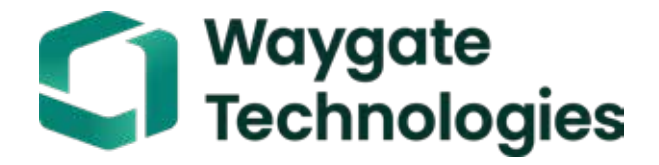

# Everest Mentor Görseli iQ VideoProbe™ Kullanım Kılavuzu

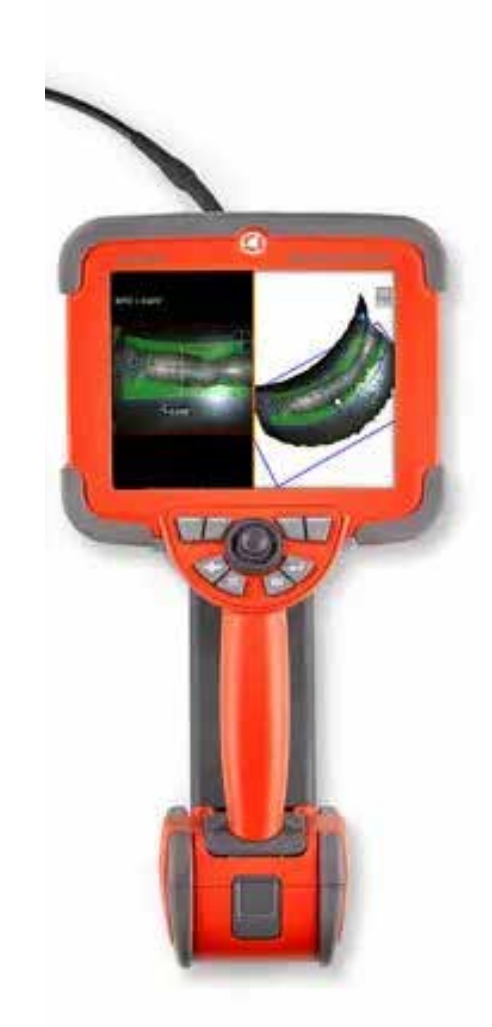

#### İçindekiler

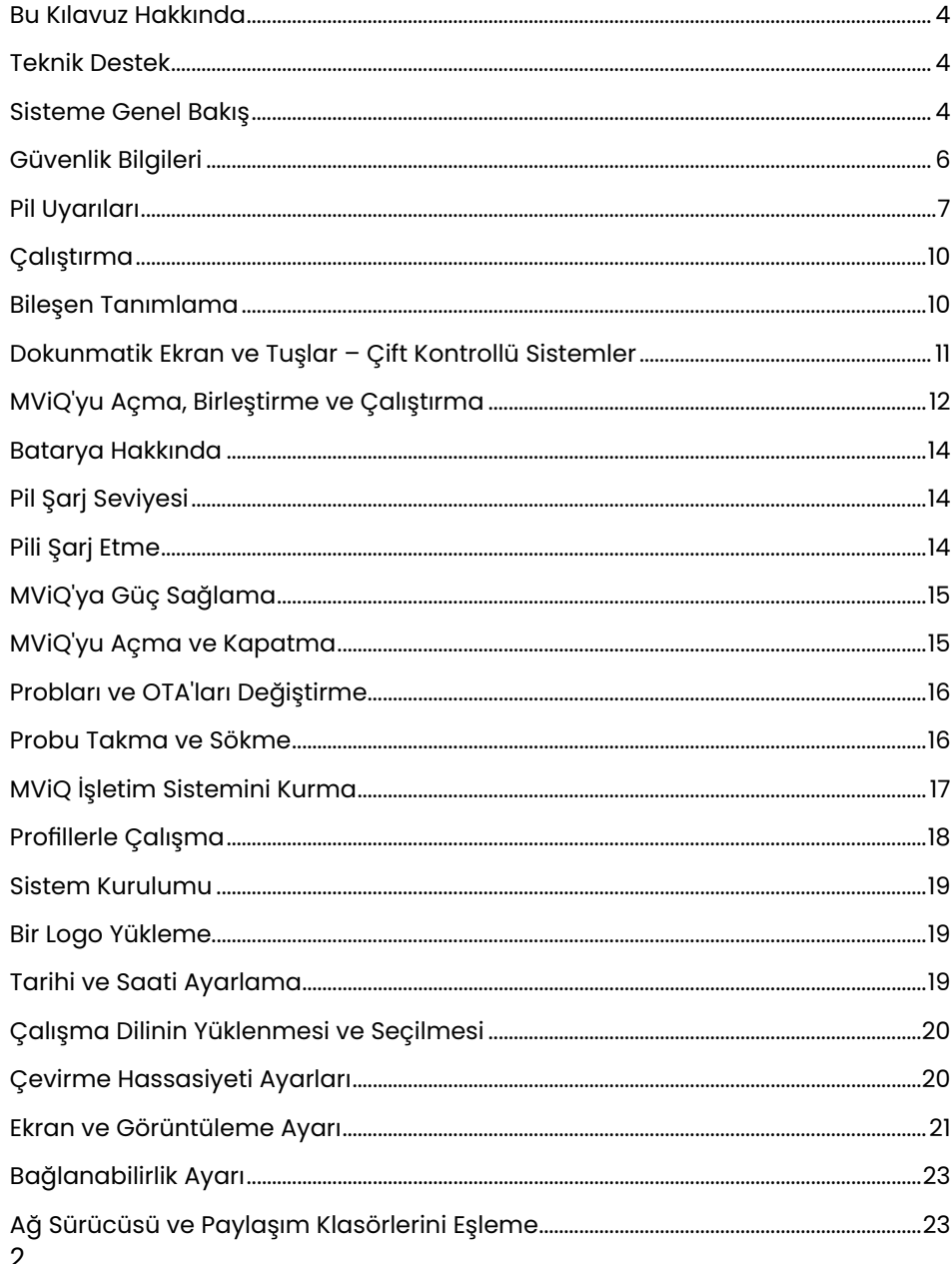

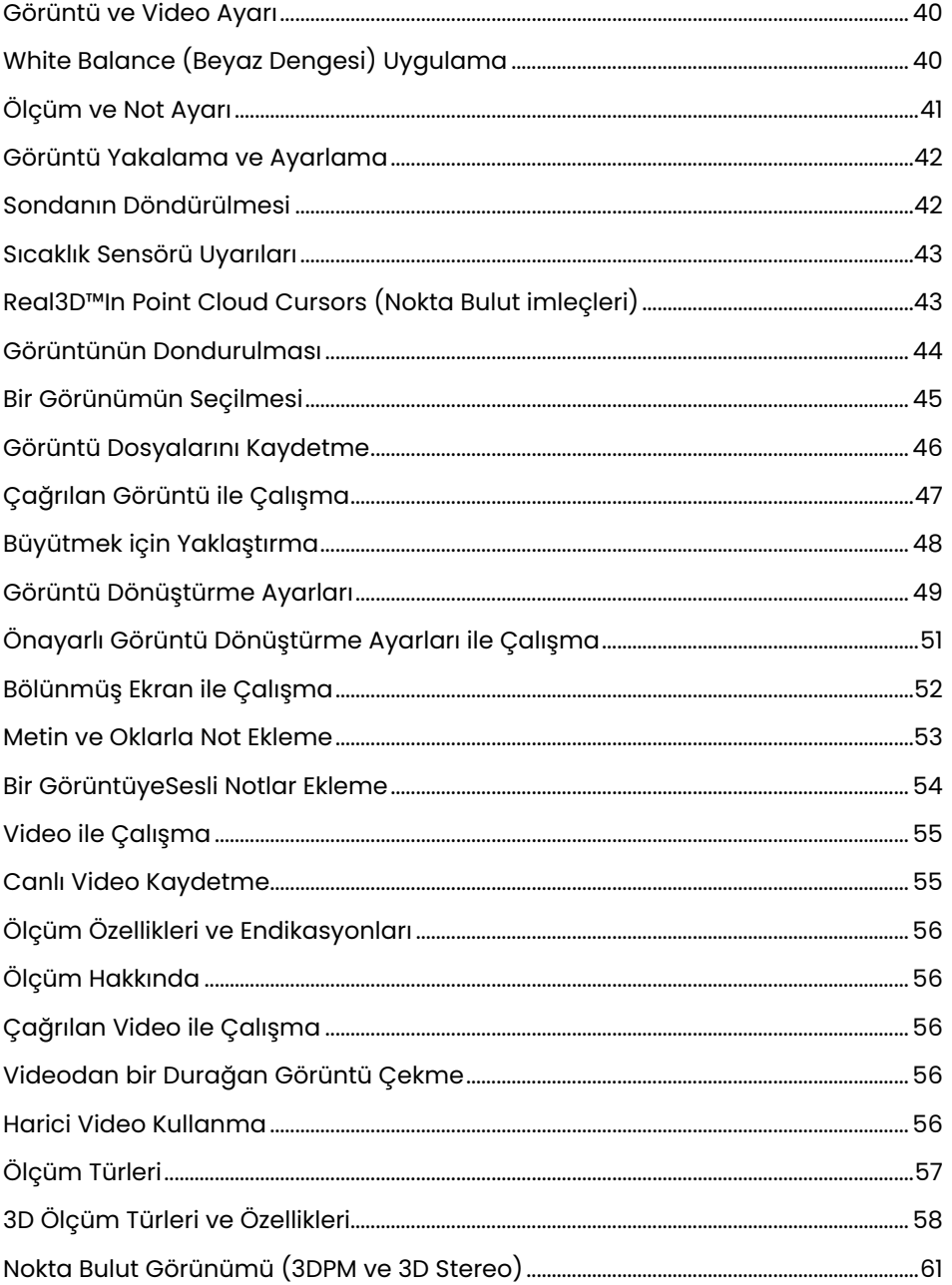

 $\mathbf{z}$ 

### içindekiler

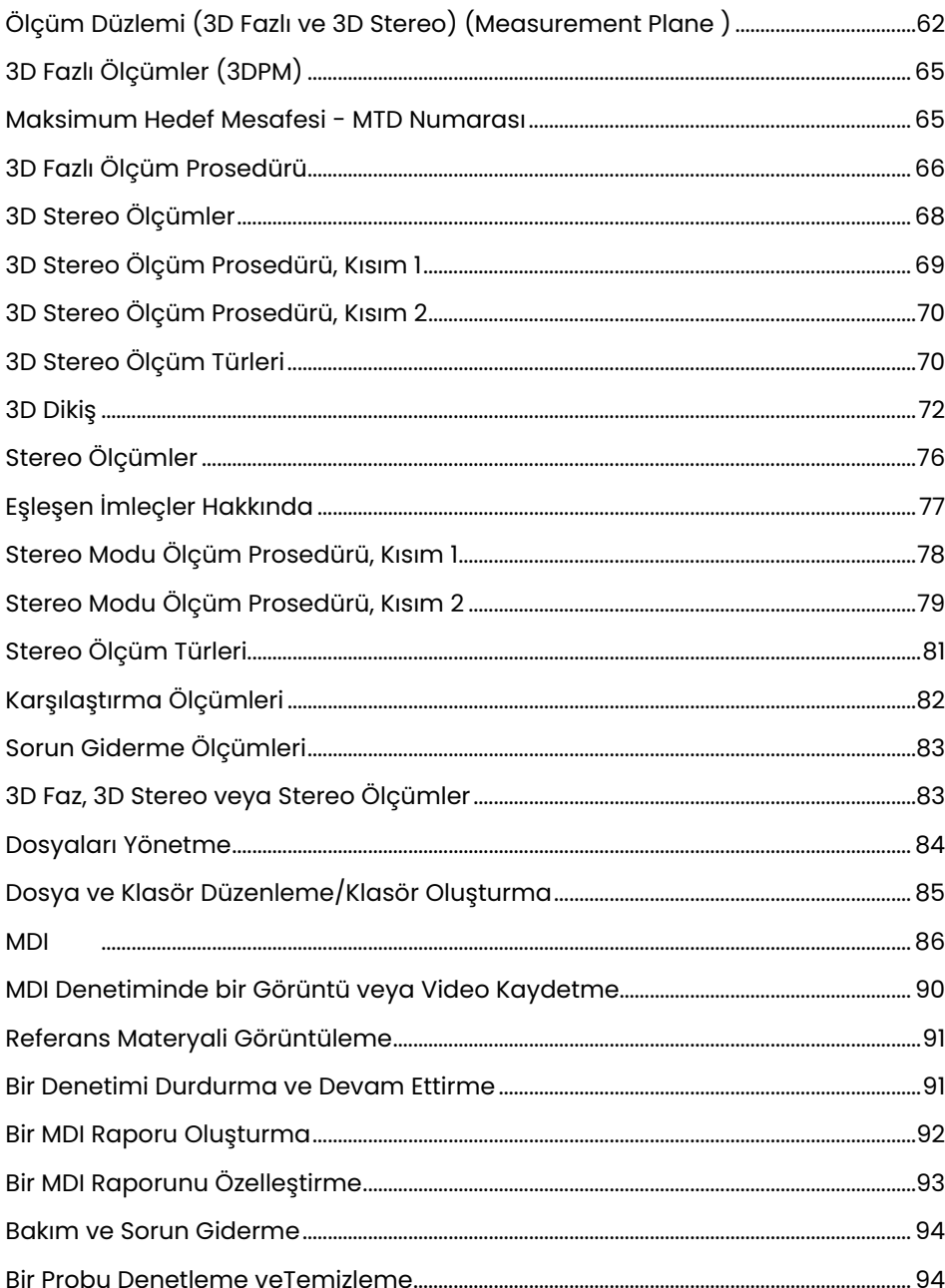

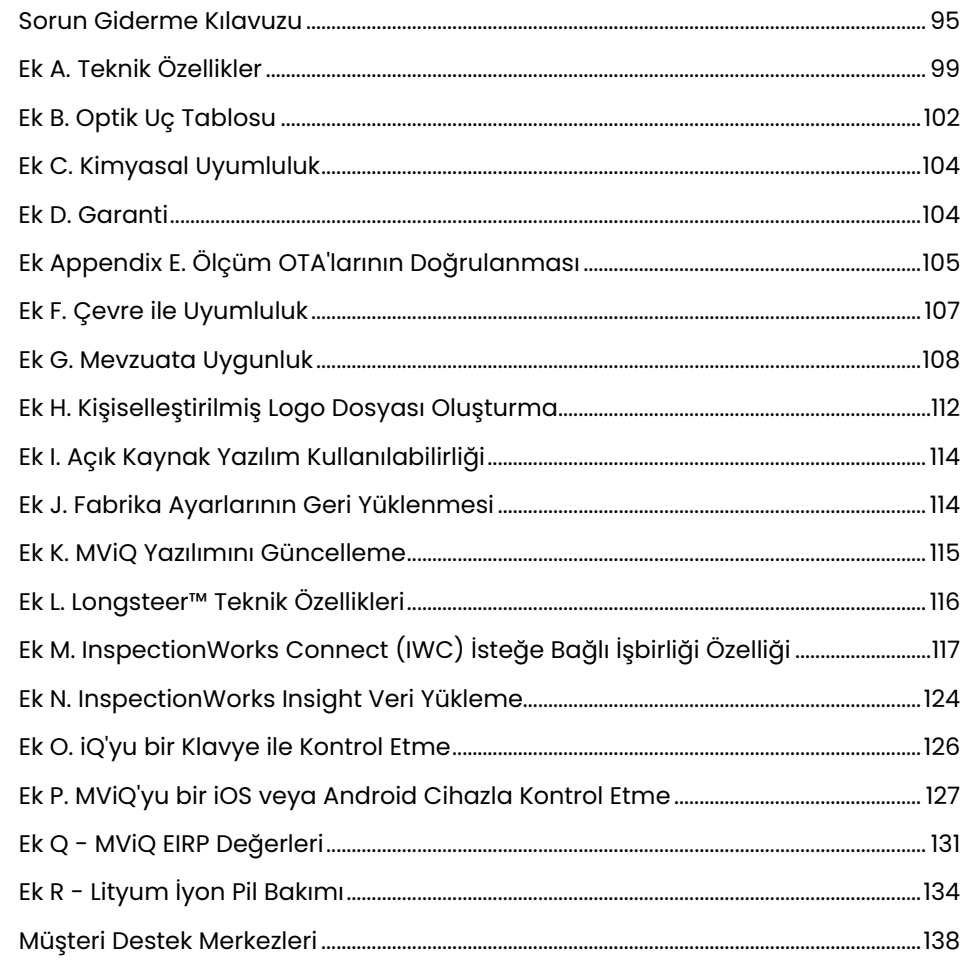

# <span id="page-3-0"></span>Giriş

### **Bu Kılavuz Hakkında**

Bu kılavuz ve ilgili ekipman, denetim ilkeleri ve uygulamaları hakkında temel bilgiye sahip görsel denetim teknisyenleri ve video baroskop sistemi kullanmamış ancak temel bilgisayar faaliyetleri hakkında bilgi sahibi kişiler tarafından kullanılmak üzere tasarlanmıştır. Kılavuz, VideoProbe™ sistemi için güvenlik, uyumluluk ve temel işletim ve bakım talimatlarını içerir. Operatör güvenliğini sağlamak için, lütfen sistemi kullanmadan önce bu kılavuzu okuyun ve anlayın.

Revizyon R, 10/2022

### **Teknik Destek**

Ek yardım için, iletişim bilgilerinin tam listesine https://www.bakerhughesds.com/waygate-technologies/ndt-services/remote-support-services adresinden ulaşılabilir. Teknik Destek iletişim bilgileri şöyledir:

Küresel Telefon: 1-866-243-2638, seçenek 2 E-posta: RemoteService@BakerHughes.com

### **Sisteme Genel Bakış**

Dayanıklı ve güvenilir Everest Mentor Visual iQ (MViQ) sistemi, Uzaktan Görsel İnceleme (RVI) için kullanılan gelişmiş esnek bir video baroskobudur.

Erişim geçitleri aracılığıyla çalışan MViQ sistemi, türbin motorları, uçak çerçeveleri, otomotiv motorları, borular, gemiler, rüzgar türbini dişli kutuları, sualtı yapıları vb. dahili ayrıntılarının yüksek çözünürlüklü görüntülerini sunar.

TrueSight™ ile MViQ, cihazınızda daha net, daha keskin videolar ve hareketsiz görüntüler için HD görseller, yüksek yoğunluklu bir ışık kaynağı ve üstün görsel işleme sunar. Probun fiber optik kablo demeti, inceleme alanını, probdaki gelişmiş bir Işık Motoru tarafından üretilen ışıkla aydınlatır. Probun ucundaki minyatür bir kamera tertibatı, görüntüyü elektronik bir görüntüye dönüştürür ve prob aracılığıyla geri gönderir. Sistem görüntüyü el kumandasında gösterir. MViQ sistemi geniş alan derinliğine sahip sabit odaklı bir optik sistem içerdiğinden odaklama gerekmez.

Ölçüm özellikleri (MViQ Analyze yapılandırmasıyla standart olarak gelir) sisteminizin endikasyonları ve özellikleri analiz etmesine ve ölçmesine olanak sağlar. Real3D™, ölçüm imleci konumlarını görüntülemek, değiştirmek ve optimize etmek için hedef alanın tam yüzeyli bir nokta bulutunu sunar.

MViQ sistemi, USB başparmak sürücüleri, USB klavyeler, USB taşınabilir sürücüler ve diğer usb tabanlı depolama aygıtlarının çoğuyla uyumludur.

QuickChange™ değiştirilebilir sondalarımızı kullanarak maksimum verim almak için sistemi hızla yeniden yapılandırabilirsiniz.

Üç versiyonda mevcuttur; Inspect (Incele), Touch (Dokun) ve Analyze (Analiz Et). MViQ, sektörlerdeki çeşitli denetim ihtiyaçlarını karşılayabiliyor. Uygulamanız için doğru olanını belirlemek amacıyla bir sonraki sayfada bulunan kılavuza bakın.

#### **Standart Ekipman**

2 saatlik Li-Ion Batarya Optik Uç Depolama Çantası Hızlı Başlatma Kartı Kullanıcı Kılavuzu'nun da dahil olduğu Belgeleri içeren USB Flash Sürücü

MViQ AC Adaptörü/Şarj Aleti Güvenli ve Ana Kullanım Basılı Kopyası

### **İsteğe Bağlı Özellikler**

Ekleme Tüpü Sertleştirici<br>El Seti Tutucu Kulaklık (USB veya Bluetooth<br>KAblolar

Kemer Klipsli Klavye (kablolu veya kablosuz) Optik Uçlar (OTA'lar)<br>OTA'ların Ölçülmesi Mini-Magic Arm Kelepçe Kiti<br>Magic Arm Kiti Harici Monitör Omuz Kordonu Çoklu saklama kutusu yapılandırmalar Yazılım: Denetim Yöneticisi

MViQ Inspect veya Touch konfigürasyonlarından birini Real3D™ Ölçümü satın alarak yükseltin: Faz ve Stereo, Geleneksel Stereo ölçümü veya Algılama Olasılığı (POD) özellikleri. Algılama Olasılığı Algılama Olasılığı yükseltmesine HDR (Yüksek Dinamik Aralık), ANR (Uyarlanabilir Gürültü Azaltma) (Adaptive Noise Reduction), Bozulma Düzeltmesi (Distortion Correction), Önceden Ayarlanmış Görüntü .Dönüştürme Ayarları ve Dark Boost dahildir.

InspectionWorksTM Connect Global internet tabanlı canlı video işbirliği özelliğine olanak tanır. InspectionWorks Local + Control, kullanıcıların sistemi bir iOS® cihazıyla kontrol etmelerini sağlayan bir özelliktir.

#### MViQ – Üç Yapılandırmada Kullanılabilir

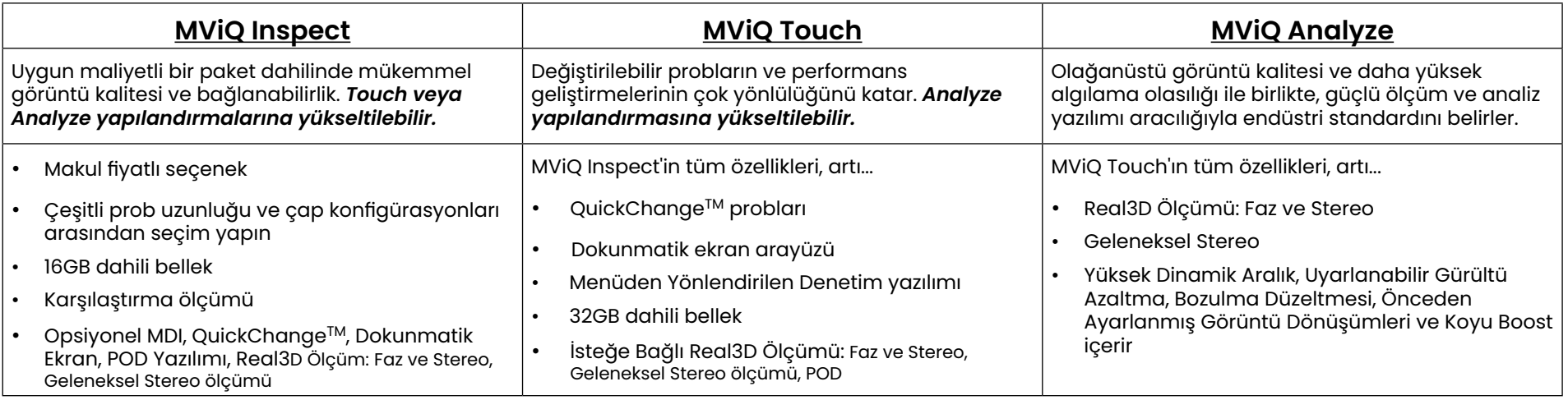

### <span id="page-5-0"></span>**Güvenlik Bilgileri**

Not: Sistemi kullanmadan veya servise almadan önce aşağıdaki güvenlik bilgilerini okuyun ve anlayın.

### **Semboller ve Terimler**

Ürün üzerinde aşağıdaki semboller görünür:  $\Box$ ,  $\Box$ . Ekteki belgelere bakın.

#### **Genel Uyarılar**

Aşağıdaki uyarı ifadeleri, genel olarak sistemin kullanımı için geçerlidir. Belirli prosedürlere özel olarak uygulanan uyarı ifadeleri, kılavuzun ilgili bölümlerinde bulunabilir.

iletken giriş tüpünün, sistemin veya çalışan araçlarının herhangi bir voltaj veya akım kaynağı ile doğrudan temas etmesine izin vermeyin. Üzerinden elektrik geçen iletkenler veya terminaller ile hiçbir şekilde temas etmeyin. Ekipman hasar görebilir ve/veya operatör elektrik çarpmasına maruz kalabilir.

 $\Box$  Bu sistemi patlayıcı olan ortamlarda kullanmayın.

DOĞRU SEKİLDE KULLANIN. Bu ekipmanın herhangi bir parçasının üretici tarafından belirtilmeyen şekilde kullanılması, ürünün kullanıcıyı zarardan korumasını engelleyebilir.

### **Genel Dikkat Bildirimleri**

Aşağıdaki uyarı ifadeleri genel olarak MViQ cihazının kullanımı için geçerlidir. Belirli prosedürlere özel olarak uygulanan dikkat ifadeleri, kılavuzun ilgili bölümlerinde görünür.

Kamera sistemini kullanmadan önce, uç takma mekanizmasının hasar görmesini önleyen bir optik uç veya başlık muhafazası takın. Optik ucun takılı olmadığı durumlarda, başlık muhafazasını cihaza takılı bırakın.

Probu Dikkatlice Kullanın: Giriş tüpünü, dış kılıfını delebilecek keskin cisimlerden uzak tutun. Çalıştırma esnasında giriş tüpünün tamamını mümkün olduğunca düz tutun; tüpün herhangi bir yerinde düğümlenme veya bükülme olması, prob ucunu yönlendirme kabiliyetini azaltacaktır. Giriş tüpünü keskin bir şekilde bükmekten kaçının.

Not: Giriş tüpünü bir denetim alanından çekmeden veya sondayı bir kenara koymadan önce bükülen kısmı düzeltmek için her zaman [Home](#page-41-0) (Ana Konum) işlevini kullanın. Bükülme boynunu asla elle çekmeyin, bükmeyin veya düzleştirmeyin; iç hasar meydana gelebilir. İlk hasar belirtisinde probu onarım için geri gönderin.

6 Belirli maddeler proba zarar verebilir. Sonda kullanımı açısından güvenli maddelerin listesi için Ek içerisindeki "[Kimyasal Uyumluluk](#page-103-0)" kısmına bakın.

### <span id="page-6-0"></span>**Pil Uyarıları**

Sadece sistemle kullanım için belirtilmiş pili ve güç kaynağını kullanın. Kullanım öncesi, bu kılavuzda yer alan bilgileri tam olarak anlamak için, pil ve şarj cihazı ile ilgili talimatları iyice gözden geçirin ve kullanım esnasında talimatlara uyun.

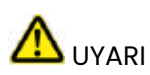

- Pili ateşe atmayın veya pilin çalışma sıcaklığını aşmayın.
- Pili tırnaklarınızla delmeyin, Pili çekiçle ezmeyin, Pilin üzerine basmayın veya başka bir şekilde güçlü darbelere ya da şoklara maruz bırakmayın.
- Pili suya veya tuzlu suya maruz bırakmayın veya pilin ıslanmasına izin vermeyin (IP65 Sökülmüş durumda, IP67 Monte edilmiş durumda).
- Pili parçalarına ayırmayın ya da modifiye etmeyin.
- Cihaz Lityum İyon bataryaya sahiptir ve batarya içerisinde magnezyum bulunur. Cihaz yangına maruz kalırsa, elektrikli ve yanıcı metal yangınlarında kullanılmak üzere onaylanmış bir yangın söndürücü kullanın. Su kullanılmamalıdır.

 Dikkat - Kullanılamaz hale gelebileceği için şarj edilmemiş bir pili saklamayın! Pilin koruyucu devresi, termal kaçağı önlemek için belirli bir minimum voltaj eşiğinin altında şarja izin vermez. Tamamen tükenmiş bir Lityum İyon pili şarj ederken termal kaçak oluşabilir. Koruma devresi bunun olmasını engeller.

 Batarya İletişim Hatası: MViQ bu iletiyi ekranda gösterdiğinde ortaya çıkar. Sorun devam ederse, lütfen en yakın müşteri desteği merkezinize danışın.

Pili önerilen çalışma aralığı dışında kullanmak, performansının ve servis ömrünün zarar görmesine neden olacaktır. Pili depolarken, el kumandasından çıkardığınızdan emin olun.

Lityum-iyon pil ile çalışma için önerilen ortam sıcaklığı aralığı:

Pil boşalırken (cihaz kullanılırken): -20°C ila 46°C

Şarj edilirken: 0°C ila 40°C

Depolama: -25°C ila +60°C

### Informations sur la sécurité

Remarque: avant l'utilisation ou l'entretien du système, vous devez lire et comprendre les informations de sécurité qui suivent.

Symboles et termes employés

Les symboles suivants sont apposés sur le produit:  $\bigwedge$ ,  $\bigwedge$ . Voir la documentation jointe.

#### Avertissements généraux

Les avertissements suivants s'appliquent à l'utilisation du système en général. Les avertissements qui s'appliquent spécifi quement à des procédures particulières sont indiqués dans les sections correspondantes de ce manuel.

Le système MViQ et les outils de travail qui l'accompagnent ne doivent jamais entrer en contact direct avec une source de tension ou de courant. Évitez tout contact avec des conducteurs ou des bornes électriques sous tension. L'équipement risquerait d'être endommagé, ou l'opérateur de subir un choc électrique.

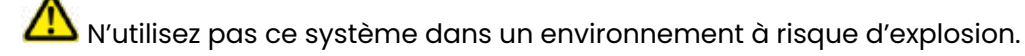

UTILISER CORRECTEMENT. Si un élément de cet équipement est utilisé d'une manière non indiquée par le fabricant, l'utilisateur peut ne plus être protégé des risques de blessure.

### **41** Mentions générales « Attention »

Les mentions « Attention » qui suivent s'appliquent à l'utilisation de l'appareil MViQ en général. Les mentions « Attention » qui s'appliquent spécifi quement à des procédures particulières sont indiquées dans les sections correspondantes du manuel.

MANIPULER LA SONDE AVEC PRÉCAUTION. Maintenez la gaine de la sonde à l'écart d'objets pointus ou tranchants qui risqueraient de traverser son fourreau. Maintenez toute la gaine aussi droite que possible pendant l'utilisation : en cas de boucle ou de courbure, il est plus diffi cile de piloter le bout de la sonde. Évitez de trop courber la gaine.

Remarque : utilisez toujours le bouton de rangement pour redresser le béquillage avant de rétracter la gaine de la zone d'inspection ou de ranger la sonde. Ne manipulez jamais le béquillage à la main pour le tirer, le courber ou le redresser : vous risqueriez de l'endommager à l'intérieur. Envoyez la sonde en réparation au premier signe d'endommagement.

Certaines substances risquent d'endommager la sonde. Pour consulterla liste des substances sans danger pour la sonde, voir Compatibilité Chimique en annexe.

L'appareil comporte une batterie lithium ion et du magnésium à l'intérieur de son boîtier. En cas d'incendie de l'appareil, servez-vous d'un extincteur agréé pour une utilisation sur les incendies électriques et les métaux inflammables. En aucun cas, n'utilisez de l'eau.

#### Avertissements liés à la batterie

Utilisez uniquement la batterie et l'alimentation spécifi ées pour être utilisées avec le système MViQ. Avant utilisation, lisez attentivement les instructions contenues dans ce manuel relatives à la batterie et au chargeur de batterie pour bien les comprendre, et respectez ces instructions pendant l'utilisation de l'appareil.

### **AVERTISSEMENT**

- Ne jetez pas la batterie au feu et ne dépassez pas sa temperature de fonctionnement.
- Ne percez pas la batterie avec des clous, ne la frappez pas avec un marteau, ne marchez pas dessus et ne la soumettez pas à des impacts ou des chocs violents.
- N'exposez pas la batterie à l'eau douce ou salée, et évitez de la mouiller.
- Ne désassemblez pas la batterie et ne la modifi ez pas.

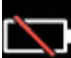

Erreur de communication de la batterie. Veuillez contacter le Service clientèle au numéro +1 315 554 2000.

L'utilisation de la batterie en dehors de la plage de fonctionnement recommandée entraînerait une dégradation de ses performances et de sa longévité. Lorsque vous stockez la batterie, veillez à la retirer de sa base.

Plage de température recommandée pour le fonctionnement de la batterie Lithium-Ion.

Décharge (à l'utilisation de l'appareil) : -20°C à +46°C Recharge, 0°C à +40°C Stockage, -25°C à +60°C

<span id="page-9-0"></span>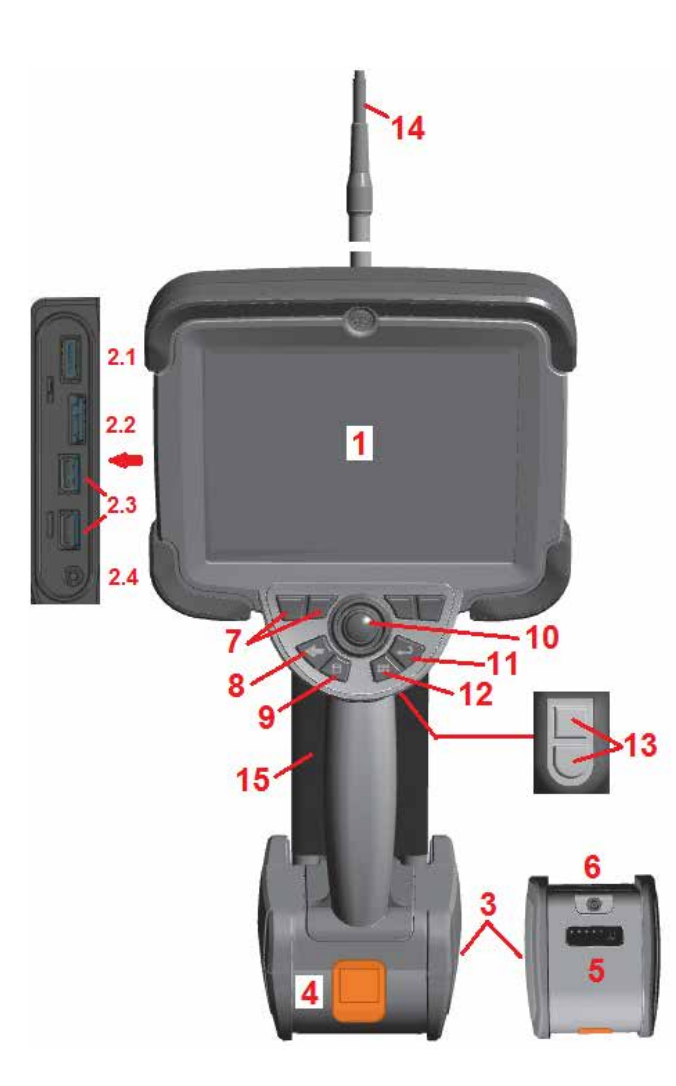

### **Çalıştırma Bileşen Tanımlama**

- 1 LCD Dokunmatik Ekran
- 2 Display Port Çıkışı (2.1), USB 3.0 İstemci Micro B Yuvası (2.2), İki adet USB 3.0 Host Tip A Ports Yuva (2.3)
- 3 İki Saatlik Lityum İyon Batarya
- 4 Batarya Çıkarma Düğmesi
- 5 Batarya Şarj Göstergesi
- 6 AC Adaptör Girişi
- 7 İşlev (veya Sanal) Tuşları (toplam dört adet)

8 – Geri Düğmesi: kısa süreyle basıldığında bir ekran geri gider, uzun süre basıldığında canlı ekrana gider. Bu aynı zamanda AÇMA düğmesi olarak da kullanılır.

9 – Kayıt Düğmesi: kısa süreyle basıldığında Quick Save (Hızlı Kayıt) başlar, uzun süreyle basıldığında Save Options Menu (Kayıt Seçenekleri Menüsü) açılır veya kapanır. Ekran Görüntüsü kaydetmek için 2 defa basın.

10 – Kumanda Kolu Kontrolleri Artikülasyon ve Menü Navigasyonu (menü ve alt menülerde gezinmek için kumanda kolunu sol/sağ/yukarı/aşağı yönde itin).

11 – Enter Düğmesi: kısa süreyle basıldığında dondurulmuş ve canlı çerçeveler arasında

geçiş yapar ve Done / Accept (Bitti / Kabul Et) öğelerini seçer, uzun süreyle basıldığında 3DPM Capture (3DPM Yakalama) gerçekleştirir.

Not: Çalışma Dilini seçmek için burada gösterilen seçim sırasını izleyin.

12 – Menü Düğmesi: kısa süreyle basıldığında Küresel Menü'yü açar, uzun süreyle basıldığında birinci ve ikinci seviye sanal düğme dizisi arasında geçiş yapar.

13 – 'Enter' Düğmesi ile aynı işlevi sağlar veya Video Kaydı işlemlerini denetlemek için ayarlanabilir. Tetikleme Düğmesi 2 (Alt): kısa süreyle basıldığında yönlendirme ve bekleme artikülasyon modları ile yönlendirme modları arasında geçiş yapar. Yönlendir ve bekle modundayken, bir Kilit simgesi görünür. Uzun süreli basmak, artikülasyon sistemini nötr (Home) konuma döndürür.

14 – Giriş Tüpü/Kamera tertibatı

 $10$ 15 – Kendi arasında değiştirilebilir VideoProbe (Not: Giriş Tüpü/Kamera tertibatını içerir)

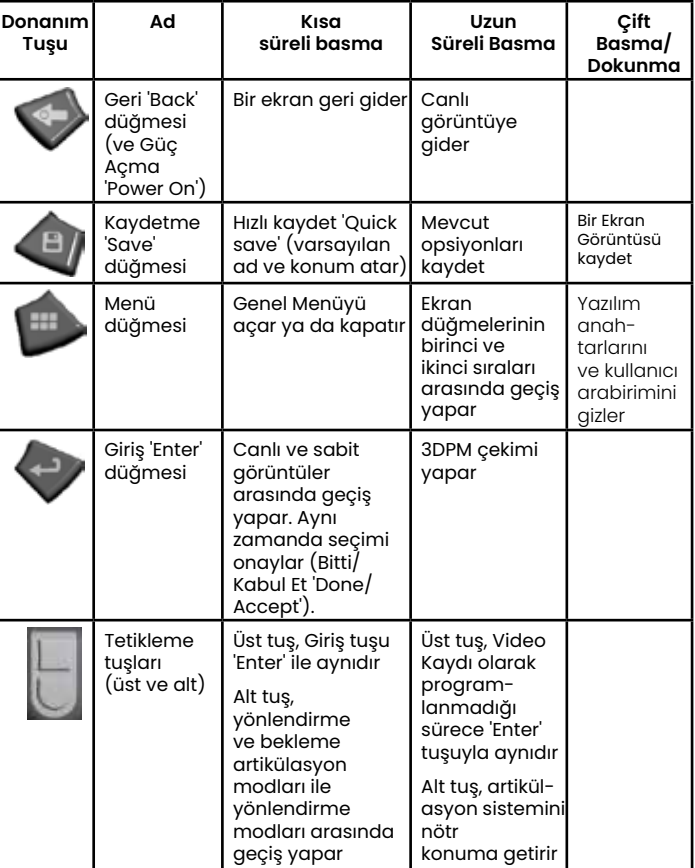

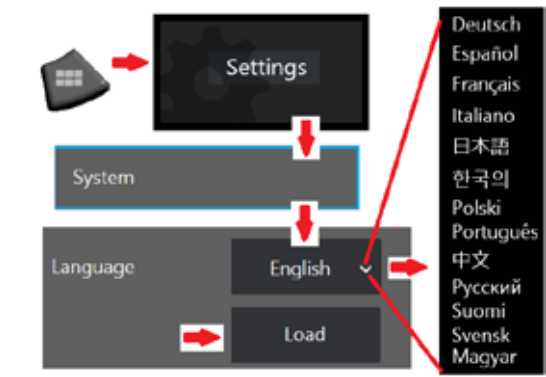

<span id="page-10-0"></span>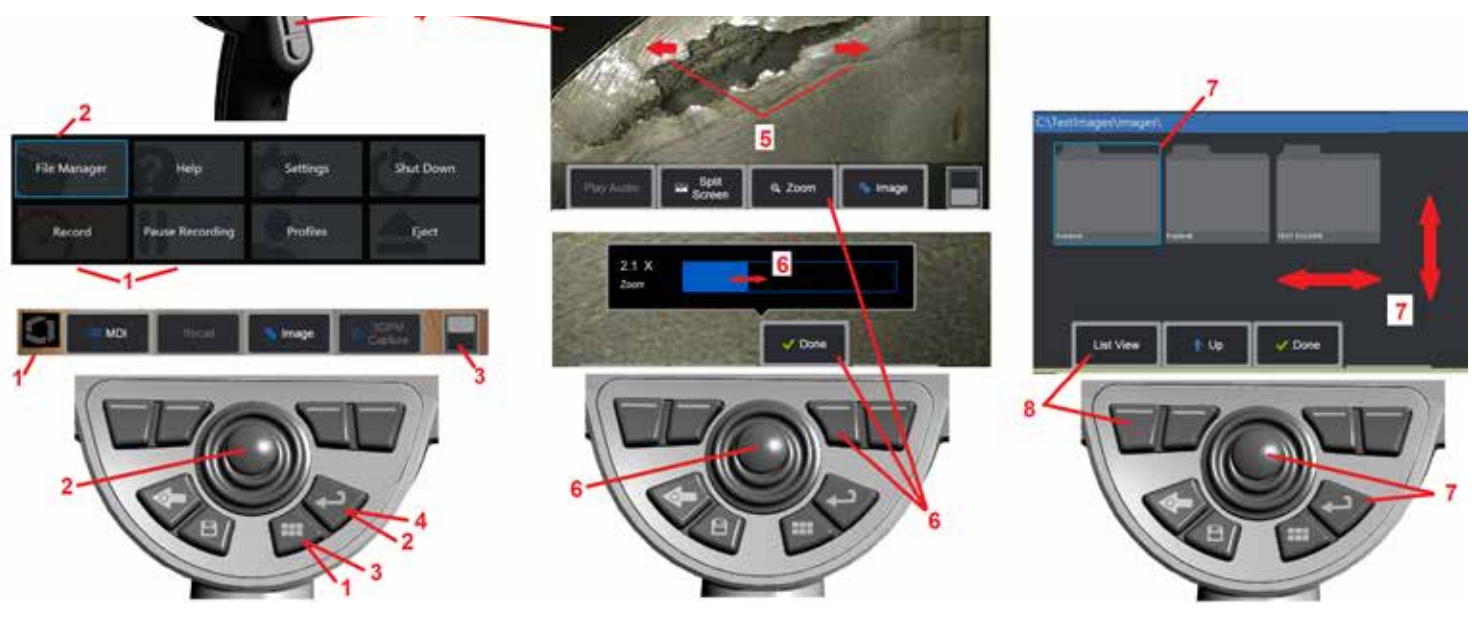

### **Dokunmatik Ekran ve Tuşlar – Çift Kontrollü Sistemler**

Birçok işlev, dokunmatik ekran kullanılarak veya tuşlara basma ve kumanda kolu hareketlerinin kombinasyonuyla gerçekleştirilebilir. Aşağıdaki örneklerde, çoğu MViQ görüntüleme ekranında kullanılabilecek çeşitli denetim teknikleri gösterilmektedir.

1 – Ekran ekranının sol alt köşesine dokunun (genellikle Logoyu içerir) veya Genel Menü'yü açmak için Menü tuşuna kısa basın.

2 – Herhangi bir menü veya listedeki seçili öğe bu kızıl renkli anahat ile tanımlanır. Başka bir öğe seçmek veya seçilen öğeyi başlatmak için ekrana dokunun. Alternatif olarak, odağı istediğiniz öğeye getirerek başka bir öğe seçmek için joystick'i kullanın, ardından başlatmak için Enter tuşuna kısa basın.

**Not**: Enter tuşuna kısa bir basıldığında, seçili seçeneklerin veya eylemlerin çoğu kabul edilir veya başlatılır.

3 – Kullanılabilir ekran tuşları arasında geçiş yapmak için ekran düğmesine dokunun (ekran tuşu ve durum çubuklarını gizlemek veya göstermek için iki kez dokunun). Alternatif olarak, mevcut ekran tuşları arasında geçiş yapmak için Menü tuşuna uzun süre basın veya ekran tuşlarını gizlemek için iki kez dokunun.

4 – Dondurmak / dondurmak için görüntülenen Canlı Görüntüde (Live Image) herhangi bir yere dokunun. Alternatif olarak, canlı bir ekranı dondurmak ve çözmemek için 'Enter' tuşuna veya Üst Tetikleyici tuşuna kısa basın. Üst Tetikleme tuşunun 'Enter' tuşuyla aynı işlevleri gerçekleştirdiğini unutmayın.

5 – İki parmağınızı ekran ekranına yerleştirin ve görüntünün bir alanını yakınlaştırmak için birbirinden ayırın (uzaklaştırmak için tam tersi bir eylem gerçekleştirin). Yakınlaştırdıktan sonra, görüntülenen görünümü değiştirmek için parmağınızla sürükleyebilirsiniz.

6 – Sanal tuşları veya dokunmatik ekranı kullanarak Yaklaştırma işlevini seçin (görüntülenmekte olan programlanabilir tuş çubuğu öğelerinin tümü ilgili programlanabilir tuş kullanılarak veya dokunmatik ekrana dokunularak seçilebilir). Yakınlaştırma büyütme çubuğunu değiştirmek için kumandayı kullanın (bu ve diğer mavi çubuklar dokunmatik ekranı kullanarak sürüklenerek de ayarlanabilir), ardından Bitti'yi (Done) seçin. Yakınlaştırdıktan sonra, görüntülenen imajı taşımak için kumandayı kullanabilirsiniz.

7 – File Manager (Dosya Yöneticisi) ekranı açıldığında seçilen dosya veya klasör bu mavi çerçeve ile belirtilir. Başka bir öğe seçmek veya seçilen dosyayı başlatmak veya seçilen klasörü açmak için ekrana dokunun. Ayrıca, görüntü ekranını gösterilen yönlerden herhangi birine kaydırarak ek öğeler de görüntüleyebileceğinizi (veya depolanmış ek görüntülere doğrudan erişebileceğinizi) unutmayın. Alternatif olarak, mavi imleci taşıyarak başka bir öğe seçmek için oyun çubuğunu kullanın, ardından dosyayı başlatmak veya klasörü açmak için 'Enter' tuşuna kısa basın.

8 – Ekran ekranındaki bu özelliğe dokunarak (bu durumda Liste Görünümü sözcüklerini içeren kutuya dokunarak) veya ilgili yumuşak tuşa basarak Yumuşak Tuş Çubuğu'ndaki herhangi bir özelliği seçin.

Not: Blootooth ya da USB kablolu klavye bağlamak, iQ işlevlerini ve prob artikülasyonunun uzaktan kontrolünü sağlar. iQ düğmesi ve kumanda kolu işlemlerine eşdeğer işlev tuşu ve tuşa basma kombinasyonlarının bir listesi için bkz. [Ek O](#page-125-0)

### <span id="page-11-0"></span>**MViQ'yu Açma, Birleştirme ve Çalıştırma**

### **Sistemin Paketten Çıkarılması ve Kaldırılması (Küçük Çanta)**

#### *Dikkat: Sistemi açıklandığı gibi dikkatlice paketlemezseniz, hasar oluşabilir.*

1 – Giriş tüpü (açıkça görülebilmesi için kırmızı gösterilmiştir) çantanın iç depolama makarasında tutulur ve bu kısma burada gösterilen turuncu renkli ağız kullanılarak erişilebilir. Prob ve el kumandası tertibatını monte etmeden önce giriş tüpünü takın ve bunu prob ve el kumandası tertibatını söktükten sonra çıkarın. Giriş tüpünü boruya yerleştirmeden önce, düğümleri veya bükülmeleri düzelttiğinizden emin olun. Giriş tüpünün kauçuk Burulma Gerilimi Giderici tabanının, kılıfın burada gösterilen kavisli oluğundan geçirilmesi gerektiğini unutmayın.

*Dikkat: Giriş tüpünü saklamadan önce optik ucu çıkarın ve uç bağlantı mekanizmasını korumak için başlık muhafazasını takın. Optik ucun takılı olmadığı durumlarda, başlık muhafazasını cihaza takılı bırakın.*

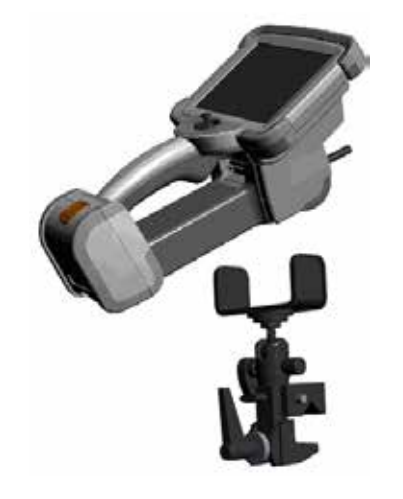

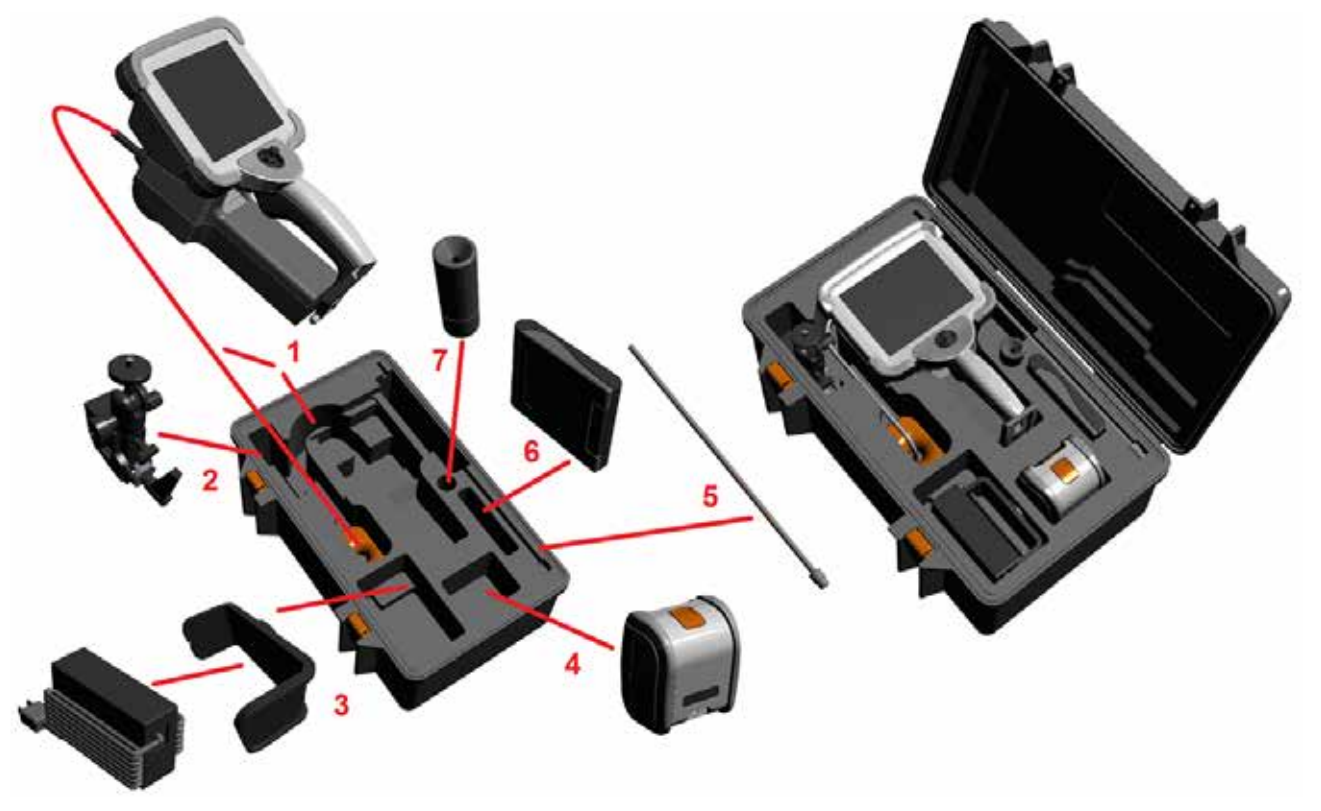

- 2 Kelepçeyi burada gösterilen yönde takın (kelepçe ve montaj braketi tertibatı solda gösterilmiştir).
- 3 Güç beslemesi / Şarj Aleti ve Montaj Braketi yönlendirilir ve bu yuvaya takılır.
- 4 iQ çantaya yerleştirilmeden önce batarya çıkarılmalıdır.
- 5 Sabitleyici
- 6 OTA'ları (veya temizleme kitini) tutan bir kasa bu yuvaya sığar.
- 7 Kameranın yönlendirilmesine destek olmak için Tutucu tek başına veya Sabitleyici ile birlikte kullanılabilir.

### **Sistemin Paketten Çıkarılması ve Kaldırılması (Büyük Çanta)**

*Dikkat: Sistemi açıklandığı gibi dikkatlice paketlemezseniz, hasar oluşabilir.*

1 – Ek depolama alanlarına erişmek için tepsiyi kaldırın.

2 – Giriş tüpü (açıkça görülebilmesi için kırmızı gösterilmiştir) çantanın iç depolama makarasında tutulur ve bu kısma burada gösterilen turuncu renkli ağız kullanılarak erişilebilir. Prob ve el kumandası tertibatını monte etmeden önce giriş tüpünü takın ve bunu prob ve el kumandası tertibatını söktükten sonra çıkarın. Giriş tüpünü boruya yerleştirmeden önce, düğümleri veya bükülmeleri düzelttiğinizden emin olun.

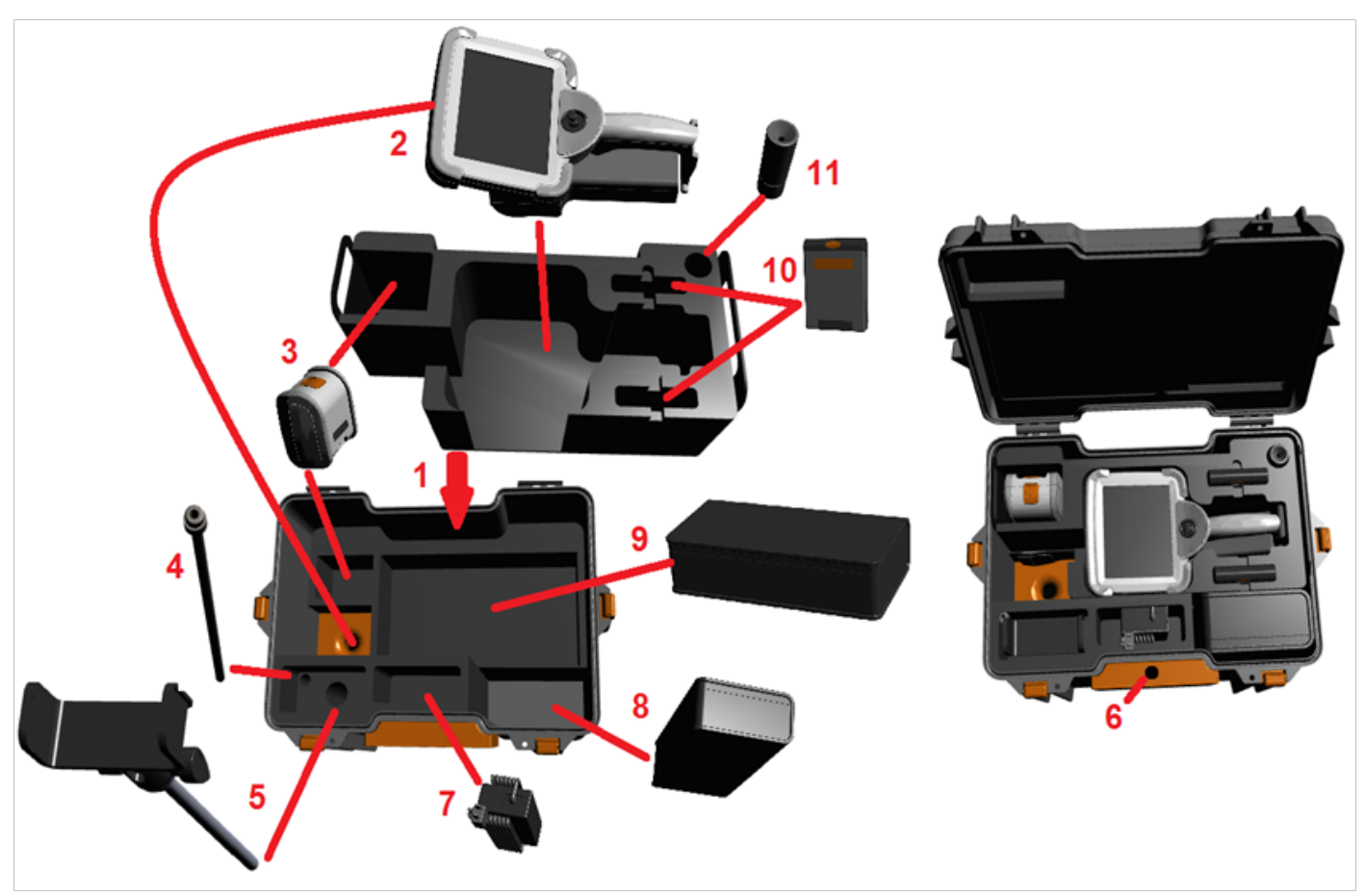

*Dikkat: Giriş tüpünü saklamadan önce optik ucu çıkarın ve uç bağlantı mekanizmasını korumak için başlık muhafazasını takın. Optik ucun takılı olmadığı durumlarda, başlık muhafazasını cihaza takılı bırakın.*

3 – İki batarya için depolama yerleri. iQ çantaya yerleştirilmeden önce pil çıkarılmalıdır.

- 4 Sabitleyici
- 5 Montaj braketi ve direği
- 6 Montaj braketi direği bu deliğe girer.

7 – Güç beslemesi / Şarj Aleti bu yuvaya yerleştirilir.

- 8 Gerek olması halinde ekstra Kapsül
- 9 Gerek olması halinde ekstra VideoProbe

10 – OTA'ları tutan iki kasa ve bu yuvalara bir temizleme kiti sığar.

11 – Kameranın yönlendirilmesine destek olmak için Tutucu tek başına veya Sabitleyici ile birlikte kullanılabilir.

### <span id="page-13-0"></span>**Batarya Hakkında**

MViQ, 10,8 V (nominal), 73 Wh, 6,8 Ah Lityum İyon pille çalışır.

### **Pili Takma**

Pili el setine takın. Mandallama mekanizması devreye girdiğinde, pil düzgün şekilde takılmış olur.

*Dikkat—Hasar oluşabileceğinden, bataryayı (1) el aygıtına (2) güç kullanarak oturtmaya çalışmayın. Pil işaretlenmiştir ve sadece doğru yönde takılabilir.*

### **Pili Çıkarma**

Bataryayı çıkarmak için batarya çıkarma düğmesine basın (3).

 *Dikkat—Pili sistem çalışırken çıkarmayın.*

### **Pil Şarj Seviyesi**

Bataryanın ön tarafındaki batarya sembolüne (4) basarak bataryanın şarjını kontrol edin. Her bir ışık (5) yaklaşık olarak %20 batarya şarj seviyesi anlamına gelir.

### **Pili Şarj Etme**

Pil şarj cihazının DC çıkışını MViQ piline (6) bağlayın ve ardından ürünle birlikte verilen AC - DC güç adaptörünü uygun bir AC güç kaynağına takın. LED pil ışıkları, biriken şarj miktarına göre yanacaktır. Şarj işlemi esnasında sistem çalışabilir.

*Not:* Pil, çalışan bir MViQ'ya bağlıyken veya iQ ile bağlantısı kesilirken şarj edilebilir.

*Not:* Pil tamamen şarj olduğunda, LED pil ışıkları sönecektir.

*Not:* Pilin çalışma süresi yaklaşık olarak pilin şarj süresine eşittir; dolayısıyla, iki

saat ömürlü bir pilin şarj edilmesi yaklaşık iki saat sürecektir. Pil şarj olurken çalışan bir MViQ sistemine bağlıysa şarj süresi daha uzun olacaktır.

*Not:* Tüm piller kısmi şarj edilmiş şekilde gönderilir. Piller kullanımdan önce tamamen şarj edilmelidir.

### **Pil Depolama**

Dikkat - Kullanılamaz hale gelebileceği için şarj edilmemiş bir pili saklamayın!

Pilin koruyucu devresi, termal kaçağı önlemek için belirli bir minimum voltaj eşiğinin altında şarja izin vermez.

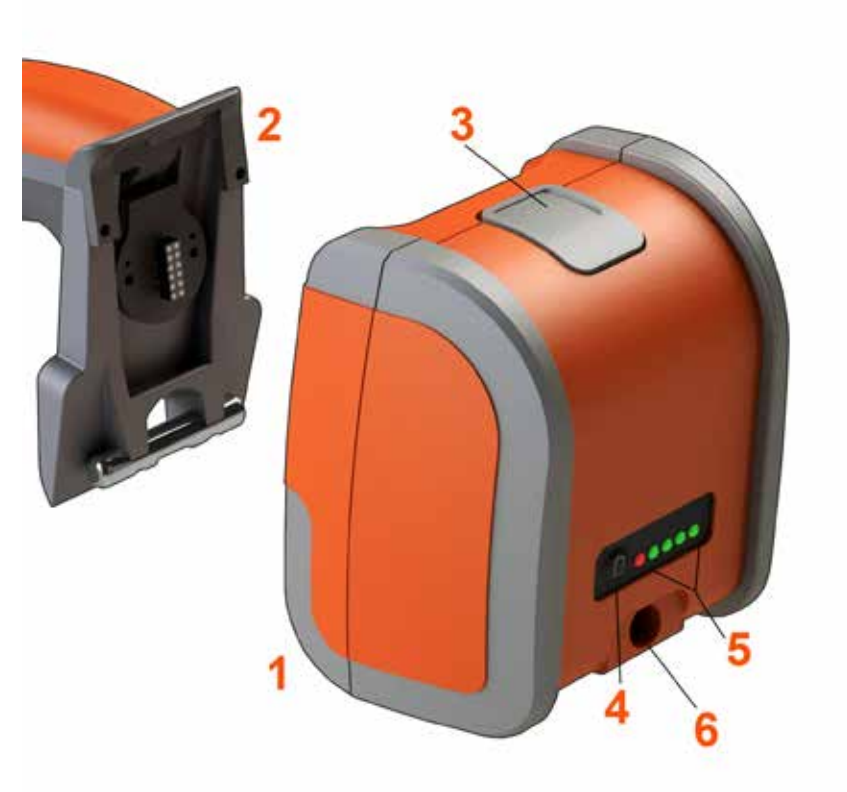

Pil güvenliği ve bakımı hakkında daha fazla bilgi için lütfen Ek Q'ya bakın.

### <span id="page-14-0"></span>**MViQ'ya Güç Sağlama**

MViQ, 10,8 V (nominal), 73 Wh, 6,8 Ah Lityum İyon pille çalışır.

Batarya, güç adaptörü bataryaya takılarak ve ardından ürünle birlikte verilen AC-DC güç adaptörü uygun bir (100-240 VAC, 50-60 Hz, <1,5 A rms) AC güç kaynağına bağlanarak şarj edilir. Güç adaptörü pile 3,34 Amper akımla 18 Volt tedarik eder.

**Not** : Sistem gücü AC güç kaynağından sağlanırken dokunmatik ekranın güvenilir şekilde çalışması için güç kablosunu uygun şekilde topraklanmış bir kaynağa bağlayın.

### **MViQ'yu Açma ve Kapatma**

### **Sistemi Açma**

Birim yanana kadar öğesini basılı tutun. Düğmeler ve Likit Kristal Ekran (LCD) yanacak ve açılma sekansını başlatacaktır. Yaklaşık 1 dakika sonra, sistem ekranı canlı video ve ekran kontrollerini görüntüler. Sistem artık kullanıma hazırdır.

**Not:** Tüm piller kısmi şarj edilmiş şekilde gönderilir. Piller kullanımdan önce tamamen şarj edilmelidir.

### **Sistemi Kapatma**

Kapatma ( 2) dahil olmak üzere çeşitli özelliklere erişim sağlayan Küresel Menü'yü açmak veya kapatmak için ekranın sol alt köşesine dokunun

(genellikle burada GE Logosu (1) yer alır) veya donanım düğmesine basın. MViQ'yi kapatmak için Kapat'ı seçin.

*Dikkat: MViQ'yu pilini çıkararak kapatmayın. Pili sadece yukarıda açıklandığı gibi cihazı kapattıktan sonra çıkarın.*

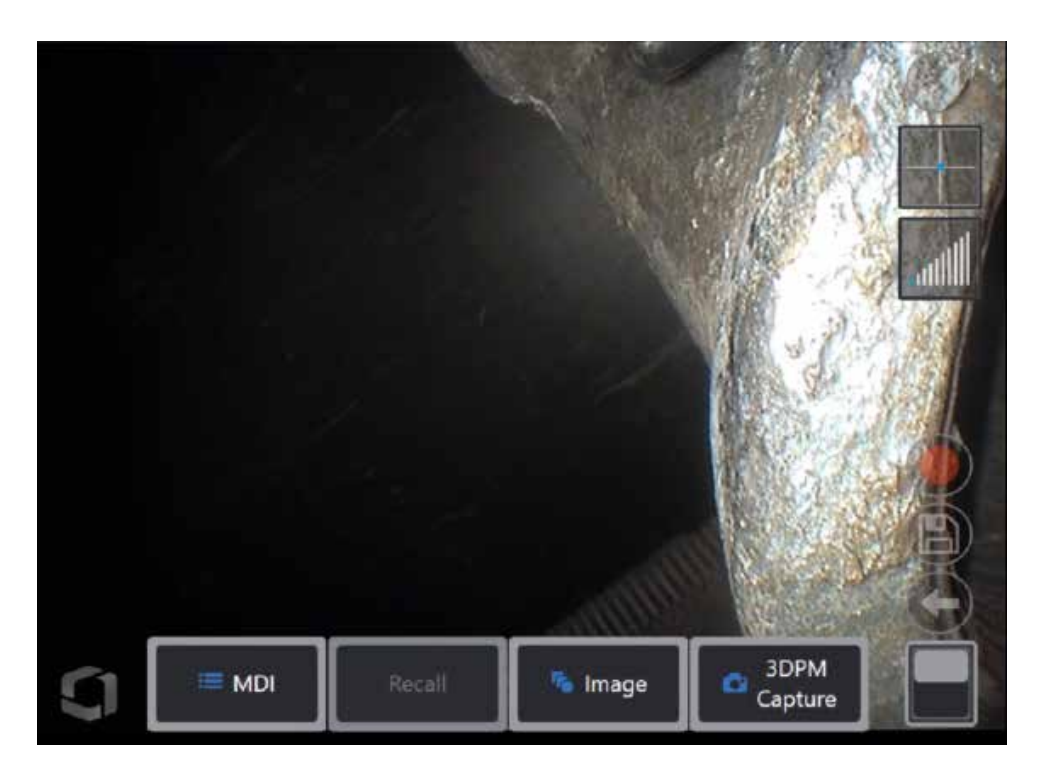

<span id="page-15-0"></span>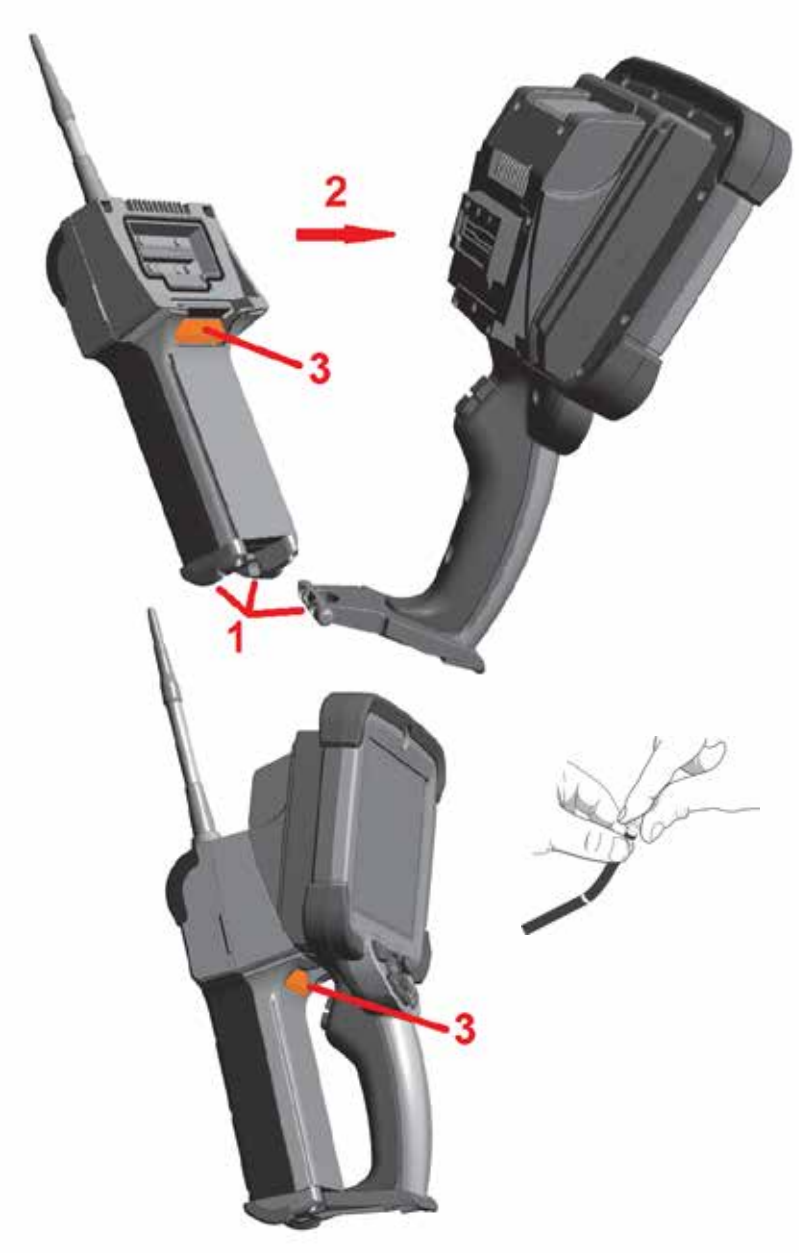

### **Probları ve OTA'ları Değiştirme**

### **Probu Takma ve Sökme**

1 – El aygıtının tabanındaki pimi sondanın alt kısmındaki birleşme oluğuna yerleştirin.<br>2 – Mandal mekanizmasının "tık" sesi çıkararak kilitlenmesine yetecek miktarda güç uygulayarak sondayı el aygıtının arkasına doğru döndürün. Probu el setinden sökmek için:

3 – Sondayı ve el aygıtını birbirinden ayırmak için mandal mekanizmasının açma düğmesine basın.

Optik Ucu Değiştirme

OTA'lar, inceleme alanına düşmelerini önlemek için çift iplik kümesiyle probun üzerine geçirilür. Her bir optik uç, benzersiz bir alan derinliği, görüş alanı ve görüş açısı sağlar. Mevcut OTA'ların bir listesi için bkz. [Ek B – OT](#page-101-0)A Tablosu .

*Dikkat — OTA'ları çıkarmak veya takmak için yalnızca parmak basıncını kullanın. Güç uygulamak (pense veya diğer aletler dahil), bükülme boynuna zarar verebilir. Dişlerin birbirine geçmemesi için dikkat edin. Dişlerin birbirine geçmesi riskini azaltmak için: Bir ucu elle (6,1 mm ve 8,4 mm) veya bir kurulum aracıyla (4 mm) takarken, ucu kameraya geçirmek için saat yönünde döndürmeden önce dişlere seviyelendirmek için ucu saat yönünün tersine döndürün. OTA'ları çıkarırken seviyelendirme işlemini tersine uygulayın.*

Bir Optik Ucu Sökmek İçin: Bir elinizle probun bükme boynunu ve başını destekleyin ve diğeriyle optik ucu saat yönünün tersine hafifçe çevirin (4,0 mm OTA'ları çıkarırken bir uç aleti kullandığınızdan emin olun), uç serbestçe dönene kadar çevirin, bu ilk diş setinin Ucu nazikçe probdan uzağa doğru çekin ve ikinci diş takımına geçene kadar saat yönünün tersine çevirmeye devam edin. Çıkarana kadar çevirin.

Bir Optik Uç Takmak için: Optik ucun ve kamera başlığı dişlerin temiz olduğunu doğrulayın, ardından probun baş kısmını bir elinizle kavrayın ve diğeri ile ucu saat yönünde yavaşça çevirin. Serbestçe dönene kadar çevirin, bu ilk diş takımından ayrıldığını belirtir. Ucu yavaşça içeri itin, ardından ikinci diş takımına geçene kadar tekrar saat yönünün tersine çevirin. Parmakla açılamayacak hale gelene kadar çevirin.

*Dikkat — OTA'ları aşırı sıkmayın. Güvenli bir şekilde takıldığını doğrulamak için ucu hafifçe çekin. İkinci diş takımına geçmezse, dişlerin tesviye olmasını sağlamak için ucu hafifçe saat yönünün tersine doğru çevirin.*

**Not**: Doğruluğu sağlamak için ölçüm OTA'ları sıkıca sıkılmalıdır.

<span id="page-16-0"></span>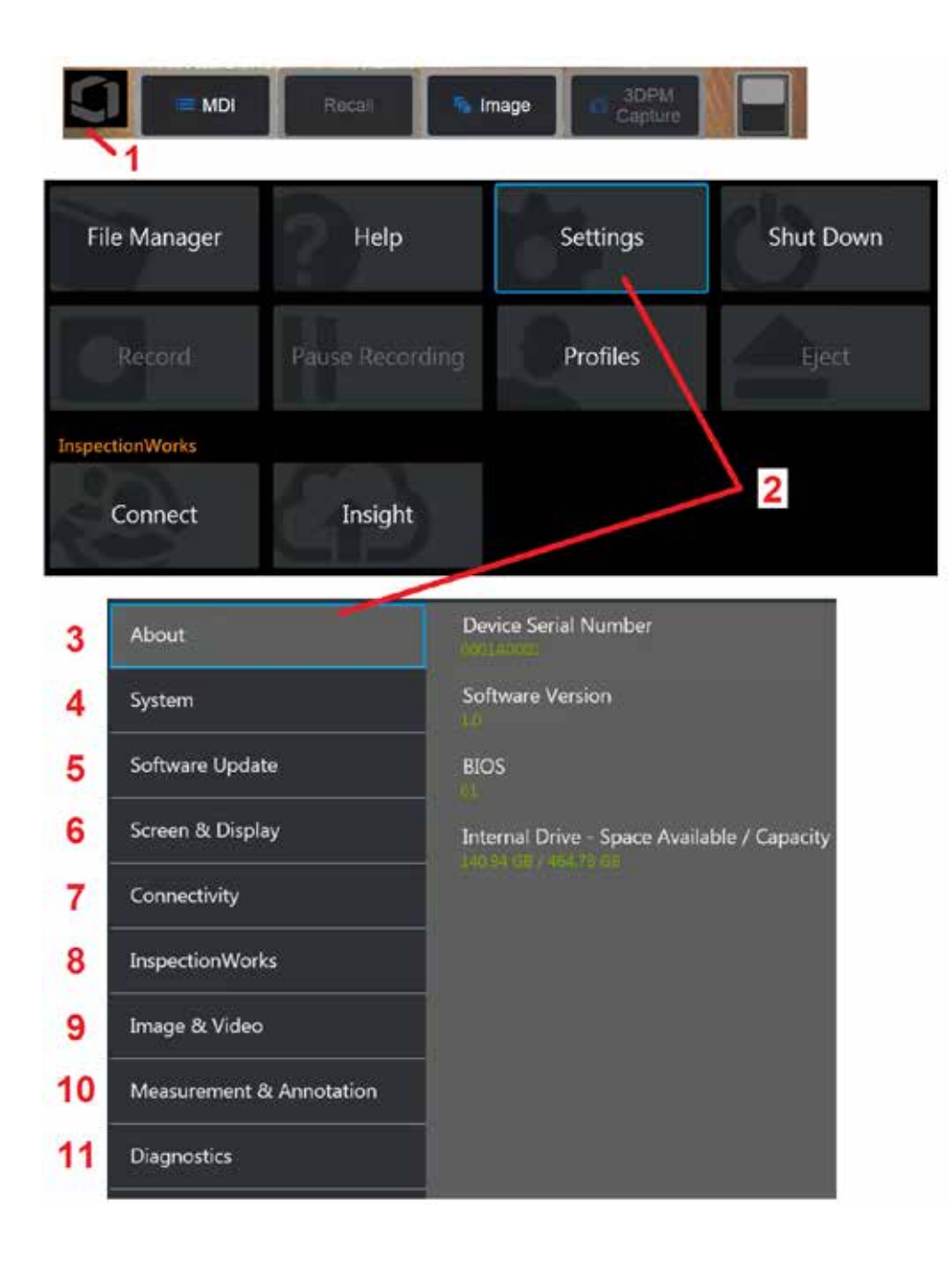

## **MViQ İşletim Sistemini Kurma**

1 – Ayarlar Menüsü de dahil olmak üzere çeşitli özelliklere erişim sağlayan Küresel Menüyü açmak veya kapatmak için ekranın sol alt köşesini (genellikle

ekran Logosunu içerir) veya sabit tuşu istediğiniz zaman seçin

2 – Ayarlar Menüsü'nü açmak için dokunun.

3 – Aygıt seri numarasını, yazılım sürümünü listeler.

4 – Parola ayarlamak, Varsayılan Dönmek, Tarih, Saat ve çalışma Dilini ayarlamak ve çeşitli diğer sistem ayarları üzerinde değişiklik yapmak için kullanın. [Sistem Menüsü hakkında daha fazla bilgi almak için buraya tıklayın.](#page-18-0) 

[5 – Web bağlantısı veya bağlı bir USB sürücü üzerinden otomatik yazılım](#page-18-0)  [güncellemelerini kontrol edin ve manüel güncelleme yapın.](#page-18-0) 

6 – Ekran parlaklığını ayarının yanı sıra kullanıcının çeşitli ekran göstergelerini açmasına ve kapatmasına imkan tanır. [Ekran Ayarları hakkında daha fazla](#page-20-0)  [bilgi almak için buraya tıklayın.](#page-20-0)

7 – Ağlar üzerinde alışma ve dosya paylaşım klasörlerini tanımlamanın yanı sıra kullanıcının Wi-Fi ve Bluetooth bağlantılarını açmasına ve kapatmasına imkan tanır. [Bağlanabilirlik Ayarları hakkında daha fazla bilgi almak için](#page-22-0)  [buraya tıklayın.](#page-22-0)

8 – Denetmenler ve uzak konumdaki uzmanlar arasında video işbirliğini mümkün kılan opsiyonel internet hizmetiyle ilgili ayarlar.

9 – Kullanıcının görüntü dosyalarının ve videoların saklanacağı varsayılan dizinleri belirlemesine imkan tanır. Ayrıca görüntü dosyası türünü, video biçimini ve sesle ilgili ayarları seçmek için kullanılır. MDI Bilgi Notlarını kontrol eder ve Distorsiyon Düzeltme Tablolarını içe aktarır. [Görüntü ve Video](#page-39-0)  [Ayarları hakkında daha fazla bilgi almak için buraya tıklayın.](#page-39-0)

10 – Kullanıcının tercih ettiği ölçü birimlerini (inç veya mm) ayarlamasına, ölçüm OTA'larını yönetmesine ve doğrulamasına, istenen ek açıklama stilini seçmesine ve önceden ayarlanmış ek açıklamaları içe ve dışa aktarmasına olanak tanır.

11 – E posta ile gönderilecek ve GE Teknik Destek tarafından değerlendirilecek bir Sorun Giderme Günlüğü oluşturur. Günlük oluşturulması gerekiyorsa Teknik Destek kullanıcıya süreç boyunca rehberlik edecektir.

### <span id="page-17-0"></span>**Profillerle Çalışma**

Bir Profil, birçok parametre ayarını tanımlar. Birden fazla profil mevcut olduğu sürece (MViQ yalnızca Varsayılan Profil ile gönderilir), sistem her açıldığında operatörden bir Profil seçmesi istenir. Yeni bir profil oluşturmak veya mevcut birini seçmek için bu talimatları takip edin.

Yeni Profil oluşturmak amacıyla Küresel Menü'yü açmak için ekranın sol alt

(Profiller) öğesini seçin.

köşesine dokunun (veya donanım tuşuna basın) ve ardından Profiles

Bu durumda, Default Profile (Varsayılan Profil) etkin ve tanımlı tek profildir. Yeni profil oluşturmak için New (Yeni) ögesini seçin.

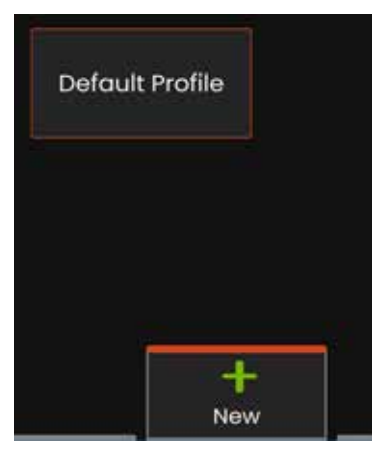

Ekran klavyesi açılacaktır. Yeni profil için bir Ad girin.

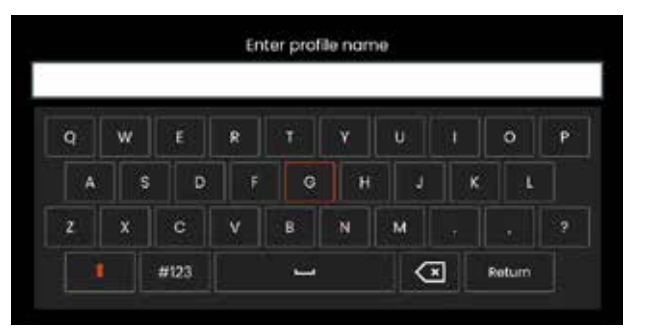

Bir ad girdikten sonra **Done** (Tamamlandı) öğesine tıklayın. Yeni profil, mevcut profiller listesine eklenir. Bu profil, aşağıda listelenen parametrelerin her biri için, oluşturuldukları andaki mevcut ayarları içerir. Sistem, profilin yeniden etkinleştirildiği her anda, etkinleştirilmiş profil ile ilgili ayarları uygulayacaktır. Etkilenen parametrelere şunlar dahildir:

Sistem Ayarlarına Dahil Olanlar: Logo Simgesi AÇMA/KAPATMA Saat Formatı Tarih Formatı Dil Güç Yönetimi Konuşma Tanıma USB Yedek Modu Yönlendirme Hassasiyeti Ekranı ve Görüntü Ayarları – Tüm Parametreler Bağlanabilirlik Ayarlarına Dahil Olanlar: Wi-Fi açık/kapalı Bluetooth açık/kapalı

Resim ve Video Ayarları – Bozulma Düzeltme Tablosu dışındaki tüm parametreler

Ölçüm ve Bilgi Notlarına Dahil Olanlar: Metin açıklaması Hazır Ayarları Metin ve Ok rengi ve boyutu Yakınlaştırma Penceresi 3DPM Maskesi 3DPM Kaydetme Formatı Hakkında Stereo İndeks Minimum Birimler

MViQ her açıldığında kullanılabilir profiller listesinden seçim yapmanız istenir. Varsayılan Profili seçmek, tüm profil tarafından kontrol edilen parametrelerin ayarlarını, varsayılan profil tarafından belirtilen değerlere döndürür.

**Not:** Bu, belirli bir profile oturum açtığında oluşturulan tüm görüntü dönüştürme hazır ayarlarını içerir.

<span id="page-18-0"></span>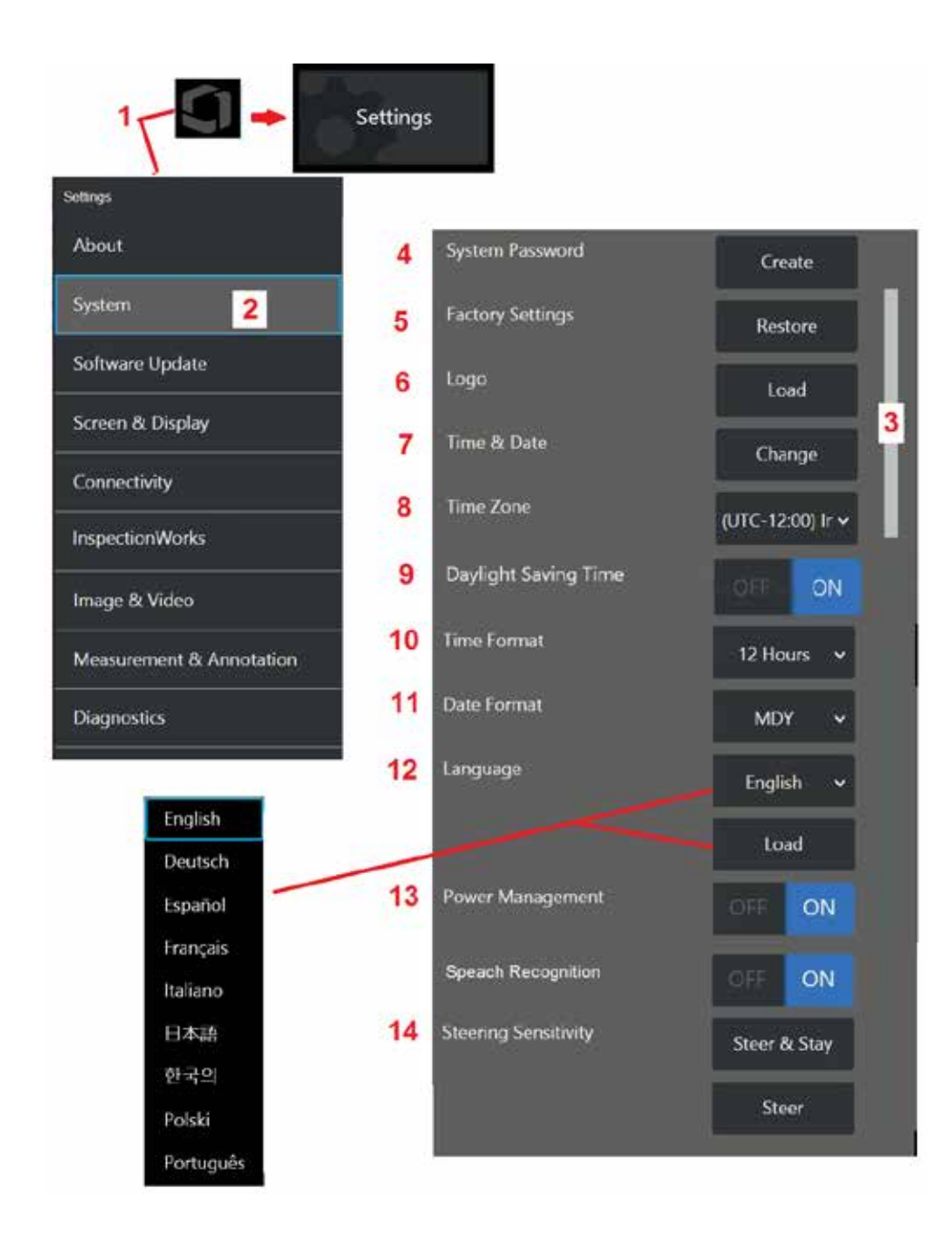

### **Sistem Kurulumu**

1 – Genel Menüyü açmak için ekrandaki Logoya dokunun (veya sabit tuşa basın) ardından Ayarlar Menüsünü açın.

2 – Burada gösterilen sisteme özel ayarları değiştirmek için seçim yapın.

3 – Bu çubuk ek seçeneklerin mevcut olduğunu gösterir. Ek seçenekler göstermek için parmağınızı ekranın herhangi bir yerine yukarı veya aşağı sürükleyin.

4 – Sanal klavyeyi açmak ve System Password (Sistem Parolası) oluşturmak veya değiştirmek için dokunun. Oluşturulduktan sonra, iQ'nun çalışma ekranlarına erişmek için öncelikle parolayı girmeniz gerekir. Bu parola tüm sistem içindir ve aktif profille ilişkili değildir.

**Not**: Parola girilebilmesi için [Default Profile \(](#page-17-0)Varsayılan Profil) öğesinin etkin olması gerekir.

5 – Etkin [Profile](#page-17-0) (Profil) öğesini Factory Default Settings (Fabrika Varsayılan Ayarları) ayarlarına döndürmek için seçin ve ekrandaki istemleri izleyin.

### **Bir Logo Yükleme**

Bir logo, PNG dosya türünde olması koşuluyla (140 x 140 pikselden küçük boyutlarda) görüntüleme ekranına yüklenebilir.

6 – Load (Yükle) öğesini seçin herhangi bir PNG dosya türünü ekran logosu olarak seçmek için cihaza veya harici bir sürücüye göz atın. [Kişiselleştirilmiş](#page-110-0) [bir logo dosyası oluşturma ve yükleme hakkında daha fazla bilgi için buraya](#page-110-0) [tıklayın.](#page-110-0)

### **Tarihi ve Saati Ayarlama**

- 7 Time (Saat) ve Date (Tarih) ayarlarını yapın.
- 8 Çalışmakta olduğunuz Time Zone (Saat Dilimi) ayarını seçin.

9 – Gün ışığından Yararlanma nedeniyle saat değişimleri için cihazın otomatik olarak ayarlanıp ayarlanmayacağını belirtin.

10 – 12 veya 24 saatlik Time Format.(Saat Formatı) arasından seçim yapın

11 – Date Format (Tarih Formatı) olarak DMY (GAY), YMD (YAG) veya MDY (AGY) ayarını seçin.

### <span id="page-19-0"></span>**Çalışma Dilinin Yüklenmesi ve Seçilmesi**

12 – Geçerli durumda kullanılabilecek çalışma Dilleri arasından seçim yapmak için kullanın. Yükle'yi seçmek, iQ'da bulunan mevcut çevirilerden herhangi birinin yeni bir sürümünü yüklemenizi sağlar. Seçildiğinde Dosya Yöneticisi ekranı değiştirilen çeviri dosyasında gezinmenize imkan tanır.

### **Diğer Sistem Ayarları**

13 – Power Management (Güç Yönetimi) ayarının ON (Açık) konuma getirilmesi Visual iQ'yu 10 dakikalık boşta beklemenin ardından uyku moduna alarak batarya şarjı tasarrufu sağlar. Sadece donanım tuşlarının yanık kaldığı uyku modundayken, herhangi bir tuşa veya kumanda koluna dokunmak iQ'yu tamamen güç verilmiş duruma getirir.

### **Çevirme Hassasiyeti Ayarları**

14 – Kullanıcı iki sonda yönlendirme ayarı arasından seçim yapabilir: Steer ya da Steer-and-Stay™. Her modun kendi hassasiyet ayarı vardır. Her iki mod için de fabrika varsayılan hassasiyeti, ayarlama aralığının tam ortasında ayarlanan kaydırıcıya karşılık gelir [\(bu modlar arasındaki farkları öğrenmek](#page-41-0)  [için buraya tıklayın\)](#page-41-0).

**Not:** Fabrika varsayılan ayarı, çoğu denetim için iyi yönlendirme yanıtı sağlar. Hassasiyet, yönlendirmenin belirli kontroller için optimize edilmesi veya inceleme yapan kişinin tercihlerine göre ayarlanması amacıyla her mod için ayrı ayrı ayarlanabilir. Ayarlandıktan sonra, sistem kapalı olsa bile bir hassasiyet ayarı korunur.

**Yönlendirme hassasiyeti:** Bu ayarlamanın, çoğu inceleme için fabrika varsayılanı altında tutulması önerilir. Bu yönlendirme modunda ayar aralığı, aşağıdaki yönergelere göre kumanda kolunun hassasiyetini değiştirir ve yönlendirme hızı üzerinde hiçbir etkisi yoktur. Tüm hassasiyet ayarlarında tüm kamera hareketleri mevcuttur.

**Minimumda Kaydırıcı:** İstenilen hedef kendi konumundaki kameradan +/- 45 derece içinde olduğunda daha hassas yönlendirme kontrolü sağlar. İlgi alanlarının öncelikle kameranın kendi konumuna yakın bir yerde yoğunlaştığı denetimler için bu kullanışlı bir kaydırıcı ayarıdır.

**Ortadaki kaydırıcı / fabrika varsayılanı:** Çoğu genel denetim için en iyisidir. Tüm kamera hareket aralığı için eşit kumanda kolu hassasiyeti sağlar.

**Maksimumda kaydırıcı:** İstenilen hedef kendi konumundaki kameradan 45-180 derece arasında bulunduğunda daha hassas yönlendirme kontrolü sağlar. İlgi alanlarının öncelikle yanlara veya hatta geriye baktığı incelemeler için bu yararlı bir kaydırıcı ayarıdır.

**Yönlendirme ve Bekleme hassasiyeti:** Bu yönlendirme modunda kamera hareketinin hızı, kumanda kolunun merkezden ne kadar uzağa itildiğine göre kontrol edilir. Maksimum kamera hızı, kumanda kolu herhangi bir yöne tam olarak itildiğinde gerçekleşir. Bu hassasiyet kaydırıcısı, Steer- and-Stay™ modunda kamera hareketi için maksimum hızı ayarlar.

**Minimumda Kaydırıcı:** Bu, maksimum yönlendirme hızını fabrika varsayılanının kabaca 1/2'sine düşürür. Maksimum yönlendirme hızını azaltmak, kameranın incelenen yüzeye çok yakın olarak konumlandırıldığı yerlerde veya önemli oranda dijital yakınlaştırma kullanırken yönlendirme yapılıyorsa yakın odak ucunun kullanılması yapılan incelemeler için yararlı olabilir. Bu durumlarda, kamera hareketini yavaşlatmak daha hassas ince kamera kontrolü sağlayacaktır.

**Ortadaki kaydırıcı / fabrika varsayılanı:** Bu, fabrikanın varsayılan hızıdır ve çoğu denetim için iyi bir başlangıç noktasıdır.

**Maksimumda kaydırıcı:** Bu, maksimum yönlendirme hızını artırır. OS 3.18 veya daha eski çalışan sistemler için bu ayar, fabrika varsayılan değerine kıyasla maksimum direksiyon hızını yaklaşık 1,3 kata yükseltir. OS 3.20 veya daha yenisini çalıştıran sistemler için bu ayar, fabrika varsayılan değerine kıyasla maksimum yönlendirme hızını iki katına çıkarmaktadır. Maksimum yönlendirme hızını artırmak, bir incelemeyi daha hızlı tamamlamak için daha hızlı yönlendirme yapabilen inceleme yapan deneyimli kişiler için faydalı olabilir.

**Not:** Kaydırıcıyı Steer & Stay veya Steer ile kullanılırken kamera kontrol kumandasıyla hareket ettirilerek kaydırıcı ayarının etkisi, gerçek zamanlı olarak görülebilir.

<span id="page-20-0"></span>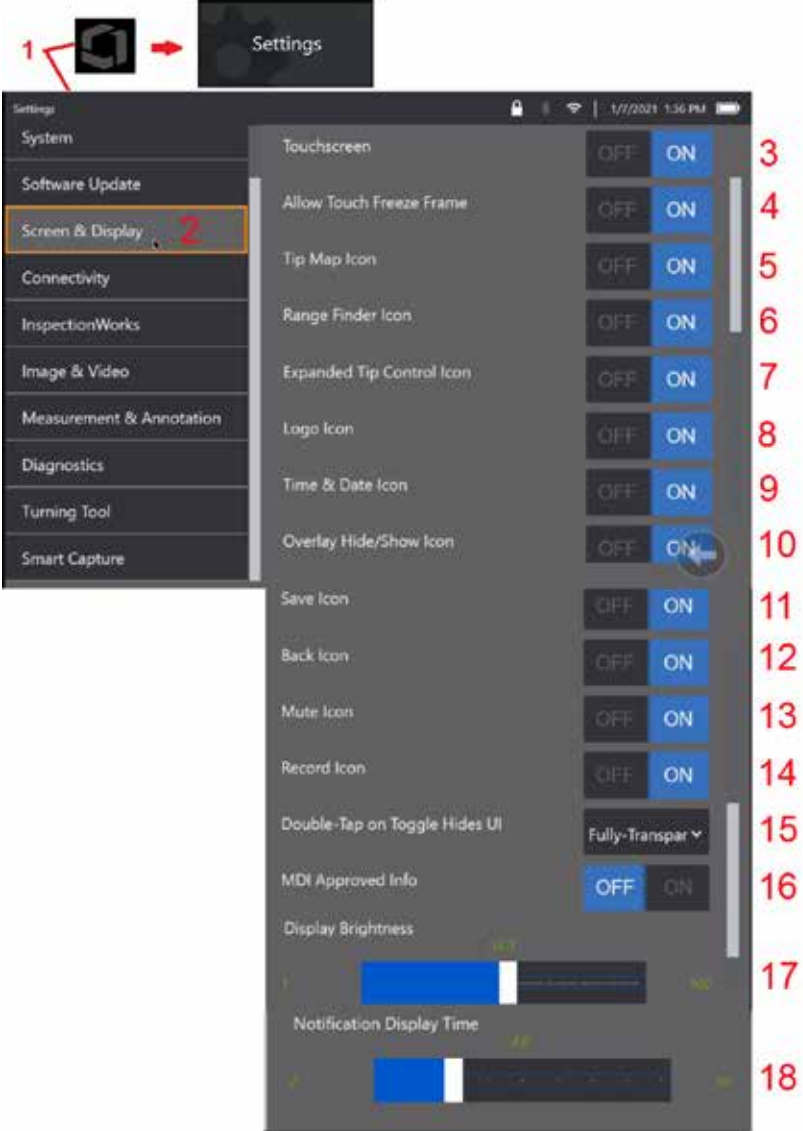

### **Ekran ve Görüntüleme Ayarı**

1 – Genel Menüyü açmak için ekrandaki Logoya dokunun (veya Menü sabit tuşuna basın), ardından Ayarlar Menüsünü açın.

2 – Ekran görünümünü ve çalışmasını değiştirmek için seçin.

3 – Ekranın dokunmatik kontrollerini ON (Açık) veya OFF (Kapalı) konumuna getirin. OFF (KAPALI) konumuna getirildiğinde simge ekranın üst kısmında görüntülenir. Devre dışı bırakıldığında, dokunmatik ekranı tekrar etkinleştirmek için kumanda kolu ve donanım tuşlarının bir kombinasyonunu kullanın.

4 – Kareyi Dondur'u devreye sokmak için ekrana dokunmanın KAPALI veya AÇIK olup olmadığını seçin

5 – Uç Haritasının ON (Açık) veya OFF (Kapalı) olup olmadığını seçin. ON (AÇIK) konumunda olduğunda, Uç Haritası hedef noktalarının merkezinden bir miktar uzaklığa mavi bir nokta konumlandırarak kameranın ne ölçüde büküldüğünü grafiksel olarak temsil eder. Nokta, artı şeklindeki göstergenin ortasına ne kadar yakın olursa, ucun konumu o kadar düz olur.

6 – Aralık Bulucu (Range Finder) simgesinin KAPALI veya AÇIK olup olmadığını seçin.

7 – Genişletilmiş Uç Kontrolünü (Expanded Tip Control) KAPALI veya AÇIK olarak seçin. AÇIK olduğunda, ekranın ortasında genişletilmiş bir Uç Haritası görüntülenir. Artık mavi noktayı parmak veya ekran kalemi ile hareket ettirerek veya Genişletilmiş Uç Haritası içinde bir noktaya dokunarak kamera artikülasyonu sağlamak mümkündür.

8 – Özelleştirilebilir logo ekranın sol alt köşesinde görüntülenir. ON (AÇIK) konumunda olduğunda, bu konuma dokunulduğunda Genel Menü açılır. Bu simge OFF (Kapalı) konuma getirildiğinde logo gösterilmez ancak logonun olması gereken yere dokunulduğunda menü açılmaya devam eder.

9 – Durum çubuğunun sağ tarafındaki Saat ve Tarih ekranı için OFF (KAPALI) veya ON (AÇIK) konumuna getirin.

10 – Overlay Hide/Show (Yer Paylaşımı Gizle/Göster) simgesi için OFF (KAPALI) veya ON (AÇIK) konumuna getirin. ON (AÇIK) konumunda olduğunda, simge görüntülenir ve seçilen bir Yer Paylaşımı görüntüsünün görüntüleneceğini veya gizlenip gizlenmediğini denetler.

11 – Save (Kaydet) simgesi için OFF (KAPALI) veya ON (AÇIK) konumuna getirin. ON (AÇIK) konumunda olduğunda, Save (Kaydet) simgesi ekranın sağ tarafında görüntülenir. Simgeye dokunmak görüntüyü geçerli Görüntü Kaydetme Konumuna kaydeder.

12 – Back (Geri) simgesi için OFF (KAPALI) veya ON (AÇIK) konumuna getirin. ON (AÇIK) konumunda olduğunda, ekranın sağ tarafında Back (Geri) simgesi görüntülenir.

13 – Sessiz simgesi için OFF (KAPALI) veya ON (AÇIK) konumuna getirin. ON (AÇIK) konumunda olduğunda, ekranın sağ tarafında Sessiz simgesi görüntülenir. Ses ile video kaydederken, Mute (Sessiz) simgesi kaydedilen mikrofon sesinin sessize alınmasını sağlar.

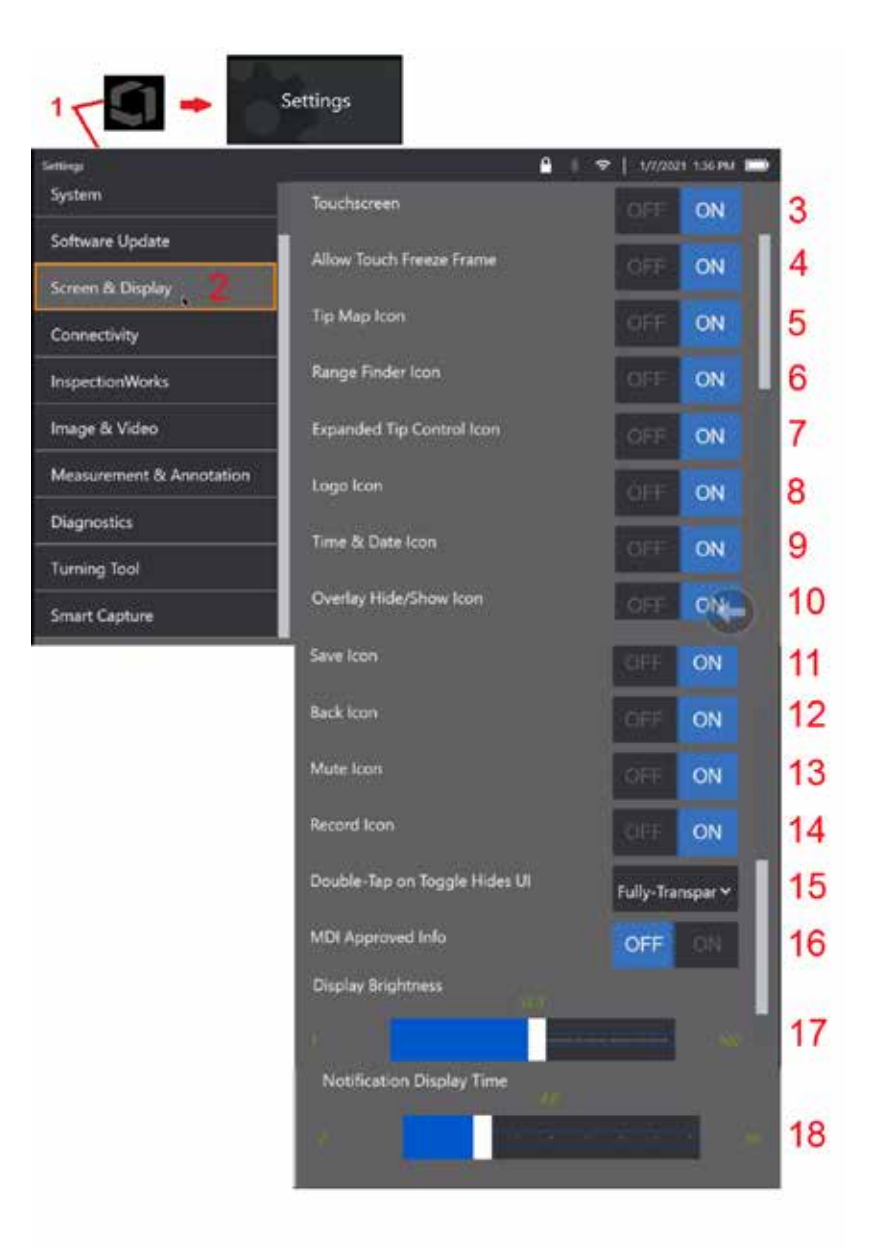

14 – Record (Kayıt) simgesi için OFF (KAPALI) veya ON (AÇIK) konumuna getirin. ON (AÇIK) konumunda olduğunda, ekranın sağ tarafında Kayıt simgesi görüntülenir. Kayıt simgesine kısa bir dokunuş video kaydetmeye başlar ve simge bir Pause (Duraklat) simgesini yansıtır. Sonraki kısa dokunuşlar Kayıt ve Duraklat arasında geçiş yapar. Simgenin her iki modda da uzun bir dokunuşu, kablolamayı durdurur ve geçerli Video Kaydetme Konumuna kaydeder.

15 – Ekrandaki geçişe çift dokunmanın veya Menü tuşunun çift tıklatmasının Kullanıcı Arabirimi'nin (UI) nasıl görüntüleneceğini seçin.

Yarı Saydam - çift dokunma, alttaki ekran tuşu simgelerinin ve durum çubuğu arka planının gizlemesine neden olur ve ON seçilirse Genişletilmiş Uç Denetimi ve Aralık Bulucu simgelerini de gizler. Geçiş simgesi yarı saydamdır

Yarı Saydam / Genişletilmiş Kullanıcı Arabirimi - 'Yarı Saydam +' ile aynı şekilde gizler

<span id="page-22-0"></span>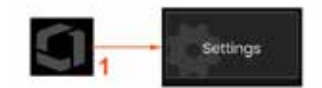

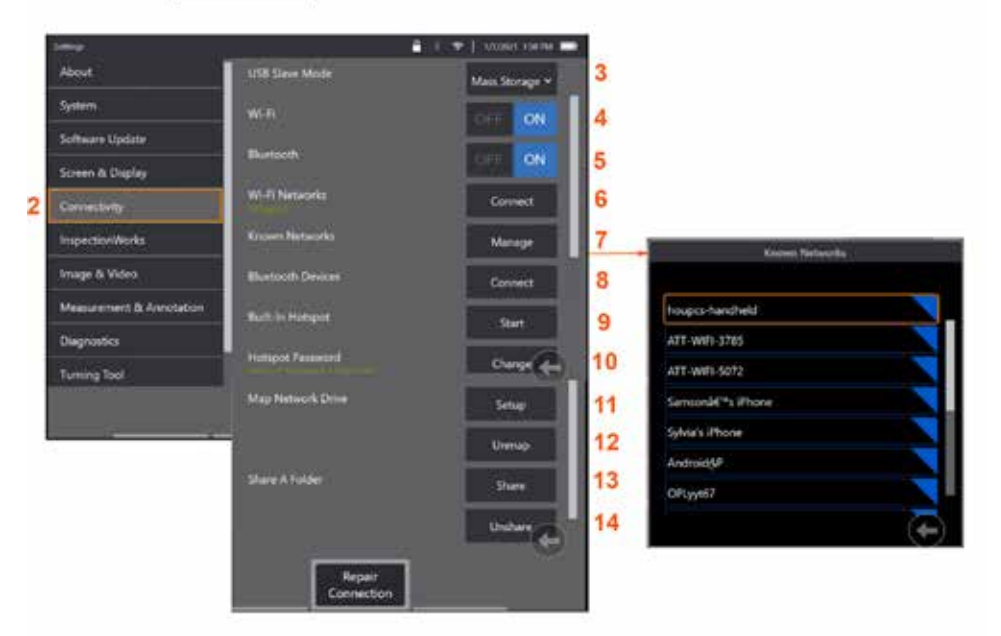

## **Bağlanabilirlik Ayarı**

 $1 -$  Genel Menüyü açmak için ekrandaki Logoya dokunun (veya  $\Box$ sabit tusa basın) ardından Ayarlar Menüsünü açın.

2 – MViQ'nun WiFi ağlarına ve Bluetooth cihazlarına bağlantısını kontrol eden ayarlarla çalışmak için seçin.

 $3 -$ 

#### **Wi-Fi / Bluetooth Bağlantıları Yapma**

4 – WiFi bağlantısını ON (Açık) veya OFF (Kapalı) konumuna getirir. ON (AÇIK) konumunda olduğunda, simge ekran ekranının üst kısmında görünür.

5 – Bluetooth bağlantısını ON (Açık) veya OFF (Kapalı) konumuna getirir. ON (AÇIK) konuma getirildikten sonra burada gösterilen simge ekran ekranının üst kısmında görünür. Simge, Bluetooth ON (Açık) konumundaysa gri renk, Bluetooth On (Açık) ve bir aygıt ile eşleştirilmiş ise beyaz renk olur. Ardından, iQ'nun bağlanabileceği mevcut Bluetooth Cihazların listesini görüntülemek için Connect (Bağlan) öğesini seçin.

6 – Mevcut Wifi Ağları burada gösterilecektir. Cihazın bağlanabileceği kullanılabilir WiFi ağlarının listesini görüntülemek için Bağlan'ı seçin.

7 – Bu listeden zaten bilinen bir ağı seçmek için ekrana dokunun. (Zaten tanınan ağları incelemek ve/veya otomatik olarak bağlanmak istemediğiniz ağları Düzenlemek için Manage Known Networks (Bilinen Ağları Yönet) öğesini seçin). Edit List (Listeyi Düzenle) seçildikten sonra,

listeden silmek için herhangi bir ağın mavi renkteki köşesine dokunun.

8 – Kullanılabilir bluetooth cihazları listesinden seçim yapın.

9 – Yerleşik etkin noktayı açmak için START'ı seçme

10 – Yerleşik etkin nokta parolasını değiştirmek için seçin.

#### **[Ağ Sürücüsü ve Paylaşım Klasörlerini](#page-23-0)  [Eşleme](#page-23-0)**

11 – MViQ'nun Dosya Yöneticisi'ne ağa bağlı bir bilgisayardaki bir klasöre erişim izni

vermeyi seçerseniz, burada gösterilen ağ eşleme işlemini açmak için Setup'ı (Kur) (yukarıya bakın) tıklatın. Ardından, ağa bağlı bilgisayarın paylaşım için tanımlanmış en az bir klasörü olduğunu onaylamak için Done öğesini (Bitti) seçin.

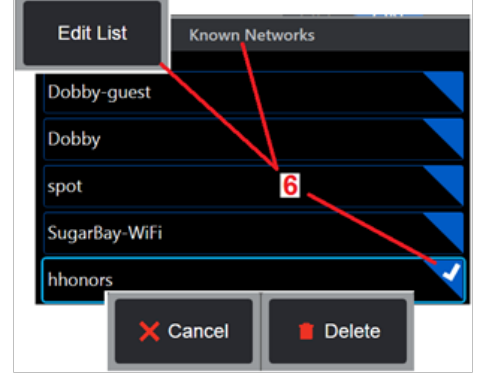

<span id="page-23-0"></span>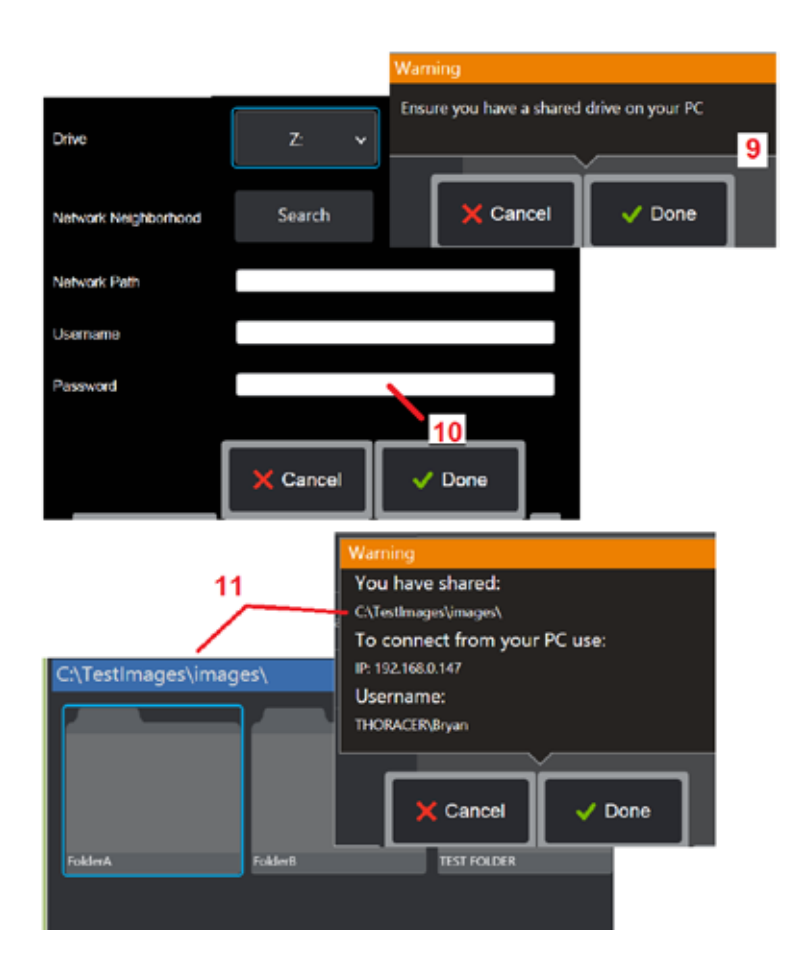

12 – Paylaşılan klasöre atamak istediğiniz sürücü harfini (MViQ'nun Dosya Yöneticisi'ne) girin, ardından ağa bağlı bilgisayardaki klasörün tam yolunu girin. Aşağıda, Klasör satırına eklenecek bir tam yol örneği verilmiştir: \\Aygıt Adı\TestShare Klasörü. Klasör yolu ve kullanıcı adı/parolası (parola korumalı bir ağ ise) girildikten sonra Done (Tamamlandı) öğesine tıklayın.

13 – MViQ'nun klasörlerinden birini ağa bağlı bir bilgisayarla paylaşmak için, dosya seçme işlemini açmak üzere Share (Paylaş) öğesine tıklayın. Burada gösterilen mavi çubuktaki yol, paylaşılacak klasörü tanımlar. Ardından, paylaşılacak klasörü listeleyen Uyarı deyimini görüntülemek için Bitti'yi (Done) seçin ve tanımlanan klasörün ağa bağlı bir bilgisayarla paylaşmak istediğiniz klasör olduğunu onaylamak için yeniden Bitti'yi (Done) seçin.

14 – USB Slave Mode (USB Bağımlı Birim) ayarını Mass Storage (Yığın Depolama) veya Disable (Devre Dışı) ayarına getirmek için kullanın. Yığın Depolama olarak ayarlandığında bağlı bir bilgisayar dosya yönetimi amacıyla doğrudan MViQ'nun sabit diskinde depolanan dosyalarla çalışabilir. Bu durumda, iQ denetim işlevlerini yerine getirmeyecektir. Dosya yönetimi işlevleri tamamlandığında, inceleme işlevselliğini döndürmek için ayarı Devre Dışı Bırak (Disable) olarak değiştirin.

### **Bıçak Sayaç Analizi (Blade Counter Analytics)**

### **Giriş**

Waygate Technologies'in Mentor Visual IQ baroskobu artık müşterilere yerinde görsel incelemeler sırasında canlı sahneden geçen aerofoilleri saymak için bir çözüm sunmak adına Özellik Algılama analitik teknolojisini sunuyor. InspectionWorks ekosistemine bağlı olarak, algoritmalar (analitik) baroskoplara dağıtılabilir ve inceleme noktasına gelişmiş teknoloji yeteneği yerleştirilecektir.

### **Bıçak Sayaç Analizi (Blade Counter Analytics) nedir?**

Canlı video görsel incelemeleri sırasında aerofoilleri sayma yeteneği, kullanıcının ve daha sonra gözden geçirenlerin, insan hatasından etkilenmeden bireysel aerofoilleri tanımlamasını sağlar; bu nedenle, denetimler daha objektif, daha tutarlı ve daha üretken hale gelir.

Waygate Technologies, aerofoil Ön veya Arka Köşeleri gibi belirli "ilgi alanları" tespit etme, izleme ve sayma yeteneğini geliştirmiştir. Bıçak kökleri gibi sahneleri saymak için bile kullanılabilir. Sadece gazla yıkanmış yüzeylerle sınırlı değildir.

#### **Gerekli Ekipman**

- 6.1 Cihaz Donanım ve Yazılımı
- Yalnızca Mentor Visual iQ (MViQ) Flame baroskopta çalıştırılabilir
- MViQ 3.60 veya sonraki bir sürümü kullanılmalıdır.
- MViQ el seti 'MVIQ-BLADECOUNT' Özellik Anahtarı parça numarası ile etkinleştirilmelidir.

Bıçak Sayaç Analizi (Blade Counter Analytic) şunları yapma yeteneğine sahiptir:

- Yukarı doğru sayma ya da sıralama
- Geriye doğru sayma ya da sıralama
- Dönüş yönündeki değişime yanıt verin ve buna göre sayın
- Sayımı, kullanıcı tanımlı bir sayıyla başlatma
- Toplam bıçak sayısını dahil ederek aerofoil incelemesinin tam kapsamını sağlayın (biliniyorsa)
- Belirli bir Görüş Alanı (FoV) içinde birden fazla aerofoil varsa, belirli kullanıcı ihtiyaçlarıyla örtüşecek şekilde 'bıçak sayımı' metin kutusunun konumunu özelleştirme
- Bıçak kenarı algılama olasılığını en üst düzeye çıkarmak için iki hassasiyet seçeneğinden birini kullanarak çalıştırın

**Not:** Bu özellik yalnızca canlı videoda işlevseldir.

**Uyarı:** Analitik uygulamalar, yerinde görsel incelemeler yaparken kullanıcıya yardımcı olmayı amaçlamaktadır. Sonuçlar, uygulamanıza ve kurulum sırasında kullanılan yönteme bağlı olarak değişir. Uygun prosedürleri ve standartları takip eden kullanıcı olarak sizsinizdir. Waygate Technologies, herhangi bir denetimin doğruluğundan ve sonucundan sorumlu tutulamaz. Kullanımdan önce amaçlanan kullanım ve sınırlamalar için veri tablosunu gözden geçirmelisiniz.

Dönen aerofoillerin canlı görsel incelemesinde kullanılmadan önce, bu analitik bir doğrulama işleminin yapılmasını gerektirir. Bu, analitikten en yüksek performansı elde etmek için gereklidir.

**Not:** Bu analitik, Kullanıcıların **DÜŞÜK** ve **YÜKSEK** hassasiyet modları arasında geçiş yapmasını sağlayan ek bir özelliğe sahiptir. Fabrika varsayılan ayarı **DÜŞÜK**'tür. **YÜKSEK** özelliği, **DÜŞÜK** moddayken yeterli kontrastın elde edilmesinin zor olduğu sorunlu sahneleri tespit etmek için kullanılabilir. Bu **YÜKSEK** ayarını yalnızca varsayılan ayarda başarılı doğrulama elde etmek zorsa etkinleştirin.

**Not:** Blade sayaç analizi SADECE MViQ probu çalışma sırasında sabitse çalışır. Probun bazı küçük hareketlerine izin verilir, ancak önerilmez. 'İzleme bölgesi' veya Blade Sayaç Çizgilerini ortaya çıkarmak için bir işlev mevcuttur. Bu, gerektiğinde prob yeniden ayarının orijinal konumuna geri dönmesini sağlamak için etkinleştirilebilir.

Blade Counter Analytic (Bıçak Sayaç Analitiği) yalnızca kurulumun düzgün bir şekilde yapılması durumunda güvenilir bir işlev olacaktır 'izleme bölgesinin' arka plan statik veya statör pervane aerofoilleri içermemesini sağlayın.

### **Bıçak Sayacı kuralları**

Aşağıdaki adımlarda, analizin güvenilir bir şekilde çalışacağı kabul edilebilir bir izleme bölgesi oluşturmak için kurulum yordamı özetlenmektedir.

#### **Kurulum Kuralları:**

- Giriş ve Çıkış Çizgileri, FoV'dan geçerken bir noktada bıçağa paralel olmalıdır.
- Bıçak açısında büyük değişiklikler olan görünümler için Giriş ve Çıkış Çizgileri arasındaki mesafe kısa tutulmalıdır.
- Giriş ve Çıkış Çizgileri, bıçak kenarın FoV'ye girip çıktığı konumlardır.
- Sınır Çizgisi, Giriş ve Çıkış Çizgileri arasına yerleştirilmelidir.
- Sınır Çizgisi, Giriş ve Çıkış Çizgilerine kabaca dik olmalıdır.
- Sınır Çizgisi aynı anda birden fazla bıçak kenarını kapsamamalıdır.
- Sınır Çizgisi, stator pervanesi aerofoilleri veya nozul kılavuz kanatları görüş alanı
- dışında kalacak şekilde yerleştirilmelidir.
- Tetik Noktası, yeterli görsel kontrasta sahip bir konumla çakışacak şekilde konumlandırılmalıdır.

Tetik Noktası, Limit Line Adjust'ın (Sınır Çizgisi Ayarı) ortasına yakın bir konuma yerleştirilecek ve probu görsel incelemenin yapılması için uygun bir konuma konumlandırmalıdır. Bıçak Sayacı analizinin çalışması, probun sabit kalmasını gerektirir.

### **Bıçak Sayacının Etkinleştirilmesi / Devre Dışı Bırakılması**

- 1. MViQ **Global Menüsüne** girin ve 'Analytics'i (Analitik) seçin
- 2. Feragatnameyi kabul et
- **3. Still Analytic** (Durağan Analitik) sayfası artık görüntüleniyor. Sonraki sayfayı görüntülemek için 'Canlı Analiz' ekran tuşunu seçin
- 4. 'Blade Counter' kutucuğunu seçin ve 'kapalı' durumundan 'açık' durumuna geçin
- 5. 'Bitti' tuşuna basın

Analiz etkin olmayan bu yordamı yineleyin.

İstenilen 'izleme bölgesine' girmeyi simüle etmek için bıçak aerofoilini ayarlayın.

Giriş çizgisi mavi olarak görüntülenir. İmleçleri ve konum çizgisini bıçak kenarı ile örtüşecek şekilde ayarlayın (Şekil 1a ve 1b).

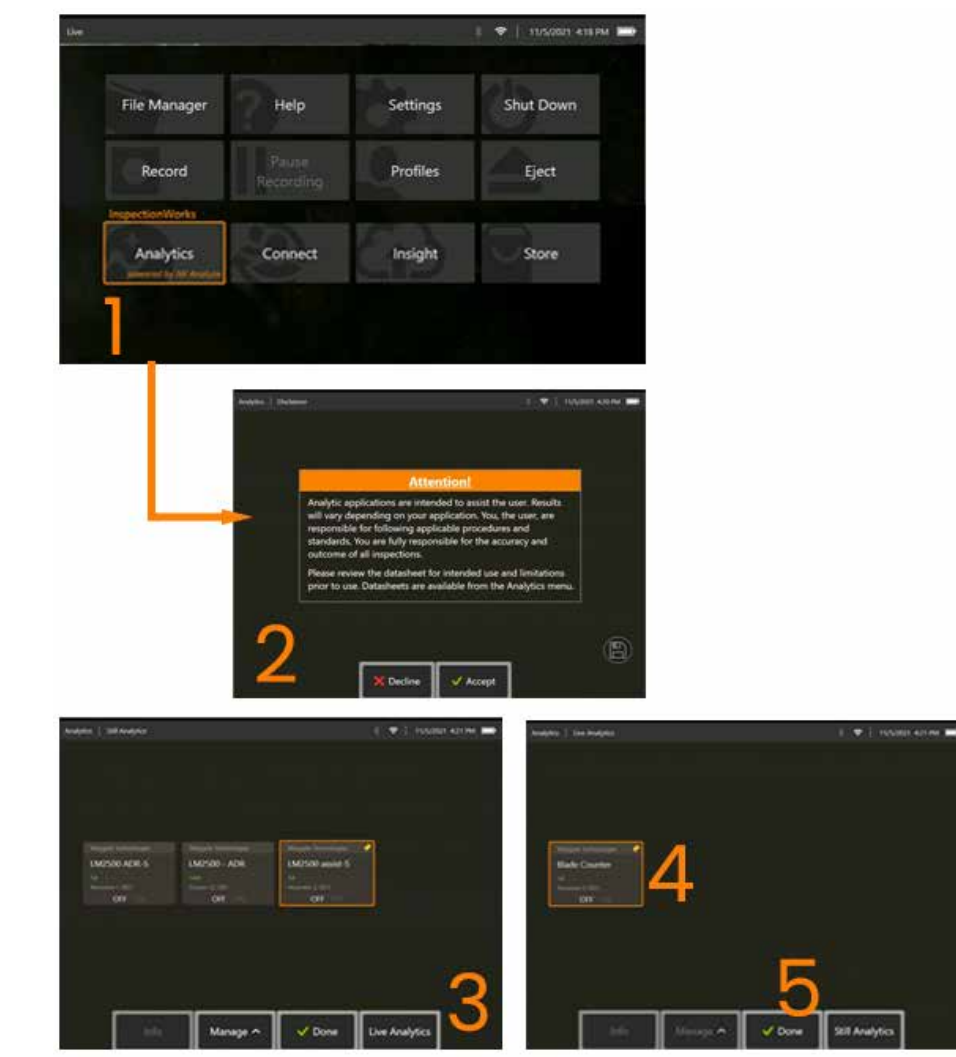

#### **Bıçak Sayacı Kurulumu**

Probu görsel bir inceleme yapmak için uygun bir konuma ayarlayın ve konumlandırın. Bıçak Sayacı analizinin çalışması, probun sabit kalmasını gerektirir. İstenilen 'izleme bölgesine' girmeyi simüle etmek için bıçak aerofoilini ayarlayın.

### **Giriş Çizgisi**

Giriş çizgisi mavi olarak görüntülenir. İmleçleri ve konum çizgisini bıçak kenarı ile örtüşecek şekilde ayarlayın (Şekil 1a ve 1b).

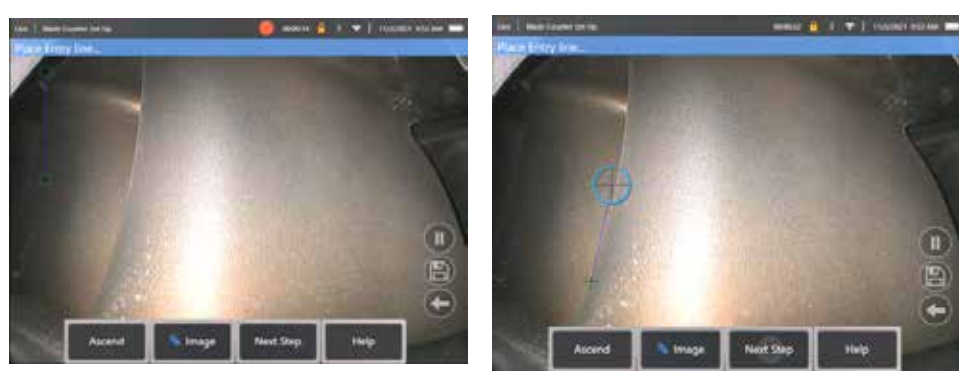

Şek 1a. İlk durum analitik sonrası aktivasyon Şekil 1b. Giriş Çizgisini aerofoil kenarına ayarlama

Tamamlandıktan sonra 'sonraki adım' tuşuna basın.

#### **Çıkış Çizgisi**

İstenilen 'izleme bölgesinden' çıkmayı simüle etmek için bıçak aerofoilini ayarlayın

Çıkış Çizgisi kırmızı olarak görüntülenir. İmleçleri ve konum çizgisini bıçak kenarı ile örtüşecek şekilde ayarlayın (Şekil 2a ve 2b).

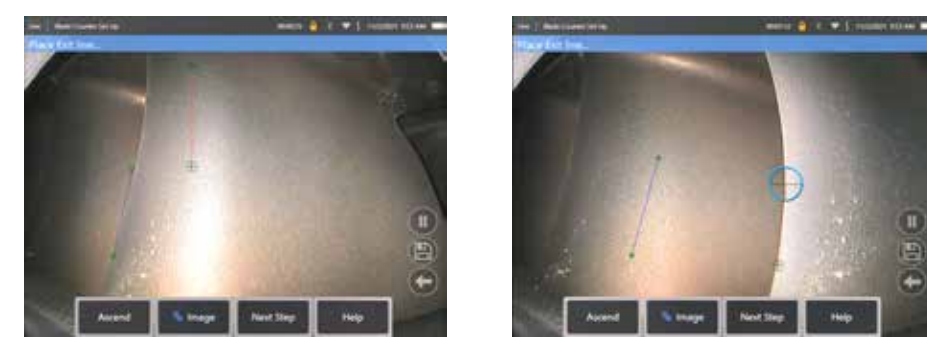

Şek 2a. Giriş Çizgisiataması için ilk durum ilanı Şekil 2b. Çıkış Çizgisini aerofoil kenara ayarlama

Tamamlandıktan sonra 'sonraki adım' tuşuna basın.

#### **Sınır Çizgisi ve Tetik Noktası**

Bu adımda bıçak aerofoil ayarına gerek yoktur.

Sınır Çizgisi sarı bir çizgi olarak görüntülenir. İmleçleri ve konum çizgisini hem Giriş hem de Çıkış Çizgileriyle örtüşecek şekilde ayarlayın (Şekil 3a ve 3b).

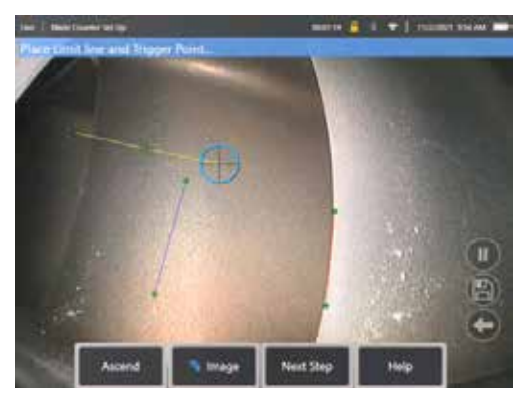

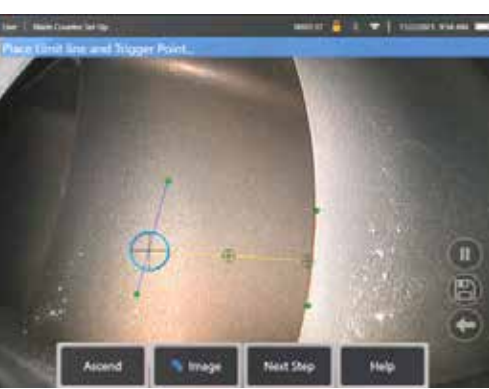

Sek 3a. İlk durum sonrası Çıkış Çizgisi ataması Sekil 3b. Hem Giriş hem de Çıkış Çizgileri Arasındaki Sınır Çizgisini Ayarla

Tetik Noktası Sınır Çizgisinin ortasına işlenir. Gerekirse, konumunu istediğiniz yere ayarlayın. Bu kesin nokta, Bıçak Sayacının bir basamak (yukarı veya aşağı) artışıyla örtüşecek.

#### **'Ascend' (Artan) veya 'Descend' (Azalan) Ayarı Ata**

Bıçak Sayacını Artan (fabrika varsayılanı) veya Azalan Sıralama yapacak şekilde yapılandırmak mümkündür. İkincisi gerekiyorsa, 'Decend' (Azalan) tuşu ortaya çıkarmak için 'Ascend' (Artan) tuşuna basın. Bıçak Girişten Çıkış Çizgisine geçerken fabrika varsayılanı olan artan formatta sayım yapar.

**Not:** Bu ayarlamayı daha sonra ayarlar menüsünden analitik faaliyete geçtikten sonra yapmak mümkündür

Tamamlandıktan sonra **'sonraki adım'** tuşuna basın.

#### **İmleç Konumlarını Sonlandır**

Doğrulama işlemini tamamlamadan önce gerekirse tüm imleçler kontrol edilebilir ve ayarlanabilir. Örneğin, prob itilip oynanmışsa ve bazı veya tüm noktaların değiştirilmesi gerekiyorsa (Şekil 4).

Tamamlandığında **Bıçak Sayacını Doğrula** yazılım tuşuna basın

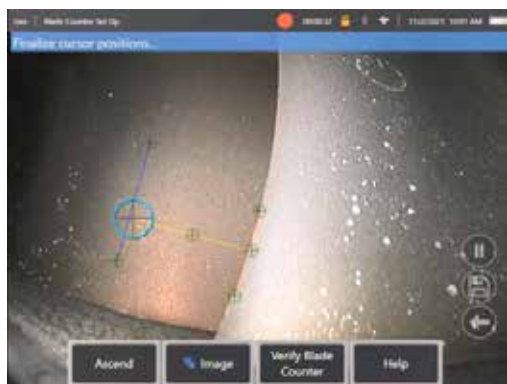

#### **Doğrulama**

Doğrulama işlemi, atanan izleme bölgesiyle analizi test etme fırsatıdır. Gerçek görsel inceleme sırasında başarılı bir çalışma sağlamak için motoru izleme bölgesinde en az üç bıçak aerofoil sunacak şekilde döndürmek en iyi uygulamadır.

Bu adım sırasında dahil edilmesi gereken bıçak sayısı için bir üst sınır yoktur.

Bu doğrulama aşamasında tespit edilen aerofoillerin sayısını görüntülemek mümkündür. Ekranın üst kısmında bulunan mavi başlıkta sunulan bilgilere bakın (Şekil 5).

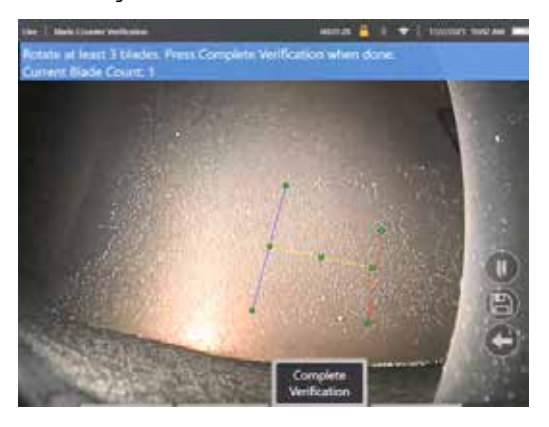

Şekil 5. doğrulama sırasında bıçak sayımıyla ilişkili banner mesajını gösterme.

Sayımın izleme bölgesinden geçen gerçek bıçak sayısına ve daha spesifik olarak tetikleme noktasına denk geldiğinden emin olun.

En az üç bıçak döndürüldükten sonra motor dönüşünü durdurun.

Şimdi 'Doğrulamayı Tamamla' tuşuna basın ve Şekil 6'da sunulan aşağıdaki soruyu yanıtlayın.

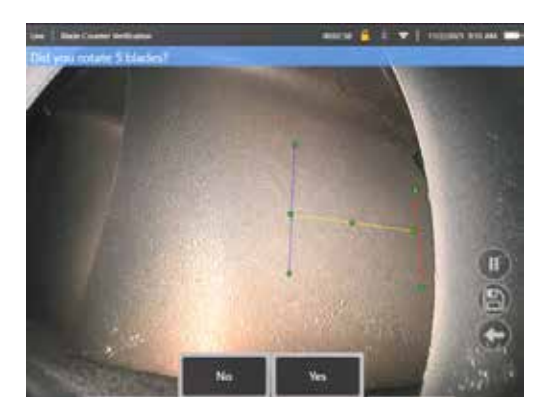

Şekil 6: 'X' bıçaklarını döndürdün mü? **HAYIR** ise bu tuşa basın ve devam edin. **Evet**ise bu tuşa basın ve sonraki adımları izleyin.

Görsel incelemeye başlamadan önce, artık şunları yapmak mümkündür:

- Bu aşamadaki toplam bıçak sayısını girin. Bu işlev, sayacın tam bir devir gerçekleştirildiğından emin olmak için uygun noktada 1 numaralı bıçağa dönmesini sağlar (Şekil 7a). Maksimum limit 999 bıçaktır.
- İncelemenin başladığı bıçak numarasını girin (Şekil 7b).

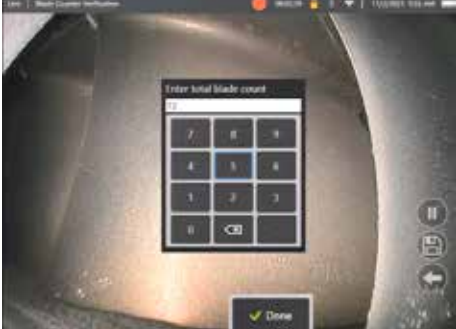

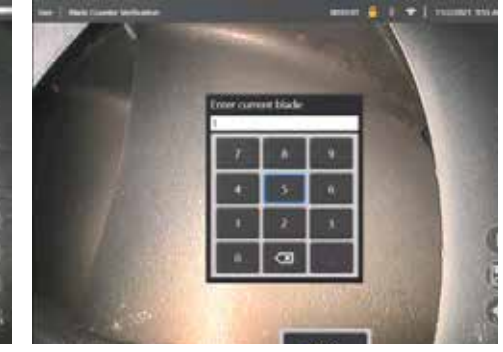

Şek 7a. 'Toplam bıçak sayısını girin' istemi Şekil 7b. 'Geçerli bıçağı girin' istemi

Bıçak numarası metin kutusunu ekranda başlatmak için 'Bitti' tuşuna basın

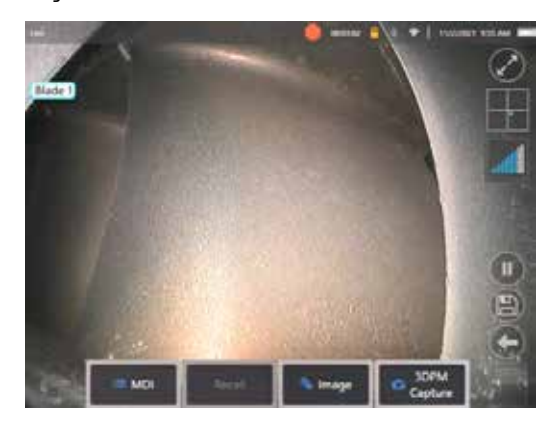

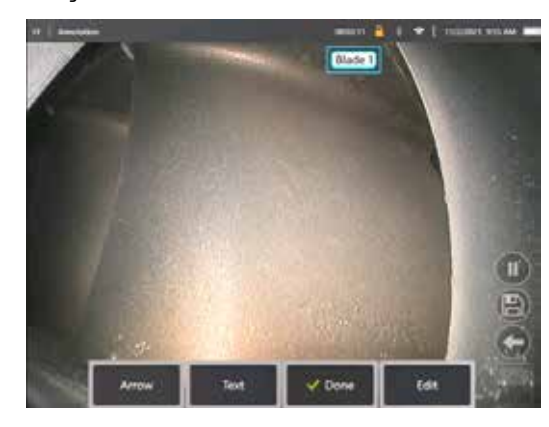

Şekil 8a. Bıçak Sayacı etkin, bıçak numarası metin kutusunu gösterir. Şekil 8b. Bıçak Sayacı aktif, ayarlanmış bıçak numarası metin kutusunu gösterir.

Metin kutusu ekrandaki herhangi bir konuma taşınabilir.

Örneğin, FoV içinde birden fazla bıçak görünüyorsa, sayılan gerçek bıçak ile örtüşecek şekilde konumunu hareket ettirin (Şekil 8b).

**Not:** Baroskop farklı bir duruma girdiğinde, örneğin metin kutusunun konumunu düzenlerken veya ayarlarken analitik duraklar.

Kullanıcıyı bu riske karşı uyarmak için geçici olarak sarı bir banner gösterilir. Farklı bir duruma giriyorsanız motor dönüşünü duraklatmanızı öneririz. **CANLI** urumuna devam etmek analizi yeniden etkinleştirecektir.

### **Bıçak Numarası Çizgileri: Açık/Kapalı**

Kullanıcı bıçak numarası metin kutusunu konumlandırdıktan sonra görsel inceleme başlayabilir. Atanan izleme bölgesini gözden geçirme özelliğine inceleme sırasında herhangi bir noktada erişilebilir. Bu, probun orijinal konumunun dışına taşınıp taşınmadığını görmek için yararlıdır.

**CANLI** durumundan, izleme bölgesini yeniden ortaya çıkarmak için 'Bıçak Sayaç Çizgileri' kutucuğuna basın (Şekil 9a, 9b ve 9c).

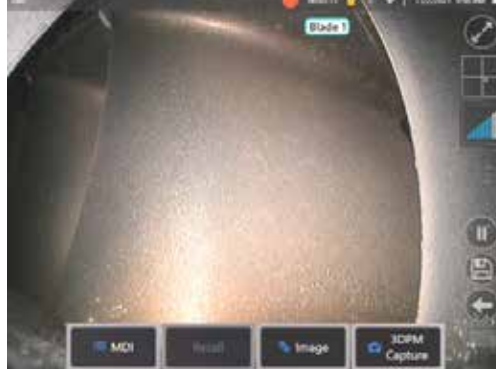

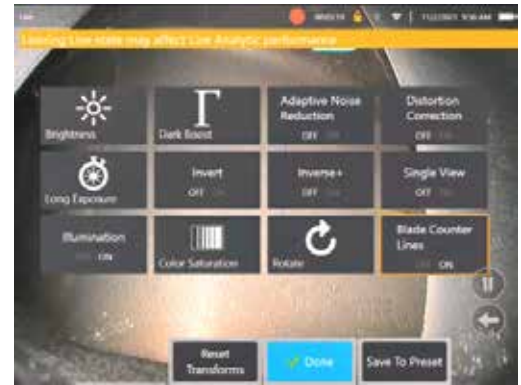

Şek 9a. 'Canlı' durumu gösteren Bıçak Sayacı. Şek 9b. Yeni 'Blade Counter Lines' (Bıçak Sayacı Çizgileri) ile 'Image' (Görüntü) alt menüsü.

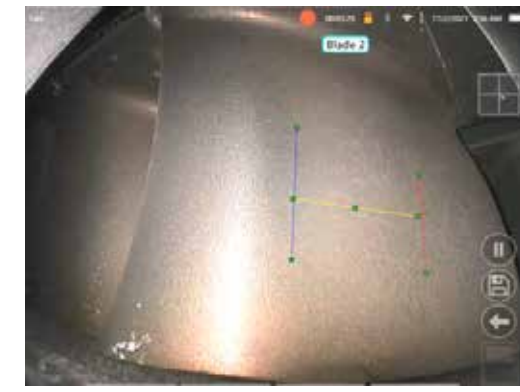

Şek 9c. Bıçak Sayacı aktif, orijinal izleme bölgesini gösterir

#### **Başarısız Doğrulama**

Analizin, doğrulama sırasında aerofoilleri yanlış sayması mümkündür. Bıçak kenarı ile arka plan sahnesi arasındaki kontrastın yetersiz olması nedeniyle bıçakların bir kısmı veya tamamı algılanamayabilir. Alternatif olarak, izleme bölgesinde başka kenarlar algılanırsa Bıçak Sayacı beklenmedik şekilde tetiklenebilir.

Bu nedenle, 'Hayır' tuşuna (aşağıda gösterilmiştir) basmak ve bıçak sayacı kurulumunu yeniden denemek önemlidir.

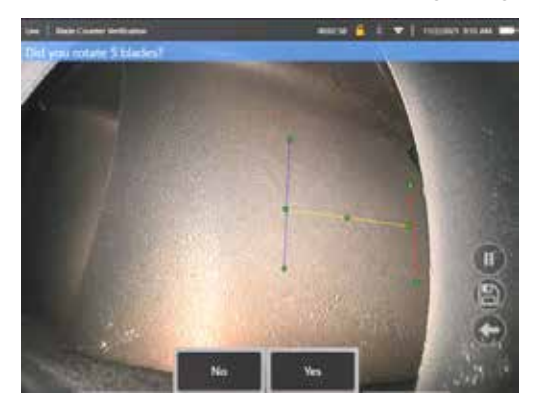

Doğrulama başarısız olduysa, lütfen aşağıdakilerden birini deneyin:

- Satırları verilen FoV içinde daha büyük bir karşıtlık sunan farklı bir konuma yeniden atayın.
- Analitiğin düşük kontrast eşik sınırlarını tespit etme kabiliyetini artıracak bir işlevi etkinleştirmek için 'Hassasiyet: düşük' yazılım tuşuna basın. **Not:** 'Hassasiyet: düşük' ayarı önerilen varsayılandır. Not – Doğrulama sonrası bu ayarı yapmak mümkün değildir
- Bıçak kenarının daha fazla kontrastını elde etmek için probu alternatif bir bakış açısına yeniden ayarlayın.
- Aydınlatma veya parlaklık ayarını ayarlayın.

İyi ve kötü Bıçak Sayacı kurulumu örnekleri

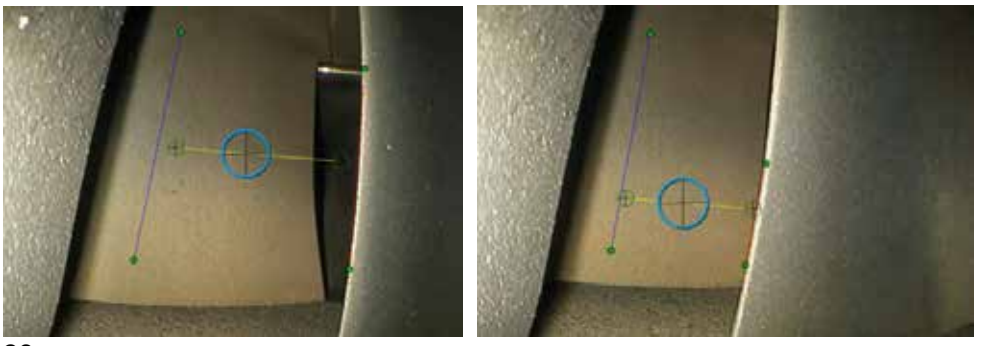

### **Durağan Analitik**

### **LM2500 assist-S Analytic**

Waygate Technologies, Makine Öğrenimi tabanlı bir ADR analizi geliştirmiştir. Analitik, öğeler veya ilgi alanları hakkında bir sinir ağı öğretmek için karakterize edilen LM2500 denetimlerinden binlerce temsili görüntü kullanılarak geliştirildi.

LM2500 assist-S analizi Mentor Visual iQ kenar cihazında çalışacak şekilde optimize edilmiştir. Daha fazla bilgi için lütfen Waygate Technologies satış elemanınızla iletişime geçin.

**Uyarı:** Analitik uygulamalar, yerinde görsel incelemeler yaparken kullanıcıya yardımcı olmayı amaçlamaktadır. Sonuçlar uygulamanıza bağlı olarak değişecektir. Son teknoloji analitik uygulamalar genellikle %100 doğru değildir ve bu analitik de farklı değildir. Tüm endikasyonları belirlemek için bu analize güvenmeyin.

**Uyarı:** Kullanıcı, görsel incelemeler için uygun prosedürleri ve standartları takip etmekle sorumludur. Waygate Technologies ABD, LP. herhangi bir incelemenin doğruluğundan ve sonucundan sorumlu tutulamaz.

### **Analitik'i Etkinleştirme / Devre Dışı Bırakma**

- 1. MViQ Global Menüsüne girin ve 'Analytics'i (Analitik) seçin
- 2. Feragatnameyi kabul et
- 3. "Still Analytics" (Durağan Analitik) sayfası artık görüntüleniyor. Kapalı durumdan Açık duruma geçiş yapmak için 'LM2500 – assist' kutucuğunu seçin
- 4. 'Bitti' tuşuna basın

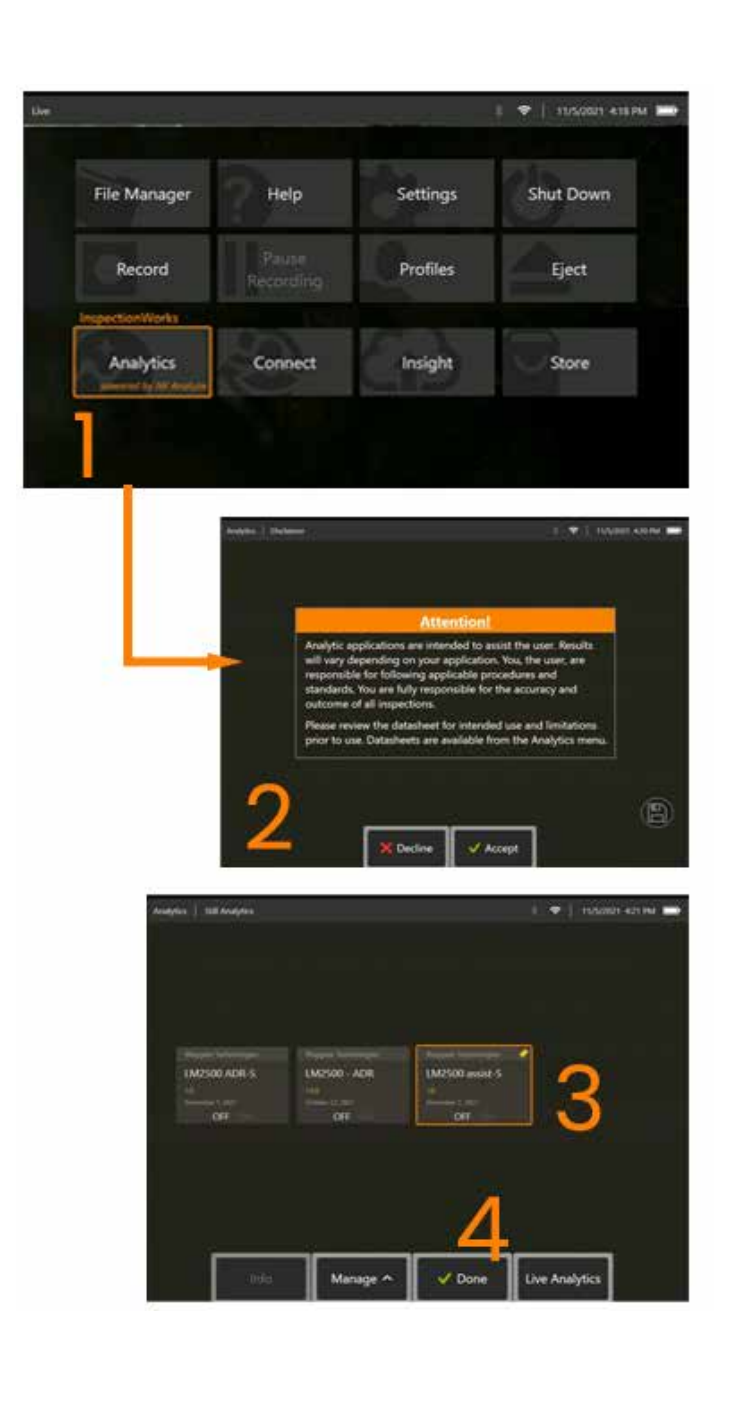

#### **LM2500 assist Analytic'i kullanma**

#### **Canlı Görüntü Fonksiyonu**

Analitik etkinleştirildikten sonra sürekli olarak 'canlı' durumda çalışır. Bir gösterge sayısıyla birlikte, çalıştığını belirtmek için ekranın sağ üst köşesinde "LM2500 assist-L v1.0" mesajı görünür. Mesaj, kaydedilen tüm çıktılar içinde korunur.

Ekrandaki Gösterge Algılandı Sınırı, kullanıcıyı analitiğin bir anormallik algıladığı konusunda uyarır. Ayrıca, kullanıcının kusurlar tespit edildiğinde çeşitli ekranları özelleştirmesini sağlamak için bir dizi yapılandırma seçeneği de mevcuttur:

- Yukarıdaki gibi ancak gösterge sınırlama kutusu ile
- Yukarıdaki gibi ancak kusur tanımlaması ile
- Yukarıdaki gibi ancak güven değeri ile

#### **Çerçeve Görüntüyü Dondur Fonksiyonu**

Çerçeve Görüntüsünü Dondur İşlevine (Freeze Frame Image Function) canlı video durumundan dokunmatik ekrana dokunarak veya el setindeki 'Enter' tuşuna basarak erişilebilir. Etkinleştirildikten sonra, sol üst durum çubuğunda "FF" görünecektir. LM2500 assist-S analitiği görüntüyü etkinleştirecek ve analiz edecektir.

"LM2500 assist-S ....." çalıştığını görsel olarak belirtmek için ekranın sağ üst köşesinde görünecektir.

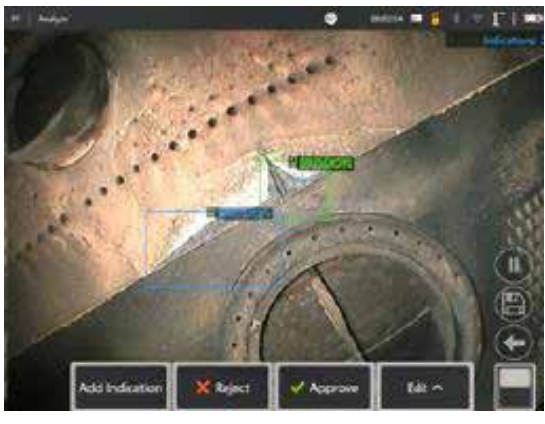

LM2500 ADR-S Analytic'i etkinleştirmek için 'Çerçeveyi Dondur' işlevini (Freeze Frame) başlatın.

### **Çalışma**

- 1. Canlı video durumundayken dokunmatik ekrandaki Global Menü kısayoluna dokunun veya **MENÜ**sabit tuşuna basarak Global Menü sayfasını etkinleştirin
- **2. DOSYA YÖNETİCİSİ'ni** ve istediğiniz görüntüyü seçin
- 3. Görüntü şimdi yüklenecek ve LM2500 assist-S analytic görüntüyü analiz edecektir. **NOT:** "LM2500 assist-S v1.0" çalıştığını görsel olarak belirtmek için ekranın sağ üst köşesinde görünecektir.

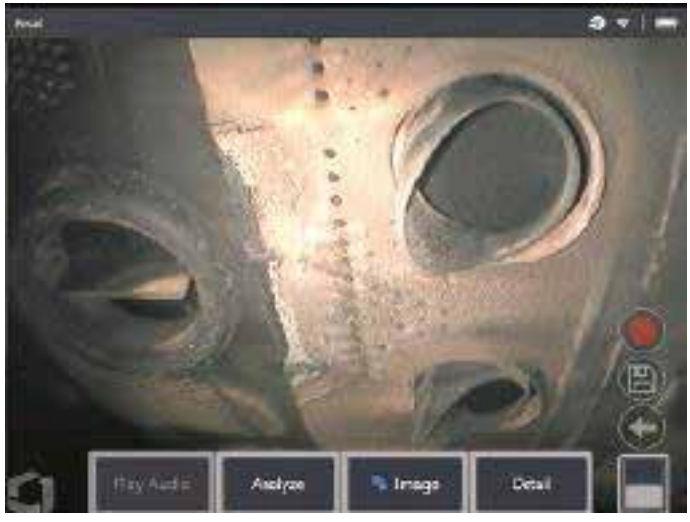

4. Şimdi "kabul etmek", "reddetmek" veya herhangi bir sınıflandırmayı (sınıflandırmaları) istediğiniz gibi değiştirmek için göstergeler arasında geçiş yapın

### **Kullanıcı İşlevsellik Seçenekleri**

LM2500 assist-S analytic tarafından oluşturulan tüm çıkarımlarla etkileşim kurmak veya 'Endikasyonları Gözden Geçirmek' mümkündür.

- Tüm çıkarımları gizle / göster
- Kabul kabul etmek ve çıkarımı tutmak için
- Reddet reddetmek ve çıkarımları göz ardı etmek için
- Sınıflandırmayı düzenle kusur kategorisini önceden belirlenmiş başka bir türe değiştirmek için
- Güven değerini gizle / göster

Yukarıdaki işlevlerin tümü, Çerçeveyi Dondur (Freeze Frame) ve Geri Çağırılan (Recalled) için etkindir.

Görüntü kaydedildikten sonra bu ayarlamaları istediğiniz zaman yapmak, değiştirmek veya geri almak mümkündür.

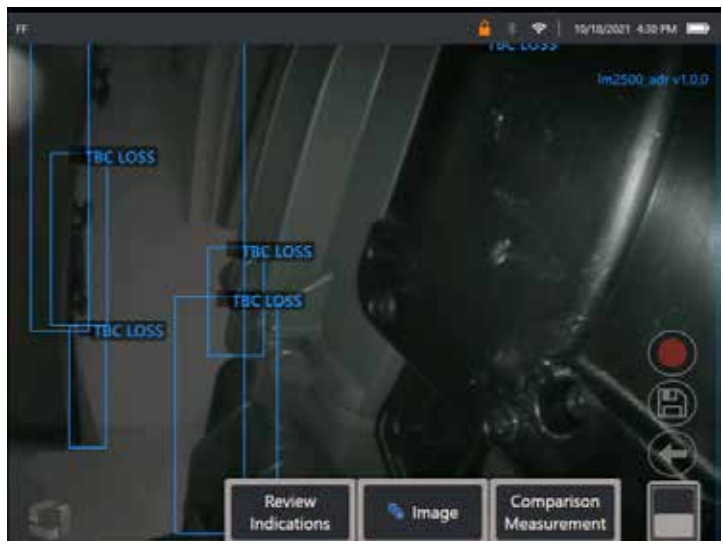

'Göstergeleri Gözden Geçir' tuşunu ortaya çıkarmak için 'Sayfayı Değiştir' düğmesine basın veya dokunmatik ekranı kullanarak ekrandaki her bir Çıkarıma dokunun

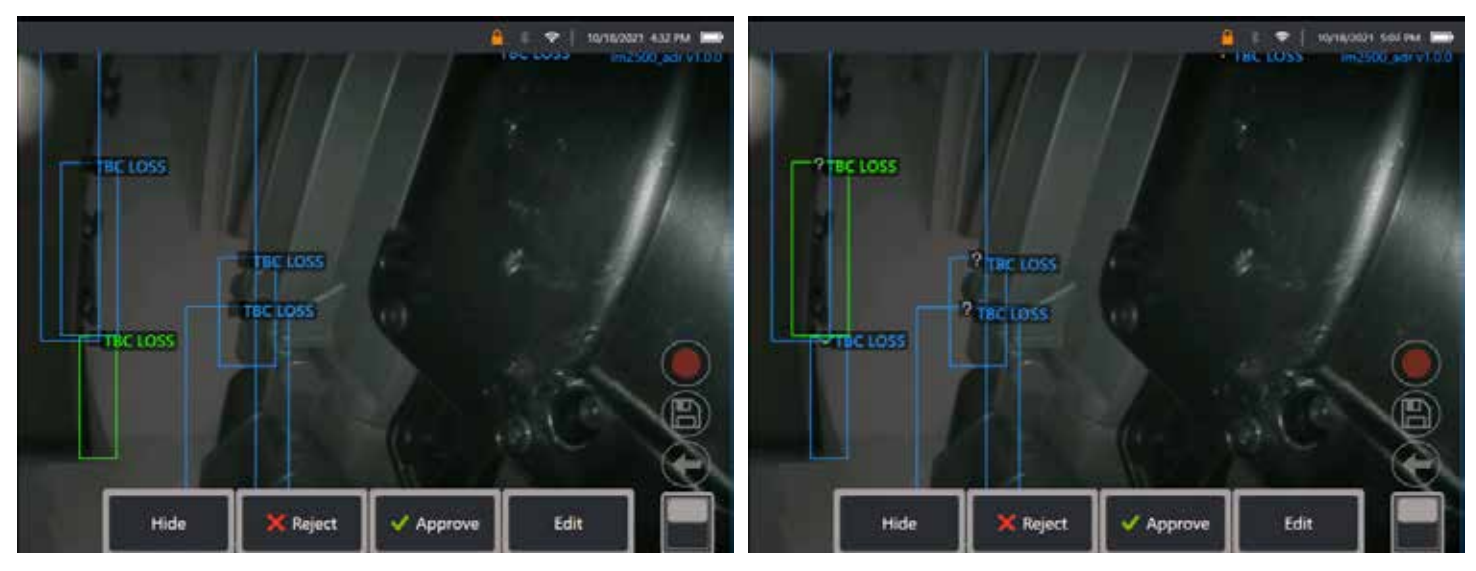

**Göstergeleri Gözden Geçir** seçeneğine basın ve sonraki dört seçeneği görüntüleyin:
- 1. Tüm çıkarımları GİZLE
- 2. ONAYLA
- 3. REDDET
- 4. DÜZENLE

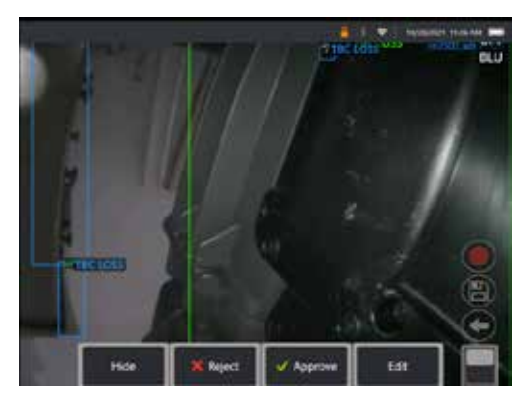

Bir göstergeyi onaylamak Yeşil bir tik " $\checkmark$ " işareti ortaya çıkarır

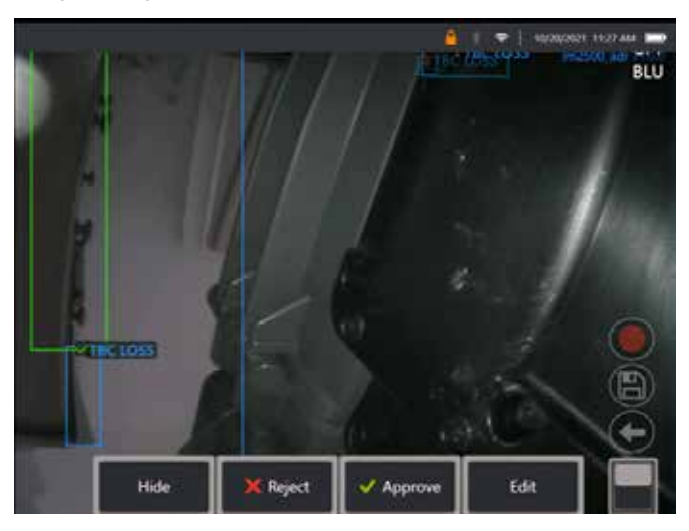

Bir göstergeyi reddetmek " $X$ " kırmızı bir çarpı işareti ortaya çıkarır

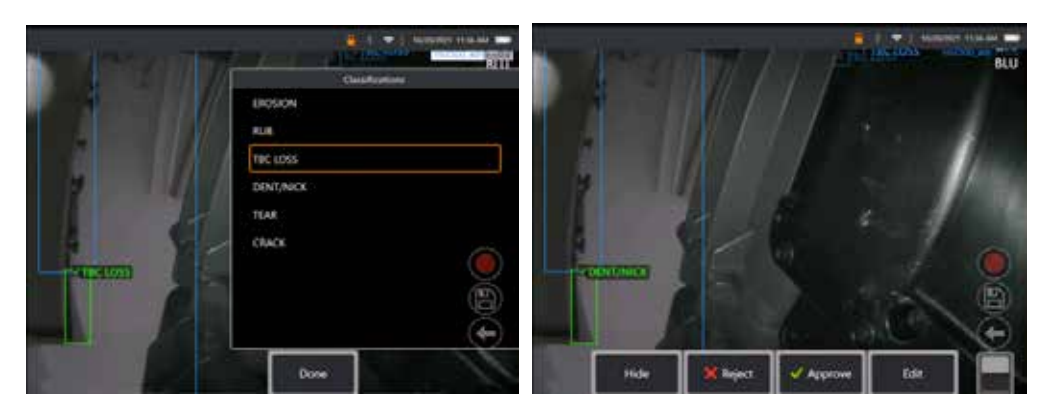

'Düzenle' (Edit) tuşuna basmak, Kullanıcının kusur sınıflandırmasını değiştirmesini sağlar, örneğin 'Yırtılma' yerine 'Göçük/Çentik'.

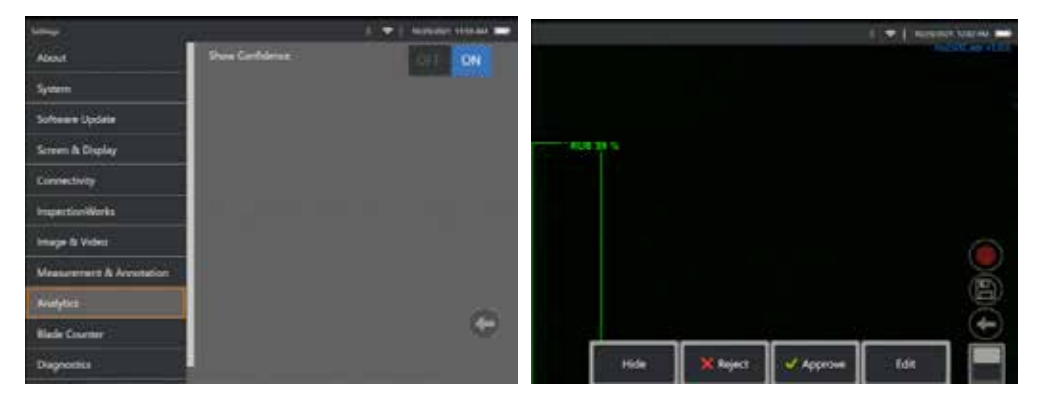

**Genel Menü** > **Ayarlar** öğesini etkinleştirin. Analytics'e kaydırın ve **Show Confidence** (Güven Göster) seçeneğine geçiş yapın.

Sonraki çıkarımlar artık Güven Değerinin yüzde işlevi olarak görüntüleneceğini gösterir.

### **MDI Analytics**

Analytics ile MDI: (Waygate Technologies tarafından oluşturulan) özel bir MDI şablonu kullanarak, kullanıcının bir gaz türbini denetimi sırasında çeşitli aşamalardan geçerken cihazın ADR analizlerini otomatik olarak etkinleştirmesini/devre dışı bırakmasını sağlar. Örneğin, Aiir Lite Rotate kompresör ve LP türbin denetimleri sırasında etkinleştirilir ancak otomatik olarak durdurulur ve kullanıcı Combustor ve HP türbin aşamalarında çalışırken Aiir Lite Combustor etkinleştirilir.

Kullanıcı artık tam bir ön-2-arka gaz türbini denetimi yaparken uygun ADR analitiğini etkinleştirmeyi veya devre dışı bırakmayı hatırlamak zorunda değil.

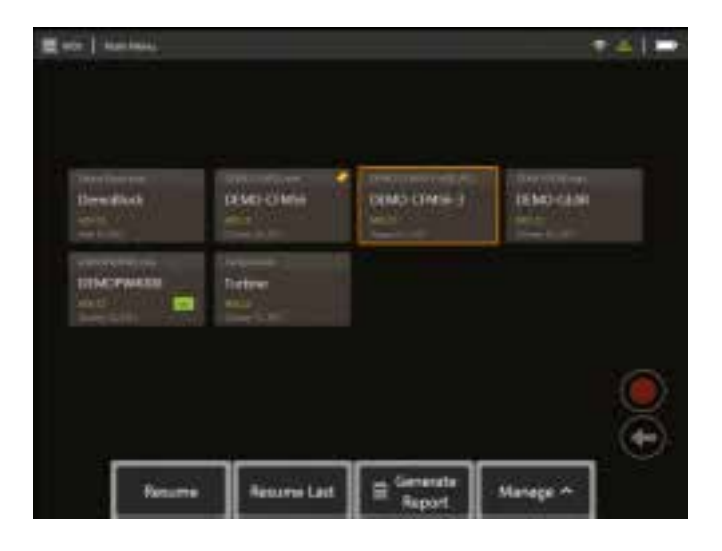

<span id="page-39-0"></span>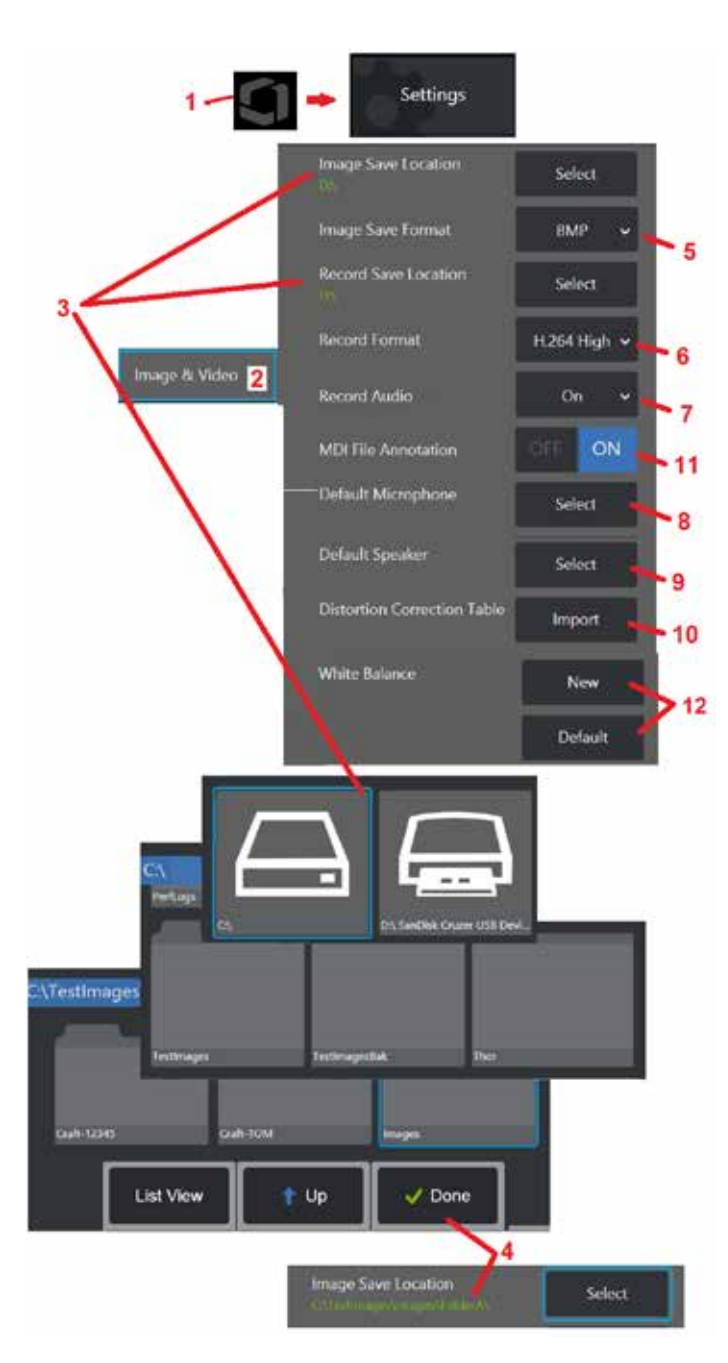

# **Görüntü ve Video Ayarı**

1 – Genel Menü'yü açmak için ekrandaki Logo'ya dokunun (veya tuşuna basın), ardından Ayarlar<br>Menüsünü açın.

2 – Görüntü ve Video ile ilgili ayarları ve varsayılanları değiştirmek için seçin.

3 – Image Save Location (Görüntü Kayıt Konumu) veya Video Save Location (Video Kayıt Konumu) ayarını değiştirmek için burada gösterilen prosedürü takip edin. Bunlar, hızlı kaydedilen görüntülerin veya videoların otomatik olarak depolandığı iki konumu temsil eder. Burada gösterilen örnekte, bu konumların her ikisi de başlangıçta D: sürücüsüne ayarlanmıştır. Ekran tuşuna basın ve sonra istediğiniz dizin yolunu seçin. İstediğiniz depolama konumu açıldığında, işlemi tamamlamak için Done (Bitti) ekran tuşunu seçin.

Not: DVD sürücüsü, varsayılan ya da alternatif kayıt konumu görevi görmeyebilir. Dosyaların önce cihazın hafızasında bulunan bir dizine ya da bağlı bir USB depolama cihazına kaydedilmesi gerekmektedir. Dosyalar sonrasında kopyalanabilir ve bağlı bir DVD sürücüsünde optik ortama yapıştırılabilir.

4 – Yukarıda belirtilen işlem kullanılarak varsayılan Görüntü Kayıt Konumu C:\TestImages\Images\ FolderA\ olarak değiştirilmiştir. Bu, hızlı kaydedilen görüntülerin saklandığı konumdur [\(Görüntüleri](#page-45-0)  [Kaydetme hakkında daha fazla bilgi edinmek için tıklayın\).](#page-45-0)

- 5 Varsayılan görüntü dosyası türü olarak BMP veya JPEG seçin.<br>6 video kayıt formatını H.264 High (Yüksek) veya H.264 Low (Düsük) olarak secin.
- 7 Video kaydı sırasında mikrofon simaesinin ekranın sağ alt köşesinde görünüp görünmeyeceğini belirler. Görüntülendiği zaman, video ile birlikte ses

kaydını kapatmak veya tekrar açmak için simgeye dokunun. [Canlı](#page-54-0) [video kaydederken sessize almak veya sesi ON \(AÇIK\) konumuna](#page-54-0)  [getirmek hakkında daha fazla bilgi edinmek için buraya tıklayın.](#page-54-0)

8 – Default (Varsayılan) ayarına getirildiğinde, normal şartlarda, sistem bağlı Mikrofonu tanır. Alternatif olarak, mevcut olanlardan bir mikrofon seçin (seçenekler yalnızca MViQ'ya bağlı olan veya

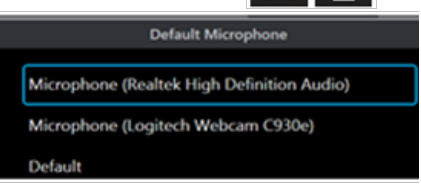

 $9$  – Default (Varsayılan) ayarına getirildiğinde, normal sartlarda, sistem bağlı Hoparlörü tanır. Alternatif olarak, mevcut olanlardan bir hoparlör seçin (seçenekler yalnızca MViQ'ya zaten bağlı olan veya Bluetooth ile eşleştirilen cihazlardır).

10 – Henüz tanımlanmamış bir uç yapılandırması alternatif bir Bozulma Düzeltme Tablosu gerektirirse GE Teknik Destek ile iletişime geçin. Teknik Destek tarafından sağlanan bir tablo, dosyanın nasıl alınacağına ilişkin yönergeler içerir.

11 – OFF (Kapalı) konumuna getirildiğinde menü tarafından yönetilen denetim aşaması adı görüntüye kaydedilmez ancak MDI süresi sırasında görüntülenmeye devam eder.

## **White Balance (Beyaz Dengesi) Uygulama**

Beyaz dengesi rengi düzeltir, böylece beyaz renk, denge uygulandığı zamanki ışıklandırma koşullarında mevcut olabilecek hafif tonlara rağmen beyaz olarak görünür.

12 - New (Yeni) öğesini seçin ve istemleri izleyin veya fabrika renk ayarlarına dönmek için Varsayılan öğesini seçin.

# <span id="page-40-0"></span>**Ölçüm ve Not Ayarı**

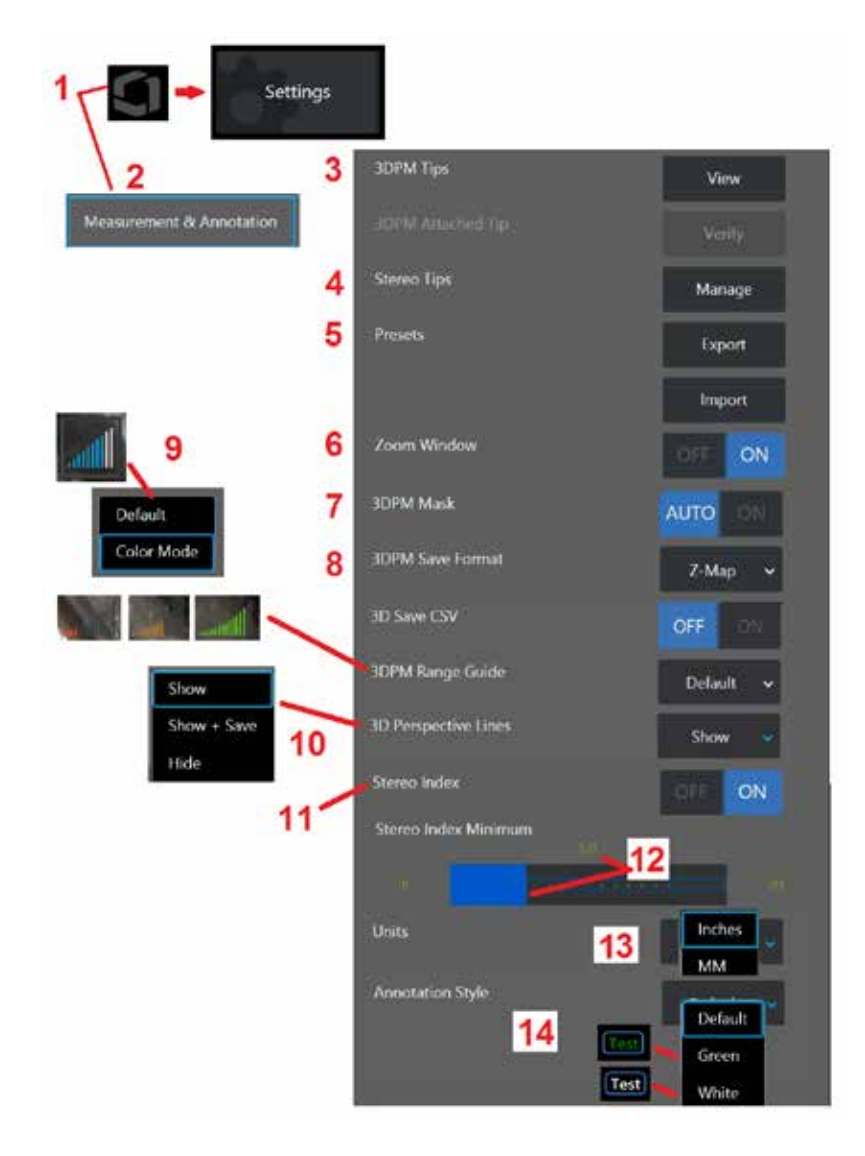

1 – Ayarlar Menüsüne erişim sağlayan Genel Menüyü açmak için herhangi bir zamanda

ekranın sol alt köşesine dokunun (veya sabit tuşa basın).<br>2 - Burada gösterilen Ölçüm ve Nota özel ayarları değiştirmek için seçim yapın.

3 – Ekli probla kullanılmak üzere önceden kalibre edilmiş 3DPM OTA'ların listesini<br>görüntüleyin.

 $\frac{1}{4}$  – Stereo OTA'nın kullanım için önceden kalibre edilmiş bir listesini görüntülemek için seçin. Uç Ekle (Add Tip) ve Listeyi Düzenle (Edit List) seçenekleri genel kullanım için tasarlanmamıştır. Edit List (Listeyi Düzenle) seçeneği ile bir ucun silinmesi o ucun kalibrasyon bilgisinin kalıcı olarak silinmesine yol açar ve sondanın ve ucun yeniden kalibre edilmek üzere yetkili Waygate Technologies servis merkezine gönderilmesi gerekir. 5 – Önayar Notlarını (bilgileri) harici bir depolama aygıtına kaydedin veya harici bir aygıttan cihaza önayar notları İçe aktarın.

6 – Yaklaştırma Penceresi'ni gösterir veya gizler (ölçüm sırasında ayrıntılı imleç

 $\frac{7}{7}$  – 3DPM kırmızı/sarı ölçülemez piksel maskesini yalnızca imleç kırmızı/sarı bir piksel üzerine getirildiğinde göstermek için AUTO (Otomatik) ayarını seçin. Ölçüm sırasında

8 - Çoğu kullanım için Z-Map'i seçin. P-Map görüntüleri ek veriler içerir ve sorun gidermeye yardımcı olmak için Teknik Destek tarafından istenebilir.

9 – 3DPM ölçümü sırasında görüntülenecek Menzil Bulucu tipini belirleyin. Uç-hedef mesafesi azaldıkça, 3DPM Aralık Bulucu giderek artan sayıda ışıklı çubuk görüntüler. Varsayılan modda, yanan çubuklar mavidir. Renk Modunda (Color Mode), çubuk rengi, birkaç çubuk aydınlatıldığında kırmızı renkten, çubukların çoğu aydınlatıldığında yeşile geçer. [3DPM ölçümleri ve Aralık Bulucu \(Range Finder\) hakkında daha fazla bilgi edinmek](#page-64-0) [için buraya tıklayın.](#page-64-0)

10 – Tam görüntü nokta bulutu görüntüsünde dört noktalı çizgiler görüntüler. Bu çizgiler, görüş alanını temsil eder, kullanıcının görüntülenen yüzeye ilişkin prob yönünü daha iyi anlamasını sağlar. Noktadan Çizgiye, Alan veya Derinlik ölçüm türüyle birlikte bir ölçüm düzlemi kullanıldığında, hem tam görüntü hem de ölçüm görüntüsü nokta bulutu görünümlerine bir Kenar Görünümü Açısı da dahil edilir. Bu satırlar Gizli, ölçüm sırasında nokta bulut görünümünde gösterilebilir veya kaydedilen ölçüm görüntüsüyle birlikte Gösterilmiş ve Kaydedilmiş olabilir.

11 – Geleneksel Ölçüm sırasında görüntülenen Stereo İndeksinin görüntülenmesini kontrol eder.

12 – Değerin altına düşülmesi halinde Stereo Ölçüm sırasında endeksin yanıp söndüğü bir Stereo Endeks eşik değeri belirler. Bu, kullanıcıyı hassasiyetin azalabileceği düşük indeksli ölçümler konusunda uyarmak için kullanılabilir.

13 – Inches (İnç) veya MM (Milimetre) arasından ölçüm birimini seçin.

41 14 – Herhangi bir donuk ya da geri çağırılan görüntüye not eklenebilir. Metin renklerini, kenarlıkları, arka planı ve boyutu değiştirmek için Ek Açıklama Stilini seçin. Ek açıklama okları renk ve boyuta göre özelleştirilebilir.

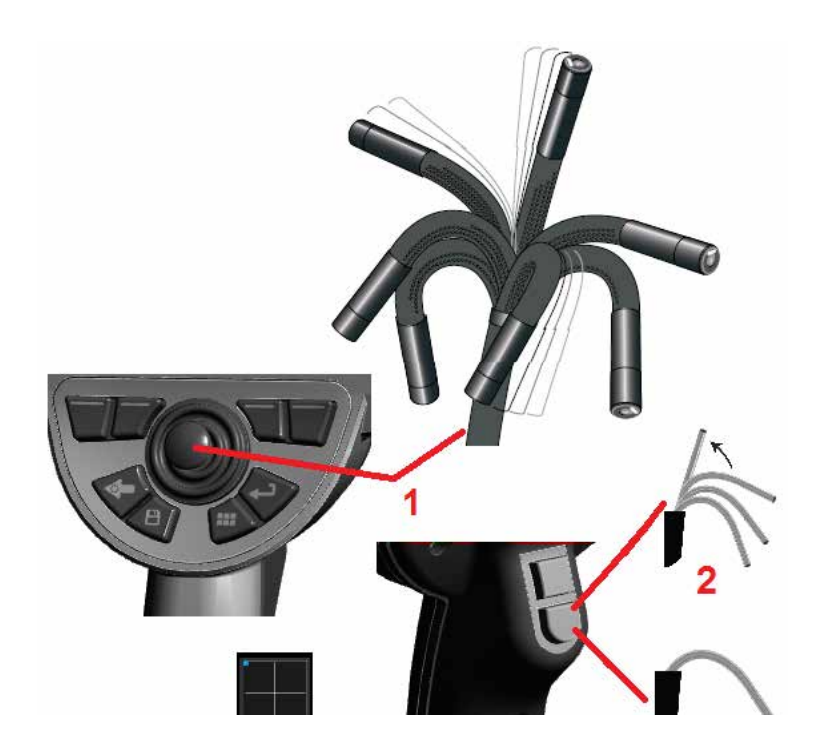

# **Görüntü Yakalama ve Ayarlama**

### **Sondanın Döndürülmesi**

Canlı bir görüntüyü izlerken, probun kamerasını bükülme boynunu kontrol ederek hedefleyebilirsiniz.

1 – Bükülme Boynunun Yönlendirilmesi: Canlı bir görüntüyü izlerken, kumanda kolunu görmek istediğiniz özelliğe doğru hareket ettirin. Bükülme boynu, prob ucunun aynı yönde hareket etmesini sağlamak için artikülasyon yapar.

2 – Bükülme Boynunun Düzeltilmesi: Giriş tüpünü ANA (HOME) konuma döndürmek veya güvenli bir şekilde geri çekilmesi ve depolanması amacıyla bükülme boynunu düzleştirmek için bu düğmeye uzun süreli basın.

42 3 – Dönüş Modunun Ayarlanması: Steer (Dön) veya Steer and Stay

(Dön ve Bekle) modları arasından seçim yapmak için bu düğmeye kısa süreyle basın. Her iki modda da, bükülme boynu kumanda kolu hareketini takip etmek için artikülasyon yapar. Kumanda kolu bırakıldıktan sonraki davranışları açısından farklılık gösterirler [\(Her bir modun hassasiyet ayarının](#page-19-0) [nasıl yapılacağını öğrenmek için buraya tıklayın\).](#page-19-0) Yönlendirme modu, kumanda serbest bırakıldığında bükme boynunun düz bir konuma doğru sürüklenmesini sağlar. Yönlendir ve Bekle (Steer and Stay) modu, kumanda serbest bırakıldığında bükme boynunu eklemli konumunda tutar. Yönlendir ve Bekle (Steer and Stay) modunda kumanda kolunu hareket ettirirseniz bükülme boynu bükülür. Kumanda kolunu hareket ettirmeyi bıraktığınız zaman, bükülme boynu yeni konumunda kalır. Steer and Stay (Dön ve Bekle)

### modunda bu **bil** simgesi görünür.

**Not:** Blootooth ya da USB kablolu klavye bağlamak, iQ işlevlerini ve prob artikülasyonunun uzaktan kontrolünü sağlar. iQ düğmesi ve kumanda kolu işlemlerine eşdeğer işlev tuşu ve tuşa basma kombinasyonlarının bir listesi için bkz. [Ek O](#page-125-0)

4 – Uç Haritası. Bu ekrandaki simge, yönlendirme motorlarının göreceli konumunu gösterir. Aydınlatılmış nokta artı şekilli göstergenin ortasında göründüğü zaman, motorlar merkez konuma alınır. Bükülme boynunun konumu genellikle motor konumlarını takip eder, ancak giriş tüpünün şekli ve diğer mekanik etkilerden etkilenir. Nokta, simgenin ortasından ne kadar uzaklaşırsa, bükülme boynunun artikülasyonu o kadar fazla olur. Ekleme tüpünün ve kameranın dönüşüne bağlı olarak, görüntüleme alanı İpucu Haritasında belirtilen yöne hizalanabilir veya hizalanamayabilir.

## **Giriş Tüpünün Denetim Alanında Yönlendirilmesi**

İstenen optik uç takılıyken, giriş tüpünü inceleme alanına yönlendirin. Tüpü, incelemek istediğiniz bir alana ulaşıncaya kadar itmek için ellerinizi kullanın. İstenen sahneyi görünüme getirmek için giriş tüpünü yavaşça bükün. Tüpü manevra etmeyi kolaylaştıran aksesuarlar mevcuttur:

- Sabitleyiciler: Sert veya yarı esnek kılavuz tüpler (farklı uzunluklarda mevcuttur), yerleştirdiğiniz zaman tüpün destekli kalmasını sağlar veya tüpün bir girintiyi kaplamasına imkan tanır.
- Tutucular: Kontrolü kolaylaştırmak için giriş tüpü üzerinden kayan silindirik tutamaklardır. Tutucular, sabitleyicilerin ve erişim yuvası kuplajlarının bağlanması amacıyla vidalanır.

### **Sıcaklık Sensörü Uyarıları**

Aşırı sıcaklık algılandığı zaman, durum çubuğunda geçerli simge görüntülenir ve aşağıda listelenen uyarı mesajlarından biri görüntüleme ekranının üst kısmında görünür:

• Probe tip temperature has entered the WARNING Zone— (Sonda ucu sıcaklığı UYARI Bölgesine girdi) Bu mesaj, Uç sıcaklığı yaklaşık 95°C'yi

astığında turuncu bir afiş içerisinde gösterilir ve durum çubuğunda görüntülenir.

• Probe tip temperature has entered the CRITICAL Zone— (Sonda ucu sıcaklığı KRİTİK Bölgeye girdi) Bu mesaj, Uç sıcaklığı yaklaşık 100°C'yi aştığında kırmızı

bir afiş içerisinde gösterilir ve durum çubuğunda görüntülenir.

• System is overheated, system shut down initiated—(Sistem aşırı ısındı, sistem kapatma devreye alındı) Bu mesaj iç sıcaklık sınırların üzerine çıktığında kırmızı bir afiş içerisinde gösterilir. Kapatma işlemi otomatik

olarak başlar ve durum çubuğunda da görüntülenir.

KRİTİK Bölge veya Sistem Aşırı Isındı uyarılarından biri görüldüğü zaman, belirtilen bileşenin maruz kaldığı sıcaklığı düşürmek için hemen harekete geçin.

### **Real3D™In Point Cloud Cursors (Nokta Bulut imleçleri)**

Bu özellik, kullanıcıların bir görüntüyü nokta bulutunda görüntülerken imleçleri ayarlamalarını sağlar. İmleçleri ayarlarken üç seçenek vardır:

Etkin değil (Inactive) (küre olarak temsil edilir)

Etkin (Active) (küçük 3D halka olarak temsil edilir)

Hareket ettirilebilir (Moveable) (büyük 3D halka olarak temsil edilir)

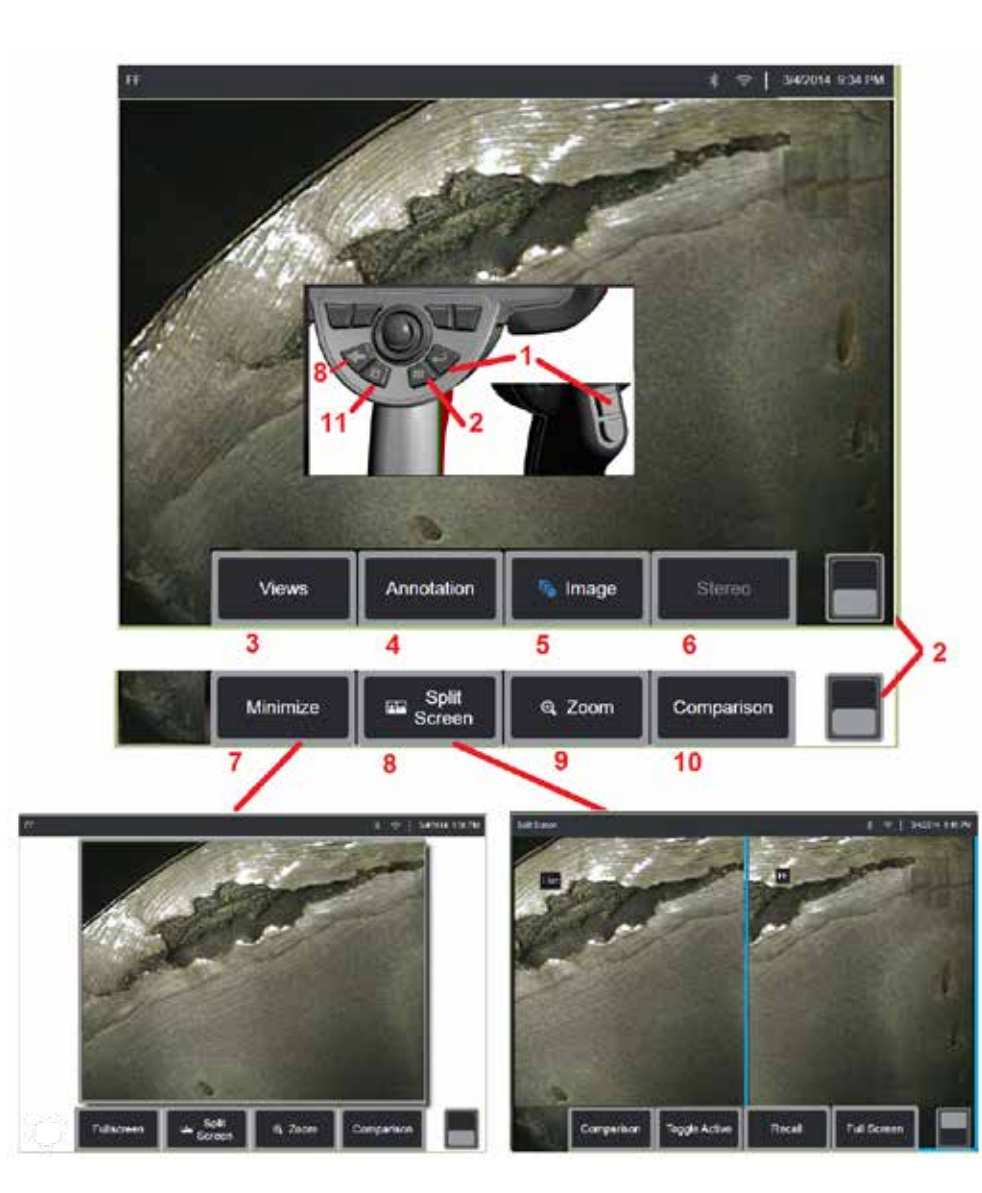

### **Görüntünün Dondurulması**

İnceleme veya ayar amacıyla geçici olarak yakalamak için görüntüyü dondurun. Kumanda kolunu donmuş bir görünümde hareket ettirmek, prob

1 – Ekranı dondurmak için bu tuşlardan herhangi birine kısa süreyle basın ve canlı ekran görüntüsünün herhangi bir noktasına dokunun. Ekranın sol üst

kösesinde FF simgesi görünür ve sanal tuş menüsü açılarak dondurulmuş görüntünün ayarlanmasına imkan tanır. Dondurulmuş ekranı açmak için

işlemi tersine uygulayın (veya sabiyesine basın).

2 – Üst ve alt sanal tuş menüleri arasında geçiş yapmak için dokunun (veya

 tuşunu basılı tutun). Bu konuma iki kez dokunmak, ekran tuşları ve durum çubuğunu gizler veya görüntüler.

3 – Bir görüntü dondurulduğunda mevcut HDR (Yüksek Dinamik Aralık) **Görünümlerinden** herhangi birini seçin.

4 – **Ek** açıklama öğesini seçerek dondurulmuş görüntüye notlar veya oklar ekleyin.

5 – Parlaklık, Bozulma Düzeltme, Ters Çevirme, Ters+ ve Kaplama (ek uygulama gerektirir) dahil olmak üzere görüntü dönüştürme ayarlarını seçin ve ayarlayın. [\(Görüntü ayarları hakkında bilgi almak için buraya tıklayın\)](#page-39-0).

6 – Stereo OTA sisteme kalibre edildiğinde Stereo beyaz metin olarak görünür. Bir stereo ölçümü yapmak için basın. Stereo OTA'lar kalibre edilmezse Stereo gri renklenerek kalır ve seçilmeyebilir. [\(Stereo Ölçümleri hakkında daha fazla](#page-75-0) [bilgi almak için buraya tıklayın\).](#page-75-0)

7 – Sanal tuşlar ve durum çubuğu tarafından engellenmeden görmek için

 $8$  – Hem dondurulmuş hem de canlı görüntüleri gösteren bir Bölünmüş Ekran açar. Tek ekran görünümüne dönmek için Tam Ekran'a (Full Screen) basın. [\(Bölünmüş Ekranlarda çalışma hakkında bilgi almak için buraya tıklayın\).](#page-51-0)

9 – Dondurulmuş görüntünün bir kısmını yaklaştırın veya büyütün [\(Yaklaştırma](#page-47-0) [özelliği hakkında bilgi almak için buraya tıklayın\).](#page-47-0)

10 – Dondurulmuş görüntünün ölçüm özellikleri [\(Karşılaştırma ölçümleri](#page-81-0) [hakkında bilgi almak için buraya tıklayın\)](#page-81-0).

11 - Dondurulmuş görüntüyü kaydetmek için basın veya basılı tutun [\(Kayıt](#page-45-0) [özelliği hakkında bilgi almak için buraya tıklayın\)](#page-45-0). Ekran görüntüsünü kaydetmek için bu tuşa iki kez basın.

<span id="page-44-0"></span>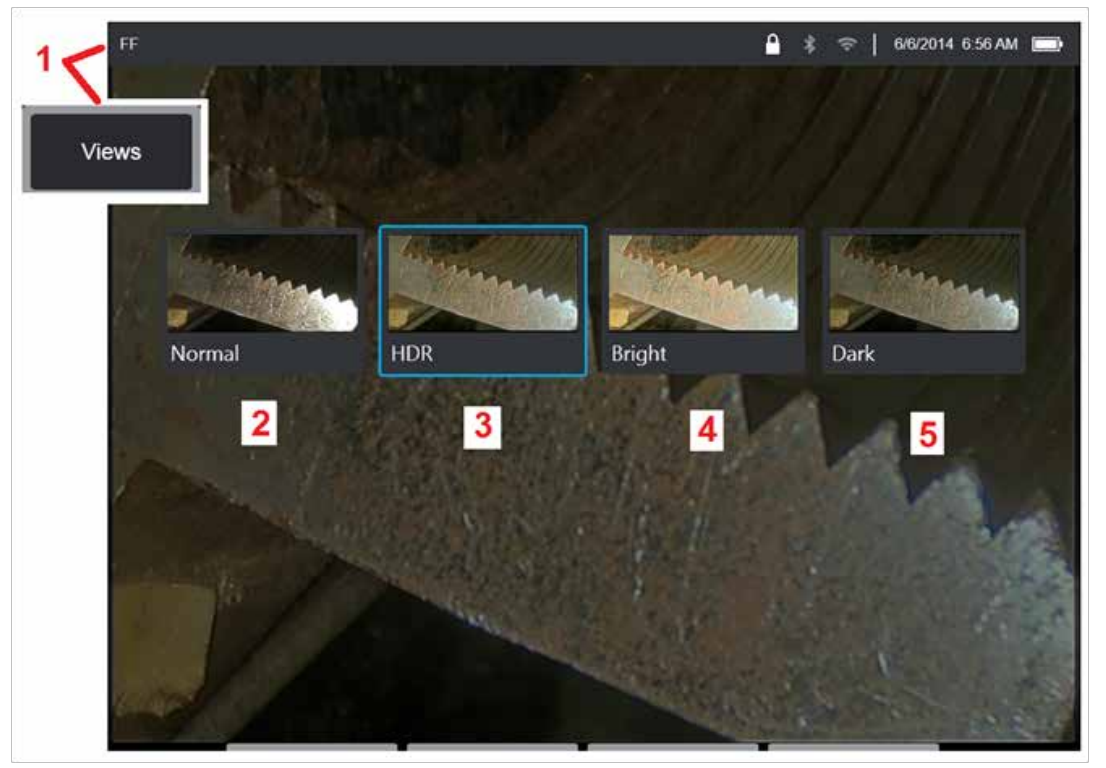

### **Bir Görünümün Seçilmesi**

Bir görüntü dondurulduğunda kullanıcı aşağıda açıklandığı gibi çeşitli Görünümler arasından seçim yapabilir.

1 – Bir görüntü dondurulduğunda mevcut tüm View (Görünüm) seçenekleri arasından seçim yapmak için kullanın.

2 – Adaptif Parazit Azaltma (ANR) uygulayarak canlı video kareleri dondurma talebi öncesinde işleyerek oluşturulan **Normal** bir dinamik aralıklı görüntü ekrana getirir.

3 – **HDR - HDR - Değişken,** çekilen bir görüntünün yüksek dinamik aralık ayarının yapılmasını sağlar. Bu, tüm HDR görüntülerini görüntülemenizi sağlar.

4 – **HDR - Parlak** karanlık alanlarda daha iyi görüntüleme sağlayan önceden ayarlanmış bir HDR ayarıdır.

5 – **HDR - Koyu** ışık alanlarında daha iyi görüntüleme sağlayan önceden ayarlanmış bir HDR ayarıdır.

**Not:** Çekilen tüm görüntülerin kalitesini en iyi duruma getirmek için, prob ucunu çekim esnasında sabit tutun. Görüntü çekmeden önce canlı görüntü parlaklığını artırmak, daha karanlık alanlarda "HDR" ve "Parlak" görüntülerin kalitesini artıracaktır.

**Not:** Bu Görünüm seçeneklerinden herhangi biriyle bir görüntü kaydedildikten sonra, kaydedilen görüntü geri çağrıldığında yalnızca seçili Görünüm ve Normal kullanılabilir.

<span id="page-45-0"></span>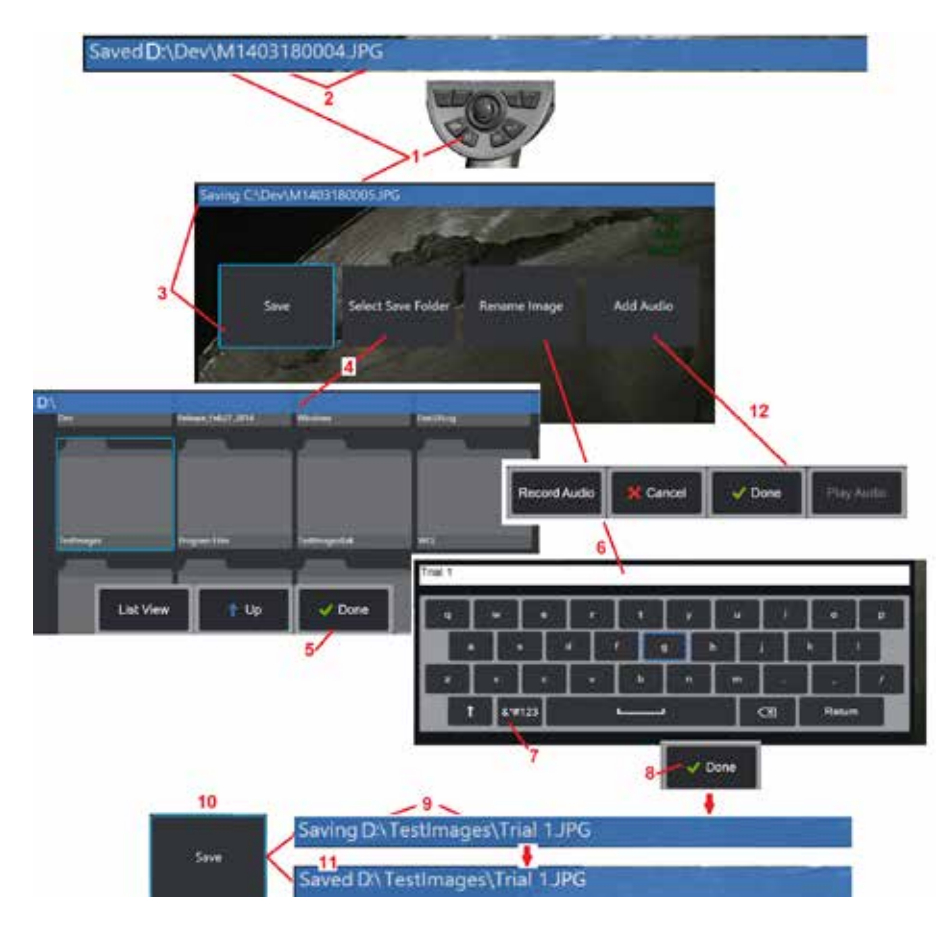

### **Görüntü Dosyalarını Kaydetme**

Görüntü dosyaları MViQ'da veya çıkarılabilir bir cihazda saklanabilir. Quick-Save (Hızlı Kayıt) özelliği bir dosyayı varsayılan ad ve dosya türü ile varsayılan dizine kaydeder [\(Varsayılan dosya adları, türleri ve dizinlerini](#page-39-0) [ayarlamak hakkında daha fazla bilgi için buraya tıklayın\)](#page-39-0). Alternatif olarak, Save Options Menu (Kayıt Seçenekleri Menüsü) öğesini kullanın.

1 – Gösterilen görüntüyü varsayılan dizine Hızlı Kaydetmek için bu donanım düğmesine kısa süreyle basın. Bu tuşa uzun süreyle basılırsa Save Options Menu (Kayıt Seçenekleri Menüsü) ekrana gelir. Bu tuşa çift basmak, ekran görüntüsünü kaydeder.

**Not:** Ekran görüntüleri, ekranın BMP görüntü dosyalarıdır, herhangi bir RVU verisi içermezler, otomatik olarak oluşturulan "Screenshots" (Ekran Görüntüleri) adlı bir alt klasörde depolanırlar ve ekran görüntülerine, "ss" harflerinin eklenmesiyle tanımlanan otomatik olarak oluşturularak bir adı atanır.

**Not:** DVD sürücüsü, varsayılan ya da alternatif kayıt konumu görevi görmeyebilir. Dosyaların önce cihazın hafızasında bulunan bir dizine ya da bağlı bir USB depolama cihazına kaydedilmesi gerekmektedir. Dosyalar sonrasında kopyalanabilir ve bağlı bir DVD sürücüsünde optik ortama yapıştırılabilir.

2 – Burada her zaman istenen kayıt konumu (bu durumda D sürücüsündeki Dev dizini) listelenir. Bir dosya depolandıktan sonra, ekranın üst kısmındaki durum çubuğu "Kaydedildi" (Saved) yazısını gösterir. Ayrıca dosya adı (aşağıda açıklanmıştır) ve biçimi de listelenir.

Not: Dosyaların DVD sürücüsüne yapıştırıldığı her seferinde optik medya, veri kaybından kaçınmak için otomatik olarak çıkarılır.

3 – Görüntü dosyasına alternatif bir ad veya hedef atanırken ekranın üst kısmındaki durum çubuğunda "Saving" (Kaydediliyor) ibaresi gösterilir.

4 – Dosyanın kaydedileceği alternatif bir dizin seçin.

Not: Hedef dizine dokunun ve açın

- 5 Hedef dizin seçimini tamamlamak için **Tamamlandı** seçeneğine dokunun
- 6 Kayıt öncesinde dosyayı Yeniden Adlandırma için dokunun. Ekran klavyesi açılacaktır.
- 7 Sayısal karakterler veya semboller arasından seçim yapmak için seçin.
- 8 İstenen adı girdikten sonra **Bitti** seçeneğine dokunun.

9 – Durum çubuğu artık yeni hedef dizini (bu durumda TestImages) ve yeni dosya adını (Trial 1 'Deneme 1') gösterir.

- 10 Kayıt işlemini tamamlamak için **Kaydet** seçeneğine dokunun.
- 11 Bu noktada durum çubuğunda "Saved" (Kaydedildi) ibaresi gösterilir.
- 12 Kaydetme işlemini tamamlamadan önce dosyaya sesli yorumlar ekleyin

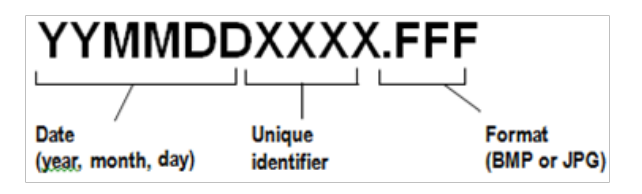

<span id="page-46-0"></span>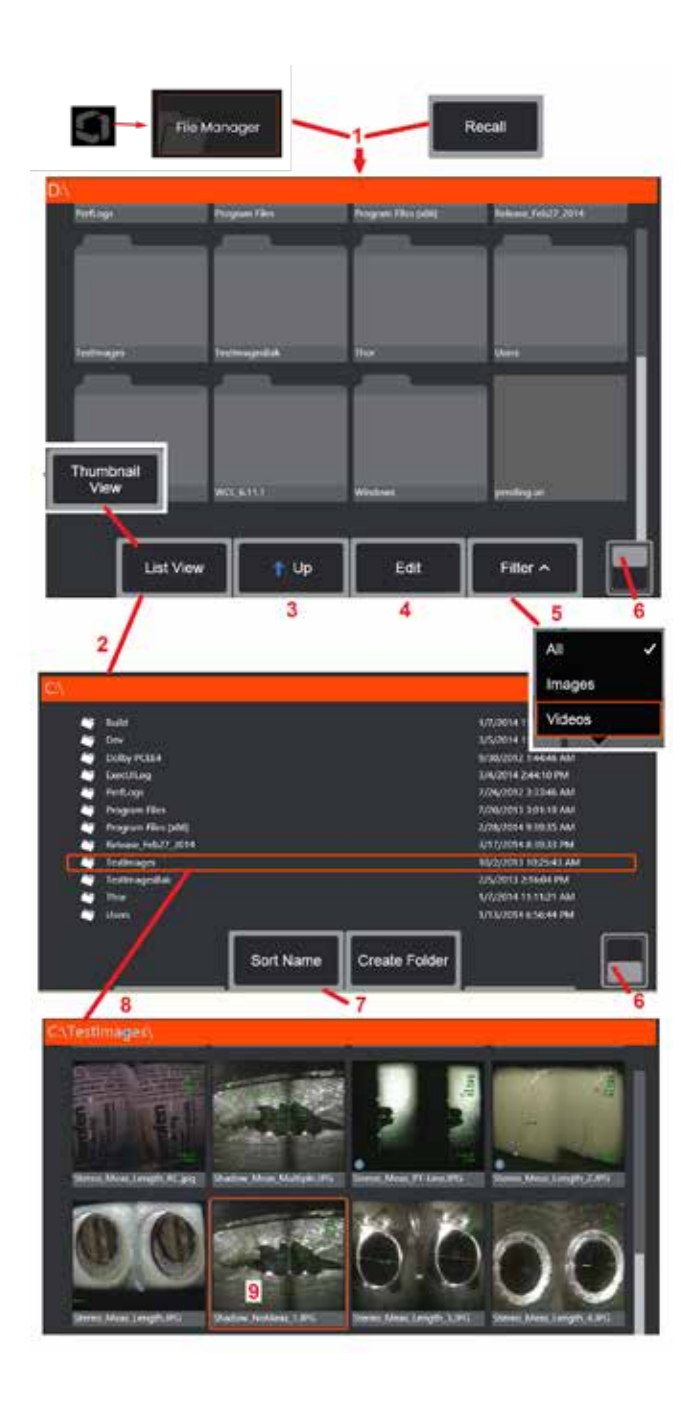

# **Çağrılan Görüntü ile Çalışma**

Görüntü ve video dosyaları MViQ'da veya çıkarılabilir bir cihazda saklanabilir. Geri Çağırma özelliği, depolanan bu dosyaların görüntülenmesini, ölçülmesini ve açıklama eklenmesini sağlar. Depolanan bir dosyayı bulmak ve geri çağırmak için şu adımları izleyin:

1 – Genel Menüyü açmak için ekrandaki Logoya dokunarak (veya sabit tuşa basarak) kayıtlı bir görüntüyü veya videoyu geri çağırın, ardından Dosya Yöneticisi'ni seçin

Not: Recall (Çağır) sanal tuşu seçildiğinde (etkinse) son kaydedilen görüntü açılır (iQ açıldıktan sonra bir görüntü kaydedilmişse). Kumanda kolunu sola veya sağa hareket ettirmek (veya ekranı parmağınızla sürüklemek), ilk olarak geri çağrılan görüntüyle aynı klasörde saklanan diğer görüntüleri de geri çağırır.

2 – File Manager (Dosya Yöneticisi) uygulamasının görünümünü (burada hem Küçük Resimler hem de Liste Görünümü gösterilir) kontrol eder.

3 – File Manager (Dosya Yöneticisi) içinde sonraki üst dizine geçmek için seçin.

4 – Kayıtlı dosyaları Kopyalamak, Yeniden Adlandırmak veya başka şekilde Düzenlemek için seçin [\(Dosya Düzenleme özelliği hakkında daha fazla bilgi almak için buraya tıklayın\).](#page-84-0) 

5 – Hangi dosya türünün görüntüleneceğini seçin.

6 – Sanal Tuş Çubuğu'nun üst ve alt satırları arasında geçiş yapmak için dokunun. Bu konuma iki kez dokunmak, ekran tuşları ve durum çubuğunu gizler veya görüntüler.

7 – Klasörlerin ve dosyaların listeleneceği sırayı belirleyin (tarihe veya alfabetik sıraya göre).

8 – Açılacak klasörü seçmek için ekrana dokunun.

9 – Çağrılacak dosyayı seçmek için ekrana dokunun.

10 – Bir görüntü çağrıldıktan sonra çeşitli işlemler yapılabilir (aşağıdaki sanal tuş menülerine bakın). İşlev hakkında daha fazla bilgi edinmek için aşağıdakilerden birine tıklayın:

- [-Görüntülenen Görünümü seçin](#page-44-0)
- [-Metin veya ok ekleyerek not ekleyin](#page-52-0)
- [-Görüntünün özelliklerini ölçün](#page-55-0)
- [-Kaydedilen sesi çalın](#page-53-0)
- [-Herhangi iki görüntüyü ekrana](#page-51-0)  [getirmek için Bölünmüş Ekran](#page-51-0)'ı açın [\(canlı, dondurulmuş veya çağrılmış\)](#page-51-0)
- [-Büyütmek için Zoom \(Yaklaştır\)](#page-47-0)  [özelliğini kullanın](#page-47-0)
- [-Görüntüyü ayarlayın](#page-48-0)

11 – Görüntülenen dosyanın Ayrıntılı özelliklerinin ekrandaki listesini açmak için basın.

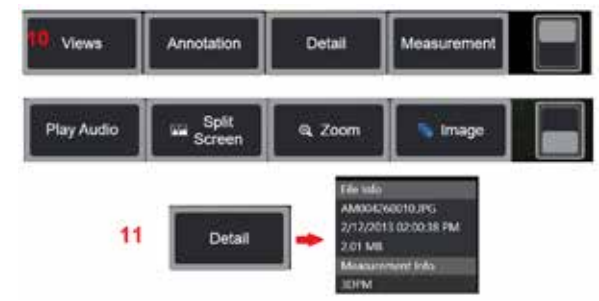

<span id="page-47-0"></span>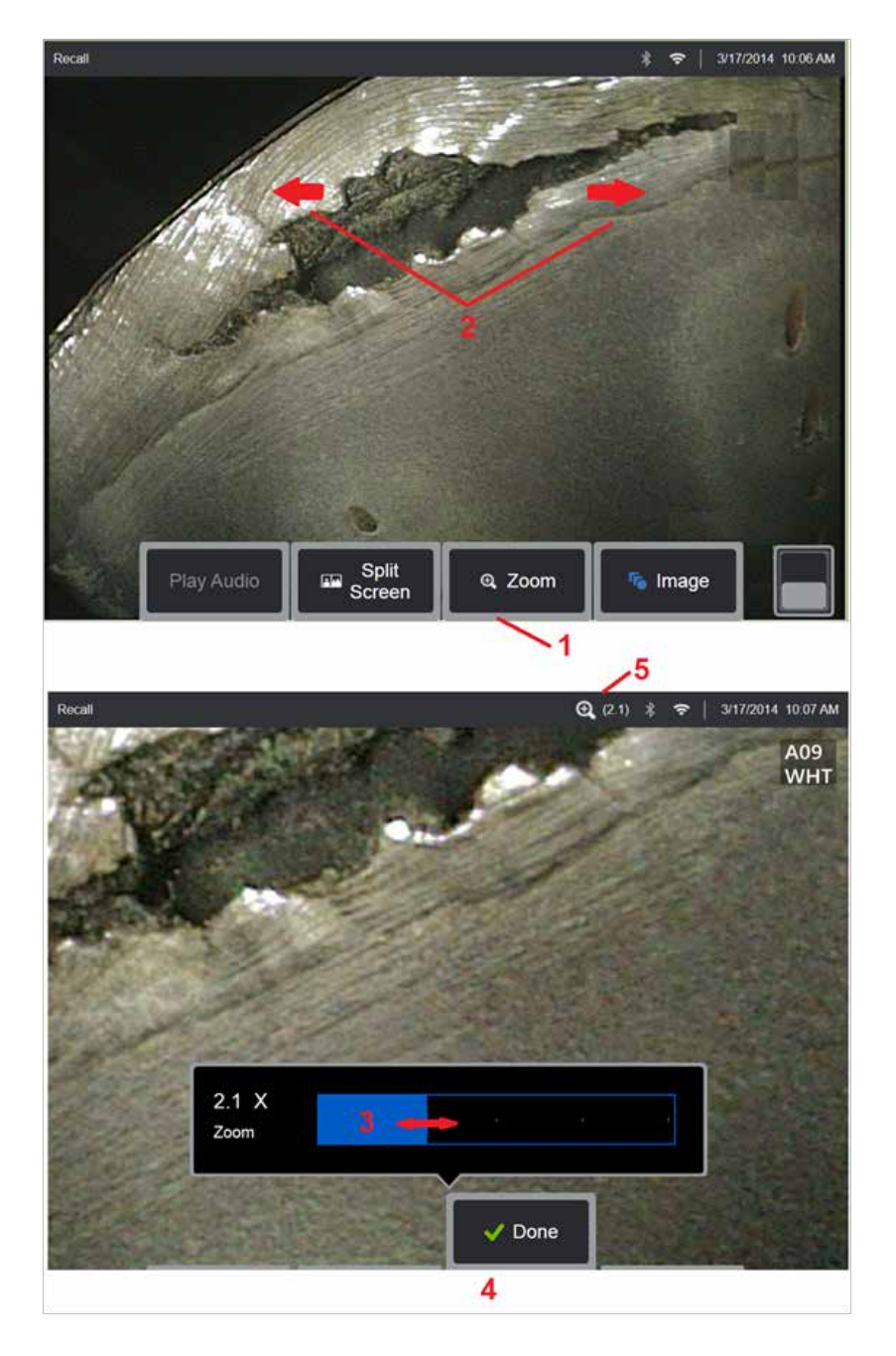

### **Büyütmek için Yaklaştırma**

Yakınlaştırma özelliği canlı, donmuş ve geri çağrılan görüntülerin görünümünü büyütür. Yakınlaştırma işlemi dijital olduğundan, görüntü büyütüldükçe pikselleşme artar.

Not: MViQ iki eşdeğer yakınlaştırma yöntemi sunar.<br>1 – Yaklaştırma kontrol çubuğunu başlatmak için bu sanal tuşu seçin.<br>2 – Büyütmeyi değistirmek için yakınlaştırmak için parmaklarınızı

kıstırın. Parmakları birbirinden uzaklaştırmak büyütmeyi artırır (Zooms IN). Parmaklarınızı birbirine doğru hareket ettirmek, büyütmeyi azaltır (UZAKLAŞTIRMA yapar).

3 – Görüntü büyütme miktarını azaltmak veya artırmak için bu çubuğa dokunarak sola veya sağa kaydırın (veya Kumanda kolunu kullanarak kaydırın). Büyütülmemiş (1X Yakınlaştırma değerine sahip) bir görüntüye geri dönmek için bu işlemi tekrarlayın.

4 – Görüntü büyütme işlemi tamamlandığında **Bitti** seçeneğini seçin.

 $5$  – Görüntü yaklaştırıldığında, ekranın durum çubuğunda  $\boxed{\Theta}$  simgesi ve görüntü büyütme değeri gösterilir (burada 2,1 kat gösterilmektedir).

**Not:** Donmuş veya geri çağrılan bir görüntü Zoom özelliğiyle büyütüldğünde, parmağınızı ekran ekranında sürüklemeniz veya büyütülmüş görüntünün ekran dışı bölümlerini kaydırmak ve görüntülemek için Kumandayı kullanmanız yeterlidir.

**Not:** Maksimum Yakınlaştırma 5x'tir ve durum çubuğunda görüntülenir.

<span id="page-48-0"></span>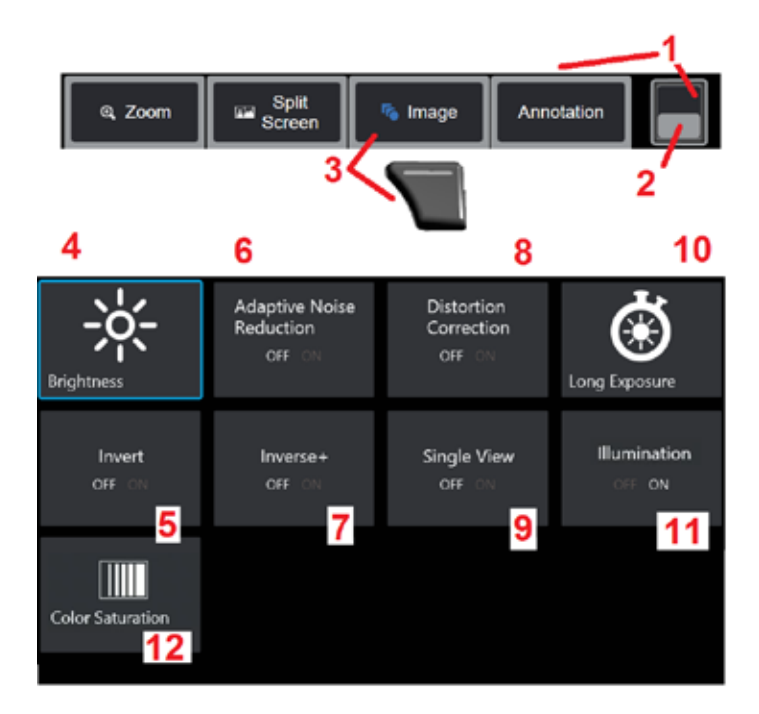

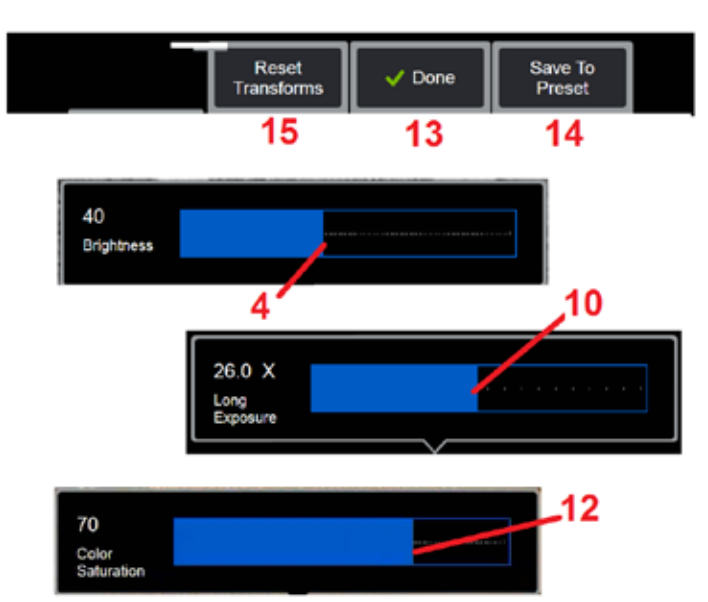

### **Görüntü Dönüştürme Ayarları**

Görüntü Menüsü seçilerek erişilen bu ayarlar, canlı görüntülerin görünümünü değiştirir. (Bu ayarlardan bazıları donmuş veya geri çağrılan görüntüleri de etkiler.) Herhangi bir zamanda, bu on iki dönüştürme ayarına atanan değerler kullanıcı adlı hazır ayar olarak kaydedilebilir. Bir hazır ayarı geri çağırırken tüm dönüştürme ayarları bu atanan değerlere geri döner. [\(Önayarlı Görüntü Dönüştürme Ayarları ile çalışma hakkında](#page-50-0)  [bilgi almak için buraya tıklayın\)](#page-50-0)

1 – Sanal Tuş Çubuğu'nu gizlemek veya görüntülemek için bu anahtara iki kez dokunun.

2 – Sanal Tuş Çubuğu'nun üst ve alt satırları arasında geçiş yapmak için dokunun.

3 – Image Menu (Görüntü Menüsü) görüntülemek için ekrandaki **Image** (Görüntü) düğmesine dokunun veya ilgili tuşa basın

4 – Görüntülenen görüntüyü ayarlamak için ekrandaki **Parlaklık** simgesine dokunun. Bunun ardından gösterilen ayar çubuğu görünecektir - çubuğu sola veya sağa sürükleyin. Kaydedilmiş videolar ile birlikte canlı, donmuş ve geri çağrılan görüntülerin de parlaklığını ayarlayabilirsiniz. Bir görüntü kaydedildiğinde seçilen parlaklık seviyesi, görüntü geri çağrıldığında korunacaktır.

**Not:** Canlı görüntüleri görüntülerken parlaklığı ayarlamak, daha düşük ayarlarda pozlama süresini, kamera kazancını ve ışık çıkışını kontrol etmek anlamına gelir. Sabit görüntüleri veya kaydedilen videoları izlerken, parlaklığı ayarlamak dijital kazancın kontrol edilmesi anlamına gelir.

5 – Daha düzgün sahnelerin kontrastını aşırı pozlamadan veya bozmadan, parlak ön plan yüzeyleri veya parlama olan sahnelerdeki koyu alanları dijital olarak aydınlatan canlı bir video işleme işlevi olan **Dark Boost'a**dokunun. ON (Açık) konumuna getirildiğinde ekranın üst kısmında simgesi görünür.

6 – **[Adaptive Noise Reduction](#page-49-0)** (Adaptif Parazit Azaltma - ANR) özelliğini ON (Açık ) veya OFF (Kapalı) konumuna getirmek için dokunun. ANR, prob karanlık bir alana yerleştirildiğinde görülebilecek parazit miktarını (kumlu bir görüntü olarak görünür) azaltma görevini görür. ANR ayarı (AÇIK veya KAPALI) yalnızca canlı video için geçerlidir. ANR, ANR ayarı OFF (Kapalı) konumunda bile olsa paraziti azaltmak için tüm dondurulmuş ve kayıtlı görüntülere otomatik olarak uygulanır. ON (Açık) konumuna

getirildiğinde ekranın üst kısmında **ili.** simgesi görünür.

**Not:** Bir görüntü çekerken probu sabit tutun. Prob hareketi ile parazit artar.

<span id="page-49-0"></span>7 – **Distortion Correction**(Bozulma Düzeltme) işlevini ON (Açık) veya OFF (Kapalı) konuma getirmek için dokunun. Distortion Correction (Bozulma Düzeltme) işlevi, çeşitli görüş açılarına sahip optik OTA'lar kullanıldığında ortaya çıkan geniş açılı fıçı bozulmayı düzeltir.

**Not:** Düzeltilmiş bir görüntü kaydedilirken, görüntünün yüz tarafı 120 Derece olarak etiketlenecektir.

**Not:** Düzeltilmiş bir görüntü izlenirken, seçilen uç görüş alanı (FOV) açısı sağ alt köşede belirtilir.

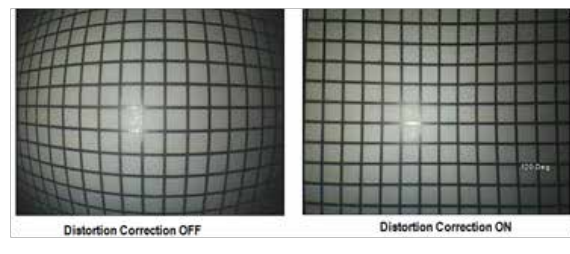

8 – Kameranın maksimum pozlama süresini artırarak canlı görüntülerin parlaklığını artırmak için Long Exposure (Uzun Pozlama) simgesine dokunun. Pozlama ayarları 1X ila 600X arasında değişebilir.

**Not:** Pozlama ne kadar uzun olursa görüntünün bulanma riski de o kadar büyük olur. Uzun pozlama ile bir görüntü çekerken prob ucunu mümkün olduğunca sabit tutun.

9 – (Açık) veya OFF (Kapalı) konumuna getirmek için ekrandaki **[Invert](#page-48-0)** ON (Ters) simgesine dokunun. ON (Açık) konumuna getirildiğinde ekranın üst

kısmında  $\mathcal{E}[3]$  simgesi görünür. Bu özellik herhangi bir görüntüyü yatay olarak çevirir.

**Not:** Bu özellik, yan görüşlü bir optik uç kullanırken görüntüleri "düzeltmenize" izin verir, çünkü bu OTA'larda bulunan prizma aksi takdirde ters bir görüntü gösterir.

10 – ON (Açık) veya OFF (Kapalı) konumuna getirmek için **Inverse+** (Ters+) işlevine dokunun. ON (Açık) konumuna getirildiğinde ekranın üst kısmında

simgesi görünür. Inverse+ işlevi görüntü kontrastını artırır; çoğu zaman az ışıklı veya zayıf kontrastlı görüntülerdeki ince ayrıntıları daha görünür hale getirir. Inverse+ işlevini ON (AÇIK) konuma getirmek, görüntünün karanlık ve açık alanlarını, fotoğrafik negatifle aynı şekilde tersine çevirir.

11 – Single View (Tekli Görünüm) özelliğini ON (Açık) veya OFF (Kapalı) konuma getirmek için dokunun. Tek Görünüm, stereo optik ucu konumlandırırken kullanışlıdır. Bu özellik, ikinci görüntüyü geçici olarak ortadan kaldırarak kamera ile gezinmeyi kolaylaştırır.

12 – Illumination LED (Aydınlatma LED'i) özelliğini ON (Açık) veya OFF (Kapalı) konuma getirmek için dokunun.

13 – Görüntüdeki renk miktarını ayarlamak için ekrandaki Color Saturation (Renk Doygunluğu) düğmesine dokunun. Ayar sadece canlı bir video görüntülenirken yapılabilse de ayarlanan renk, ardından dondurulan ve kaydedilen görüntülerde saklanır. Bu, göze hemen çarpan renk değişimlerince belirtilen ısıyla ilişkili durumların değerlendirilmesinde kullanışlı olabilir.

14 – Görüntü yönünü 90 derece değiştirmek için **Rotate** (Döndür) düğmesine basın. Basmaya devam etmek görüntüyü, her basma sonrası 90 derece saat yönünde dönecektir. Canlı bir görüntüyü görüntülerken, kullanıcılar dokunmatik ekranı kullanarak görüntüyü tek derece döndürebilir.

15 – **Ön plan**, kullanıcıların bir referans görüntüsünü geri çağırmasına ve görüntülemesine ve karşılaştırma için bu görüntüyü geçerli sahnede kaplamasına olanak tanır.

16 – Image Menu (Görüntü Menüsü) öğesini kapatmak ve Sanal Tuş Çubuğu'na dönmek için ekrandaki **Done** (Bitti) düğmesine dokunun veya ilgili tuşa basın. Görüntü dönüştürme ayarlarındaki herhangi bir değişiklik manüel olarak değiştirilene veya kayıtlı bir Önayar çağrılarak başka bir

şekilde değiştirilene kadar kalacaktır. Canlı video görüntülenirken öğesine basılırsa tüm dönüştürmeler kapanır.

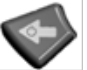

**Not:** Görüntü dönüştürme ayarlarında yapılan değişiklikler, cihaz kapandığı zaman kaybolur.

17 – On iki Görüntü Dönüştürme ayarının her birine o anda atanan değerleri içeren bir Ön Ayar oluşturmak ve adlandırmak için ekrandaki **Save To Preset** (Ön Ayara Kaydet) düğmesine dokunun veya ilgili tuşa basın. Önayarı daha sonra geri çağırmak, tüm Görüntü Dönüştürme ayarlarını otomatik olarak saklanan değerlere değiştirmenize imkan tanır. [\(Önayarlı Görüntü](#page-50-0)  [Dönüştürme Ayarları ile çalışma hakkında bilgi almak için buraya tıklayın\)](#page-50-0) 

18 – Bu on iki ayarın her biri için fabrika varsayılan değerlerini geri yüklemek için ekrandaki **Reset Transforms** (Dönüşümleri Sıfırla) öğesine dokunun.

<span id="page-50-0"></span>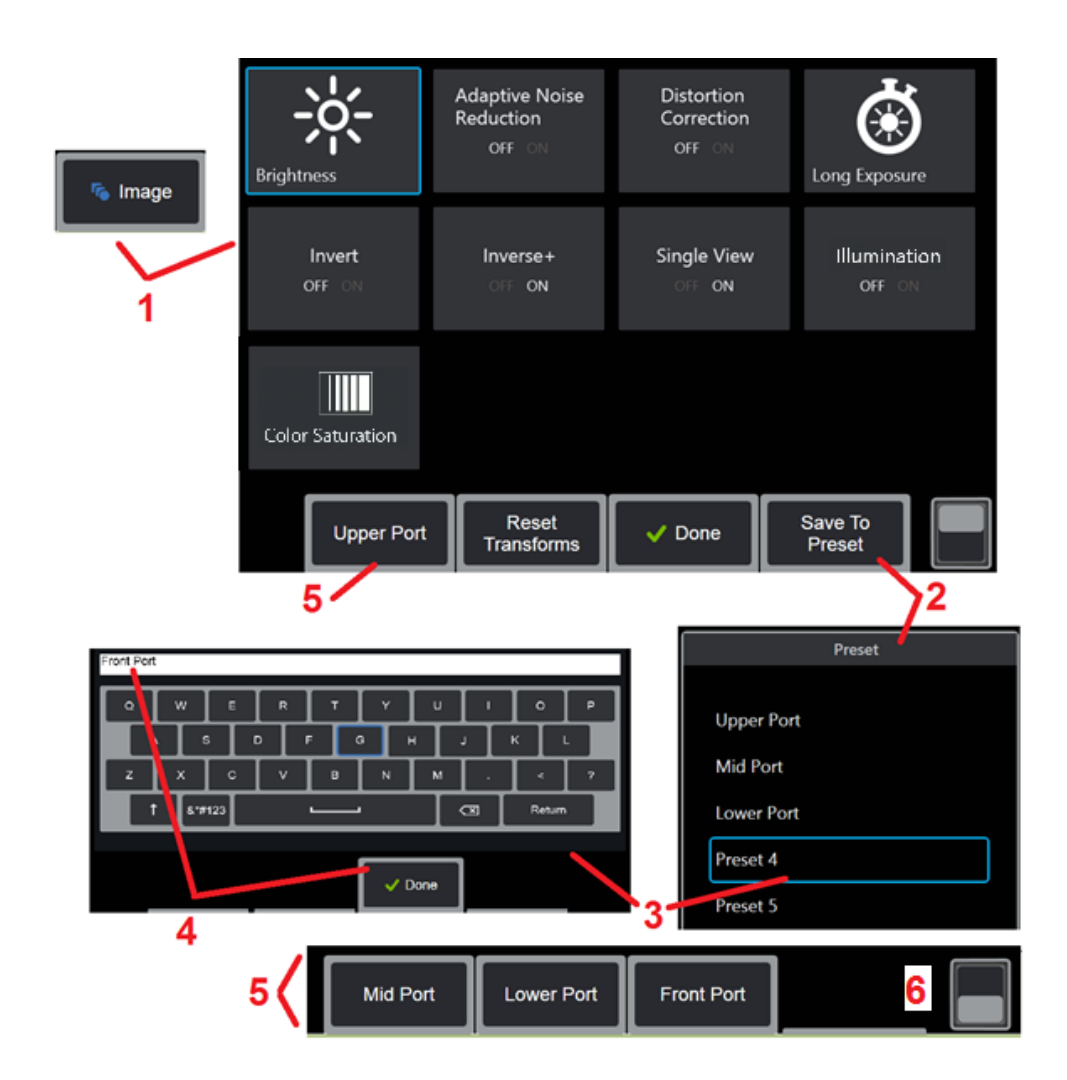

### **Önayarlı Görüntü Dönüştürme Ayarları ile Çalışma**

Görüntü dönüştürme ayarlarına atanan değerler kullanıcı adlı ayar olarak kaydedilebilir. Geri çağrıldığında, tüm dönüştürme ayarları Hazır Ayar oluşturulduğunda atanan değerlere geri döner. Kullanıcı adlı hazır ayar, Görüntü Menüsü'nde ekran tuşu olarak görünür. Hazır Ayarı yüklemek için ekran tuşu seçmeniz veya ilgili tuşa basmanız yeterlidir.

1 – Ekrandaki Görüntü tuşuna dokunun veya on iki görüntü dönüştürme ayarını içeren Görüntü Menüs'nü görüntülemek için ilgili tuşa basın. Ayarları gerekli şekilde değiştirin.

2 – Görüntü dönüştürme ayarlarını kullanıcı tarafından adlandırılmış bir Önayar içine kaydetmek için Save to Preset (Ön Ayara kaydet) öğesini seçin. Hazır Ayar Listesi açılacaktır.

3 – Beş Önayar'dan herhangi birini seçmek için dokunun. Sanal klavye açılır ve Hazır Ayarı adlandırmanıza olanak sağlar.

4 – Önayar için bir ad girdikten sonra **Done** (Tamamlandı) öğesini seçin.

5 – Kullanıcı tarafından adlandırılan Önayarlar İmage Menu (Görüntü Menüsü) içerisinde sanal tuşlar olarak görünür. İlgili Hazır Ayarda depolanan ayarları yüklemek için bunlardan herhangi birini seçin.

6 – Ek hazır ayarları görüntülemek için üst ve alt Ekran Tuşu Çubukları arasında geçiş yapmak için dokunun.

**Not:** Önayarlar, sadece oluşturuldukları anda kayıtlı olan profil için depolanır.

<span id="page-51-0"></span>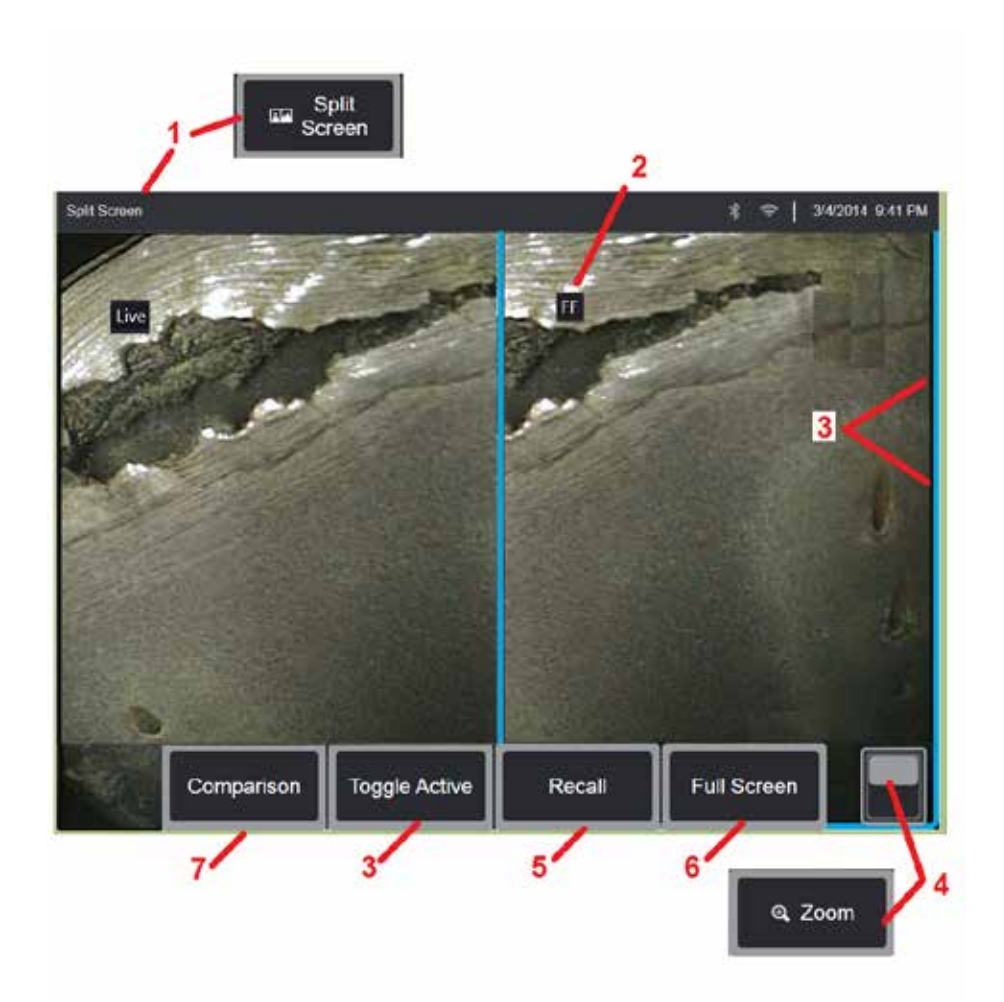

### **Bölünmüş Ekran ile Çalışma**

Bölünmüş ekran (Split Screen), iki görüntüyü canlı, donmuş veya geri çağrılan görüntü kombinasyonlarının herhangi biri ile yan yana görüntüler. Yarım ekran boyutundaki sabit görüntüler kırpıldığı için parmağınızı ekran boyunca sürüklemek veya kumanda kolunu hareket ettirmek, görüntü içinde bir yandan öteki yana hareket etmenizi sağlar.

1 – Bölünmüş Ekran özelliğini açmak istediğinizde basın. Ekranın bir yarısı başlangıçta canlı bir görüntü gösterecek, diğeri Bölünmüş Ekran (Split Screen) seçildiğinde görünen görüntünün donmuş bir sürümünü gösterir.

**Not:** Bölünmüş Ekran modundan çıkmak için yeniden tam ekran görünene

kadar **öğünü** öğesine basın.

2 – Ekrana getirilen her bir görüntü Live (Canlı), Frozen (FF - Dondurulmuş) veya Recalled (Çağrılmış) olarak tanımlanır.

3 – Bölünmüş ekranın iki tarafından birine dokunarak veya bu sanal tuşu seçerek ya da kumanda kolunu sola veya sağa hareket ettirerek hangi görüntünün etkin olacağını seçin. Aktif görüntünün etrafındaki mavi çizgilerin belirttiği gibi, tek seferde sadece bir görüntü aktiftir.

4 – Yaklaştırma veya Uzaklaştırma yaparak etkin görüntünün büyütme oranını değiştirin [\(Yaklaştırma özelliği hakkında daha fazla bilgi almak için](#page-47-0) [buraya tıklayın\).](#page-47-0) 

5 – Ekranın etkin olan yarısına kayıtlı bir görüntü Çağırmak için seçin<br>(Çağrılan görüntüler ile çalışmak için buraya tıklayın).

 $6$  – Etkin görüntüyü geçici olarak tam ekran gösterir. Bu eylem, ekranın<br>Bölünmüs Ekran modundan cıkmasına neden OLMAZ.

 $7$  – Bölünmüs ekran kullanılırken ölcüm modu kullanılabilir [\(Ölçüm hakkında](#page-81-0) [daha fazla bilgi için buraya tıklayın\).](#page-81-0) 

<span id="page-52-0"></span>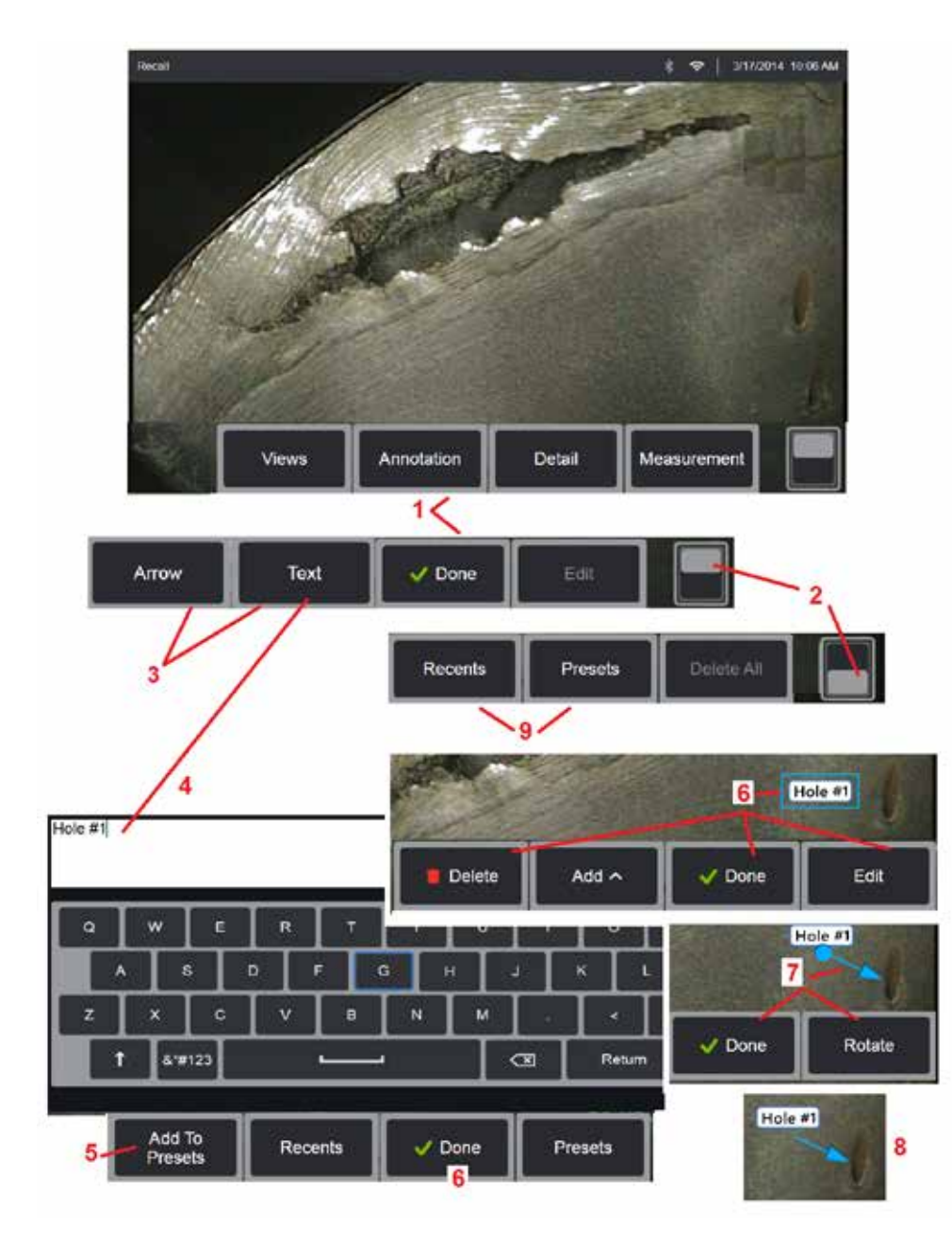

### **Metin ve Oklarla Not Ekleme**

Bir görüntüye not ekleme, metin veya oklar kullanarak ilgi çeken alanları göstermek anlamına gelir: örneğin çatlaklar, belirtiler. Canlı, dondurulmuş ve çağrılmış görüntülere not ekleyebilirsiniz.

1 – **Annotation** (Not Ekleme) özelliğini bağlatmak için seçin.

2 – Sanal Tuş Çubuğu'nun üst ve alt satırları arasında geçiş yapmak için dokunun. Bu konuma iki kez dokunmak, ekran tuşları ve durum çubuğunu gizler veya görüntüler.

3 – Not ekleme Text (Metin) veya Arrow (Ok) öğesi seçilerek başlar.

4 – Text (Metin) öğesi seçildiğinde Sanal Klavye açılır. İstediğiniz notu girin.

**Not:** Bir metnin rengini ayarlamak, metni belirli bir görüntüde daha görünür hale getirebilir. [Ek açıklama metnini ve oklarını özelleştirmeyi öğrenmek için](#page-40-0) [buraya tıklayın.](#page-40-0)

5 – Girilen notu, yeniden yazmadan tekrar kullanabileceğiniz maksimum 100 adet Önayarlı not arasına eklemek için seçin.

6 – Notu yazmayı tamamladığınızda **Done** (Tamamlandı) öğesini seçin; secildiğini gösteren mavi bir çerçeve içerisindeki görüntüde yer alır. Seçili durumdayken not (parmağınızla sürükleyerek veya kumanda kolunu kullanarak) taşınabilir, Düzenlenebilir veya Silinebilir. Not seçimini kaldırmak için tekrar Done öğesini (Bitti) seçin.

7 – Seçilen bir Ok (not ile aynı şekilde eklenir) bir ucunda top ile görüntülenir. Oku, parmağınızla (ok başının yanından) sürükleyerek veya kumanda kolunu kullanarak ekranın etrafında hareket ettirin. Ok, topu parmağınızla veya Rotate

(Döndür) ekran tuşuyla hareket ettirerek de döndürülebilir.

8 – Okun seçimini kaldırmak için Done (Bitti) öğesini seçin.

#### **Not:** Herhangi bir not veya ok, ekran üzerindeki konumuna dokunularak seçilebilir.

9 – Kullanıcı tarafından oluşturulan Önayarlı notların (not) listesini açar. Son kullanılanlar, hazır ayarlar da dahil olmak üzere son yazılan tüm notları gösterir.

10 – Açıldığında seçin ve Önayarlı bir not Ekleyin veya Düzenlemek için seçin.

11 – Silinecek bir not tanımlamak için bu köşeye (beyaz onay görünür) dokunun.

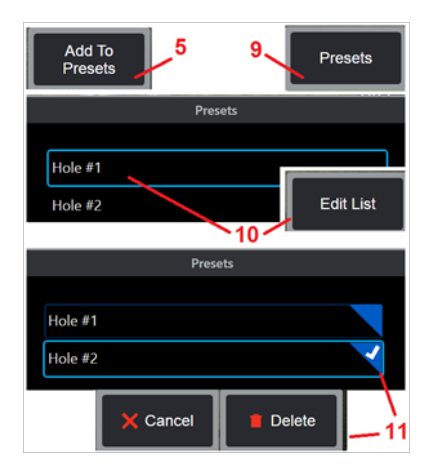

<span id="page-53-0"></span>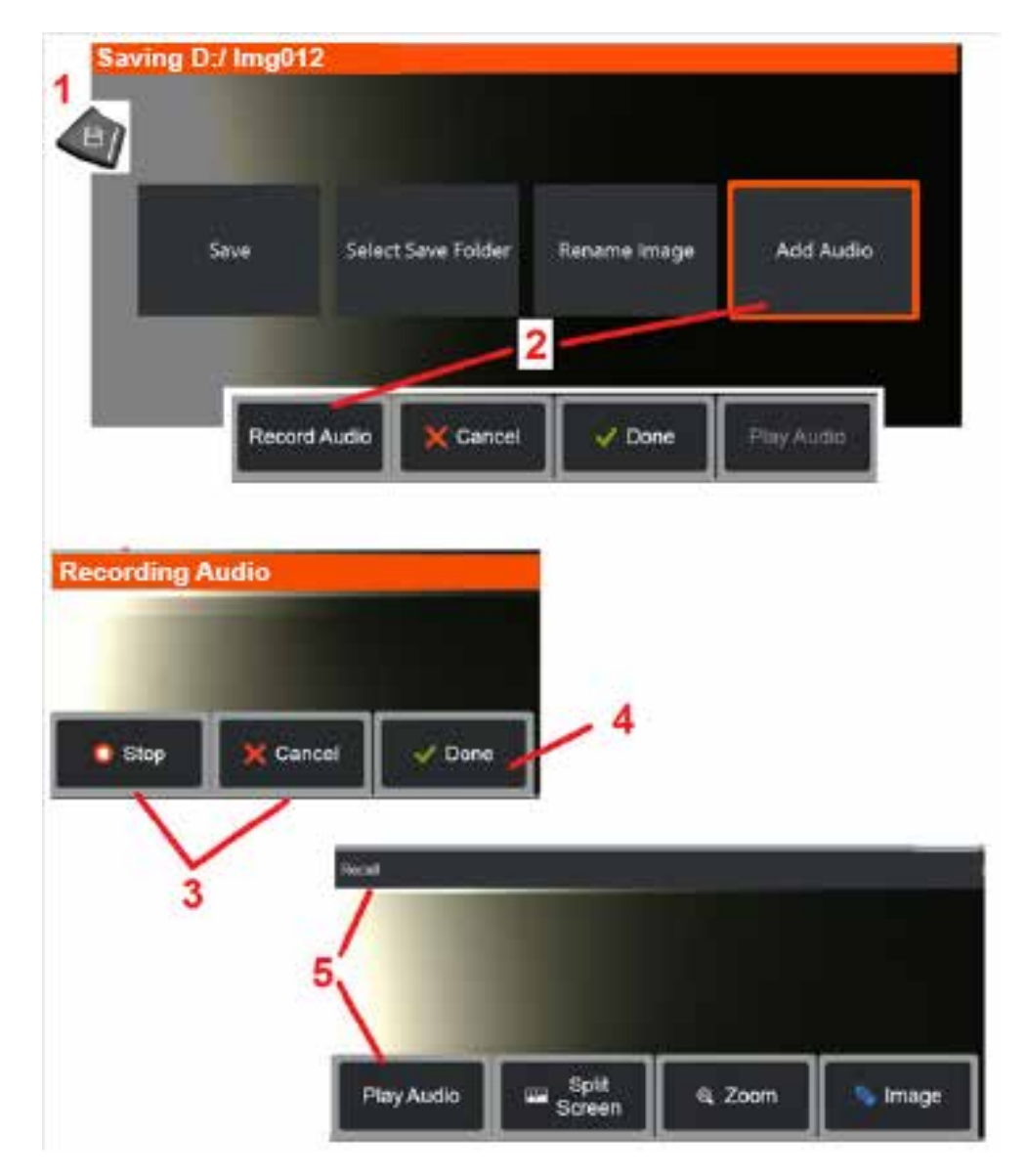

## **Bir GörüntüyeSesli Notlar Ekleme**

Bir görüntüyü kaydetme işlemi sırasında, MViQ'ya ilk olarak bir mikrofon takılması koşuluyla sesli notlar eklenebilir. Ses dosyası resim + .mp4 ile aynı adla adlandırılacaktır.

1 – Görüntü kayıt işlemini başlatmak için Save (Kaydet) donanım tuşuna uzun süreyle basın.

2 – Ses kayıt işlemini başlatmak için **Add Audio** (Ses Ekle) öğesini seçin. Öncelikle bir mikrofon bağladığınızdan emin olun [\(Takılan mikrofonu ve](#page-39-0) [diğer Görüntü ve Video ayarlarını belirtmek için buraya tıklayın\)](#page-39-0).

3 – Sesli kayıt işlemini geçici olarak durdurmak için Stop (Durdur) veya kalıcı olarak iptal etmek için Cancel (İptal) kontrolünü seçin.

4 – Ses kayıt işlemini tamamlamak için **Done** (Bitti) seçeneğini seçin. Sesli notlar artık depolanan görüntü dosyasıyla aynı dosya adıyla, .mp4 dosya kapsamıyla kaydedilir. Artık sesli notları çalabilir veya yeniden kaydedebilirsiniz.

5 – Depolanan bir görüntüyü geri çağırdıktan sonra, kaydedilen sesli notlar herhangi bir zamanda oynatılabilir

**Not:** bir görüntü çağrıldığında Play Audio (Sesi Çal) sanal tuşu alt sanal tuş satırında yer alabilir.

<span id="page-54-0"></span>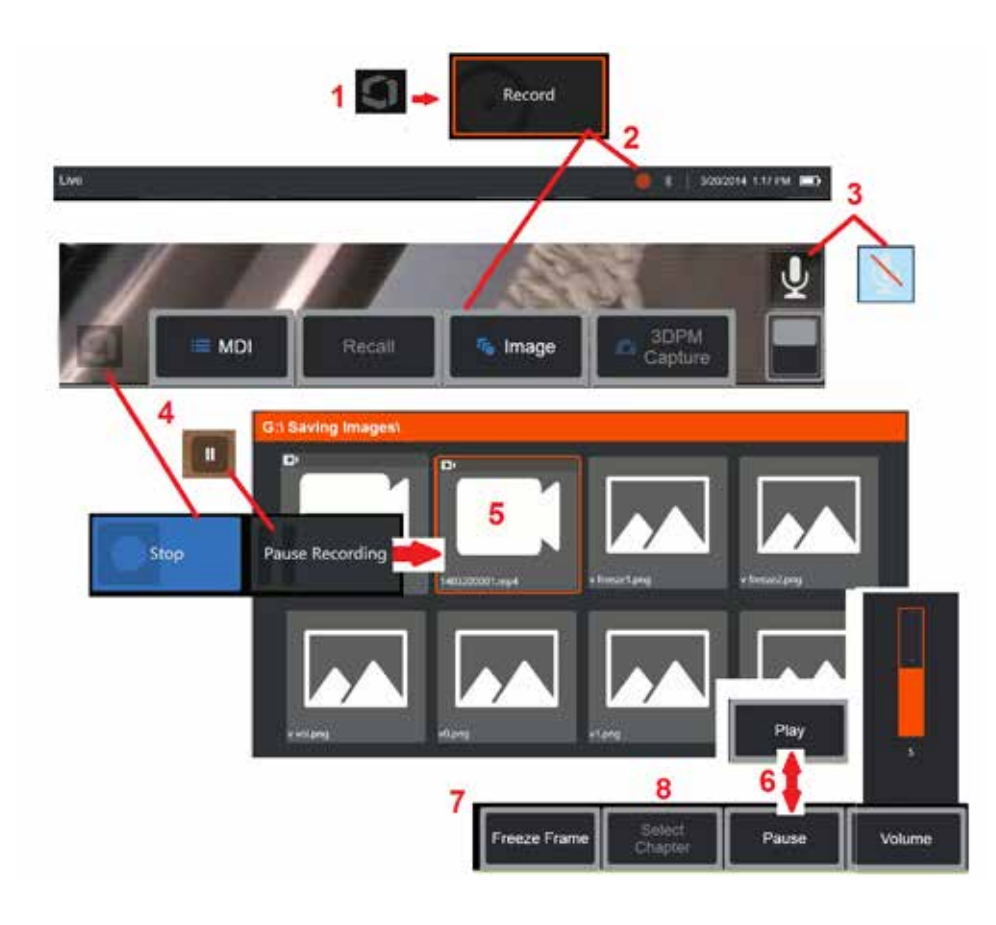

# **Video ile Çalışma**

İncelemeniz esnasında görüntüleri bölünmüş ekranda karşılaştırmak, ölçüm yapmak veya dosya ve klasörleri yönetmek gibi diğer görevleri yaparken, "arka planda" video kaydedebilirsiniz. Video kaydettiğiniz esnada, sistem ekranda görünen her şeyi ve mikrofonun yakınında çıkarılan arka plan seslerini ve yorumları kaydeder (sesi kapatmadığınız sürece). Dahili sürücüye veya başka bir çıkarılabilir depolama cihazına video kaydedebilirsiniz.

# **Canlı Video Kaydetme**

1 – Video Kayıt düğmesine erişim sağlayan Genel Menü'yü açmak için ekranın sol alt kösesine (genellikle logo içerir) dokunun. Üst tetiklevici, Genel Menü > Ayarları > Görüntü ve Video sekmesi aracılığıyla Video Kaydı düğmesi olarak da özelleştirilebilir. Uzun bir basış kaydı dururken kısa basış kaydı başlatır, duraklatır;

2 – Kullanıcı tarafından seçilen formatta video kaydetmek için seçin [\(Video](#page-39-0)  Ayarları['nın yapılandırılması hakkında bilgi almak için buraya tıklayın\)](#page-39-0). Video kayıt işlemi boyunca, ekranın üst kısmında kırmızı bir daire yanıp söner. Burada gösterilen ekran tuşlarının (ve diğer tüm ekran özelliklerinin) video kaydında görüneceğini unutmayın. Bunları kaydedilen videoya dahil etmek istemiyorsanız, bu düğmeleri ekrandan kaldırmak için ekran tuşu çubuğunun değiştirme düğmesine iki kez dokunun.

3 – Ses kaydını kapatmak veya açmak için dokunun. Ses kaydı yalnızca MViQ'ya bir mikrofon takılıysa ve sistem doğru şekilde yapılandırılmışsa gerçekleşir (ve bu simge yalnızca görünür). [Video](#page-39-0)

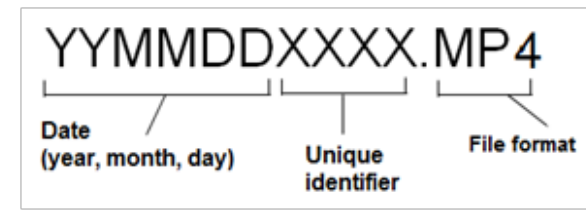

Ayarları['nın yapılandırılması hakkında daha fazla bilgi almak için buraya tıklayın.](#page-39-0)

4 – Ekranın sol alt köşesine dokunun ve video Pause (Duraklat) veya Stop (Durdur) düğmesini seçin. Duraklat'ı seçmek (veya ekrandaki duraklatma denetimine dokunmak) aynı kaydı yeniden başlatmanızı sağlar. Durdur'u seçmek, varsayılan adı olan video dosyasını (açıklamaya bakın) kullanıcı tanımlı varsayılan klasöre otomatik olarak kaydeder. Dokunulduğunda, ekrandaki duraklatma kontrolü bir oynatma kontrolüne dönüşür ve kayda devam etmek için buna dokunulabilir. Kayıt işlemini durdurmak için ekrandaki duraklat veya oynat öğesine basınlı tutun. [Varsayılan dosya kayıt](#page-39-0)  [konumunun seçilmesi de dahil olmak üzere Video Ayarları hakkında bilgi](#page-39-0)  [almak için buraya tıklayın.](#page-39-0) 

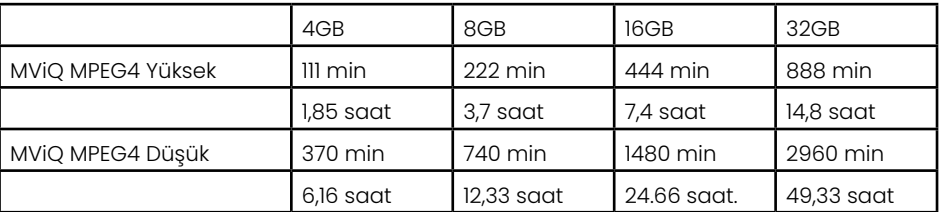

## <span id="page-55-0"></span>**Çağrılan Video ile Çalışma**

5 – Kaydedilmiş bir video dosyasını geri çağırmak için File Manager (Dosya Yöneticisi) aracılığıyla kaydedilen dosyaya gidin[.](#page-46-0) Videoyu seçin (mp4 dosya uzantısına sahip olacak). Video otomatik olarak tekrar oynatılacaktır.

6 – Bu sanal tuşlar oynatma sırasında videoyu kontrol eder. Videoyu geri almak veya hızla ileri almak için kumanda kolunu kullanın.

### **Videodan bir Durağan Görüntü Çekme**

- 7 Videoyu dondurmak istediğinizde buraya dokunun. Video dondurulduktan sonra ekran görüntüsü kaydedilebilir.
- 8 Önceki veya sonraki **Chapters** (Bölümleri) hızlıca seçmek için joystick'i sola veya sağa kullanın.

## **Harici Video Kullanma**

Harici video kullanmak için, harici video kaynağını çekim cihazına bağlamanız yeterlidir. Ardından yakalama cihazını USB(a) bağlantı noktası üzerinden bir MViQ'ya bağlayın. Bağlantı kurulumunun ardından, video çekim cihazı her bağlandığında prob videosu yerine harici video kullanılacaktır.

# **Ölçüm Özellikleri ve Endikasyonları**

## **Ölçüm Hakkında**

MViQ, bir görüntüyü kaydetmeden önce veya kaydettikten sonra özellikleri veya göstergeleri ölçmenizi sağlar. Görüntü başına en fazla beş ölçüm kaydedebilirsiniz. 3D Fazlı Ölçümler (3DPM) veya stereo ölçümler yapabilmek için, görüntü bir 3DPM veya stereo uç kullanılarak çekilmelidir. Kaydedilen tüm ölçüm görüntüleri, Waygate Technologies'in Inspection Manager yazılımı kullanılarak bir PC'de yeniden ölçülebilir. Detaylar için yerel satış temsilcinizi arayın.

Ölçüm görüntülerini JPEG veya bitmap dosyaları olarak kaydedebilirsiniz. Ölçüm sonuçları da dahil olmak üzere bu dosyaları çoğu .BMP veya .JPG görüntüleme uygulamasıyla, örneğin Windows Paint ile görüntüleyebilirsiniz

### **Notlar:**

56

- -Ölçüm sonuçları sadece hava ortamında yapıldığı zaman geçerlidir. Sıvı içinde ölçüm yapmak için, Waygate Technologies ile iletişime geçin.
- -Waygate Technologies, MViQ sistemi tarafından hesaplanan ölçümlerin doğruluğunu garanti edemez. Doğruluk, uygulamaya ve operatörün yeteneğine göre değişir.
- -MViQ sistemi, Everest XLG3™ ve XLGo VideoProbe sistemlerinde yakalanan ölçüm görüntülerini, daha önce yakalanan ölçümleri de dahil olmak üzere görüntüleyebilir. Ancak, MViQ dışındaki sistemlerle yakalanan görüntülerin yeniden ölçümünü desteklemiyoruz.
- -Ölçüm görüntü verileri, muayene sonrası yeniden canlandırma için uygun kalacak şekilde değiştirilmemeli veya sıkıştırılmamalıdır.
- -Real3D Ölçümü hakkında daha fazla bilgi için lütfen Real3DTM Ölçüm El Kitabına başvurun.

# **Ölçüm Türleri**

MViQ sistemi dört tür ölçümü destekler: 3D Faz, 3D Stereo, Stereo ve Karşılaştırma.

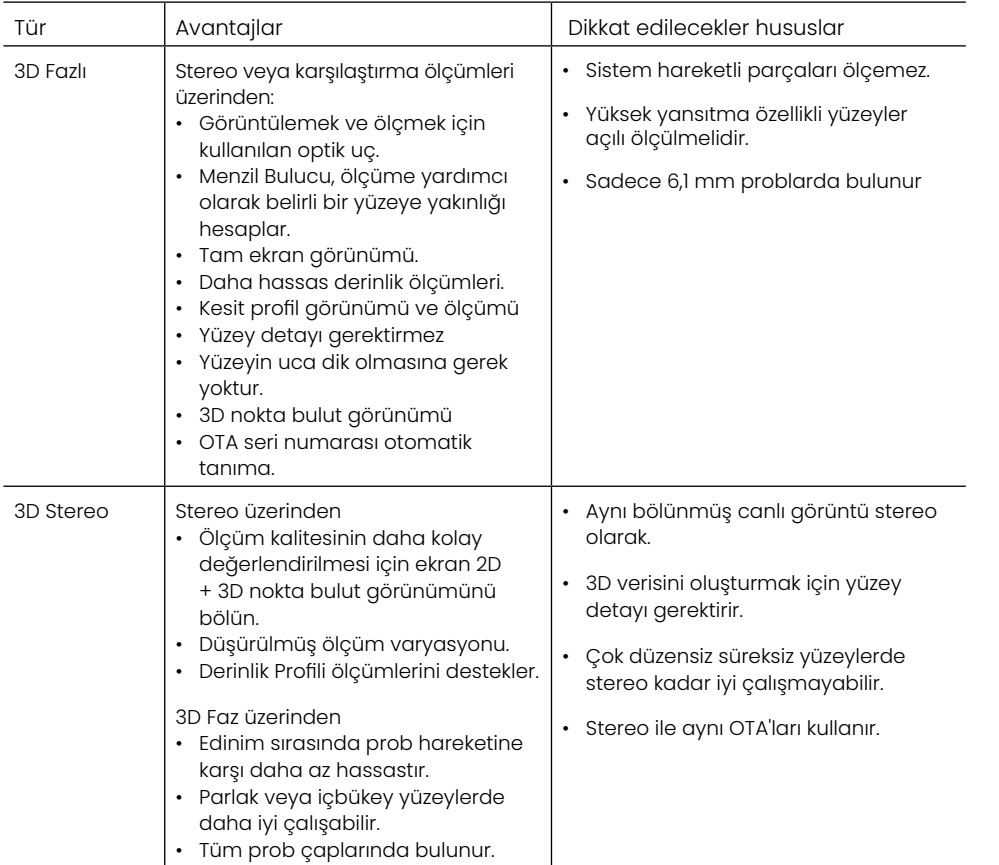

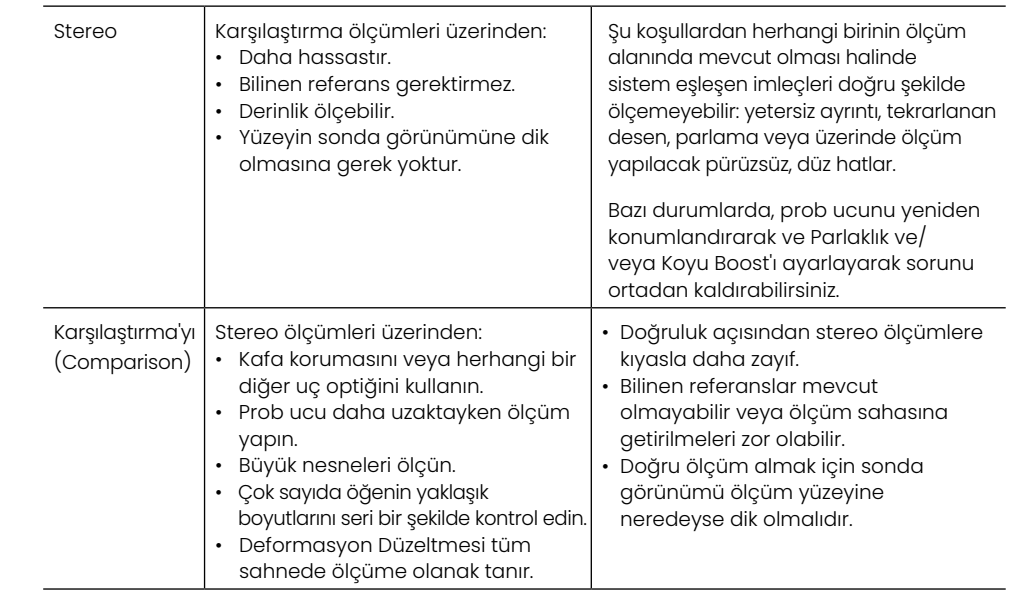

### **Ölçüm OTA'ları**

Not: 3DPM OTA'lar sistem tarafından otomatik olarak tanımlanır. Stereo OTA'lar stereo ölçüm yapmadan önce manuel olarak seçilmelidir. 3D Stereo ve Stereo aynı stereo OTA'ları kullansa da, farklı fabrika kalibrasyon süreçleri ve kalibrasyon verileri gerektirir. Ayrıca ölçümün 3D koordinatlarını belirlemek için farklı işlemler kullanırlar.

Standart OTA'ların aksine, Stereo, 3D Stereo ve 3D Faz OTA'lar belirli problarla kullanım için fabrikada kalibre edilmiştir ve diğer problarla doğru ölçüm yapmazlar. Bu OTA'lar, her OTA'da ve her prob etiketinde tanımlanan seri numaralarıyla problarla eşleştirilir. Kalibrasyon verisi, probdaki hafızada saklanır ve probun farklı el setleriyle kullanılmasını sağlar.

#### **Notlar:**

-Ölçüm doğruluğunu sağlamak için, OTA'nın doğruluğunu her kurulduğunda ve bir ölçüm olayının sonunda doğrulayın. Doğrulama prosedürleri için [Ek E](#page-104-0) kısmına bakın.

-Stereo ölçümleri yapmadan önce yüklü OTA tanımlanmalıdır. [Stereo](#page-68-0)  uç [tanımlama prosedürünü görüntülemek için buraya tıklayın](#page-68-0).

Hiçbir mekanik hasarın doğruluklarını düşürmemesini sağlamak için, ölçüm OTA'larını her kullandığınızda doğrulayın. Bkz. [Ek E.Ö](#page-104-0)lçüm OTA'larının Doğrulanması. Her ölçüm tekniği için hangi OTA'ların mevcut olduğunu öğrenmek içi[n Ek B'deki](#page-101-0) Optik İpucu Tablosuna bakın.

## <span id="page-57-0"></span>**3D Ölçüm Türleri ve Özellikleri**

Bu bölüm her bir 3D Fazlı ve 3D Stereo Ölçüm türü için imleç yerleşimi konusunu özel olarak ele almaktadır.

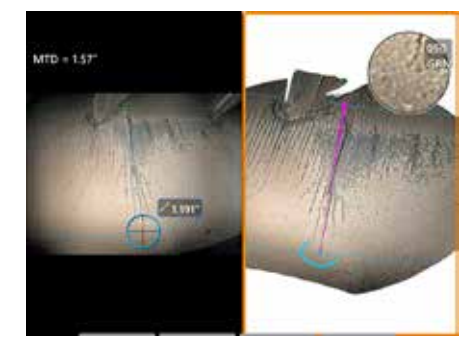

#### **Uzunluk**

Açıklama: Doğrusal (Noktalar Arası) ölçüm

#### **İmleç Yerleşimi:**

Her iki imleci de istenen konumlara yerleştirin.

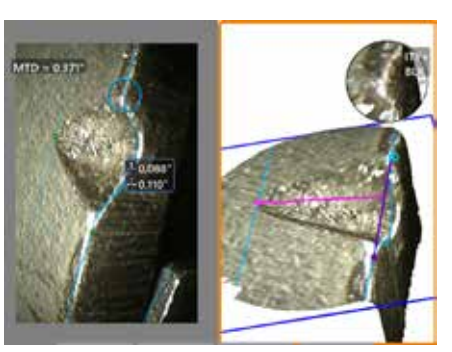

#### **Noktadan satıra**

Açıklama: Noktadan hatta dikey mesafe.

#### **İmleç Yerleşimi:**

Bir referans çizgisi tanımlamak için, ilk iki imleci yerleştirin. Üçüncü imleci ölçmek istediğiniz dikey mesafeye yerleştirin.

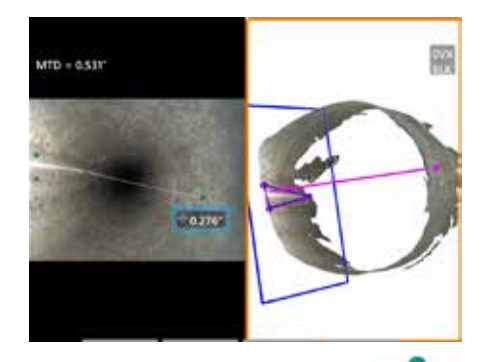

#### **Derinlik**

Açıklama: Bir yüzey ile onun üstündeki veya altındaki bir nokta arasındaki dik mesafe. Aşınma, yanlış hizalama ve diğer sebeplerden kaynaklanan değişiklikleri değerlendirmek için kullanılır.

Negatif ölçümler, noktanın düzlemin altında olduğunu belirtir. Pozitif ölçümler, noktanın düzlemin üstünde olduğunu belirtir.

#### **İmleç Yerleşimi:**

Bir referans düzlem tanımlamak için ilk üç imleci yerleştirin. Derinlik Yardımcısı (Depth Assist) özelliği yakındaki yüzey hatlarını değerlendirir ve bulunursa dördüncü imleci otomatik olarak en derin noktaya, en yüksek noktaya veya bıçak kenarına yerleştirir. Dördüncü imlecin konumlandırılışını kontrol edin ve gerekirse düzeltin.

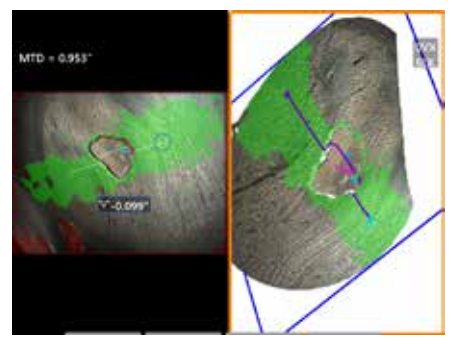

#### **Derinlik Profili**

Açıklama: İzole korozyon derinliği veya erozyon çukurları, FOD darbe hasarı, Kaynak yüksekliği veya aşınma oluğu derinliği

#### **İmleç Yerleşimi:**

Bir referans düzlem tanımlamak için ilk üç imleci yerleştirin. Derinlik Yardımcısı (Depth Assist) özelliği yakındaki yüzey hatlarını değerlendirir ve bulunursa dördüncü imleci otomatik olarak en derin noktaya, en yüksek noktaya veya bıçak kenarına yerleştirir. Dördüncü imlecin konumlandırılışını kontrol edin ve gerekirse düzeltin.

#### **Notlar:**

- Ölçüm Düzlemi eklemek, ölçüm imleçlerinin yansıtıldığı bir yüzey sağlayan düz bir 3D düzlem tanımlar. Bu sayede kırmızı piksellerin aksi takdirde ölçüm imleci yerleştirmelerini engelleyeceği ya da 3D veri parazitinin yanlış sonuçlara yol açacağı eksik materyal veya kenar belirtilerinin ölçümünü mümkün kılar. [Bir Ölçüm Düzlemi Yerleştirme hakkında daha fazla bilgi almak için](#page-62-0) [buraya tıklayın.](#page-62-0) Bir görüntüye kullanıcı tanımlı bir Ölçüm Düzlemi eklendiğinde, öncesinde ya da sonrasında eklenmiş olan tüm ölçümler Ölçüm Düzlemine göre yapılır.

- Otomatik **Tekrar AÇIK** konuma getirildiğinde, önceden seçilen ölçüm tipi tekrarlanır.

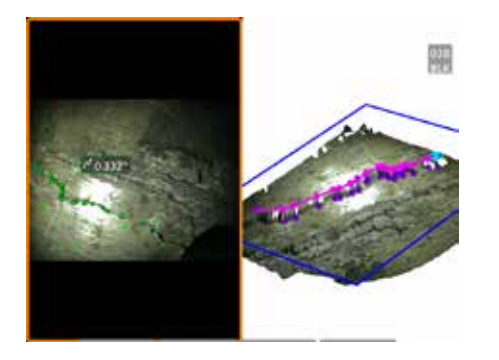

#### **Çoklu Segment**

Açıklama: Doğrusal olmayan bir unsurun veya kusurun uzunluğu.

#### **İmleç Yerleşimi:**

Özellik boyunca çizgi segmentleri oluşturmak için, iki veya daha fazla ölçüm imleci (24 adede kadar) yerleştirin. Üç imleç kullanıldığında çizgi segmentleri arasındaki 3D açı, toplam uzunluk sonucu ile birlikte görüntülenir.

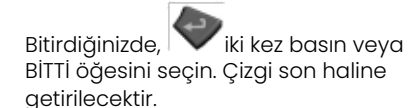

**Not:** Dokunmatik sistemlerle veya bağlı bir fareyle yerleştirilen bir imlece dokunarak veya tıklayarak ek imleçler yerleştirilebilir.

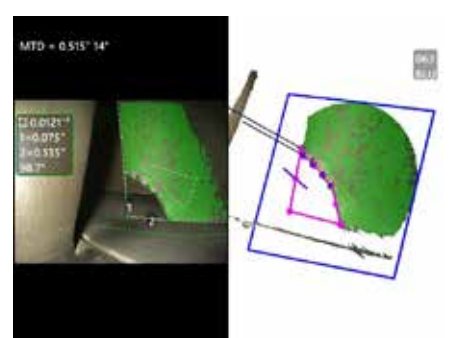

#### **Alan**

Açıklama: Bir unsurun veya kusurun etrafına yerleştirilmiş birden çok imleçte bulunan yüzey alanı.

#### **İmleç Yerleşimi:**

Ölçmek istediğiniz alanın kenarı etrafına üç veya daha fazla (24 adede kadar) imleç yerleştirin.

Bitirdiğinizde, wiki kez basın veya BİTTİ öğesini seçin. Alan kapanacaktır.

**Not:** Alan ölçümleri nispeten düz bir yüzey olduğu varsayılarak hesaplanır. Çok kıvrımlı veya düzensiz yüzeylerdeki alan ölçümlerinin hassasiyeti daha azdır. Nokta bulut görünümü, hesaplanan gerçek alanı gösterir.

**Not:** Dokunmatik sistemlerle veya bağlı bir fareyle yerleştirilen bir imlece dokunarak veya tıklayarak ek imleçler yerleştirilebilir.

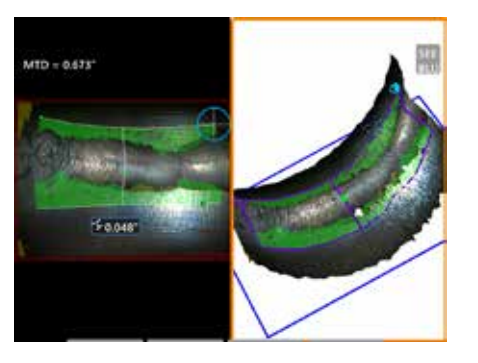

#### **Alan Derinliği**

Açıklama: İlgi noktası olan bir alandaki en derin veya en yüksek noktadan derinlik profili sağlar

#### **İmleç Yerleşimi:**

İlgi noktası olan bir alanın bir kenarına referans yüzeyinde bir çizgi tanımlamak için iki imleci yerleştirin ve üçüncü imleci, ilgi noktası olan alanın karşısına yerleştirin. Sistem, ilk çizgi boyunca yüzey eğimiyle en iyi şekilde eşleşen ikinci bir çizgi belirler. Ardından, iki çizgi arasındaki derinlik profillerini tarar ve en derin ya da en yüksek noktayı içeren profili tanımlar.

**Not:** Hesaplanan tüm derinlik profillerini görmek için Demoyu Çalıştır'ı (Run Demo) kullanın.

**Not:** Düz yüzeylerde ya da borular gibi sadece bir yöne eğimi olan yüzeylerde kullanılabilir.

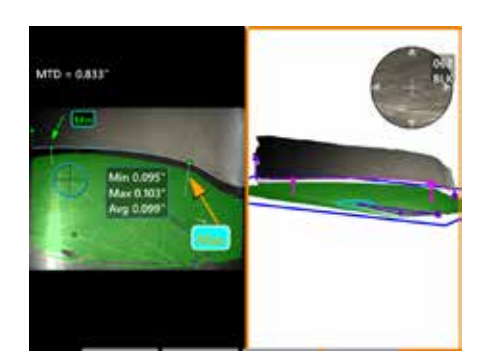

#### **Bıçak Ucu Boşluğu**

Açıklama: Bıçağı ve örtüyü otomatik olarak tanımlar ve bıçağın kenarını eşler ve eşlenen bıçak kenarı bölgesindeki minimum, maksimum ve ortalama boşluğu belirler.

#### **İmleç Yerleşimi:**

Tüm imleçler otomatik olarak ucun üzerine ve kılıfın üzerine yerleştirilir. Nokta bulutu görünümünde 3B örtü verilerini kontrol edin. Büyük anomaliler varsa, bıçağa daha az dik bir görünüm vermek için uç konumunu ayarlayın.

Aksi takdirde, yeşil maske kapsamını en üst düzeye çıkarmak ve mavi dikdörtgen hizalamasını iyileştirmek için 3 kılıf imleci konumunu manuel olarak ayarlayın.

Bıçak ucu boşluğunun daha kısa bir parçasının daha fazla değerlendirilmesi gerekiyorsa, haritalanan bıçak kenarının her iki ucunda bir tane olmak üzere iki sınırlayıcı imleç, uç kısımlarını min/maks/ ortalama analizinden hariç tutmak için hareket ettirilebilir.

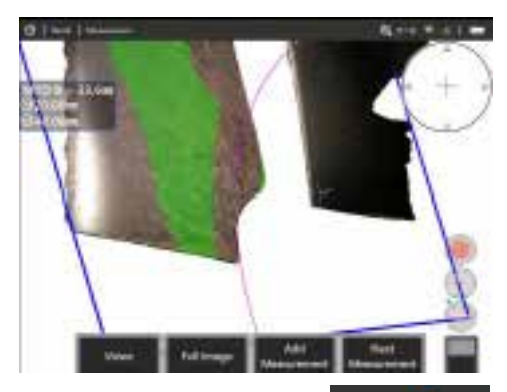

#### **Yarıçap Ölçer**

Açıklama: Kullanıcının boroblend veya başka bir kavisli yüzeyin kabul edilebilirliğini belirlemesini

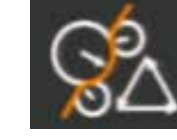

sağlamak için belirli bir çapta bir dairenin yerleştirilmesi.

#### **Yerleştirme:**

Kullanıcı dairenin yarıçapını girdikten sonra, git ya da gitme karşılaştırmasını göstermek için görüntünün üzerine yerleştirilebilir.

Bitirdiğinizde,  $\sim$ iki kez basın veya BITTİ öğesini seçin. Çizgi son haline getirilecektir.

**Not:** Yarıçap göstergesini yerleştirmek için bir ölçüm düzleminin eklenmesi gerekecektir.

# **Nokta Bulut Görünümü (3DPM ve 3D Stereo)**

Nokta bulut görünümü aşağıdaki avantajları sunar:

- Doğru imleç yerleşimini sağlamak ve 3D veri kalitesini doğrulamak için kullanıcının ölçümü görselleştirmesine yardımcı olur.
- Profil ve derinlik imleç konumlandırmasına yardımcı olmak için yüksek ve alçak noktaların konumlarını gösterir.
- Belirtim boyutuna oranla parazit seviyesini gösterir. Yüzey parazit çıkıntıları, belirti boyutuna göre büyük gözükürse prob ucunu yaklaştırın ya da görüntüleme açısını ayarlayın.
- Izgaralar üzerinde kir veya yağ ya da bir yüzeyden diğerine atlayan yansımalar anlamına gelen dalgalanma veya dalgaları gösterir.

MViQ iki farklı nokta bulut görüntüsü seçeneği sunar: Tam Görüntü ya da Ölçüm Görüntüsünden herhangi biri, tam ekranda ya da eş zamanlı imleç yerleştirme ve nokta bulut denetimi için sol el tarafında 3D Stereo ya da 3DPM görüntü içeren bölünmüş görüntüde görüntülenebilir. 3DPM bölünmüş görüntüde 2D görüntü, dokunmatik ekran kullanılarak yakınlaştırılabilir ya da panlanabilir.

Aşağıdakiler hem Tam Görüntü (1) hem de Ölçüm Görüntüsü (2) için geçerlidir:

- İmleç konumları ve imleçler arasındaki çizgi gösterilir 3).
- Derinlik Profili ve Alan Derinliği Profili için yüzey boyunca profil dilimi gösterilir.
- Derinlik, Derinlik Profili, Alan Derinliği Profili ve Ölçüm Düzlemi kullanılarak ölçüm için, nokta bulut görünümündeki mavi bir dikdörtgen referans düzlem konumunu gösterir (4).
- Noktadan Çizgiye, Alan veya Derinlik ölçümleriyle bir Ölçüm Düzlemi kullanıldığında, doğru görünüm kurulumuna yardımcı olmak için bir Kenar Görünümü Açısı ve Çizgisi (5) gösterilir.
- Dokunmatik ekranın üzerinde bir parmağı sürükleyerek (veya kumanda kolunu kullanın) nokta bulutu döndürün.
- Nokta bulutunu saat yönüne ya da saat yönünün tersine kaydırmak veya çevirmek için iki parmak kullanın.
- Yakınlaştırma düzeyini artırmak veya azaltmak için iki parmağınızı birlikte veya ayrı kaydırın ya da Yakınlaştır öğesini seçin.
- Varsayılan görünüme dönmek için Sıfırla tuşuna basın (ikinci seviye 6 ekran tuşu).

Tam Görüntü ile aşağıdakiler geçerlidir:

• Tüm 3D verilerini ve etkin ölçümlerle birlikte tüm ölçümleri kalın harfle gösterir.

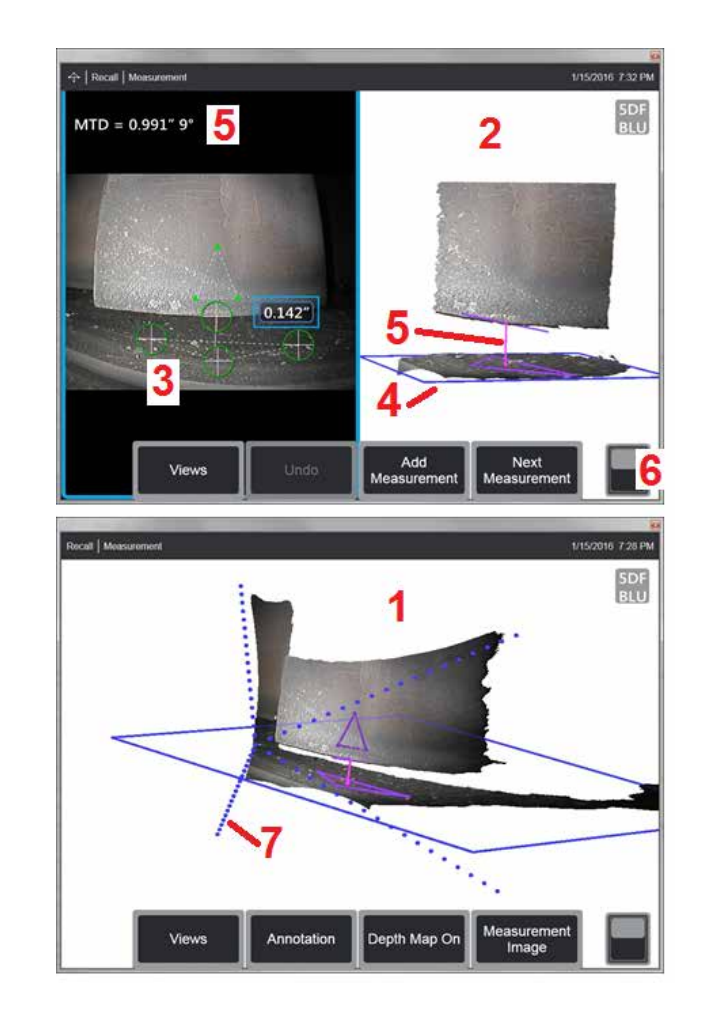

- Renklendirilmiş Derinlik Haritası, uç-hedef mesafesini gösterir.
- Noktalı çizgiler, uç ve yüzey konumlarını görselleştirmeye yardımcı olmak için alanın köşelerini gösterir (7). Bunlar, Ölçüm ve Ek Açıklama Ayarları (Measurement and Annotation Settings) panelinde 3D Perspektif Çizgileri seçeneği tarafından kontrol edilir.

Ölçüm Görüntüsü ile aşağıdakiler geçerlidir:

- Sadece aktif ölçümler ve yakınındaki 3D veriler gösterilir.
- Derinlik Haritası (Depth Map) açıkken, bir ölçek referans düzlemine göre derinliği veya yüksekliği gösterir.

# <span id="page-61-0"></span>**Ölçüm Düzlemi (3D Fazlı ve 3D Stereo) (Measurement Plane )**

Ölçüm Düzlemi bağımsız bir ölçüm türü değildir ve sonuç vermez. Belirli ölçüm türleriyle kullanıldığında Ölçüm Düzlemi, 3D veri bulunmayan veya 3D verilerdeki gürültünün ölçüm doğruluğunu azaltabileceği kırmızı alanlara imleç yerleştirilmesine izin verir.

Yerleştirildikten sonra, ölçüm düzlemi görüntülenen nesnenin yüzeyinde düz bir alanla hizalanmış bir 3D düzlem oluşturur. Düzlem, matematiksel olarak tüm görüntüde yüzeyin kenarlarının ötesine uzanır. Ölçüm Düzleminin varlığı belirli ölçüm türlerini aşağıdaki gibi etkiler:

- Uzunluk (Lenght), Noktadan Çizgiye (Point to Line), Çoklu Segment (Multi-Segment) ve Alan (Area) Tüm imleçler, Ölçüm Düzlemine yansıtılır ve sonuç, düzleme yansıtılan konumlar kullanılarak hesaplanır.
- Derinlik: İlk üç imleç, normal bir Derinlik ölçümünde olduğu gibi tekil yüzey noktalarını seçer. Sadece dördüncü Ölçüm Düzlemine yansıtılır.
- Derinlik Profili: Ölçüm Düzlemi, referans düzlemi olarak kullanılır; böylece Derinlik Profili imleçleri köşelerin üstüne gelebilir ya da kırmızı alanlarda olabilir. Elde edilen boyut, Ölçüm Düzleminden yüksekliği veya derinliği gösterir. Sadece düz referans yüzeylerinde kullanın.
- Alan Derinlik Profili: Her iki referans çizgisi de Ölçüm Düzleminin üzerine konumlandırılır ve böylece referans çizgileri arasında alınan profilleri etkilemeden kırmızı alanlar ya da yüzey çukurlarından geçmeleri sağlanır. Elde edilen boyut, Ölçüm Düzleminden yüksekliği veya derinliği gösterir. Sadece düz referans yüzeylerinde kullanın.

Ölçüm Düzlemi kullanımı için uygulamalar şunlardır:

- Köşenin eskiden olduğu yere yerleştirilmiş bir imleçle eksik bir köşenin alan ölçümü (Area measurement).
- 3D veri veya veri yapıtlarının eksikliğinin uygun imleç yerleşimini engellediği bir kenar boyunca eksik köşe veya göstergenin noktadan satıra (Point-to-Line) ölçümü.
- 3D veri gürültüsü özellik boyutuna göre önemli olduğunda düz yüzeylerdeki küçük özelliklerin uzunluğu veya Noktadan Satıra (Point-to-Line) ölçümleri. Bu genellikle, daha iyi kalite elde etmek için ucun, belirtiye yeterince yaklaştırılamadığında meydana gelir.
- Depth measurement of turbine blade tip-to-shroud clearance where 3D data along the edge of the blade is missing or exhibits artifacts. Bu genellikle, büyük MTD nedeniyle ortaya çıkar. Ölçüm Düzlemi imleçleri bıçağın yüzüne, ilk üç Derinlik imleci örtüye ve dördüncü Derinlik imleci bıçağın kenarına Ölçüm Düzleminin yanına yerleştirilerek gerçekleştirilebilir.
- Düz bir yüzeyde çukur alanını ölçerken Alan Derinlik Profili ile (Area Depth Profile).
- **Not:** Dördüncü Derinlik imleci Ölçüm Düzlemine yansıtıldığından, çukurları veya oyukları ölçmek için Ölçüm Düzlemine sahip bir Derinlik ölçüm tipi SEÇMEYİN.

**Not:** Bir görüntüye kullanıcı tanımlı bir Ölçüm Düzlemi eklendiğinde, düzlem eklenmeden önceki ve sonraki tüm ölçümler, Ölçüm Düzlemi kullanır.

<span id="page-62-0"></span>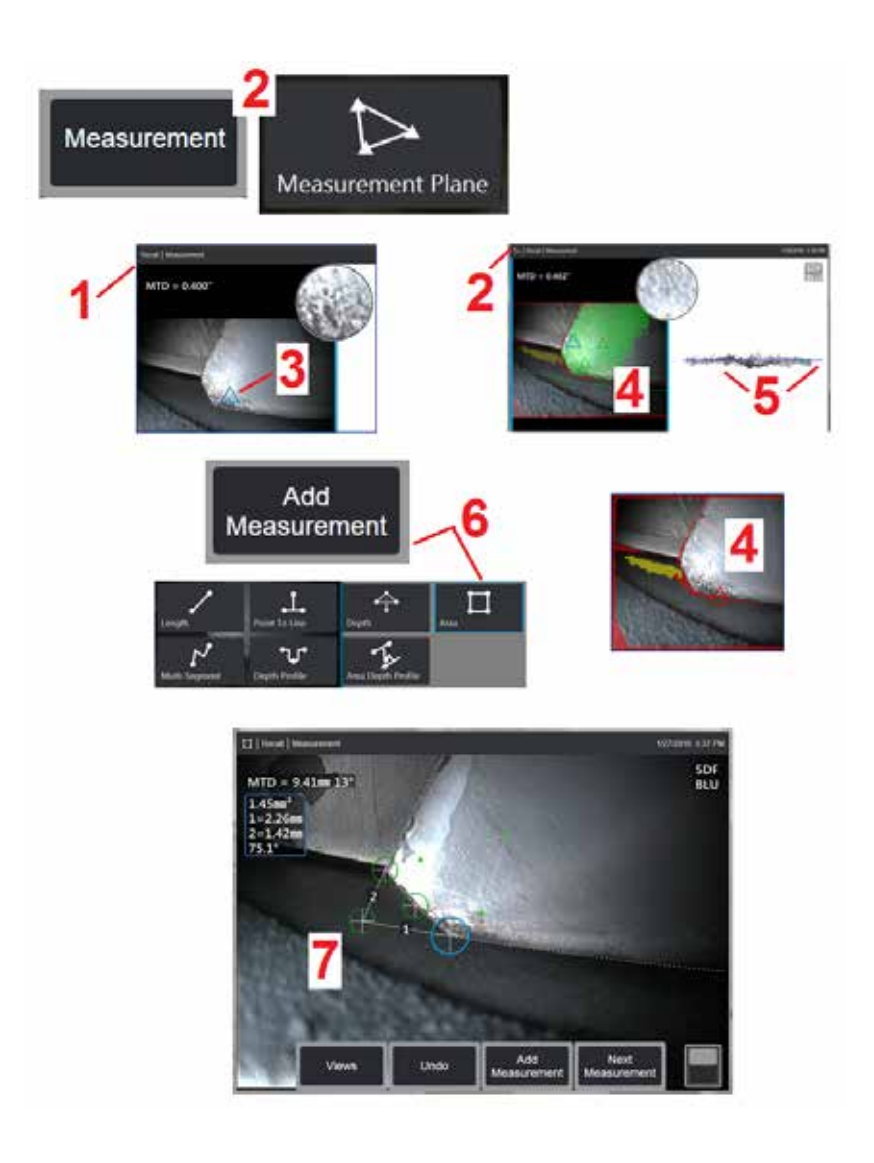

### **Ölçüm Düzlemi Yerleştirme (3D Faz ve 3D Stereo)**

Bir ölçüm düzlemi, nesneyi mevcut kenarlarının ötesine genişletir (kırılmış bir kompresör bıçağının yüzeyi gibi). Bu sayede ölçülebilir görüntü pikselleri içermeyen bir alan içerisindeki ölçüm imleçlerinin yerleştirilmesi sağlanır.

1 – 3DPM ya da 3D Stereo prosedürleri kullanarak ölçüm için bir görüntü çekin. Alternatif olarak, önceden depolanan 3D ölçüm görüntüsünü geri çağırın.

2 – Ölçüm işlemine başlamak ve bir Ölçüm Düzlemi eklemek için seçin. Ölçüm Düzlemi etkinken durum çubuğunda bu simge görünür.

3 – Ölçüm Düzleminin tanımlanması, geçerli (kırmızı değil) piksellere üç imlecin yerleştirilmesini gerektirir. Yalnızca Ölçüm Düzlemi imleçlerinin üçgen olduğuna dikkat edin.

4 – Üçüncü imleç göründüğünde, yarı saydam bir Yüzey Maskesi görüntülenir. Yüzeyde tanımlanan Ölçüm Düzleminde olmaya çok yakın olan noktalar (düzlemden uzaklığı uçtan uzaklıklarının %1'i içinde olanlar) yeşil renkte gösterilir. 3D verisi olmayan noktalar kırmızı gözükür. En iyi doğruluğu elde etmek için, istenen ölçüm konumunun yakınındaki yeşil miktarını maksimize etmek amacıyla imleç konumlarını gerektiği gibi ayarlayın.

5 – Mavi bir dikdörtgenle gösterilen Ölçüm Düzleminin hedeflenen yüzeyle uyumlu olduğunu onaylamak için Nokta Bulut Görünümünü herhangi bir zamanda döndürün.

 $6$  – Görüntüve bir ölcüm eklemek için seçin ve ardından bir ölçüm türü seçin. Bu örnek bir Alan ölçümü gösterirken, Ölçüm Düzlemi çoğu gösterge türüyle uyumludur.

7 – Alan ölçülürken, tüm imleçler Ölçüm Düzlemine yansıtılır. İmleçler, görüntüdeki herhangi bir yere, hatta 3D verisinin olmadığı yerlere bile yerleştirilebilir. [Ölçüm türlerinin Ölçüm Düzleminden nasıl etkilendiğini](#page-61-0)  [öğrenmek için buraya tıklayın.](#page-61-0)

**Not:** Bir görüntüye kullanıcı tanımlı bir Ölçüm Düzlemi eklendiğinde, düzlem eklenmeden önceki ve sonraki tüm ölçümler, Ölçüm Düzlemi kullanır.

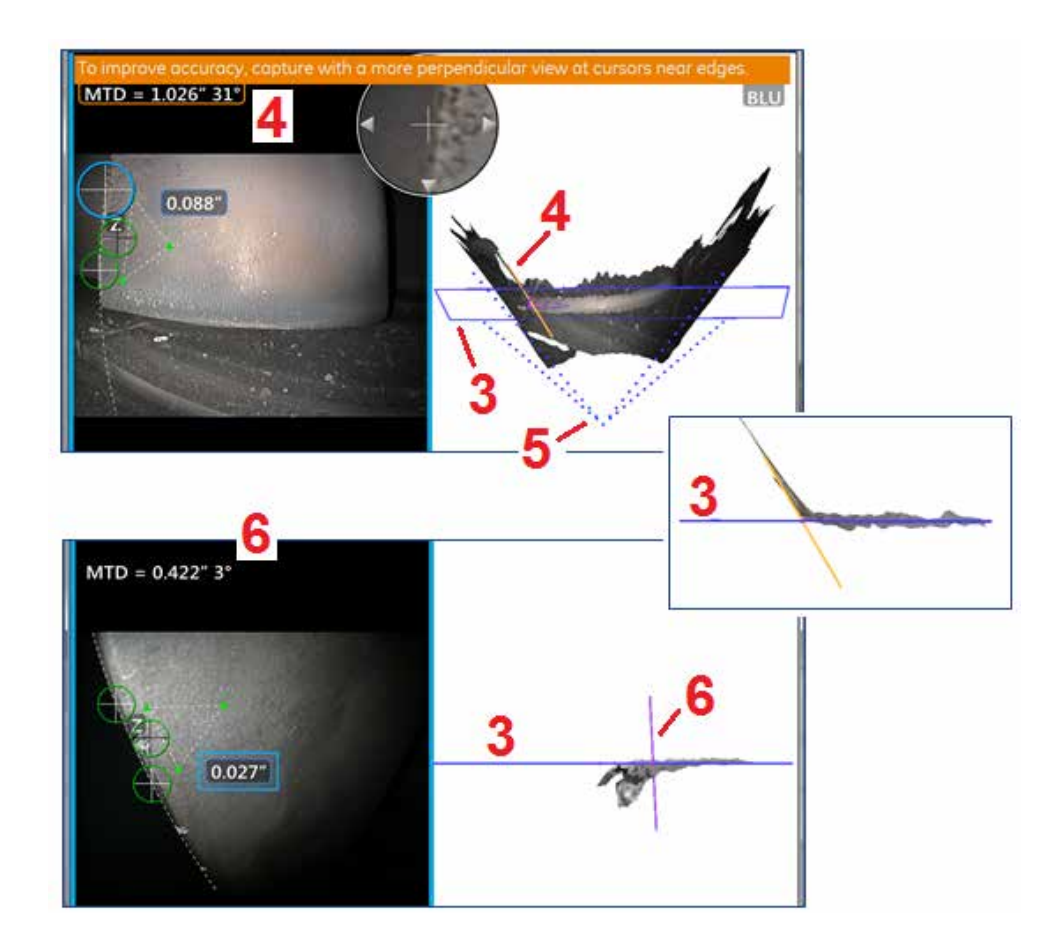

## **Ölçüm Düzlemi Uyarıları (Kenar Görüntü Açısı)**

Bir kenarın yakınını ölçmek için Noktadan Çizgiye, Alan ya da Derinlik ile bir Ölçüm Düzlemi kullanırken görüntü perspektifi, özellikle kenarın belirgin bir yarı çağı olması halinde doğruluğu etkileyebilir.

Kullanıcının doğruluğu maksimize etmesi için sistem, MTD'nin yanında bir Kenar Görüntüsü Açısı (EVA) değeri (1) ve nokta bulut görüntülerinde bir Kenar Görüntü Açısı Çizgisi (EVA Line) (2) görüntüler. 0° ideal EVA, EVA Hattı Ölçüm Düzlemine dik olduğunda gerçekleşir (3).

Not: Ölçüm hatası genellikle, bir kenarın yakınında ölçüm yaparken EVA arttığında artar. EVA, bir kenarın yakınına yerleştirilmiş imleçlerle bir üst sınırı (Noktadan Çizgiye 25°, Alan ve Derinlik ölçüm türleri için 35° ) aşarsa, sistem bir uyarı mesajı görüntüler, MTD ve EVA'nın etrafına turuncu bir anahat yanıp söner ve EVA Çizgisini turuncu (4).

EVA'yı azaltmak için, görüş alanını dört noktalı çizgiyle (5) temsil eden Tam Görüntü nokta bulutunu inceleyin ve EVA Çizgisini düz mavi bir dikdörtgen (veya yandan bakıldığında mavi bir çizgi (7) olarak görünen Ölçüm Düzlemine daha dik (6) hale getirmek için ucun ve nesnenin göreceli konumlarının nasıl ayarlanması gerektiğini görselleştirin. Ayarlanan konumlarla yeni bir görüntü çekin ve ölçümü tekrarlayın.

# <span id="page-64-0"></span>**3D Fazlı Ölçümler (3DPM)**

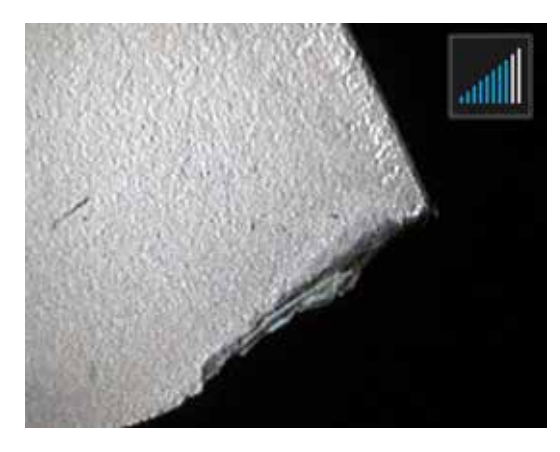

## **3D Fazlı Ölçüm Yapma**

3D Faz Ölçüm OTA'ları, MViQ'nun nesnenin üç boyutlu yüzey taramasını üretmesini sağlayan LED tabanlı yapılandırılmış bir ışık projeksiyon sistemi içerir. Ardından, ölçümler doğrudan yüzey üzerinde yapılır ve görüntü üzerinde gösterilir. İmleçlerin eşleştirilmesi ya da gölge çizgilerinin işaretlenmesine dair ön adımlar gerekli değildir.

### **Maksimum Hedef Mesafesi - MTD Numarası**

3D Fazlı Ölçüm sistemi, bir ölçüm tamamlandıktan sonra ekranda bir numara gösterecektir. Ölçüm alınırken bir MTD numarası görünür (aşağıdaki şeklin sol üst köşesine bakın). MTD, Maksimum Hedef Mesafesi (Maximum Target Distance) anlamına gelir ve 3D Fazlı Ölçüm ucundan, uçtan en uzaktaki imlece kadar olan mesafedir. Küçük ölçümler, özellikle Derinlik veya Derinlik Profili (~0,020" veya daha küçük) türleri, kameranın yüzeye yakın yerleştirilmesi veya hatta dokunması ile doğruluk artırılabilir. Büyük uzunluk ölçümleri daha büyük MTD'lerle hassas bir şekilde yapılabilir. Önerilen OTA Yeşil 3DMP'dir. İzleme perspektifi ve yüzey tesviyesi 3D verideki ve dolayısıyla hassasiyetteki parazit seviyesini önemli oranda etkiler. Nokta Bulut (Point Cloud) özelliği, mevcut gürültü düzeyinin ölçülen endikasyonun boyutuna göre küçük olduğunu doğrulamak için kullanılmalıdır.

Diğer ölçüm türlerinde olduğu gibi, Fazlı Ölçüm doğruluğu, uç ile hedef arasındaki mesafe kısaldıkça artar. 3DPM Aralık Bulucu simgesi, kameranın belirli bir yüzeye ne kadar yakın olduğunu ölçmek için kullanılabilir. Kamera yüzeyden daha uzak olduğunda, tek bir çubuk gösterilir. Uç yüzeye yaklaştırıldıkça, daha fazla sayıda çubuk yanar. Büyük uzunluk ölçümleri, birkaç çubuk yanmış şekilde gerçekleştirilebilir ve buna rağmen iyi bir hassasiyet elde edilebilir. Genel olarak, en iyi hassasiyet yüzeye olabildiğince yaklaşarak sağlanır. Tüm ölçümler Point Cloud'da değerlendirilmelidir.

Hassasiyet genellikle bir yüzey yaklaşık 45°'lik bir açıdan görüntülenirken en iyi olur, bu özellikle parlak veya benekli bir görünüme sahip yüzeyler için geçerlidir.

Yüzeyleri adımlarla veya uzun, derin özelliklerle ölçerken, özellik veya adım yataysa, yan görünüm Mavi OTA daha iyi sonuçlar verecektir. Özellik veya adım dikeyse ileri görüş Siyah veya Turuncu OTA veya yan görünüm Yeşil OTA daha iyi sonuçlar verecektir (sağdaki resme bakın). Bu, uçlardaki LED hizalanmalarından kaynaklanmaktadır.

Bir uygulama, ölçüm imleçlerinin kırmızı 3D Veri Maskesi ile gösterilen ölçülebilir görüntü pikselleri içermeyen bir alana yerleştirilmesini istediğinde, ölçüm düzlemi eklemek bir nesnenin yüzey düzlemini mevcut kenarlarının ötesine (kırık bir kompresör bıçağının yüzeyi veya bıçak ucu ile sabit bir ovma şeridi arasındaki boşluk gibi) genişletir.

Bir 3D Fazlı Ölçüm Görüntüsü Çekmek İçin:

Adım 1 – Prob için ileri veya yan görünüm 3D Faz Ölçümü optik ucu takın. Her bir ölçüm ucunun kullanılacağı prob için fabrikada kalibre edilmiş olması gerekir ve birden fazla probla kullanım için kalibrasyon yapılabilir. Ölçüm hassasiyetini sağlamak için, her takıldığında ucun hassasiyetini doğrulayın. Doğrulama prosedürleri için [Ek E](#page-104-0) kısmına bakın.

Adım 2 – Aşağıdaki bölümde açıklandığı gibi Görüntü Yakalama sırasını başlatın.

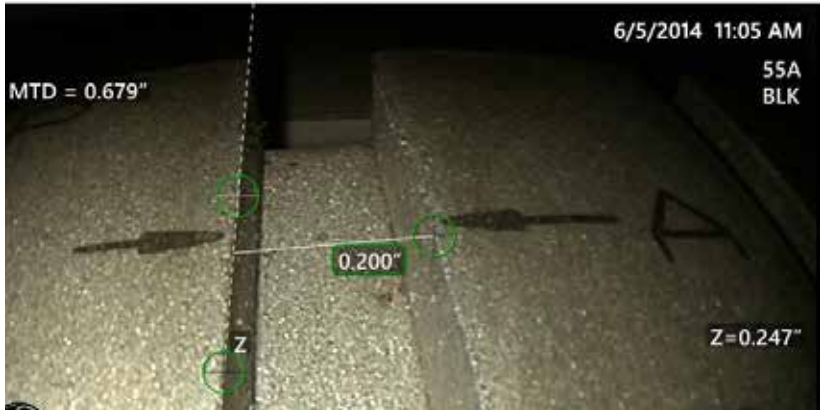

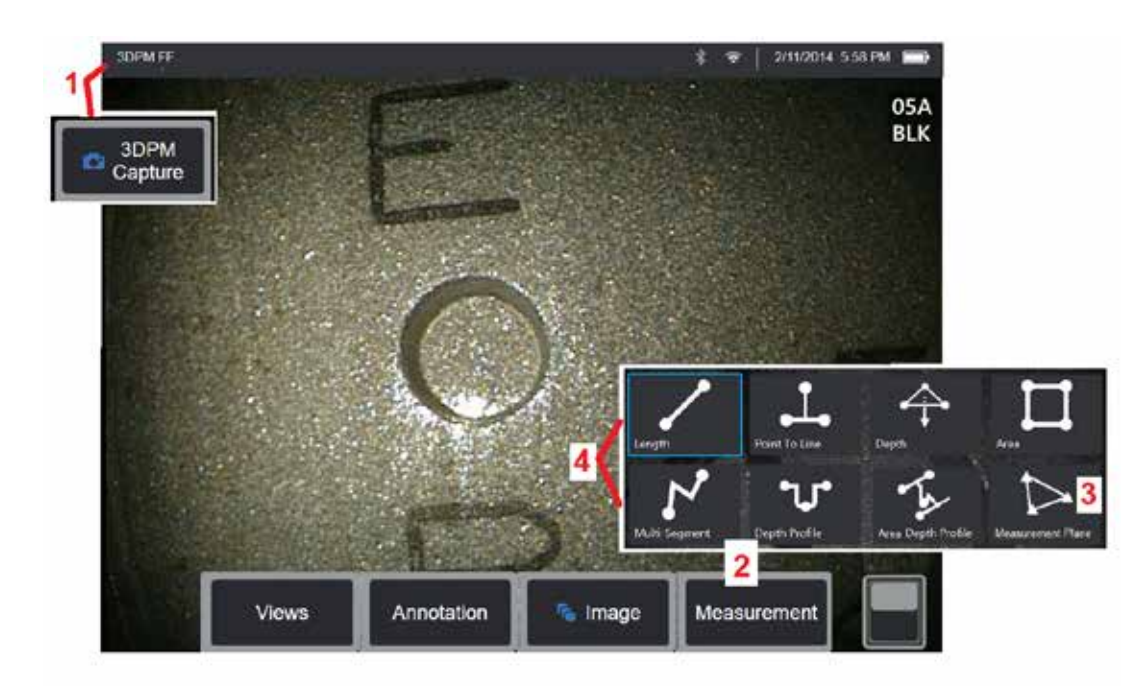

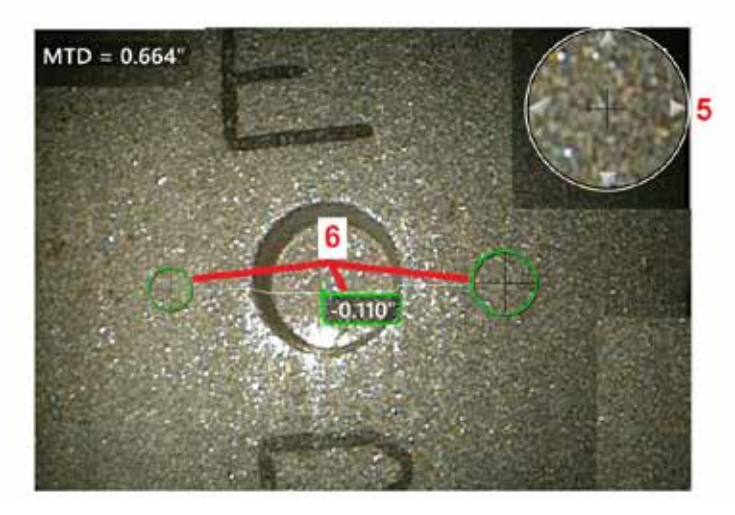

## **3D Fazlı Ölçüm Prosedürü**

1 – Hedef konumda olduğunda bu sanal tuşu seçin (veya  $\Box$ ) öğesini uzun süreyle basılı tutun). 3D Fazlı Ölçüm taraması başlayacaktır.

**Not:** PM yüzey taraması sırasında probu sabit tutun, genellikle 1 saniye. Taramayı tamamlamak için birden fazla görüntü çekilir ve bu işlem esnasında probun sabit tutulması gerekir. Capturing images... keep probe still (Görüntüler yakalanıyor... Sondayı sabit tutun) dikkat bildirimi kaybolana kadar sondayı hareket ettirmeyin.

2 – Ölçüm işlemini başlatmak için **Ölçüm** öğesini seçin. 3 – **Ölçüm Düzlemini** tanımlamak için herhangi bir zamanda seçin. Bir görüntüye yerleştirildiğinde, düzlemi yerleştirmeden önce ve sonraki tüm ölçümler, Ölçüm Düzlemine göre yapılır.

**Not:** Bir uygulama, ölçülebilir görüntü pikselleri içermeyen bir alan içerisindeki ölçüm imleçlerinin yerleştirilmesini istediğinde, bir ölçüm düzlemi yerleştirmek, ölçümün gerçekleştirilmesini sağlayabilir. [Bir Ölçüm Düzlemi Yerleştirme hakkında daha fazla](#page-62-0) [bilgi almak için buraya tıklayın.](#page-62-0)

4 – İstediğiniz ölçüm tipünü seçin. 5 – Patentli Zoom Window (Yaklaştırma Penceresi) otomatik olarak açılarak etkin imlecin hassas bir şekilde konumlandırılmasına imkan tanır. Aktif imleç konumunu ayarlamak için, pencerenin kenarlarına dokunun (veya imlecin üzerine dokunun, ardından kumanda koluyla kontrol edin). [Zoom Window \(Yaklaştırma](#page-40-0) [Penceresi\) özelliğinin açılması veya kapatılması hakkında bilgi](#page-40-0) [için buraya tıklayın.](#page-40-0)

6 – İmleçleri istenen özellik üzerine yerleştirin. Her bir görüntüye en fazla beş ölçüm yerleştirilebilir.

**Not:** Sistem, 3DPM çekim işlemine başlamadan önce hareketin durması için 1,5 saniyeye kadar bekleyecektir. Hareket durmazsa, bir mesaj görüntülenir ve çekim işlemi yapılmaz. Çekim esnasında hareket başlarsa, sistem çekme işlemini durdurur, hareketin durmasını bekler ve ikinci kez çekmeyi dener. İki denemeden birinde yeterli yüzey kaplaması sağlamak için hareketsiz çekilmiş yeterli sayıda kare elde edilebilmişse, ölçüme izin verilir. Denemelerin ikisi de hareketsiz tamamlanamamışsa, çekim işleminin hareket nedeniyle etkilendiğini belirten bir mesaj görüntülenir. Bu, daha fazla sayıda ölçülemeyen (kırmızı) piksellere veya hareket olmadan elde edilenden biraz daha yüksek bir parazit seviyesine neden olabilir. Hareketin 3D veri kalitesini önemli ölçüde düşürmek için yeterli olduğu durumlarda, sistem ölçüm yapılmasına izin vermez.

# <span id="page-66-0"></span>**3DPM Ölçümler Yapma (Depth Profile (Derinlik Profili) Örneği)**

**Not:** Aşağıdaki prosedür özellikle Derinlik Profili ölçümü için geçerli olsa da, her türlü 3DPM'yi gerçekleştirmek için bu prosedüre ve [3D Ölçüm Türleri](#page-57-0) başlıklı bölümdeki bilgilere bakın.

6 - Depth Profile(Derinlik Profili) ölcümü oluşturmak için birinci ve ikinci imleçleri ilgilenilen alanın karşılıklı iki tarafına, düzey bir yüzeye yerleştirin Bu prosedür, ilerideki bir bölümde açıklanmıştır.

**Not:** Ölçülemeyen Alanın Endikasyonu: 3D fazlı ölçüm görüntüsü ile çalışılırken görüntünün belirli kısımları ölçülemeyebilir. Bu kısımlar çok uzak, çok karanlık veya yüzeyin yansıtma özelliği yüksekse ışık yansımaları nedeniyle engelleniyor olabilir. 3D Fazlı Ölçüm sistemi, bu alanlarda kırmızı renkli bir bölge görüntüleyecektir. Bir imleç kırmızı renkli bir alanda konumlandırıldığında sistem bir ölçüm sonucunu hesaplamayacaktır. 3D Fazlı Ölçüm sistemi

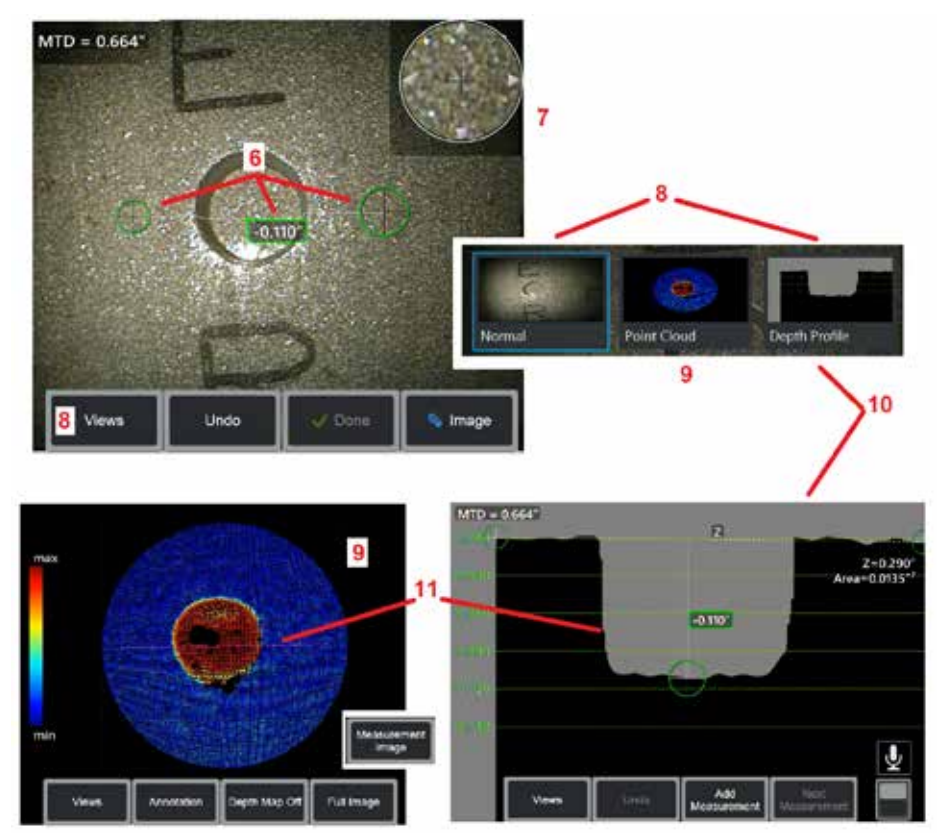

doğruluğun azaldığı alanlarda sarı renkli bir bölge görüntüleyebilir. Mümkünse, sarı renkli bir alana imleç yerleştirilmesinden kaçınılmalıdır.

7 – Patentli Zoom Window (Yaklaştırma Penceresi) etkin imlecin hassas bir şekilde konumlandırılmasına imkan tanır. Aktif imleç konumunu ayarlamak için, pencerenin kenarlarına dokunun (veya imlecin üzerine dokunun, ardından kumanda koluyla kontrol edin). [Zoom Window \(Yaklaştırma Penceresi\) özelliğinin açılması veya](#page-40-0)  [kapatılması hakkında bilgi için buraya tıklayın.](#page-40-0)

8 – Kullanılabilir Görünümler arasından seçim yapmak için kullanın. [Mevcut](#page-44-0)  [Görünümler hakkında bilgi almak için buraya tıklayın.](#page-44-0)

Not: Derinlik Profili görünümü (ilerideki bir bölümde anlatılmıştır), yalnızca 3DPM görüntüsü bir Derinlik Profili ölçümüne sahipse kullanılabilir.

Not: Ölçümler, seçilen Görüntü Görünümlerinden herhangi biri ile gerçekleştirilebilir.

9 – Aşağıda açıklanan Point Cloud görünümü, kullanıcının istenen ölçüm için uygun imleç ve profil konumunu doğrularken endikasyon boyutuna göre gürültü düzeyini değerlendirmesini sağlar. Yalnızca etkin ölçümün etrafındaki alanı veya görüntünün tamamını görüntülemek için Ölçüm ve Tam Görüntü arasında seçim yapın. Point Cloud (Nokta Bulutu) görüntülendiğinde Depth Map (Derinlik Haritası) açıldığında belirtim derinliği tahmini için renk kullanılır (sol taraftaki skalaya bakın).

Not: Tam Görüntü seçildiğinde, tüm ölçümler Nokta Bulut görünümünde görünür ve Derinlik Haritası renkleri Uçtan Hedefe Mesafeyle bağlantılı uzaklığı temsil eder. Ölçüm Görüntüsü seçildiğinde, sadece etkin ölçüm görünür ve Derinlik Haritası renkleri kullanıcı tanımlı derinlik ölçümü referans düzlemiyle ilgili mesafeleri temsil eder.

10 – Depth Profile (Derinlik Profili) görünümü yalnızca Depth Profile (Derinlik Profili) ölçümü yapıldıktan sonra kullanılabilir.

11 – Depth Profile (Derinlik Profili) görünümü, iki referans imleç arasında çizilen ve kesit hattı işlevi gören bir çizgi ile yatay kesit sağlar.

# **3D Stereo Ölçümler**

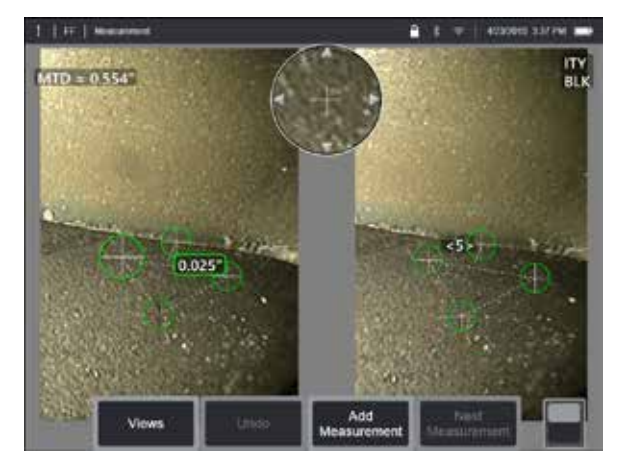

Stereo ölçümler, hedefin stereoskopik görüntülerini yakalamak için StereoProbe ölçüm OTA'larının kullanılmasını gerektirir. 3D Stereo ve Stereo, aynı sahnenin iki görüntüslerini biraz farklı açılardan sağlayan aynı Stereo OTA'ları kullanır. Her ikisi de ölçümde kullanılan 3D koordinatları belirlemek için her iki görüntüde de yüzey noktalarının üçgenleştirmesine ve eşleştirilmesine dayanırlar. Ama kullanılan model ve işlem çok farklıdır. Stereo'da, sistem eşleştirme yapar ve 3D koordinatları sadece ölçüm imleçlerinin konumlarında hesaplar. 3D Stereo sayesinde, ölçüme başlamadan önce tam bir 3D nokta bulut hesaplamak için daha gelişmiş kalibrasyon ve işleme algoritmaları kullanılır, böylece kullanımı stereodan ziyade 3DPM gibi olur. Gelişmiş işleme ayrıca ölçüm değişkenliğini büyük oranda azaltmak için daha akıllı eşleştirme ve veri düzeltme unsurlarını da içerir. 3DPM'de olduğu gibi, MViQ, görüntülenen yüzeyin ve gerçekleştirilen ölçümün anlaşılmasını geliştirmek için 3D Stereo nokta bulutunun (dolayısıyla 3D Stereo adı) 3D görselleştirilmesine izin verir.

### **Maksimum Hedef Mesafesi - [MTD](#page-62-0) Numarası**

Diğer ölçüm türlerinde olduğu gibi, uç-hedef mesafesi azaldıkça 3D Stereo doğruluğu artar. Genel olarak, en iyi hassasiyet ilgi alanını keskin bir şekilde odaklanmış halde tutarken yüzeye olabildiğince yaklaşarak sağlanır. 3DPM'de olduğu gibi, 3D Stereo o ölçümün olası hassasiyetini ölçmek için her ölçüm için bir MTD

numarası verir (aşağıdaki şeklin sol üst köşesine bakın). MTD, Maksimum Hedef Mesafesi anlamına gelir ve stereo ucundan, uçtan en uzaktaki imlece kadar olan mesafedir. Küçük ölçümler, özellikle de derinlik veya derinlik profili (~0,020" veya daha küçük) türleri daha iyi hassasiyet için düşük MTD'ler gerektirir (< 0,5"). Büyük uzunluk ölçümleri daha büyük MTD'lerle hassas bir şekilde yapılabilir. Nokta Bulut özelliği, mevcut parazit seviyesinin ölçülen hatanın boyutuna göre küçük olduğunu doğrulamak için kullanılmalıdır. Stereo'dan farklı olarak 3D Stereo Doğruluk Endeksi kullanmaz.

Bir uygulama, ölçülebilir görüntü pikselleri içermeyen bir alan içerisindeki ölçüm imleçlerinin yerleştirilmesini istediğinde, bir ölçüm düzlemi yerleştirmek, bir nesneyi mevcut kenarlarının ötesine genişletir (kopmuş bir kompresör bıçağının yüzeyi ya da bir bıçak ucu ve sabit bit kayış arasındaki alan gibi).

### **3D Stereo Ölçüm Süreci**

Çağrılan görüntünün stereo ölçüm verisiyle kaydedilmiş olması halinde dondurulmuş veya çağrılmış bir görüntünün stereo ölçümlerini alabilirsiniz. 3D Stereo Ölçüm Sürecine şunlar dahildir:

Adım 1— Kalibre edilmiş bir 3D Stereo OTA takma. Her ölçüm OTA'sı belirli bir prob için fabrikada kalibre edilmelidir ve birden fazla prob olarak kalibre edilebilir. Ölçüm hassasiyetini sağlamak için, her takıldığında ucun hassasiyetini doğrulayın. Doğrulama prosedürleri için [Ek E k](#page-104-0)ısmına bakın.

Adım 2— Kabul edilebilir bir görüntü yakalama. [\(Stereo Ölçüm için Uygun](#page-75-0)  [Görüntüler hakkında daha fazla bilgi almak için buraya tıklayın\).](#page-75-0)

Adım 3— Ekli optik ucun tanımlanması, istenen ölçüm tipinin seçilmesi ve ölçüm imleçlerinin yerleştirilmesi.

Adım 4— Ölçülen görüntü için kabul edilebilir bir gürültü düzeyini onaylamak üzere Point Cloud görünümünü kullanın.

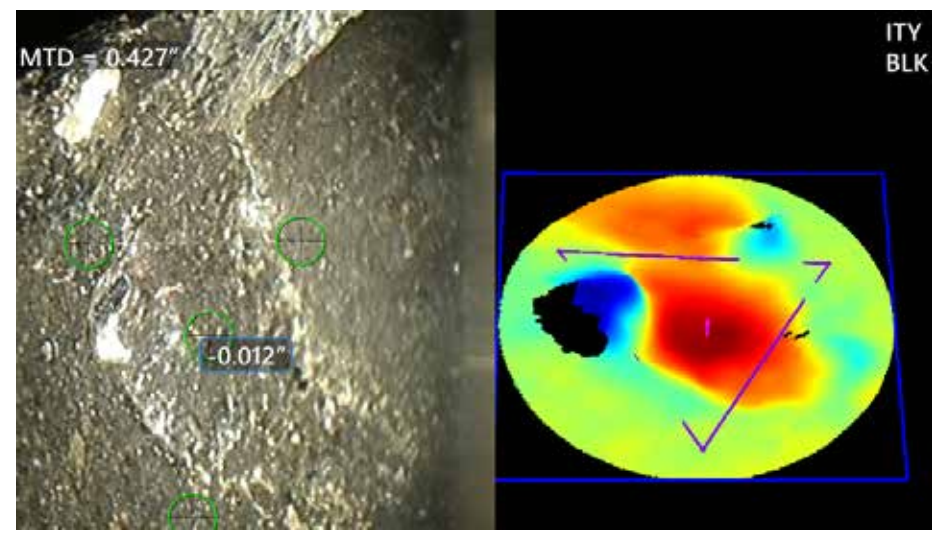

<span id="page-68-0"></span>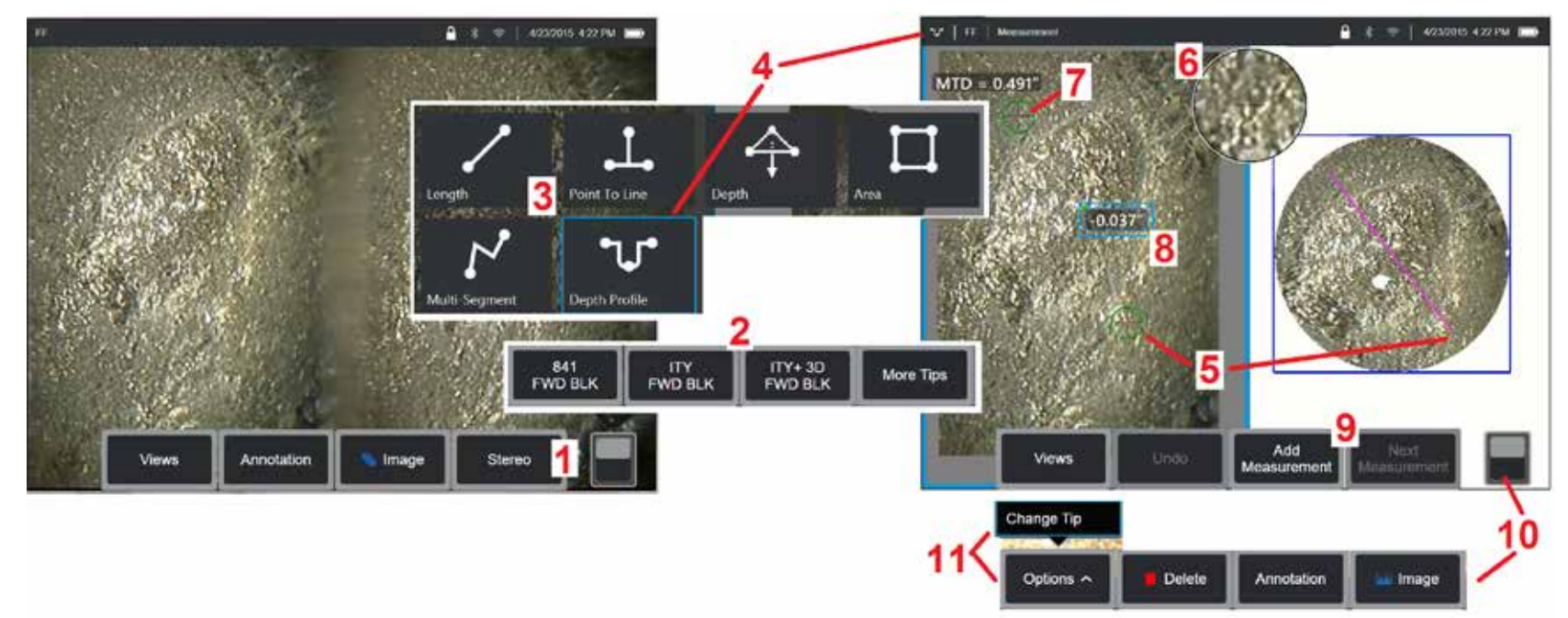

### **3D Stereo Ölçüm Prosedürü, Kısım 1**

3D Stereo ölçümlerini toplamadan önce, MViQ'nuza kalibre edilmiş bir 3D Stereo OTA takılmalıdır. Ölçüm için ucu uygun şekilde konumlandırın [\(ucun nasıl konumlandırılacağını görmek için buraya tıklayın\);](#page-75-0) bu, Tekli Görünüm modunu AÇIK konuma getirerek tek bir görüntüyü geçici olarak görüntüleyerek yardımcı olabilir [\(Tekli Görünümü seçmek için buraya tıklayın\)](#page-49-0). Görüntü alma ve imleç yerleştirme işlemleri başka bölümlerde anlatılmıştır. Stereo ölçüm yapmadan önce bu bilgilere aşina olmalısınız.

1 – Stereo yazılım tuşunu (donmuş bir görüntüyle çalışıyorsanız) veya Ölçü yazılım tuşunu (3D stereo optik uçla yakalanan geri çağrılan bir görüntüyle çalışıyorsanız) seçin. Canlı stereo (ve tüm diğer) görüntüler ölçüm sürecinin başlamasından önce dondurulmalıdır.

2 – Stereo'yu seçtikten sonra, iQ'nun ekranındaki yazılım tuşları, takılı proba göre kalibre edilmiş tüm 3D Stereo ve stereo OTA'ların seri numaralarını gösterir. 3D Stereo OTA'lar, ekran tuşu üzerinde + 3D tanımı içerir. Şu anda yüklü olan 3D Stereo OTA'nın seri numarasını seçtiğinizden emin olun. Ölçüm için görüntü topladıktan sonra yanlış seri numarasının seçildiğini belirlerseniz madde 10 ve 11'e bakın.

*Not: Bir uygulama, ölçülebilir görüntü pikselleri içermeyen bir alan içerisindeki ölçüm imleçlerinin yerleştirilmesini istediğinde, bir ölçüm düzlemi yerleştirmek, bir nesneyi mevcut kenarlarının ötesine genişletir.* [Bir Ölçüm Düzlemi Yerleştirme hakkında daha fazla bilgi almak için buraya tıklayın.](#page-62-0)

- 3 İstenen ölçüm türünü seçerek ölçüm işlemine başlayın [\(Her bir 3D Ölçüm türünün açıklaması için buraya tıklayın\)](#page-57-0)
- 4 Bir ölçüm türü seçildiğinde (bu durumda, bir Derinlik Profili ölçümü), bu simge seçilen türü tanımlar.

5 – İlk imleç sol ekranda görünür, burada imleçlerin kullanıcı tarafından yerleşimi yapılacaktır. Etkin imleci istenen konuma yerleştirmek için, parmağınızla (veya kumanda koluyla) sürükleyin. Bu imleç istenildiğinde yeniden etkinleştirilebilir (etkin imleç diğerlerinden büyük görünür) ve taşınabilir.

*Not: Ölçülemeyen Alanın Endikasyonu: 3D Stereo ölçüm görüntüsü ile çalışılırken görüntünün belirli kısımları ölçülemeyebilir. Eğer görüntünün bazı kısımları stereo ölçüm için uygun değilse, ölçüm sistemi bu alanlarda kırmızı renkli bir alan gösterecektir. Bir imleç kırmızı renkli bir alanda konumlandırıldığında sistem bir ölçüm sonucunu hesaplamayacaktır.* 

### **3D Stereo Ölçüm Prosedürü, Kısım 2**

6 – Patentli Zoom Window (Yaklaştırma Penceresi) etkin imlecin hassas bir şekilde konumlandırılmasına imkan tanır. Aktif imleç konumunu ayarlamak için, pencerenin kenarlarına dokunun (veya imleci kumanda koluyla hareket ettirin)[. \(Yakınlaştırma Penceresini açma veya kapatma ve diğer Ölçüm Ayarları](#page-40-0) [hakkında bilgi almak için buraya tıklayın\).](#page-40-0)

- 
- 

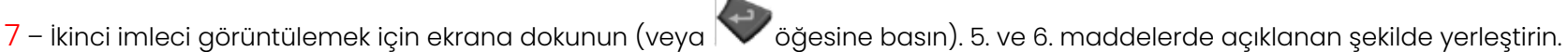

8 – Aktif boyut ekranda görünür (sayıya dokunmak, o kutuyu maviye döndürür ve yeniden konumlandırılmasını sağlar).

Not: Nokta Bulut görünümünü kullanarak doğru imleç yerleşimini ve 3D veri kalitesini doğrulayın.

9 – Başka bir ölçüm Eklemek için seçin (herhangi bir ekranda beş adede kadar izin verilir). Birden fazla ölçüm görüntülendiğinde etkin ölçümü değiştirmek için Next (İleri) ögesini seçin (veya etkinleştirmek için mevcut ölçümlerden birine dokunun).

10 – Sanal tuşların diğer satırına erişmek için dokunun. Bu konuma iki kez dokunmak, ekran tuşları ve durum çubuğunu gizler veya görüntüler.

11 – Seçenekler'i (Options) seçin, ardından yanlış belirtilen bir ipucu seri numarası için düzeltme yapılırken yakalanan görüntüyü ve gerçekleştirilen ölçümleri korumak için İpucunu Değiştir'i (Change Tip) seçin. Bu işlem, doğru kalibrasyon verilerinin uygulanmasına imkan tanır ve kullanıcının ilk başta yanlış uç seri numarası tanımlamasından dolayı ek görüntü toplama ihtiyacını ortadan kaldırır.

### **3D Stereo Ölçüm Türleri**

[Her 3D Ölçüm türü hakkında daha fazla bilgi için buraya tıklayın.](#page-57-0)

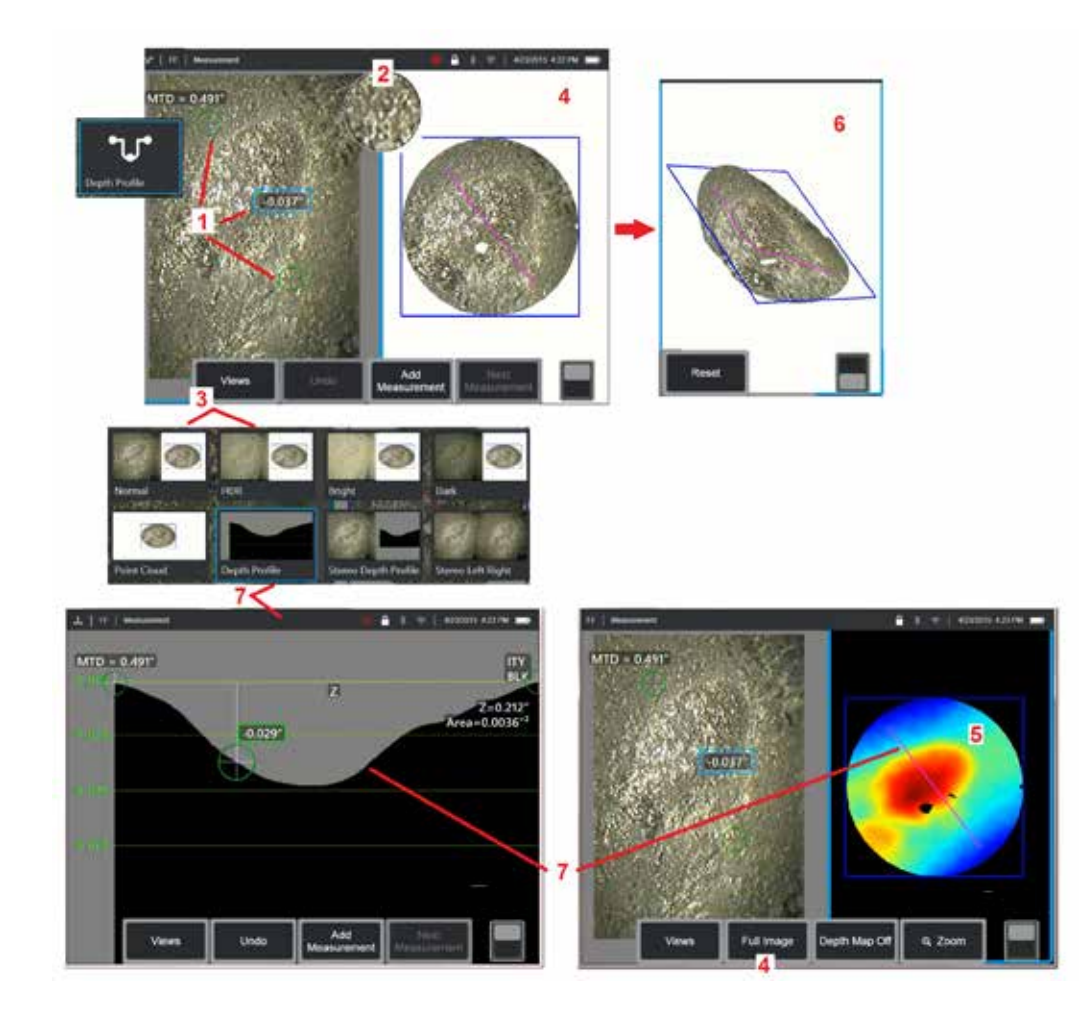

### **3D Stereo Ölçümler Yapma ([Derinlik Profili](#page-66-0) Örneği)**

**Not:** Aşağıdakiler Derinlik Profili ölçümü için geçerli olmakla birlikte, diğer türler için bu prosedüre ve [3D Ölçüm Türleri b](#page-57-0)aşlıklı bölüme bakın.

1 – Derinlik Profili ölçümü yapmak için birinci ve ikinci imleçleri aynı düzlemde düz yüzeylere, ilgi alanının zıt taraflarına yerleştirin.

2 – Patentli Zoom Window (Yaklaştırma Penceresi) etkin imlecin hassas bir şekilde konumlandırılmasına imkan tanır. Aktif imleç konumunu ayarlamak için, pencerenin kenarlarına dokunun (veya imlecin üzerine dokunun, ardından kumanda koluyla kontrol edin). [Zoom Window \(Yaklaştırma Penceresi\)](#page-40-0)  [özelliğinin açılması veya kapatılması hakkında bilgi için buraya tıklayın.](#page-40-0)

3 – Kullanılabilir Görünümler arasından seçim yapmak için kullanın. [Views](#page-44-0)  [hakkında bilgi edinmek için buraya tıklayın.](#page-44-0)

**Not:** Derinlik Profili görünümü (takip eden bir bölümde anlatılmıştır) yalnızca aktif ölçüm bir Derinlik Profili ölçümüne sahipse kullanılabilir.

**Not:** Ölçümler, seçilen Görüntü Görünümlerinden herhangi biri ile gerçekleştirilebilir. Ancak, ölçümler için kullanılan ve bulut nokta görüntülerinde gösterilen 3D koordinatlar daima Normal görüntü kullanılarak hesaplanır.

4 – Aşağıda açıklanan Point Cloud görünümü, kullanıcının istenen ölçüm için uygun imleç ve profil konumunu doğrularken endikasyon boyutuna göre gürültü düzeyini değerlendirmesini sağlar. Yalnızca etkin ölçümün etrafındaki alanı veya görüntünün tamamını görüntülemek için Ölçüm Görseli ve Tam Görüntü arasında seçim yapın.

5 – Bir Nokta Bulutu görüntülendiğinde ve etkin olduğunda, [Depth Map](#page-66-0)  (Derinlik Haritasını) açmak bir göstergenin yaklaşık derinliğini iletmek için renk kullanır.

**Not:** Tam Görüntü seçildiğinde, tüm ölçümler Nokta Bulut görünümünde görünür ve Derinlik Haritası renkleri Uçtan Hedefe olan uzaklığı temsil eder. Ölçüm Görüntüsü seçildiğinde, sadece etkin ölçüm görünür ve Derinlik Haritası renkleri ölçüm referans düzlemiyle ilgili mesafeleri temsil eder.

6 – Bir Point Cloud görünümü görüntülendiğinde, görüntüyü üç boyutlu döndürmek için tek parmağınızı dokunmatik ekranın üzerine sürükleyin (veya oyun çubuğunu kullanın). Alternatif olarak, ekrana iki parmağınızı koyun ve görüntüyü, izlenen düzlem içerisinde yeniden konumlandırmak veya döndürmek için aynı anda hareket ettirin. Yeniden konumlandırılan nokta bulutu görünümünü orijinal konumuna döndürmek için Sıfırla'yı (Reset)seçin. 7 – Depth Profile (Derinlik Profili) görünümü yalnızca Depth Profile (Derinlik

Profili) ölçümü yapıldıktan sonra kullanılabilir. Bu görünüm, iki referans imleç arasında çizilen ve kesit hattı işlevi gören bir çizgi ile yatay kesit sağlar.

# **3D Dikiş**

3B dikiş, kullanıcıların bir inceleme alanının daha büyük ve daha eksiksiz bir görünümünü oluşturmak için beş adede kadar 3DPM görüntüsünü bir araya getirerek dikiş atmasını sağlar.

3D dikişin faydaları şunlardır:

- Birden çok görüntüde daha büyük kusurları ölçme
- Bilinen bir ilgi noktasıyla (POI) ilgili kusurların konumunu doğru bir şekilde bulun
- Geri çağrılan görüntüler için canlı Real3D Faz Ölçümü (Real3D Phase Measurement) görüntü yakalama ve Dosya Yöneticisi'nde mevcuttur

**Not:** 3D Faz Ölçümü (3D Phase Measurement) SW Gerektirir

### **3D Dikiş Nasıl Çalışır?**

- 2D görüntülerde özellik noktaları tanımlanır
- Özellik noktaları Stereo'daki gibi görüntüler arasında eşleştirilir
- Her görüntünün 3B olarak hizaya dönmesini sağlamak için bir 3B dönüşüm (döndürme + çevirme) belirlenir
- Her görüntünün örtüşmeyen bölümleri MTD'ye dayalı dikişli nokta buluta dahil edilmek üzere seçilir (daha yakın mesafeden çekilen görüntüler, daha uzaktan çekilen görüntülerin önünde önceliklendirilir)
- Görüntüler, her görüntüdeki orijinal ayrıntıyı korurken nokta bulutunda dikişler boyunca parlaklık farklılıklarını azaltmak için "düzeltilir".
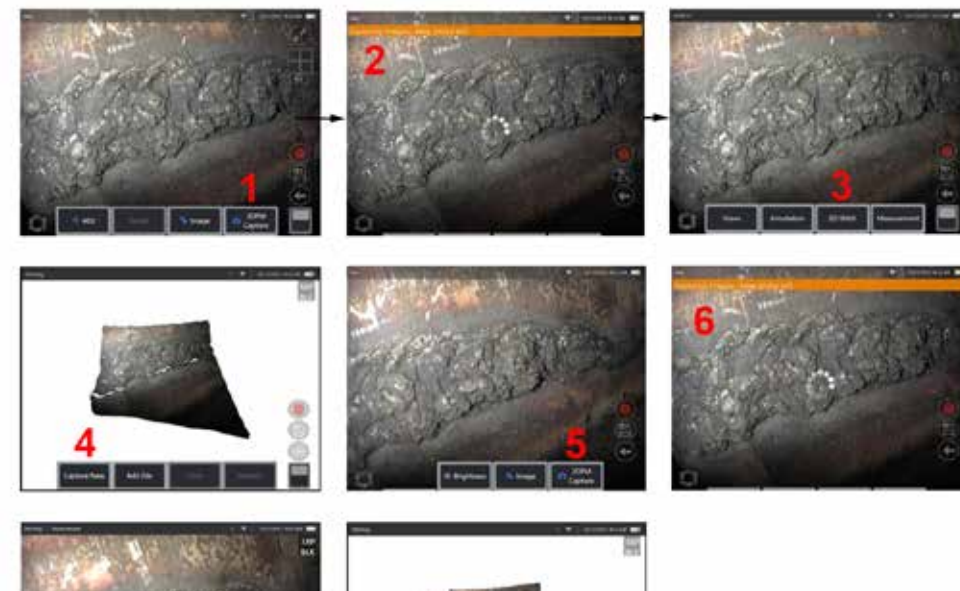

- **Yeni Bir Görüntüyü Dikme 1.** Yeni bir görüntü yakalama ile 3D dikişli bir görüntü oluşturmak için, başlamak üzere **3DPM Yakalama**'yı seçin.
	- **2.** Yeni görüntü yakalanırken bir banner bildirimi görünecektir.
	- **3.** Yeni bir görüntü yakalandıktan sonra **3D Stitch'i** seçin
	- **4.** Kullanıcı artık **Yeni Yakala** veya **Dosya Ekle** seçeneklerini seçebilir
	- **5.** Yeni görüntüler yakalamaya devam etmek için **3DPM Capture**

**Not:** En fazla beş görüntü dikilebilir.

- **6. Not:** Görüntü yakalarken kamera ucunu hareketsiz tutun.
- **7.** Bu yeni görüntüyü dikişli görüntüye eklemek için **Add** (Ekle) simgesine tıklayın.
- **8.** Yeni görüntülerin yakalanması ve eklenmesi tamamlandığında **Done** (Tamamlandı) öğesini seçin.

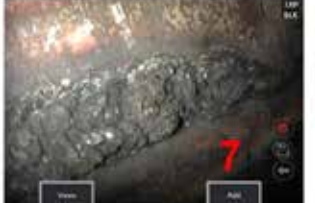

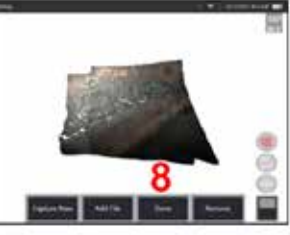

#### **Kaydedilen Görüntüleri Dikme**

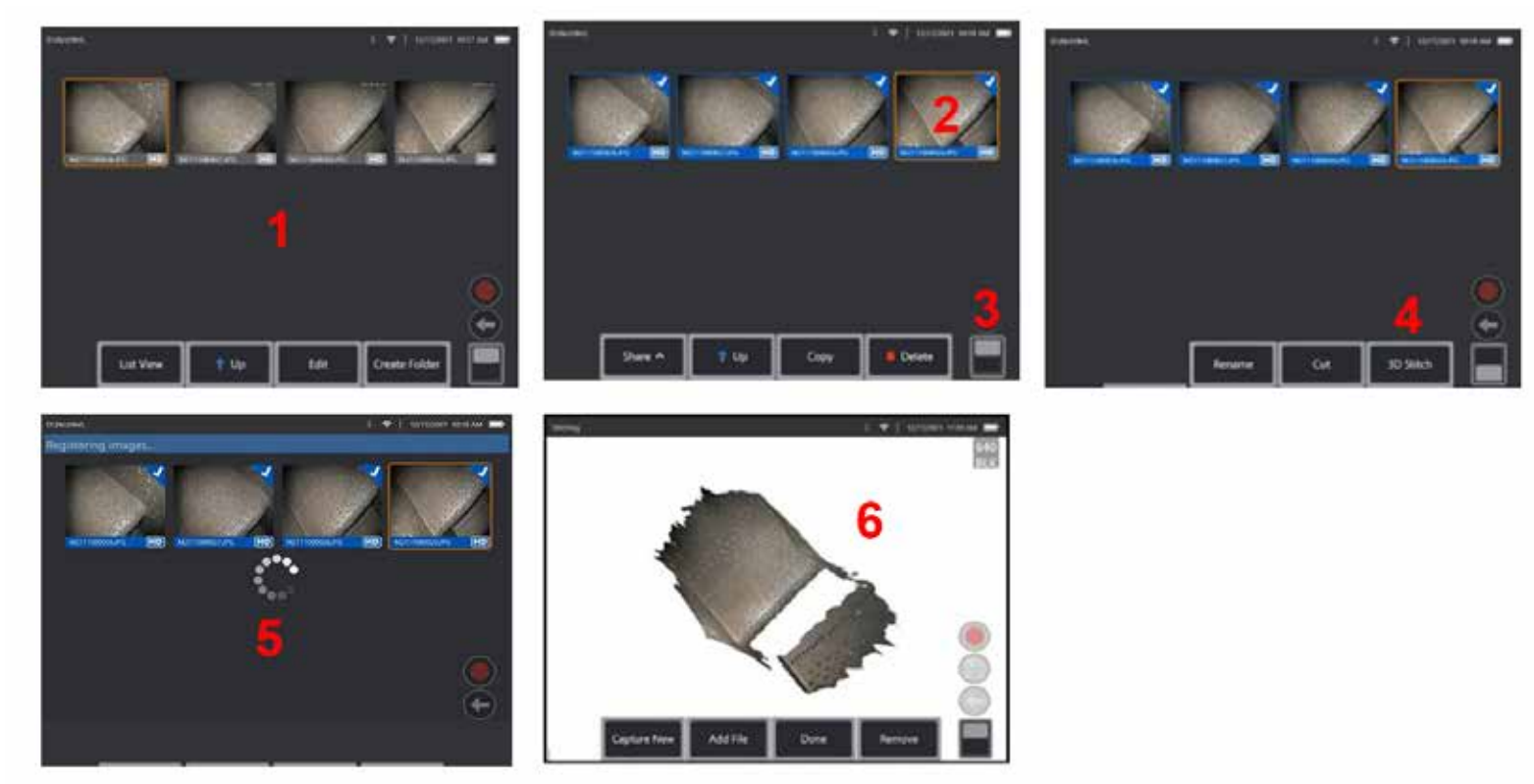

- **1.** Kayıtlı bir görüntü ile 3D dikişli görüntü oluşturmak için **File Manager** (Dosya Yöneticisi )aracılığıyla görüntülere gidin.
- **2.** Birlikte dikmek için en fazla beş görüntü seçin.
- **3.** İkinci ekran tuş düzeyine erişmek için ekran tuşu geçiş anahtarını kullanın.
- **4.** Dikiş işlemine başlamak için **3D Stitch** öğesini seçin.
- **5.** Ekranın üst kısmında bir banner bildirimi görünecektir.
- **6. Yeni Yakala, Dosya Ekle, Bitti** veya **Kaldır** seçenekleriyle birlikte yeni dikilmiş bir görüntü görüntülenir

#### **Kayıt Doğruluğunu Denetleme**

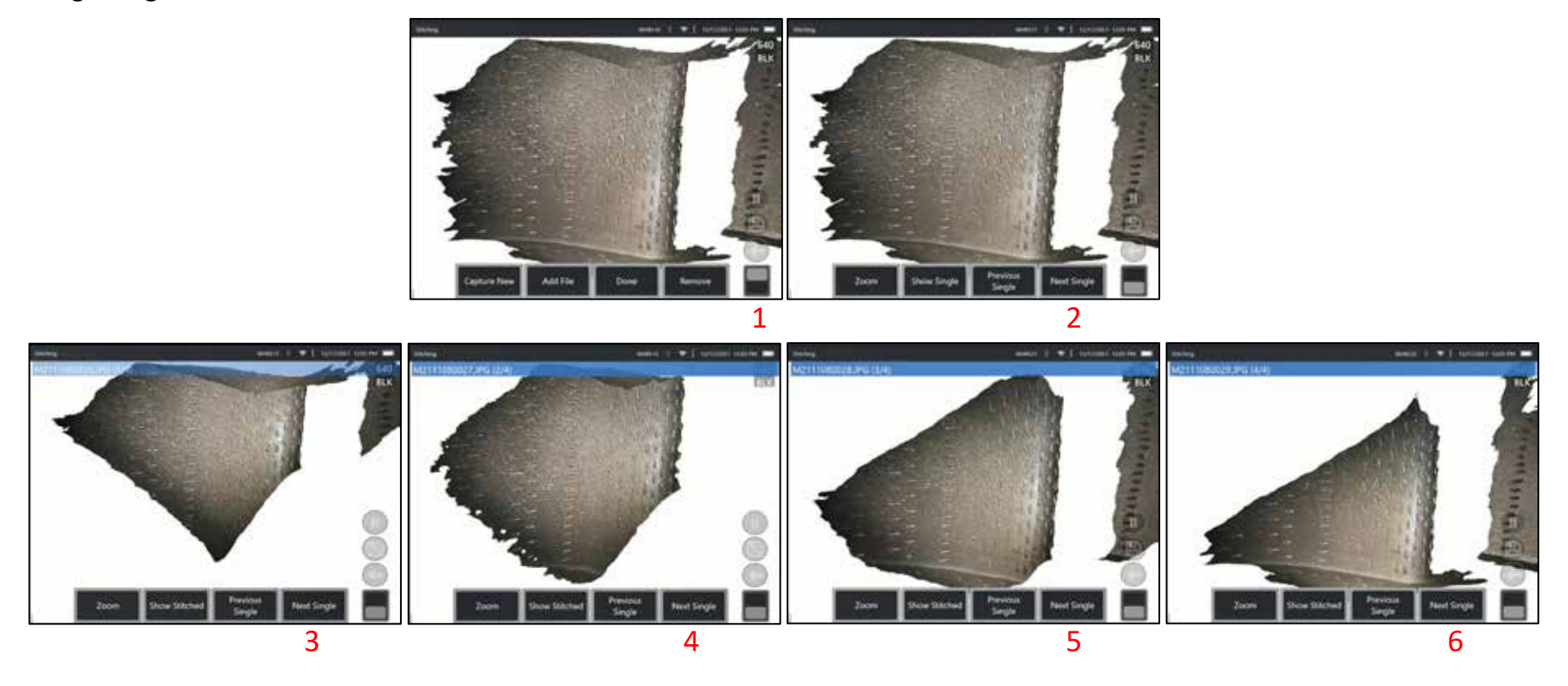

Kayıt doğruluğunu kontrol etmek, dikişli görüntülerde ölçümlerin doğruluğunu sağlamak için kritik bir adımdır

Sonraki/Önceki Görüntü'yü kullanırken yüzey ayrıntılarını izleyin ve Tek/Dikişli 2. seviye ekran tuşlarını gösterin.

- İyi kaydedilirse, yüzey ayrıntıları görüntüler arasında çok az hareket eder.
- Kötü kaydedilirse ayrıntılar değişecektir. Birleştirilmiş nokta bulutundaki görüntüler arasındaki dikişler boyunca boşluklar da görülebilecektir.

**Not:** Yüksek 3D gürültü seviyelerine sahip uzak yüzeyler genellikle iyi kaydedilemez.

# <span id="page-75-0"></span>**Stereo Ölçümler**

Stereo ölçümler, bir hedefin stereoskopik görüntülerini yakalamak için StereoProbe ölçüm OTA'larının kullanılmasını gerektirir - aynı hedefin iki farklı açıdan iki resmi. Hedefi ölçmek için MViQ, bu iki yan yana görüntüyü temel alarak üçgenleme uygular. Çağrılan görüntünün stereo ölçüm verisiyle kaydedilmiş olması halinde dondurulmuş veya çağrılmış bir görüntünün stereo ölçümlerini alabilirsiniz. Stereo Ölçüm işlemi şunları içerir (ayrıntılar için aşağıdaki bölümlere bakın):

**Adım 1** – Kalibre edilmiş bir Stereo OTA takma.

**Adım 2** – Aşağıda açıklandığı gibi uygun bir görüntü ile kabul edilebilir bir görünüm yakalama.

**Adım 3** — Ekli optik ucun tanımlanması, istenen ölçüm tipinin seçilmesi ve ölçüm imleçlerinin yerleştirilmesi.

**Adım 4** – Gerekirse Eşleşen İmleçleri düzgün bir şekilde konumlandırma.

### **Stereo Ölçüm Yapmak için Uygun Bir Görüntü Elde Etme**

Her türlü stereo ölçümde maksimum doğruluk için stereo OTA'yı dikkatlice konumlandırarak başlamalısınız. Stereo Ölçüm Görüntüsü için probu (donmadan önce) konumlandırın:

Görünürlük- Özellik ekranın her iki tarafında da tam olarak görünür olmalıdır.

Uç-hedef yakınlığı—OTA, odaklanmayı muhafaza ederek, hedefe mümkün olduğunca yakın olmalıdır.

Minimum parlama— İmleç yerleştireceğiniz alanlardaki görüntüleme açısını ve görüntü parlaklığını ayarlayarak parlamayı en aza indirin. Küçük parıltı benekler sorun teşkil etmez, ancak iki taraftaki farklı konumlarda daha büyük parıltı alanları ortaya çıkabilir ve bu da yanlış eşleşmelere neden olabilir.

Dikey yönelim—Hatlar arasında veya daire çevresinde ölçüm yapılıyorsa görüntüyü, imleçleri ölçülecek öğenin sol ve sağ kenarına yerleştirebileceğiniz şekilde yönlendirin; yukarı, aşağı veya çapraz değil.

Sistem, eşleşen imleçleri sol taraftaki imleçlerle yatay ilişkili şekilde doğru olarak yerleştirmek için, her imlecin solunda ve sağında farklı ayrıntılara ihtiyaç duyar.

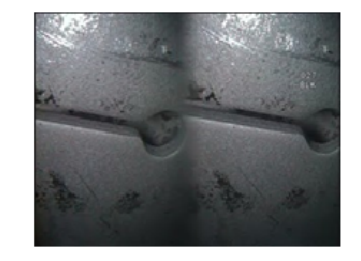

Bad Example -- Object is: Not fully visible on right side. Not well lit (optical tip needs to move closer to surface) Not oriented to allow placement of cursors at left and right edges of circle or gap

Good Example -- Object is: Fully visible on both sides. Well lit with minimal glare Oriented to allow placement of cursors at left and right edges of circle or gap

*Yukarıdaki görüntüler, stereo ölçümler yapılacağı zaman iyi ve kötü görüntü çekme tekniklerini temsil etmektedir. Her iki görüntü de yuva boyunca uzunluk ölçümü için çekilmiştir.*

### **Stereo Endeks Hakkında**

Stereo indeksi, stereo ölçümler sırasında büyütme miktarını gösteren bir sayıdır. Stereo indeksi ne kadar yüksek olursa, büyütme o kadar fazla olur ve ölçüm imleçlerini ne kadar doğru yerleştirebilirseniz, sonuçlarınız o kadar doğru olur.

Stereo ölçüm yaparken, görüntüyü yakınlaştırarak değil, optik ucu hedefe mümkün olduğunca yaklaştırarak büyütürsünüz. Stereo dizini ON (AÇIK) veya OFF (KAPALI) olabilir ve minimum değer değiştirilebilir (ayarlanan dizin değeri karşılanmıyorken flash sunulur). [Stereo İndeksi Limiti ve diğer](#page-40-0)  [Ölçüm Ayarlarını değiştirme hakkında bilgi almak için buraya tıklayın.](#page-40-0)

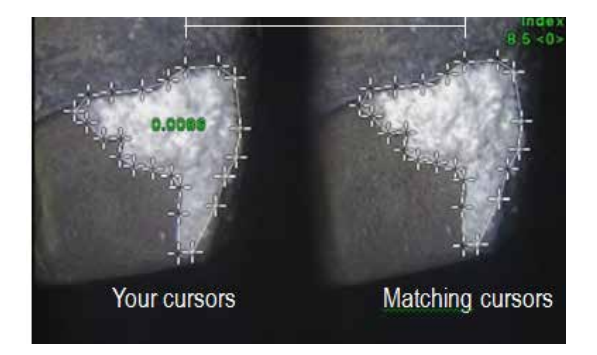

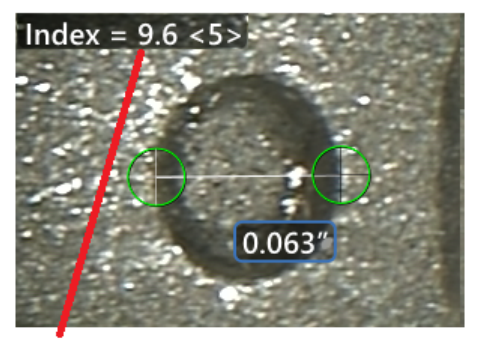

The stereo index can be displayed to indicate the amount of magnification you have achieved.

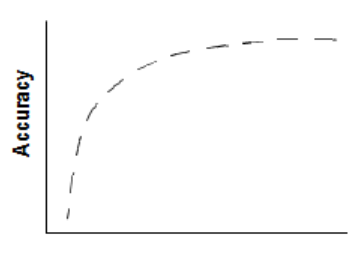

**Stereo index** (Proximity of tip to target)

### **Eşleşen İmleçler Hakkında**

Sistem, stereo ölçüm esnasında soldaki görüntüye yerleştirdiğiniz her imleç için, üçgenlemede kullanmak üzere sağdaki görüntüye eşleşen bir imleç yerleştirir.

Her bir sol imleci, komşu piksellerinden ayırmak için yeterli çevre ayrıntısına sahip bir görüntü noktasına (bir piksel) yerleştirmelisiniz. Eğer komşu pikseller seçtiğiniz nokta ile aynı görünüme sahipse (özellikle noktanın solunda ve sağında bulunan pikseller, örneğin pürüzsüz bir yatay çizgi boyunca duran pikseller), sistem eşleşen imleci doğru şekilde yerleştiremez. Yeterli farklılık olduğunda "eşleşme gücü" yüksek olur (oluşturulan eşleşme noktasının etraftaki piksellerden çok daha iyi eşleştiği anlamına gelir ve sistem eşleşme yüksekliğinden emindir). Ancak yeterli ayrıntı yoksa, eşleşme gücü düşük olur (bu, oluşturulan noktanın ve komşu piksellerinin neredeyse eşit derecede iyi eşleştiği anlamına gelir; eşleşme doğru olabilir, ancak sistemin eşleşmeye dair güven seviyesi düşüktür).

Eşleşen her bir imleç için sistem, <0> (en düşük güven) ile <5> (en yüksek güven) arasında bir eşleşme gücü değeri hesaplar. Çok az ayrıntı varsa, sistem esleşen bir imleç oluşturmaz. Mümkün olduğunda en az <3> puanlık eşleşme gücü elde etmeye çalışın. Bu seviyeye ulaşamıyorsanız, daha az parıltılı veya daha fazla görüntü detayına sahip başka bir görüntü çekmeyi deneyin. (Uç hizasını veya görüntü parlaklığını ayarlayın.)

Eşleşme gücü <5> olduğunda bile eşleşen imlecin doğru yerleşmiş gibi göründüğünü doğrulamalısınız; bu doğrulama eşleşme gücü zayıf olduğunda özellikle önem taşır. Sadece bir piksel sapmaya sahip eşleşen bir imleç, ölçüm hassasiyetini önemli ölçüde etkileyebilir.

# **Eşleşen bir İmleci Yeniden Konumlandırma**

**Not:** Yanlış yerleştirilmiş eşleşen imleçler, en çok ölçüm alanı tekrarlayan bir desen içeriyorsa ortaya çıkar. Genel olarak, en iyi sonuçlar eşleşen imleçlerin, sistemin tam onları yerleştirdiği yerde bırakılması ile elde edilir.

Eşleşen imleci doğru konuma getirin.

İmleci hareket ettirmeyi bıraktığınızda, sistem eşleşme konumunu en iyi duruma getirir. Manüel şekilde düzeltilmiş olan her eşleşen imleç, eşleşme gücü numarasının yokluğuyla belirtilir.

<span id="page-77-0"></span>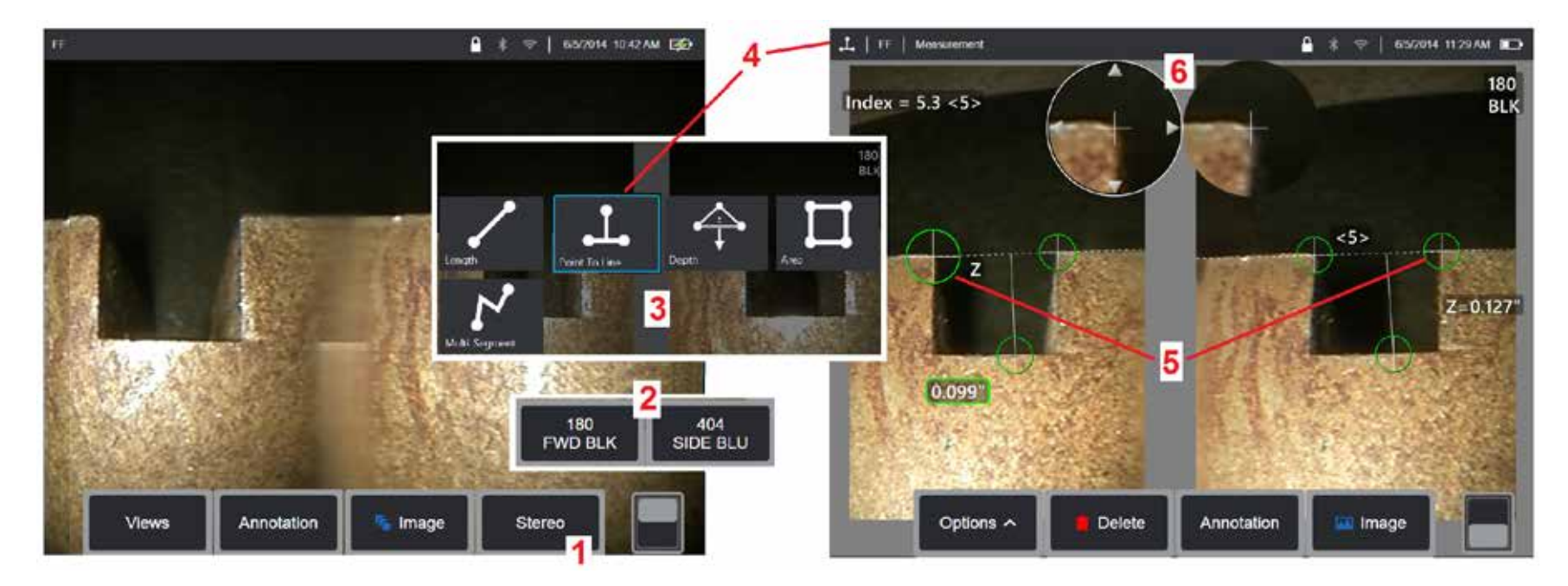

### **Stereo Modu Ölçüm Prosedürü, Kısım 1**

Stereo ölçümleri toplamadan önce, MViQ'nuza kalibre edilmiş bir stereo optik uç takılmalıdır. Ölçüm için ucu uygun şekilde konumlandırın [\(ucu nasıl](#page-75-0)  [konumlandıracağınızı görmek için buraya tıklayın\) b](#page-75-0)unun için Single View (Tekli Görünüm) modu geçici olarak ON (Açık) konumuna getirilerek destek alınabilir [\(Single View \(Tekli Görünüm\) özelliğini seçmek ve diğer Görüntü Dönüştürme ayarları hakkında bilgi almak için buraya tıklayın\)](#page-49-0). Görüntü ve imleç yerleştirme işlemi yukarıdaki bölümlerde anlatılmıştır; stereo ölçümleri yapmadan önce bu bilgilere aşina olmalısınız.

1 - Stereo yazılım tuşunu (donmuş bir görüntüyle çalışıyorsanız) veya Ölçü yazılım tuşunu (stereo optik uçla yakalanan geri çağrılan bir görüntüyle çalışıyorsanız) seçin. Canlı stereo (ve tüm diğer) görüntüler ölçüm sürecinin başlamasından önce dondurulmalıdır. Takılı ucun seri numarasını gösteren bir sanal tuşu seçtiğinizden emin olun.

2 – Stereo'yu seçtikten sonra, iQ'nun ekranındaki tuşları, takılı proba göre kalibre edilmiş tüm stereo OTA'ların seri numaralarını gösterir. Takılı olan ucun seri numarasını seçtiğinizden emin olun. Ölçüm için görüntü topladıktan sonra yanlış seri numarasının seçildiğini tespit ederseniz, bu kılavuzun bir sonraki sayfasında bulunan madde 10 ve 11'e bakın.

3 – İstenen ölçüm türünü seçerek ölçüm işlemini başlatın (her bir türün aşağıda verilen tanımlarına bakın)

4 – Bir ölçüm türü seçildiğinde (bu durumda, Noktadan Çizgiye ölçüm), bu simge seçilen türü tanımlar.

5 – İlk imleç, tüm kullanıcı imleçlerinin yerleştirilmesinin gerçekleşeceği sol ekranda görünür (sağ ekranda görünen eşleşen imleçler MViQ sistemi tarafından oluşturulur – kullanıcı her sol ekran imlecini hareket ettirirken, sağ yarım ekrandaki eşleşen imleç buna göre hareket eder – eşleşen her bir imleci göründüğü gibi incelediğinizden emin olun). Etkin imleci istenen konuma yerleştirmek için, parmağınızla (veya kumanda koluyla) sürükleyin. Bu imleç yeniden etkinleştirilebilir (etkin imleç diğer imleçlerden daha büyük görünür) ve herhangi bir zamanda hareket ettirilebilir (aşağıda açıklanan ek ekran özelliklerine bakın).

6 – Patentli Zoom Window (Yaklaştırma Penceresi) etkin imlecin hassas bir şekilde konumlandırılmasına imkan tanır. Aktif imleç konumunu ayarlamak için, pencerenin kenarlarına dokunun (veya imleci kumanda koluyla hareket ettirin). [\(Yakınlaştırma Penceresini açma veya kapatma ve diğer Ölçüm Ayarları](#page-40-0) [hakkında bilgi almak için buraya tıklayın\).](#page-40-0)

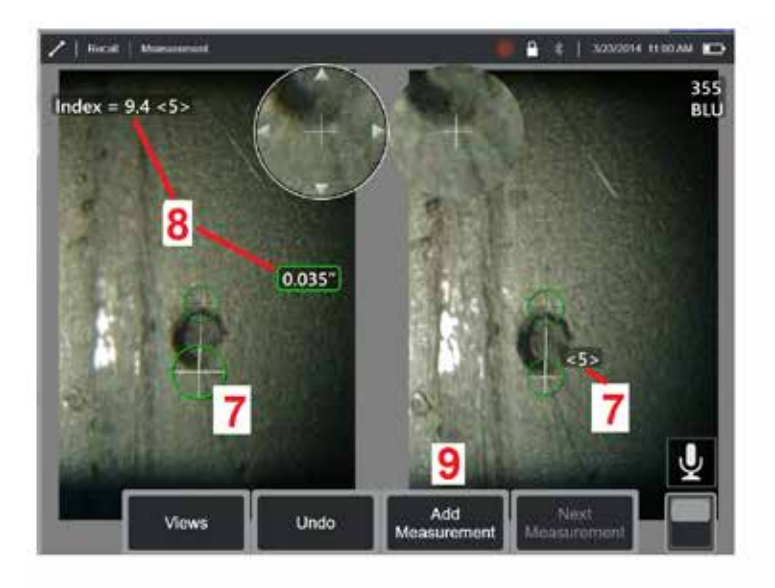

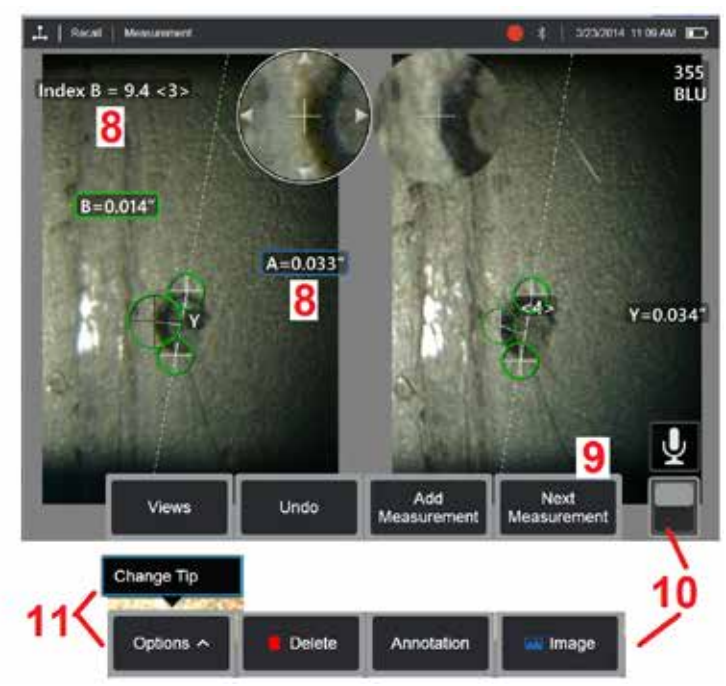

#### **Stereo Modu Ölçüm Prosedürü, Kısım 2**

7 – İkinci imleci görüntülemek için ekrana dokunun (veya  $\leq$  öğesine basın). 5. ve 6. maddelerde açıklanan şekilde yerleştirin.

**Not:** Genel olarak, en iyi sonuçları eşleşen imleçleri, sistemin tam onları yerleştirdiği yerde bırakarak elde edersiniz. Ancak tekrarlanan bir desenin bulunması gibi belirli koşullarda, sistemin doğru eşleşmeyi bulmasına yardımcı olmanız gerekebilir.

8 - Etkin boyut, Stereo Endeks ve ölçüm ve imleç yerleşimi ile ilişkili Eşleşme Gücü ile birlikte ekranda görüntülenir (rakama dokunulduğunda kutu mavi olur ve yeniden konumlandırmaya imkan tanır). Bu iki kavramın açıklaması için hemen bir önceki kılavuz bölümlere bakın.

9 – Başka bir ölçüm Eklemek için seçin (herhangi bir ekranda beş adede kadar izin verilir). Birden fazla ölçüm görüntülendiğinde etkin ölçümü değiştirmek için Next (İleri) ögesini seçin (veya etkinleştirmek için mevcut ölçümlerden birine dokunun).

10 – Sanal tuşların diğer satırına erişmek için dokunun. Bu konuma iki kez dokunmak, ekran tuşları ve durum çubuğunu gizler veya görüntüler.

11 - Seçenekler'i (Options) seçin, ardından yanlış belirtilen bir ipucu seri numarası için düzeltme yapılırken yakalanan görüntüyü ve gerçekleştirilen ölçümleri korumak için İpucunu Değiştir'i (Change Tip) seçin. Bu işlem, doğru kalibrasyon verilerinin uygulanmasına imkan tanır ve kullanıcının ilk başta yanlış uç seri numarası tanımlamasından dolayı ek görüntü toplama ihtiyacını ortadan kaldırır.

**Not:** Gösterilen Stereo Endeks ve Eşleşme Gücü yalnızca etkin ölçüm için geçerlidir.

**Not:** Ölçüm doğruluğunu kontrol etmek için, her bir sol taraftaki imleci birkaç piksel hareket ettirin. Eşleşen imleçler aynı şekilde hareket ederse ve sonuçlar sadece biraz değişirse, muhtemelen doğru sonuçlara ulaşmışsınız demektir. Ancak eşleşen bir imlecin hareketi düzensizse veya sonuçlar önemli ölçüde değişirse, sonuçlarınız güvenilmezdir. Yukarıdaki yönergeleri izleyerek yeni bir görüntü yakalayın. Bu adım, özellikle düşük Stereo Endeks (5'ten küçük) veya düşük güven değeri (3'ten küçük) kullanıyorsanız faydalıdır. Örneğin, büyük bir nesneyi ölçüyorsanız veya sınırlı erişime sahipseniz ve ucu hedefe yaklaştıramıyorsanız, düşük bir Stereo İndeksi kullanmanız gerekebilir. Yüzeyde birkaç detay varsa, daha düşük bir güvenirlik numarasını kabul etmeniz gerekebilir.

### **Stereo Ölçüm Ekranının Özellikleri**

1 – Geçerli etkin imleç diğerlerinden büyük görünür. Bu imlecin konumunun, kumanda kolu aracılığıyla veya ekran boyunca sürükleyerek değiştirilebileceğini unutmayın.

2 – Yeniden konumlandırmak (sürükleyerek veya kumanda kolunu kullanarak) üzere seçmek için ekrandaki herhangi bir boyuta dokunun.

3 – Vurgulanan Zoom Window (Yaklaştırma Penceresi) etkin imlecin hassas bir şekilde konumlandırılmasına imkan tanır. Görüntüleme ekranındaki konumunu değiştirmek için seçin ve sürükleyin.

4 – İmleci değiştirmek için çevredeki ok kafalarına dokunun (veya kumanda kolunu kullanın).

5 – Sistemin eşleşme noktası bulmasını engelleyecek miktarda az ayrıntıya sahip bir yere konumlandırılan tüm imleçlerin rengi kırmızı olur (ve tüm boyutlar ve endeks numaraları çizgiye döner).

6 – O anda seçili olan optik ucun tipi ve seri numarası [\(stereo ucunu](#page-77-0)  [tanımlamak için buraya tıklayın\)](#page-77-0)

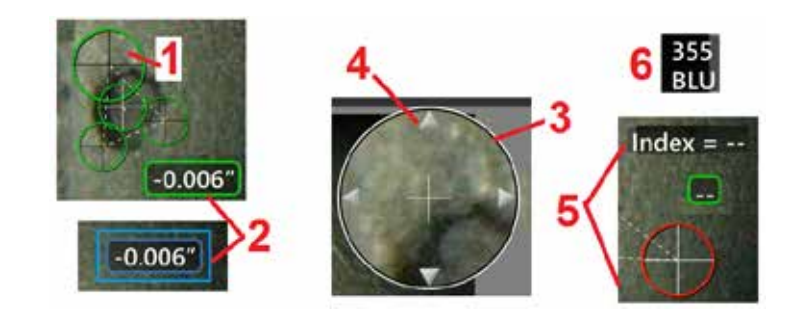

# <span id="page-80-0"></span>**Stereo Ölçüm Türleri**

Bu bölüm her bir stereo ölçüm türü için imleç yerleşimi konusunu özel olarak ele almaktadır.

с

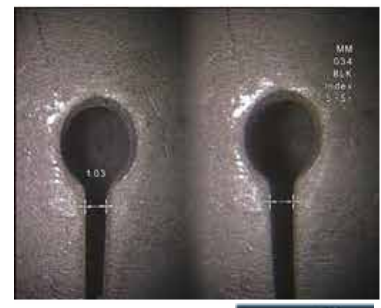

**Açıklama:**

Doğrusal (Noktalar Arası)

**İmleç Yerleşimi:**

Her iki imleci de yerleştirin

Length

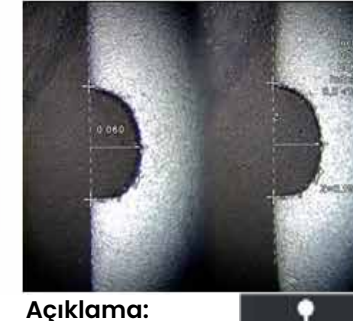

Noktadan hatta Point To Line dikey mesafe.

#### **İmleç Yerleşimi:**

Bir referans çizgisi tanımlamak için, ilk iki imleci yerleştirin. Üçüncü imleci ölçmek istediğiniz dikey mesafeye yerleştirin.

**Not: - Otomatik Tekrar** AÇIK konuma getirildiğinde, önceden seçilen ölçüm tipi tekrarlanır.

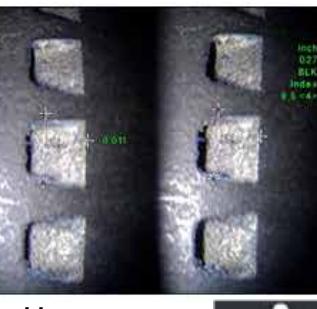

**Açıklama:**

Bir yüzey ile onun üstündeki veya Depth altındaki bir nokta

arasındaki dik mesafe. Aşınma, yanlış hizalama ve diğer sebeplerden kaynaklanan değişiklikleri değerlendirmek için kullanılır. Negatif ölçümler, noktanın düzlemin altında olduğunu belirtir. Pozitif ölçümler ise üstünde olduğunu belirtir

#### **İmleç Yerleşimi:**

Bir referans düzlem tanımlamak için ilk üç imleci yerleştirin. Dördüncü imleci ölçmek istediğiniz dikey mesafeye yerleştirin. Not: Düşük bir doğruluk indeksinde yapılan derinlik ölçümleri, eşleşen imlecin konumuna özellikle duyarlıdır. Doğruluk indeksi düşükse, prob ucunu daha yakına getirerek bunu arttırın. Doğruluk indeksini artıramıyorsanız, imleçleri yüksek eşleşme kuvvetleri sağlayacak şekilde yerleştirin ve doğruluğunuzu kontrol edin.

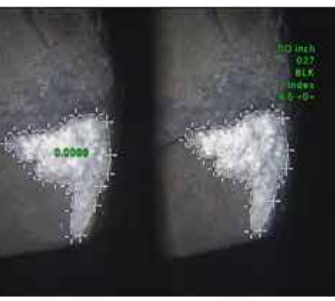

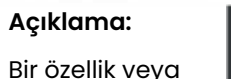

belirtim etrafına Area

yerleştirilmiş birden fazla imleç içinde bulunan yüzey alanı.

#### **İmleç Yerleşimi:**

Ölçmek istediğiniz alanın kenarı etrafına üç veya daha fazla (24 adede kadar) imleç yerleştirin.

Tamamlandığında **Done**  (Tamamlandı) öğesini seçin

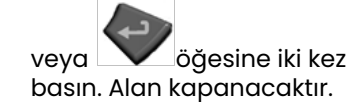

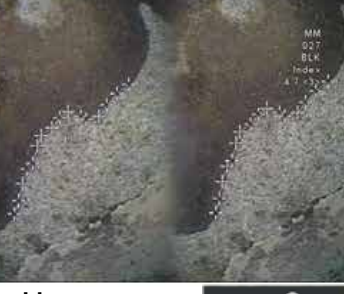

**Açıklama:**

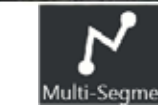

Doğrusal olmayan bir özelliğin veya belirtimin uzunluğu.

#### **İmleç Yerleşimi:**

Özellik boyunca segmentler oluşturmak için, iki veya daha fazla ölçüm imleci (24 adede kadar) yerleştirin.

Tamamlandığında **Done**  (Tamamlandı) öğesini seçin

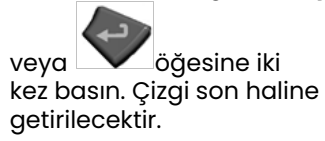

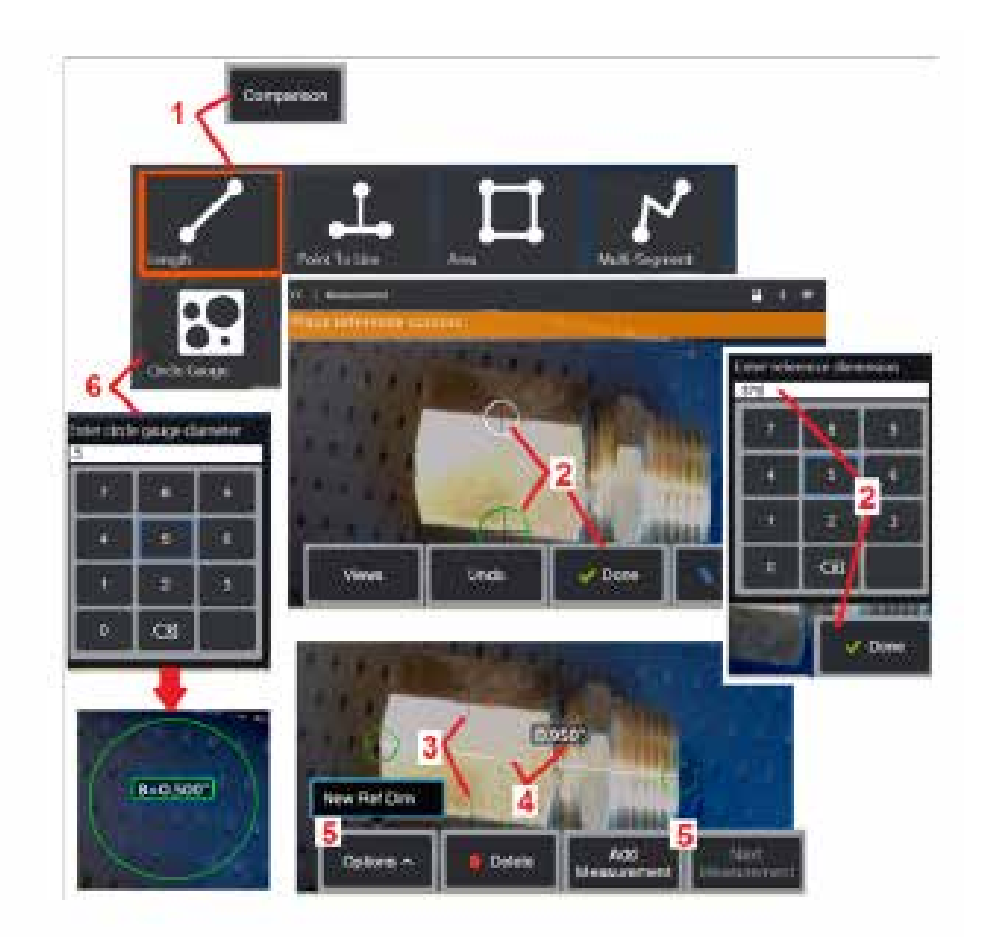

# **Karşılaştırma Ölçümleri**

Karşılaştırma ölçümleri, üretici veya prob tarafından görünüm alanında belirlenmiş bir nesnenin bilinen boyutlarına dayalı olur veya dondurulmuş görüntü dahilindeki bilinen boyutlardan faydalanır. MViQ işlemcisi, bilinmeyen bir hedefi ölçmek için bu bilinen boyutları referans ölçeği olarak kullanır. Donmuş (3DPM olmayan) bir görüntüde veya Karşılaştırma ölçüm modunda kaydedilmiş geri çağrılan bir görüntüde karşılaştırma ölçümleri yapabilirsiniz.

# **Bir Karşılaştırma Ölçümü Yapma**

Başlık muhafazasını kullanın veya proba herhangi bir standart önden görünüm veya yandan görünüm ucu takın. Sanal tuşu veya dokunmatik ekranı kullanarak ucunuz için Görünüm Alanı (FOV) seçin. Bu, sistemin OTA'nın optik bozulmasını telafi ederek doğruluğu artırmasını sağlar. FOV bilinmiyorsa [Ek B](#page-101-0)'ye başvurun. Ölçülecek yüzeyin prob görünümüne dik görünmesini sağlayarak kamerayı maksimum doğruluk için konumlandırın. Hedef ve bilinen nesnenin her ikisi de aynı düzlemde kameradan aynı mesafede ve her ikisini de görüntüye tam olarak sığdırırken mümkün

1 – Ölçüm modunu başlatmak için **Karşılaştırma** öğesini seçin. Ölçüm türünü seçerek başlayın. [Her bir ölçüm türünün tanımlamasını görmek için](#page-80-0) [buraya tıklayın](#page-80-0) .

2 – Daha sonra, iki imleç yerleştirilerek ve referans uzunluk tanımlanarak

 $3$  – Referans uzunluk imleçleri korunur.

4 – Bilinmeyen boyutu belirlemek için ölçüm imleçleri ayarlayın. Bu durumda,

5 – **Yeni bir Referans Boyut girmek** başka bir ölçüm eklemek (en fazla 5) veya etkin ölçümü değiştirmek (Sonraki Ölçüm'ü seçerek) için Ölçüm Ekle'yi

 $6$  – Bir referans uzunluk tanımlandıktan sonra bu seçenek kullanılarak görüntü üzerinde bilinen çap çemberi görüntülenebilir. Çember göstergesi, çapı bir kusur boyutu sınırına ayarlanmışsa, bir "uygun/uygun değil" göstergesi olarak kullanılabilir.

# <span id="page-82-0"></span>**Sorun Giderme Ölçümleri**

### **3D Faz, 3D Stereo veya Stereo Ölçümler**

- Sonda ucunu hedefe mümkün olduğunca yaklaştırarak büyütmeyi maksimum seviyeye getirin.
- OTA len'in temiz olduğundan ve prob kafasına güvenli bir şekilde geçirildiğinden emin olun.
- Uç hasarı olmadığından emin olmak için doğrulama bloğundaki hedefi ölçün. Ölçüm OTA['larının Doğrulanması hakkında daha fazla bilgi edinmek](#page-104-0) [için buraya tıklayın.](#page-104-0)
- OTA'ya kazınmış seri numarasının, ölçüm için yazılımda seçilen seri numarasıyla eşleştiğini doğrulayın.
- Ölçüm imleçlerini en doğru şekilde yerleştirmek için yaklaştırma penceresini etkinleştirin.

# **3D Fazlı Ölçümler**

- Yüzey taraması sırasında sondayı yaklaşık bir saniye hareketsiz tuttuğunuzdan emin olun. Görüntü Yakalama mesajı kaybolana kadar probu hareket ettirmeyin.
- Prob ucunu mümkün olduğunca yakın konumlandırın. Çok küçük belirtimler için, netliğin biraz yitirilmiş olması kabul edilebilir.
- Tüm ölçüm ucu yüzeylerinin temiz olduğundan emin olun. Temiz bir bez ve alkolle silin.
- Nokta bulutu görünümünün aşırı dalgalı veya tepeli olup olmadığını kontrol edin. Böyle bir durum kir veya yağ ya da uç hasarı anlamına gelir.
- 30-45° gibi dik olmayan bir görünüm deneyin. Bu çoğu zaman, özellikle parlak veya benekli bir görünüme sahip yüzeylerde, verilerdeki parazit seviyesini önemli ölçüde azaltır.
- 3D Faz görüntüsünü yakalarken hedefte ortam ışığının bulunmadığından emin olun.

# **3D Stereo ve Stereo Ölçümleri**

- İmleçleri çok parlak alanlara yerleştirmekten kaçının. Gerekirse Parlaklık, HDR ve/veya Koyu Güçlendirme'yi ayarlayın. Ayrıntıları geliştirmek ve parlamayı azaltmak için prob ucunun yeniden konumlandırılması gerekebilir.
- Ölçülecek nesnenin ekranın merkezine yakın olduğunu ve odaktayken mümkün olduğunca fazla büyütme ile olduğunu doğrulayın.
- [Stereo Ölçüm Yapmak için Uygun Görüntü Elde Etme a](#page-75-0)ltındaki kılavuzları inceleyin
- Eşleşen imlecin 1 piksel dahilinde doğru olduğunu doğrulayın. Eşleşme noktasının nerede olduğunu açıkça göremiyorsanız, farklı bir nokta seçin veya daha iyi eşleşmeye imkan tanımak için görüntüyü çekerken ayrıntıları daha iyi açığa çıkaran farklı bir açı kullanın.

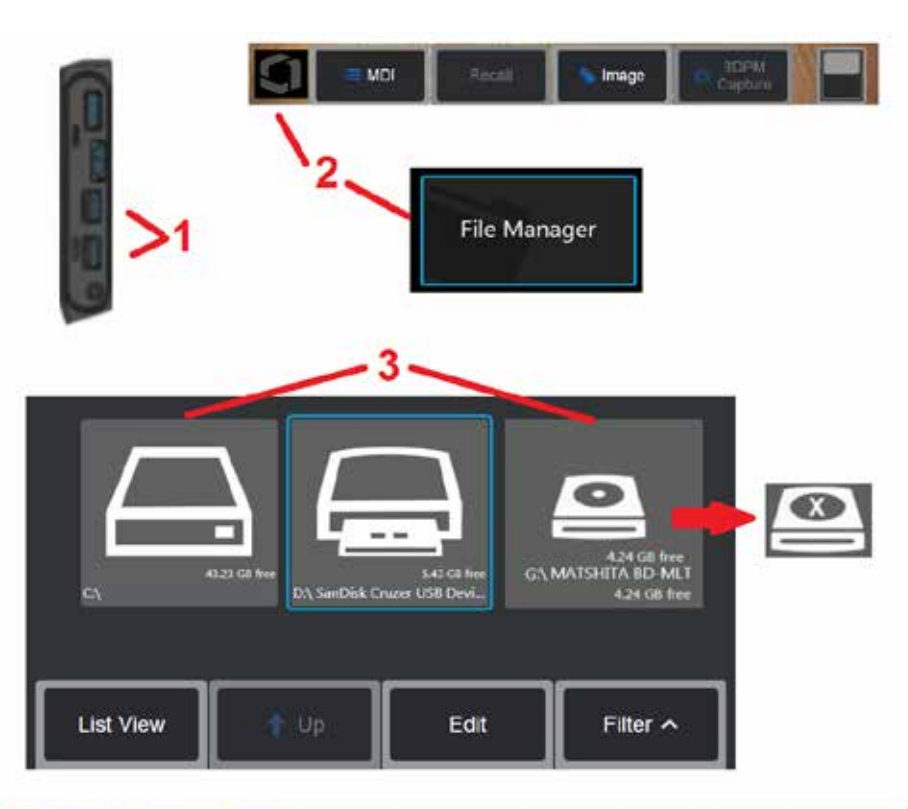

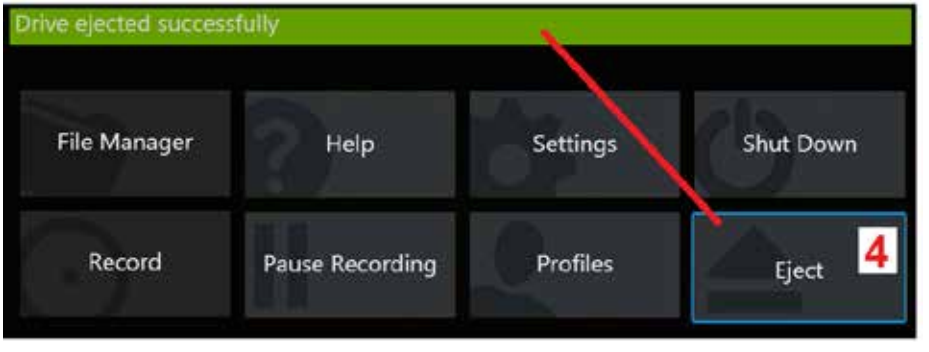

# **Dosyaları Yönetme**

## **Çıkarılabilir Depolama Aygıtları ile Çalışma**

Bir veya daha fazla USB depolama aygıtı iQ'ya bağlanabilir, Dosya Yöneticisi aracılığıyla erişilebilir, burada açıklanan özellikler kullanılarak yazılabilir ve kopyalanabilir ve çıkarılabilir. Opsiyonel DVD sürücüsü, varsayılan ya da alternatif kayıt konumu görevi görmeyebilir. Bunun yerine, dosyaların önce iQ'nun sabit sürücüsünde bulunan bir dizine ya da bağlı bir USB depolama cihazına kaydedilmesi gerekmektedir. Dosyalar sonrasında kopyalanabilir ve bağlı DVD sürücüsünde optik ortama yapıştırılabilir. Not: Dosyaların DVD sürücüsüne yapıştırıldığı her seferinde optik medya, veri kaybından kaçınmak için otomatik olarak çıkarılır.

1 – USB Depolama Aygıtını veya DVD okuyucuyu/kaydediciyi bu bağlantı noktalarından birine takın.

**Not:** MViQ, DVD+R gibi belirli DVD okuyucu/kaydediciler ve Bir Kez Yaz ortamı (DVD veya Blue Ray formatı) ile uyumludur. Dosyalar ekli bir DVD okuyucu / kaydediciye eklenebilir veya bu listeden silinebilirken, dosyayı silmek onu görünümden gizler. Bir Kere Yazılır ortamdan dosya silmek, DVD ya da Blue Ray üzerindeki kullanılabilir<br>alanı artırmaz.

2 – USB veya DVD sürücüsündeki dosyalara veya klasörlere erişmek için, Genel Menü'yü açmak üzere ekrandaki Logo'ya dokunun (veya sabit tuşa basın), ardından Dosya Yöneticisi'ni secin.

3 – İstenen avaltı seçin, gözatın, dosyalara veya klasörlere erişin ve iQ'nun dahili belleğinde çalışırken yaptığınız gibi sürücüye yazma veya sürücüden kopyalama işlemleri yapın. Dosyaların DVD sürücüsüne yapıştırıldığı her seferinde optik medya, veri kaybından kaçınmak için otomatik olarak çıkarılır. [Dosya Yöneticisi hakkında](#page-84-0) [daha fazla bilgi almak için buraya tıklayın.](#page-84-0)

**Not:** MViQ['ya bir DVD okuyucu/kaydedici eklendiğinde, onu temsil eden Dosya](#page-84-0) [Yöneticisi simgesi, dosyanın biçimlendirilmiş medya \(sol görünümde göründüğü](#page-84-0) [gibi\) veya biçimlendirilmemiş medya \(bkz. sağ görünüm\) içerip içermediğini](#page-84-0) [gösterir. Boş, formatlanmamış medya, DVD okuyucu/kaydedici bir MViQ](#page-84-0)'ya

4 – USB veya DVD sürücüsünü çıkarmadan önce, Genel Menü'yü açmak için ekrandaki Logo'ya dokunun (veya sabit tuşa basın), ardından Çıkar'ı (Eject) seçin. Ekranda bu mesaj göründüğü zaman, sürücüyü çıkarmak güvenli olacaktır.

<span id="page-84-0"></span>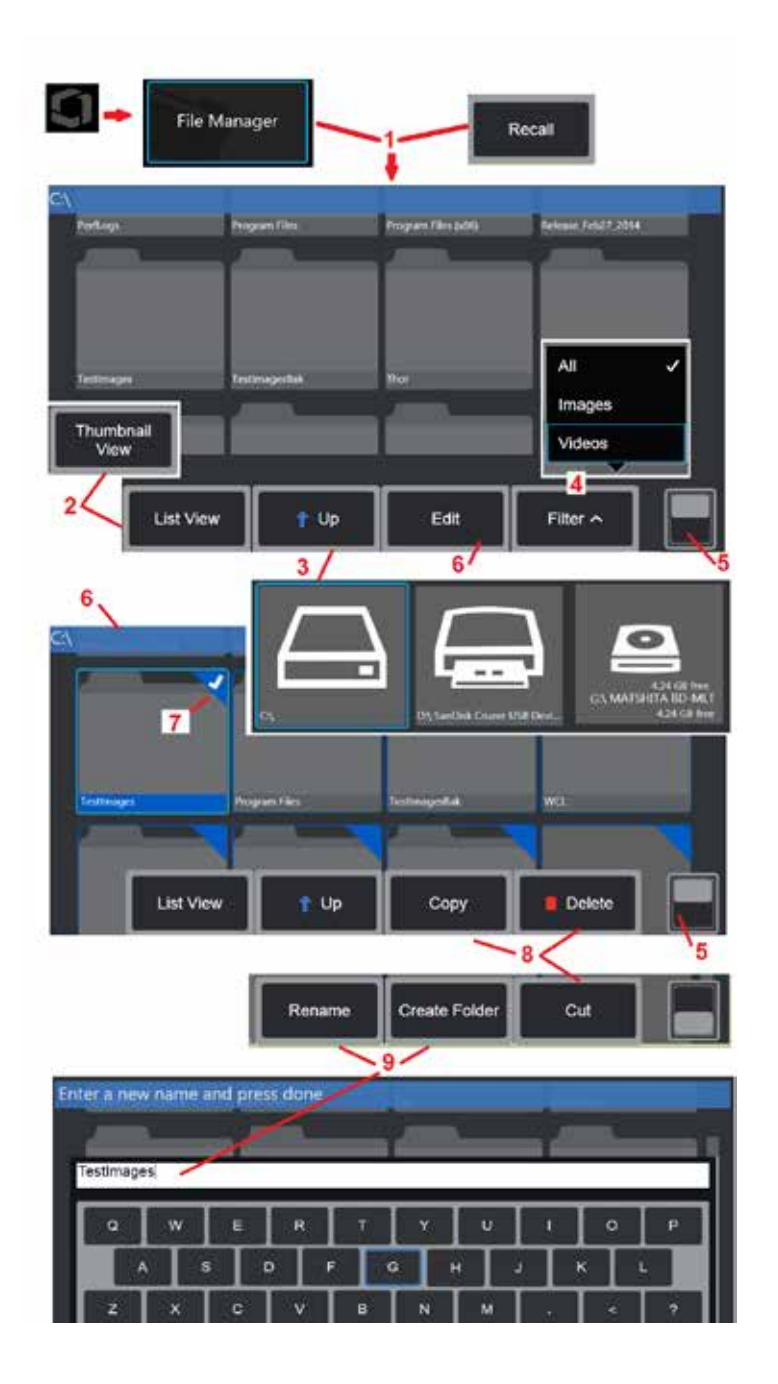

# **Dosya ve Klasör Düzenleme/Klasör Oluşturma**

Görüntü ve video dosyaları MViQ'da veya çıkarılabilir bir cihazda saklanabilir. Dosya Yöneticisi özelliği, depolanan bu dosyaların (veya depolandıkları klasörlerin) Kopyalanmasına, Kesilmesine, Yapıştırılmasına, Silinmesine, Yeniden Adlandırılmasına veya Oluşturulmasına (klasörler söz konusu olduğunda) izin verir. Dosyaları veya klasörleri Düzenlemek için şu adımları uygulayın:

1 – Dosyaları veya klasörleri düzenlemek için, Genel Menü'yü açmak üzere

ekrandaki Logo'ya dokunun (veya sabit tuşa basın), ardından Dosya

Yöneticisi'ni seçin. Alternatif olarak, depolanan bir görüntüyü veya videoyu geri çağırmanıza ve/veya dosya ve klasörleri düzenlemenize olanak tanıyan Geri Çağır yazılım tuşunu (etkinleştirildiğinde) seçin. Yeni Bir Klasör Oluşturmak için önce Dosya Yöneticisi'ne erişin, ardından yeni klasörü oluşturmak istediğiniz sürücü konumuna gidin ve ek talimatlar için aşağıdaki Öğe 5'e geçin.

2 – File Manager (Dosya Yöneticisi) uygulamasının görünümünü (burada Küçük Resimler gösterilmektedir) kontrol eder.

3 – File Manager (Dosya Yöneticisi) içinde sonraki üst dizine geçmek için seçin.

4 – Hangi dosya türünün görüntüleneceğini seçin.

5 – Sanal Tuş Çubuğu'nun üst ve alt satırları arasında geçiş yapmak için dokunun. Yeni Klasör Oluşturmak için alt satırdan Create Folder (Klasör Oluştur) öğesini seçin ve ek talimatlar için aşağıdaki madde 9 ile devam edin. Bu konuma iki kez dokunmak, ekran tuşları ve durum çubuğunu gizler veya görüntüler.

6 – Kayıtlı klasörleri (veya dosyaları) Kopyalamanıza, Yeniden Adlandırmanıza ve Düzenlemenize olanak tanıyan Düzenleyici işlevine erişmek için **Düzenle** öğesini seçin veya dosya ya da klasöre uzun basın.

7 - Bir klasöre (veya dosyaya) dokunun veya gezinmek ve düzenlemek için dosyaları seçmek için joystick kullanın. Beyaz onay işareti, seçilen tüm klasörlerin veya dosyaların köşesinde görünür.

**Not:** Düzenleme yapmadan önce, Düzenle işlevi etkinleştirilmeli ve dosya (veya klasör) seçilmelidir (bu şekilde köşesinde beyaz bir onay işareti görünecektir).

8 – Düzenleme için seçildikten sonra, klasör veya dosya Kopyalanabilir (veya Kesilebilir) ve Yapıştırılabilir veya Silinebilir.

**Not:** Dosyaların DVD sürücüsüne yapıştırıldığı her seferinde optik medya, veri kaybından kaçınmak için otomatik olarak çıkarılır.

9 – Seçildikten sonra bir klasör (veya dosya) Yeniden Adlandırılabilir. Yeniden adlandırırken (veya yeni bir klasör oluştururken), sanal klavye açılır.

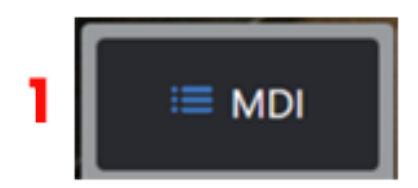

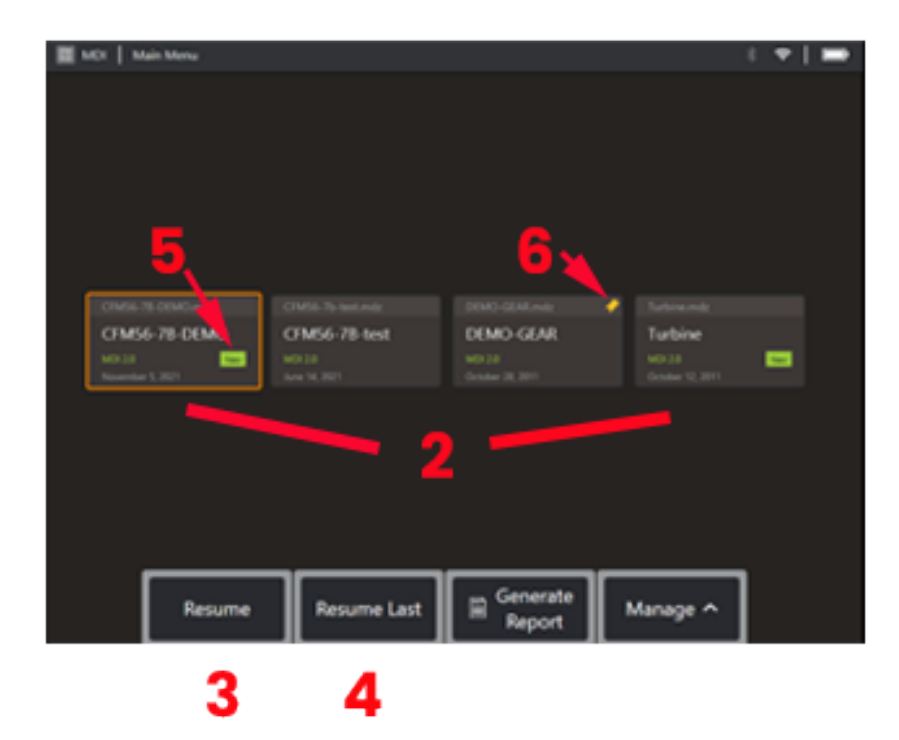

# **MDI**

#### **Menü ile Yönetilen Denetimler Yükleme ve Kaldırma**

Bir Menü Yönetimli Denetimi yüklemek veya kaldırmak için bu süreci takip edin.

**Not:** MDI denetim dosyaları .mdz dosya uzantısına sahiptir. Herhangi bir anda, en fazla elli MDI denetim dosyası yüklenebilir.

- 1 **MDI** işlemini başlatmak için seçin.
- 2 Yeni bir deneyim **yükleyin** veya mevcut bir denetimi Silin
- 3 Önceden etkinleştirilmiş bir denetime gözatmak veya **Devam Etmek**  için seçin.
- 4 Son etkin denetime Devam Edin.
- 5 Yeni yüklenmiş bir denetimi belirtir.
- 6 Son aktif denetimi belirtir.

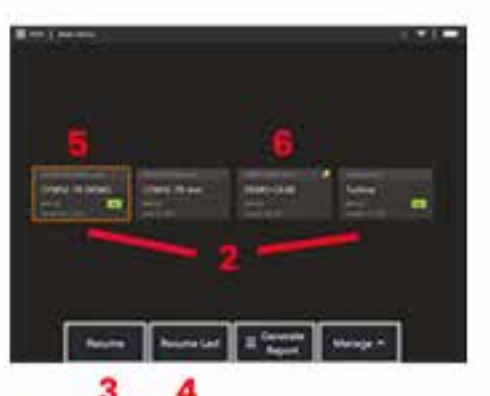

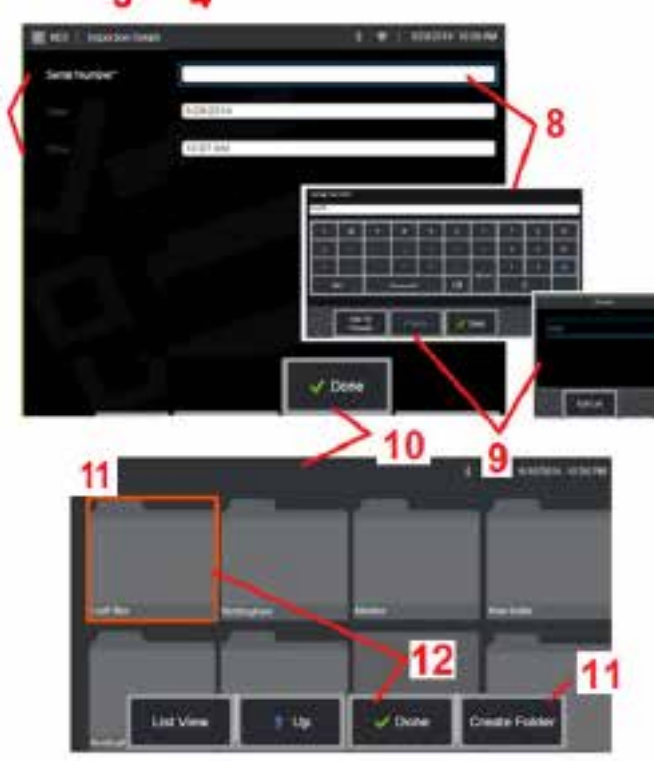

### **Ürün, Denetmen ve Konum Verilerini Girme**

MDI denetiminin başlangıcında, kullanıcılardan Denetim Ayrıntıları'nı girmeleri ve denetim sonuçlarınızın kaydedileceği dizini (klasör) seçmeleri istenir.

7 – İnceleme Detayları bilgileri (her MDI için değişir) bir muayenenin başlangıcında girilir. \* ile işaretlenmiş bilgiler, sonuçların toplanmasından önce gereklidir. Bu bilgilerin nihai MDI denetim raporunun kapak sayfasında yer alacağını unutmayın.

8 – Bilgi girmek için, ilgili satırı seçin ve Sanal Klavye otomatik olarak başlayacaktır.

**Not:** Uyumlu bir USB veya bluetooth klavye metin girişini kolaylaştırır.

9 – Bilgiyi girmek için klavyeyi kullanın veya kullanıcı tarafından oluşturulan Önayarlı girişler arasından seçim yapın.

10 – Tüm Çalışma Düzeyi Bilgilerini girmeyi tamamladığınızda **Bitti** öğesini seçin.

11 – Şimdi bir Dosya Yöneticisi ekranı görünecektir. Ardından, alınan sonuçların kaydedildiği Klasörü (dizin) tanımlamak için Dosya Yöneticisi'nde gezinmeniz gerekir. Yeni Bir Klasör Oluşturun veya mevcut bir klasörü seçin.

12 – Bilgi girme işlemini tamamlamak için **Bitti** seçeneğini seçin.

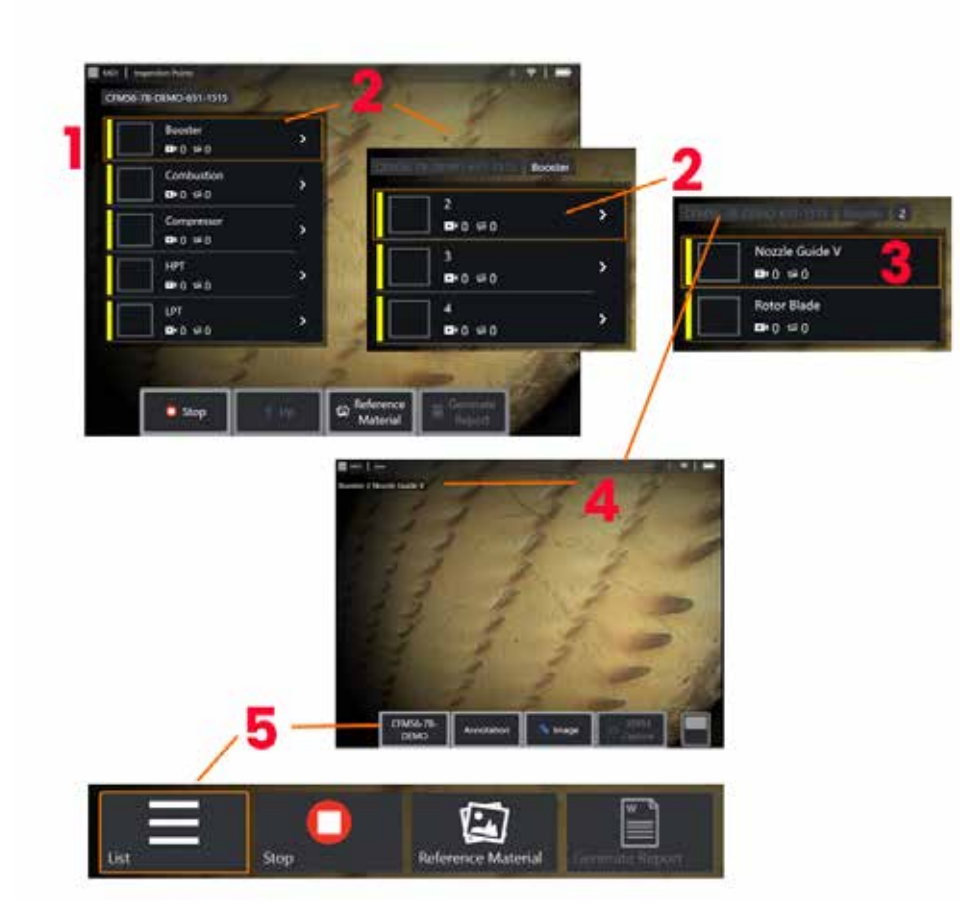

### **Bir Denetim Noktası Seçme**

Bu esnada, istediğiniz denetim noktasına ulaşana kadar denetim seviyeleri arasında gezinebilirsiniz.

1 – MDI klasör adını görüntüler.

2 – Denetimin bir sonraki en düşük navigasyon seviyesine gitmek için joystick'e dokunarak veya kullanarak dalları seçin.

3 – İncelemenin alt seviyesine gitmek, görüntüleri ve videoları kaydedeceğiniz varlık konumunu veya tanımlama noktasını tanımlamanıza olanak tanır.

4 – Bu "ekmek kırıntısı" etiketleri, denetim içindeki seviyeyi (seviyeleri) gösterir, mevcut konumunuzu tanımlar ve denetim noktaları arasında gezinmeye (dokunmatik ekranı kullanarak) izin verir

5 – Bu MDI Ana Dal Menüsüne erişmek için Denetim Adı etiketli yazılım tuşunu seçin. Geçerli denetimi durdurmak, denetimle ilgili referans materyallere erişmek veya geçerli denetim için depolanan sonuçları listeleyen bir Denetim Raporu oluşturmak için bu menüyü kullanın.

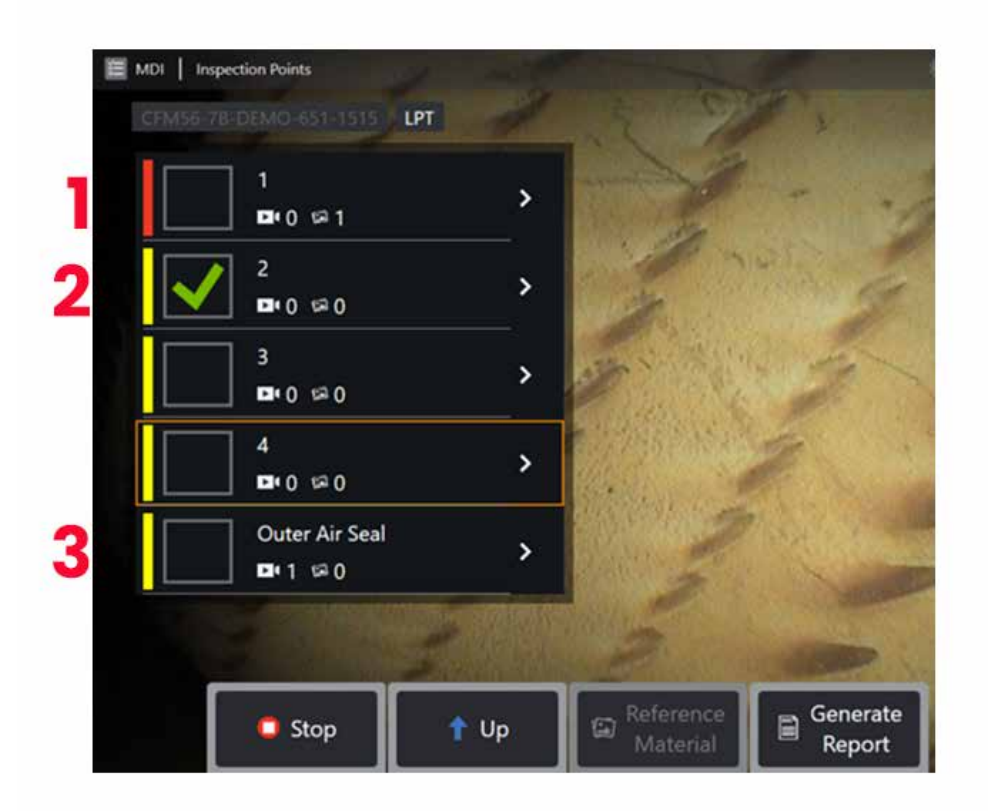

#### **MDI Bölüm Bilgileri**

#### **Bölümde Bulunan İşaretli Görüntü**

1 - Bölümdeki bir görüntü işaretlenmişse, bu bölümün yanındaki dikey çubuk kırmızı renktedir

#### **Tam MDI Bölümünü Onaylama**

2 - MDI menüsündeki dikdörtgen öğelere uzun basmak, onay işaretinin görünmesine neden olur. Bu, tüm bölümün denetlendiğini gösterecektir.

#### **Yakalanan Görüntü ve Video Sayısı**

3 - MDI menüsündeki bölüm adının altında, o bölümde çekilen durağan görüntü ve videoların toplam sayısı görüntülenir

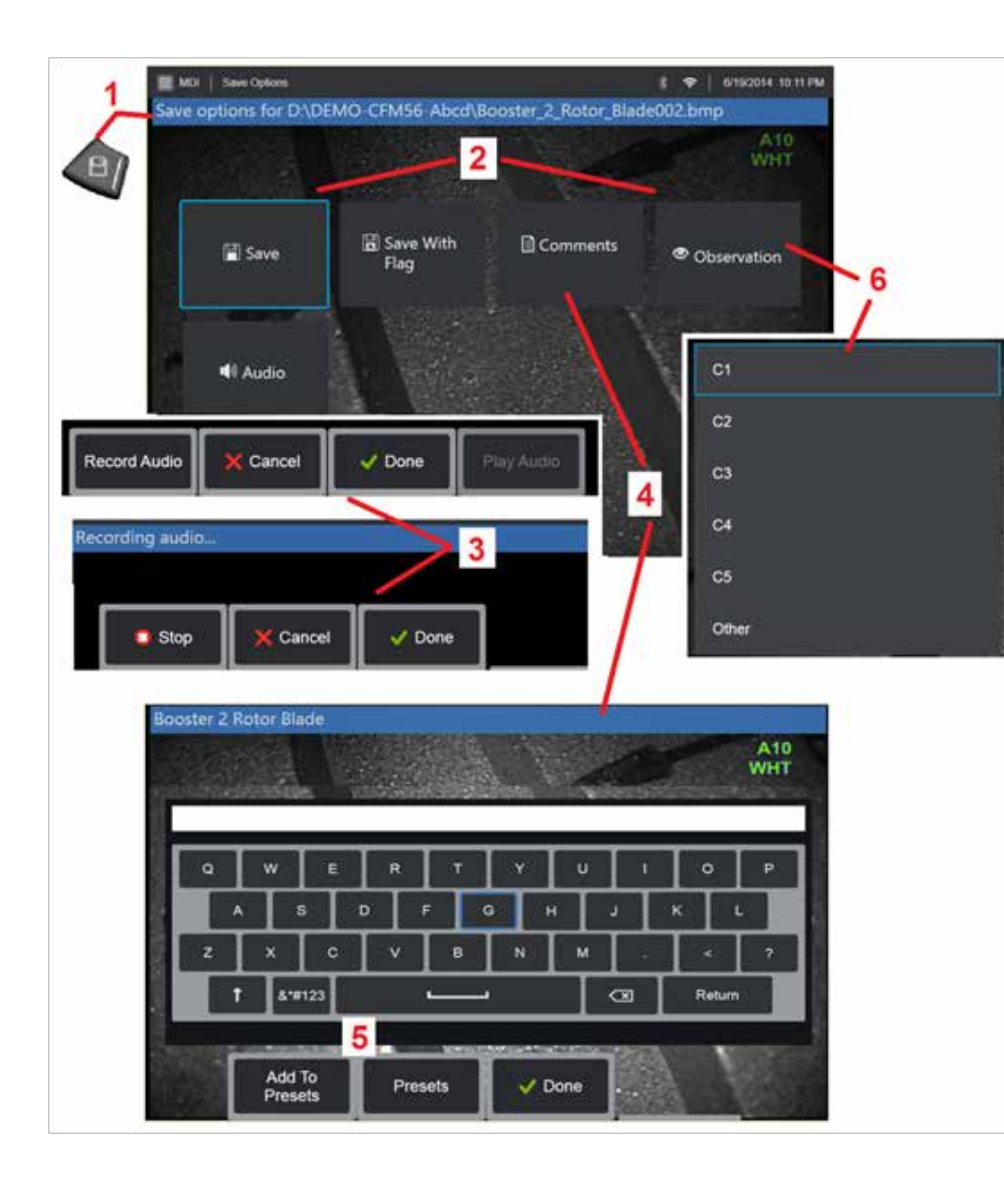

### **MDI Denetiminde bir Görüntü veya Video Kaydetme**

**1**. Seçilen denetim noktasına bir görüntü kaydetmek için SAVE (Kaydet) donanım tuşuna basın. Bu tuşa iki kez basıldığında ekran görüntüsünün ekran görüntüsü alınır. Kayıt işlemi esnasında, aşağıdakilerden bazıları kullanılabilir olacaktır:

**Gerekli Gözlemler -** Çalıştırılmakta olan MDI için gerekliyse,kaydetme menüsünden önce bir aşağı açılır karakterizasyon listesi (6) görünür. Devam etmek için bir giriş seçmelisiniz.

**2. Save -** (Kaydet) ilgili MDI verisi ve dosya adı ile bir görüntü kaydeder. (hepsi her MDI'da görünmez).

**2. Bayrak ile Kaydet -** Kaydet İşlev Notu: Tüm Yorumlar, Gözlemler veya Sesli Yorumları girildikten sonra Kaydet (veya Bayrakla Kaydet) işlemlerini yapın, çünkü bu eklenmiş bilgiler kaydedilen görüntü ile ilişkilendirilecektir.

**Not:** Sistem, görüntüyü o anda seçili olan MDI dosyasındaki konuma karşılık gelecek şekilde otomatik olarak adlandırır.

**2. / 6. Gözlem -** Bu görüntüyle ilişkilendirilebilecek karakterizasyonların açılır listesi. Bu açılır menüden birden fazla karakterizasyon seçilebilir. Seçilen gözlem yorum sürecini tamamlamak için **Bitti** seçeneğini seçin.

**2. / 4. / 5. Yorumlar -** Görüntüyle birlikte serbest biçimli yorumlar girmenizi sağlar. Bir rapor oluşturulurken, bu yorumlar belirli bir görüntü ile ilişkilendirilir.

**Not:** Görüntüler kaydedilmeden önce yorumlar girilmelidir.

**2. Add Audio Comments -** (Sesli Yorum Ekle) Görüntüyle birlikte sesli yorum kaydedin.

**3** – Bu menüler kullanıcının herhangi bir görüntüye kayıt öncesinde Sesli Yorumlar girmesine imkan tanır. Sesli yorum kayıt işlemini tamamlamak için Bitti'yi (Done) seçtiğinizden emin olun.

**5** – Yorumları Ön Ayarlara Sakla, Girilen yorumlar, daha sonra seçebileceğiniz Ön Ayar yorumları listesine eklenebilir.

**Not**: MDI kullanılarak kaydedilen Görüntüler ve Videolar, denetimin başında oluşturulan denetim klasöründe bulunur. Görüntü veya video dosyası, veri yönetimi yazılımıyla arama ve sıralama yeteneklerini sağlamak için kendisiyle ilişkili XML meta verilerine sahiptir.

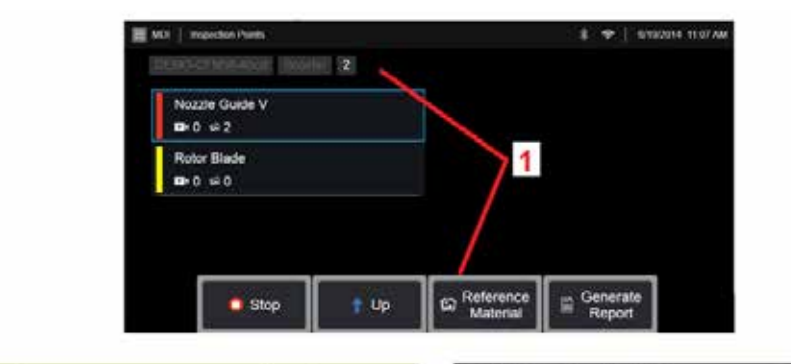

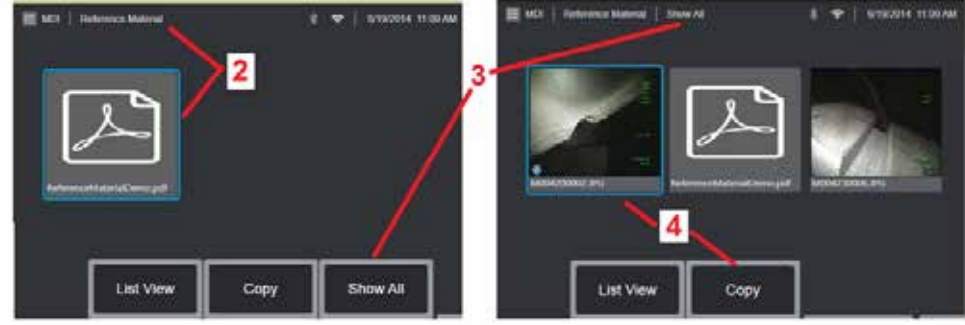

### **Referans Materyali Görüntüleme**

1 – Seviye veya nokta ile ilişkili Referans Materyal'e erişmek için denetim içerisinden herhangi bir seviye seçin.

2 – MViQ ekranında açmak ve görüntülemek için herhangi bir PDF, resim veya video materyali seçin

3 – Etkin seviye ile ilişkili malzemeden fazlasını içerebilecek etkin denetim ile ilişkili tüm Referans Materyallere erişmek için Show All (Tümünü Göster) ögesini seçin.

4 – Aktif denetim için tüm referans malzemelerini kopyalayıp sonuçların depolanması için incelemenin başında tanımlanan klasöre yapıştırmayı seçin.

#### **Bir Denetimi Durdurma ve Devam Ettirme**

Daha sonra devam ettirilebilecek veya tamamlanabilecek bir denetimi durdurmak için aşağıdakileri gerçekleştirin:

**1.** Denetimin adını taşıyan yazılım tuşunu seçerek **MDI Şube Menüsüne** erişin.

**2.** MDI Bölüm Menüsü'nde Durdur'u (Stop) seçin.

**3.** Önceden durdurulmuş bir denetimi devam ettirmek için ana canlı ekranda **MDI** ekran tuşunu seçin, ardından son denetimi devam ettirmek için Son Denetimi Devam Et ya da devam ettirilecek önceki bir denetime göz atmak için Devam Et seçeneklerinden birini seçin.

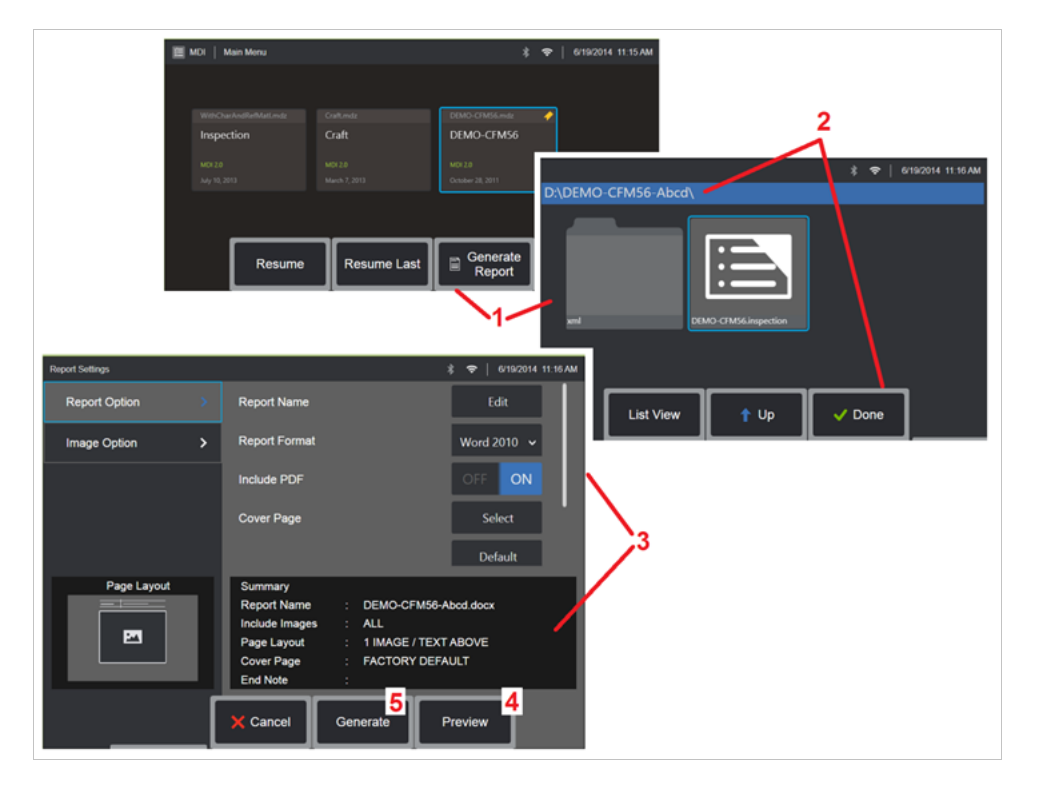

### **Bir MDI Raporu Oluşturma**

Bir MDI raporu oluşturmak için bu süreci takip edin.

1 – **Rapor Oluşturmak** için seçin, etkin denetim yoksa istenen denetimi seçin.

2 – Raporunu oluşturmak istediğiniz denetimi seçtikten sonra **Done** (Bitti) öğesini seçin.

3 – Rapor içerikleri, sayfa düzeni ve diğer özellikler bu kılavuzun sonraki bölümünde anlatıldığı şekilde özelleştirilebilir.

4 – MViQ ekranındaki raporu önizleyin.

5 – Raporun, bu denetim için belirtilen klasöre kaydedilecek bir MS Word sürümünü oluşturun.

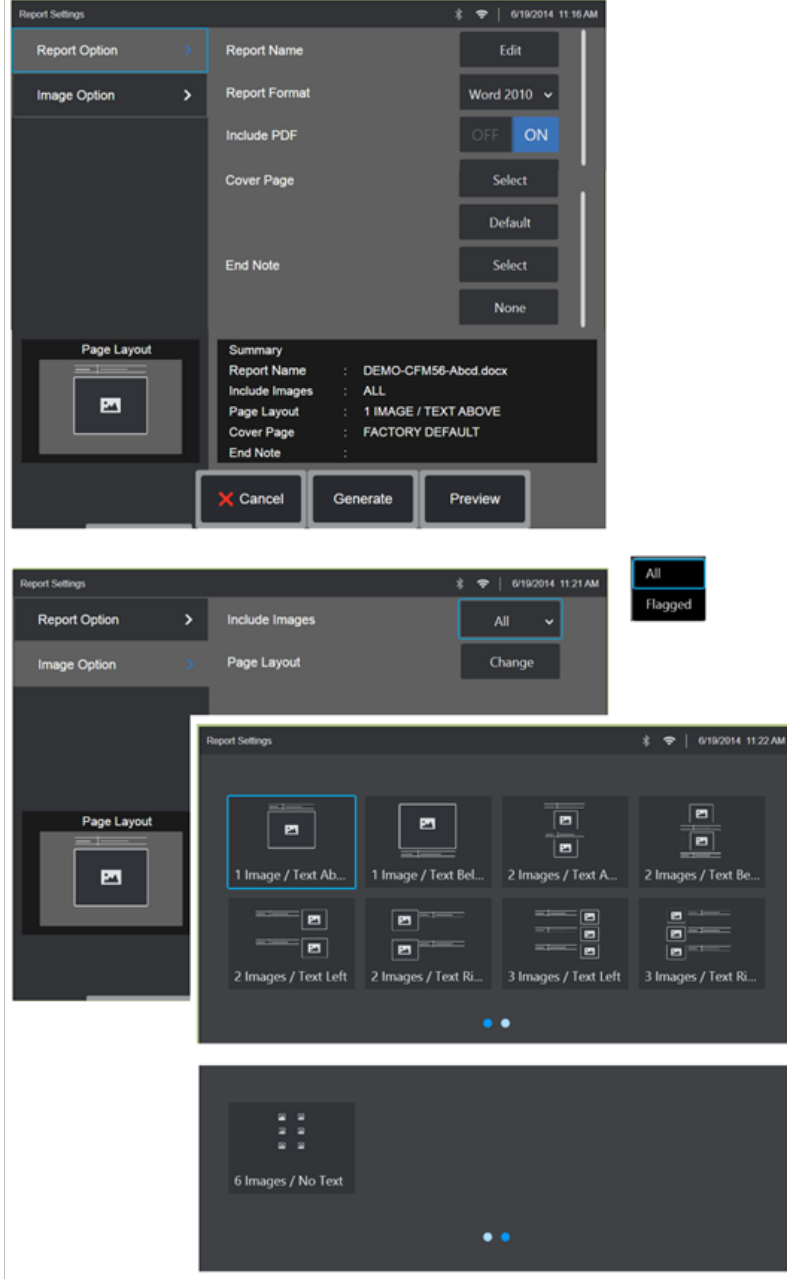

# **Bir MDI Raporunu Özelleştirme**

Aşağıdaki parametreleri belirleyerek bir denetim raporunu özelleştirin:

RAPOR SEÇENEKLERİ:

- **Report Name** (Rapor Adı) Otomatik denetim raporu dosya adını geçersiz kılın.
- **Report Format** (Rapor Formatı) Yayınlayacağınız MS Word sürümünü seçin.
- **PDF içer** Raporun PDF versiyonunu oluşturur (MViQ ekranında görüntülenebilir).
- **Cover Page** (Kapak Sayfası) Denetim raporuna eklenecek kapak sayfasını seçin. FABRİKA VARSAYILANI - Tüm parametreler için fabrika varsayılan ayarlarını kullanın. GÖZAT - Rapor kapak sayfası olarak kullanmak üzere bir MS Word belgesi seçin. **Not:** çok sayfalı bir MS Word belgesi kullanılabilir.
- **End Note** (Son Not) Raporun son sayfaları olarak eklenecek sayfaları seçin- NONE - (Yok) Denetim raporunuza herhangi bir özel özellik eklemeyin. GÖZAT - Rapor sonu notu olarak eklemek üzere bir MS Word belgesi seçin. **Not:** çok sayfalı bir MS Word belgesi kullanılabilir.

GÖRÜNTÜ SEÇENEKLERİ:

- **Include Images** (Görüntüleri Dahil Et) Tüm görüntüleri veya yalnızca işaretlenen görüntüleri denetim raporuna dahil et.
- **Image Layout** (Görüntü Düzeni) Çeşitli metin tarzı ve görüntü düzeni arasından seçim yapın veya No Text (Metin Yok) öğesini seçin.

# <span id="page-93-0"></span>**Bakım ve Sorun Giderme**

### **Sistemin Denetlenmesi ve Temizlenmesi**

Her kullanımdan önce ve sonra MViQ sistemini inceleyin ve temizleyin. Sistemi kirli bir ortamda kullanıyorsanız, bileşenleri gerekli şekilde daha sık temizleyin.

Görüntüler normal menzil dahilinde bozulmuş veya bulanıklaşmışsa ve optik uç sıkıca vidalanmışsa, en muhtemel sorun kirli optik yüzeylerdir. En iyi görüntü kalitesi için, optik ucu ve kamera başlığını sık sık temizleyin.

Değerlendirme veya onarım gerektiren koşullar bulursanız, sistemi Waygate Technologies'e geri döndürün. Önemsiz durumların erken onarımı, çok daha maliyetli onarımları önleyebilir.

**Dikkat**: El kumandasını veya probun güç fişini sıvıya batırmayın veya ıslatmayın.

#### **Bir Optik Ucu Denetleme ve Temizleme**

- 1 Optik ucu hasar veya kirlenmeye karşı kontrol edin.
- 2 Optik ucun tüm dış parçalarını temizleyin. Cam temizleyici veya %70 alkol-su oranlı çözelti ve sivri uçlu bir pamuklu çubuk kullanın.

3 – Optik ucun yalnızca iç kısmındaki dişleri temizleyin. Dahili (proksimal) optik lens, yalnızca zayıf odak sağlayan bir OTA sorununu giderirken büyütme altında temizlenmelidir.

**Dikkat**: Dahili optik lens bir O-halka ile çevrilidir. O-halkayı yerinden çıkarmamaya dikkat edin. Soluk görüntüler, yerinden çıkmış veya eksik bir O-ringin göstergesi olabilir.

**Dikkat**: 3D faz ölçümü OTA'larının proksimal gövdesinin içini temizlemek için YALNIZCA XA-CLEANKIT'teki mikro çubukları kullanın veya uçta hasar oluşabilir.

### **Bir Probu Denetleme veTemizleme**

1 – Sondayı hasar veya kirlenmeye karşı kontrol edin. Bükülme boynunda aşırı aşınma, örgülü parçada gevşek iplikler olup olmadığına veya bağlantı mafsallarının ayrılıp ayrılmadığına bakın.

2 – Kamera kafasındaki lens de dahil olmak üzere sonda ucunu temizleyin. Cam temizleyici veya %70 alkol-su oranlı çözelti ve sivri uçlu bir pamuklu çubuk kullanın.

3 – Giriş tüpü ve fiberoptik konektör dahil olmak üzere sondanın geri kalanını temizleyin. Cam temizleyici veya %70 alkol-su oranlı çözelti ile nemlendirilmiş yumuşak bir bez kullanın.

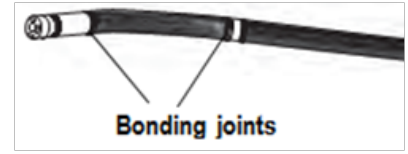

#### **El Kumandasını Denetleme ve Temizleme**

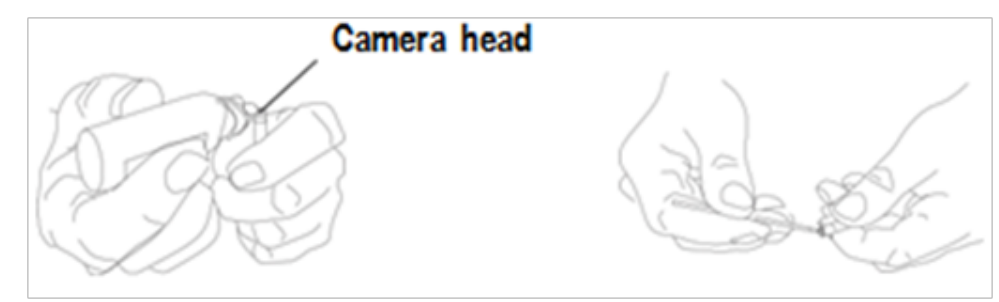

1 – Güç kablosunu güç kaynağından çekin.

2 – Elektrik konektörlerindeki bükülmüş pimler veya hasarlı contalar dahil olmak üzere hasar veya kirlenme olup olmadığını kontrol edin.

3 – Elektrik konektörü hariç el aygıtının tüm parçalarını temizlemek için cam temizleyici veya %70 oranında alkol-su çözeltisi ile nemlendirilmiş yumuşak bir bez kullanın. Konektörün elektrikli kontak pimlerini temizlerken çok dikkatli olun. Kontak pimlerini, bir pamuklu çubuk aracılığıyla cam temizleyici veya %70 alkol-su oranlı çözelti ile dikkatlice temizleyin. Düşük basınçlı basınçlı hava, elektrik konektöründeki kalıntıları kurutmak veya temizlemek için kullanılabilir.

# **Sorun Giderme Kılavuzu**

#### **Görüntü**

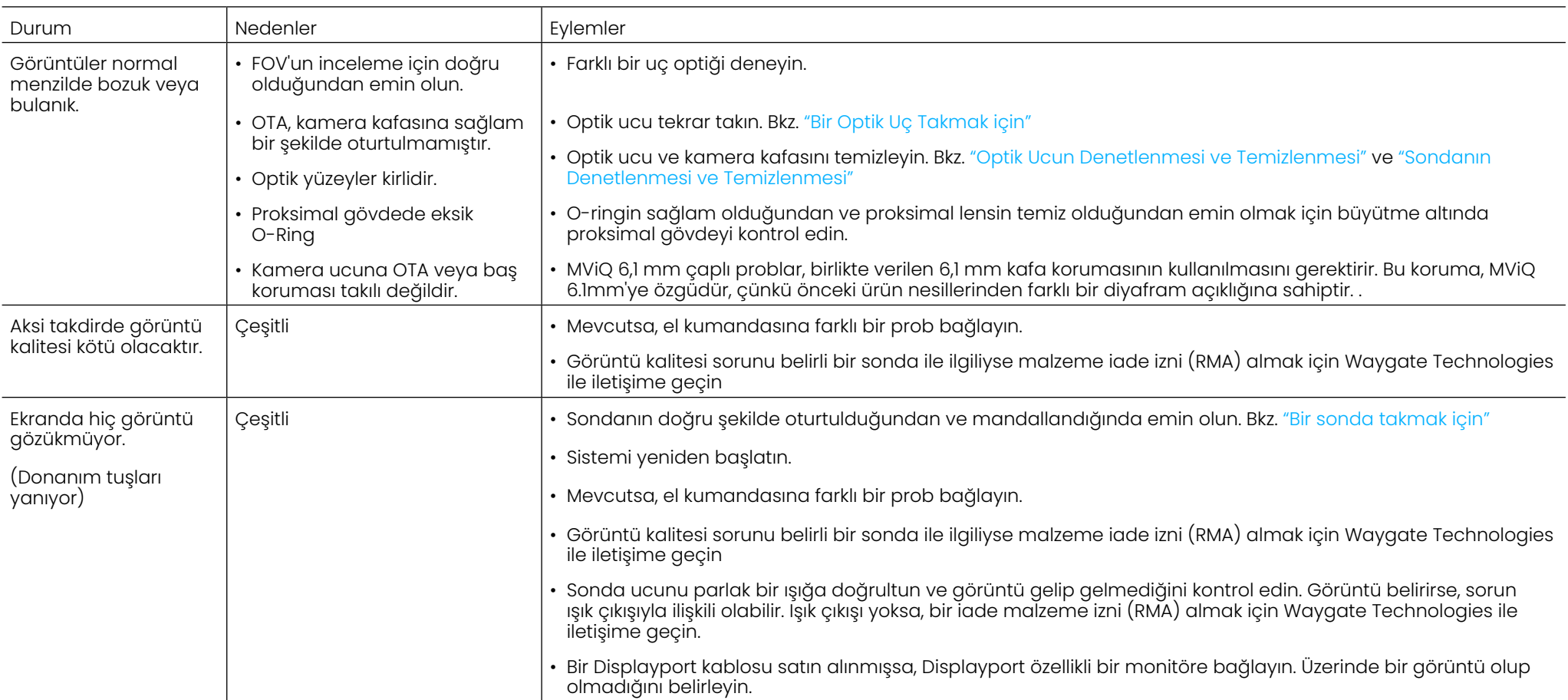

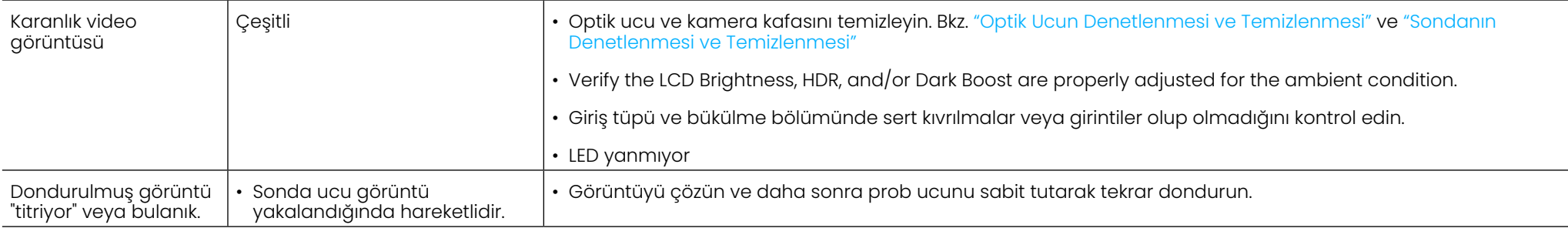

#### **Sonda**

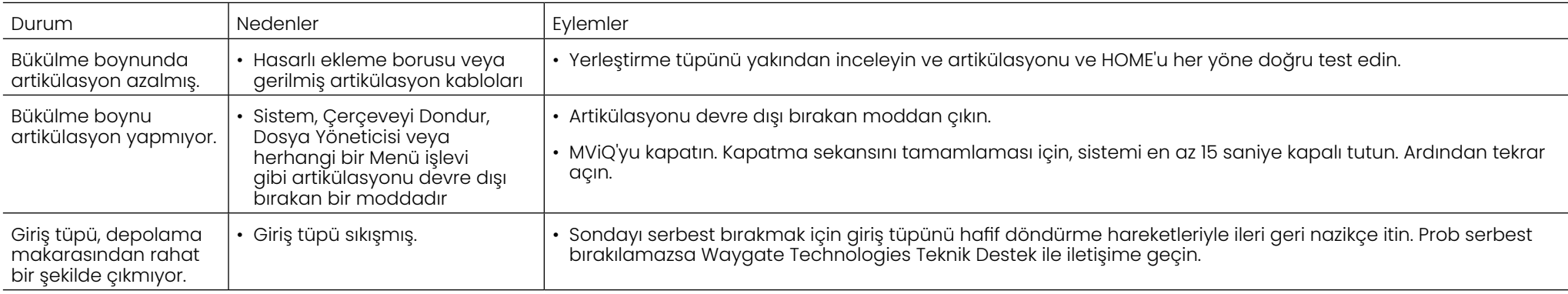

### **El Kumandası**

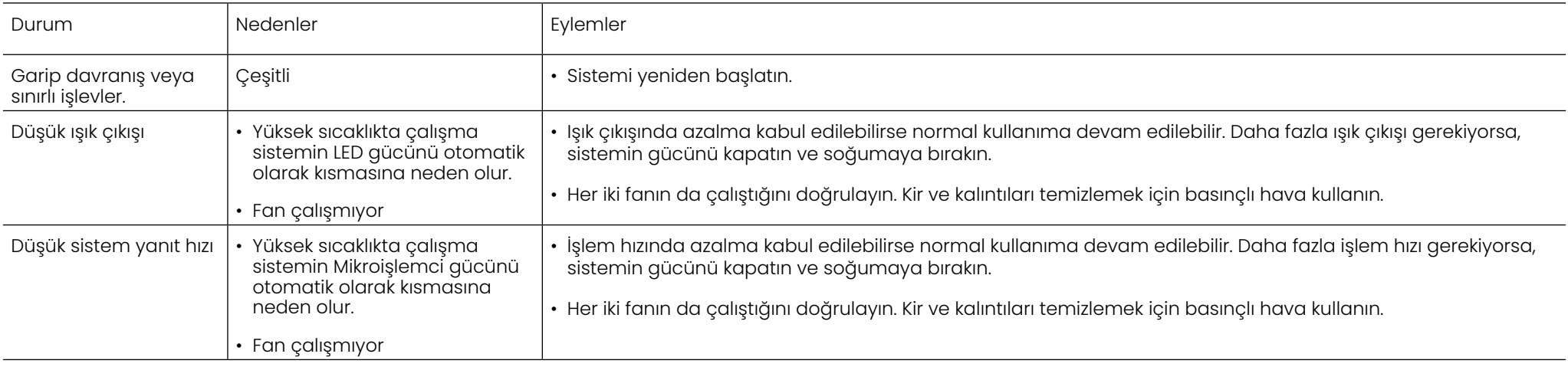

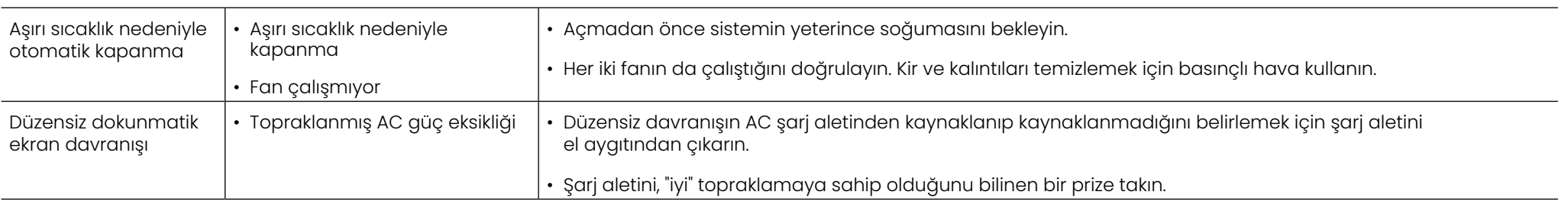

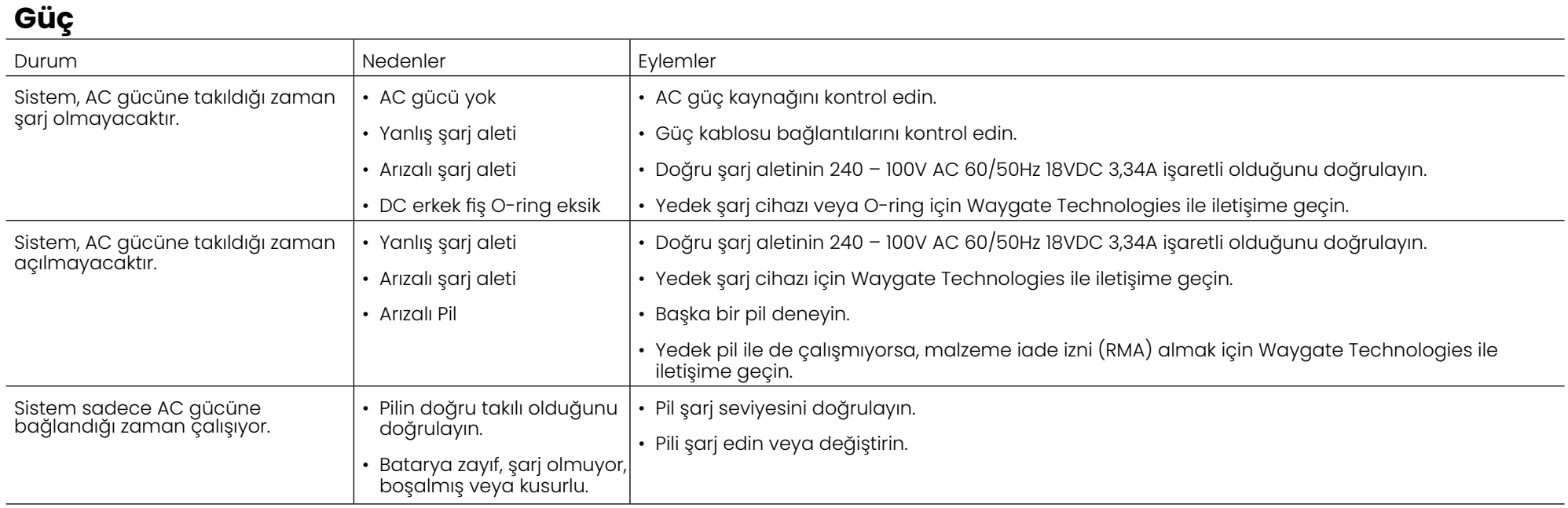

# **Yazılım**

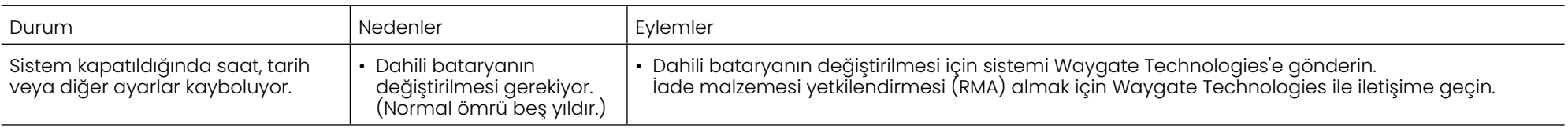

# **EKLER**

# **Ek A. Teknik Özellikler**

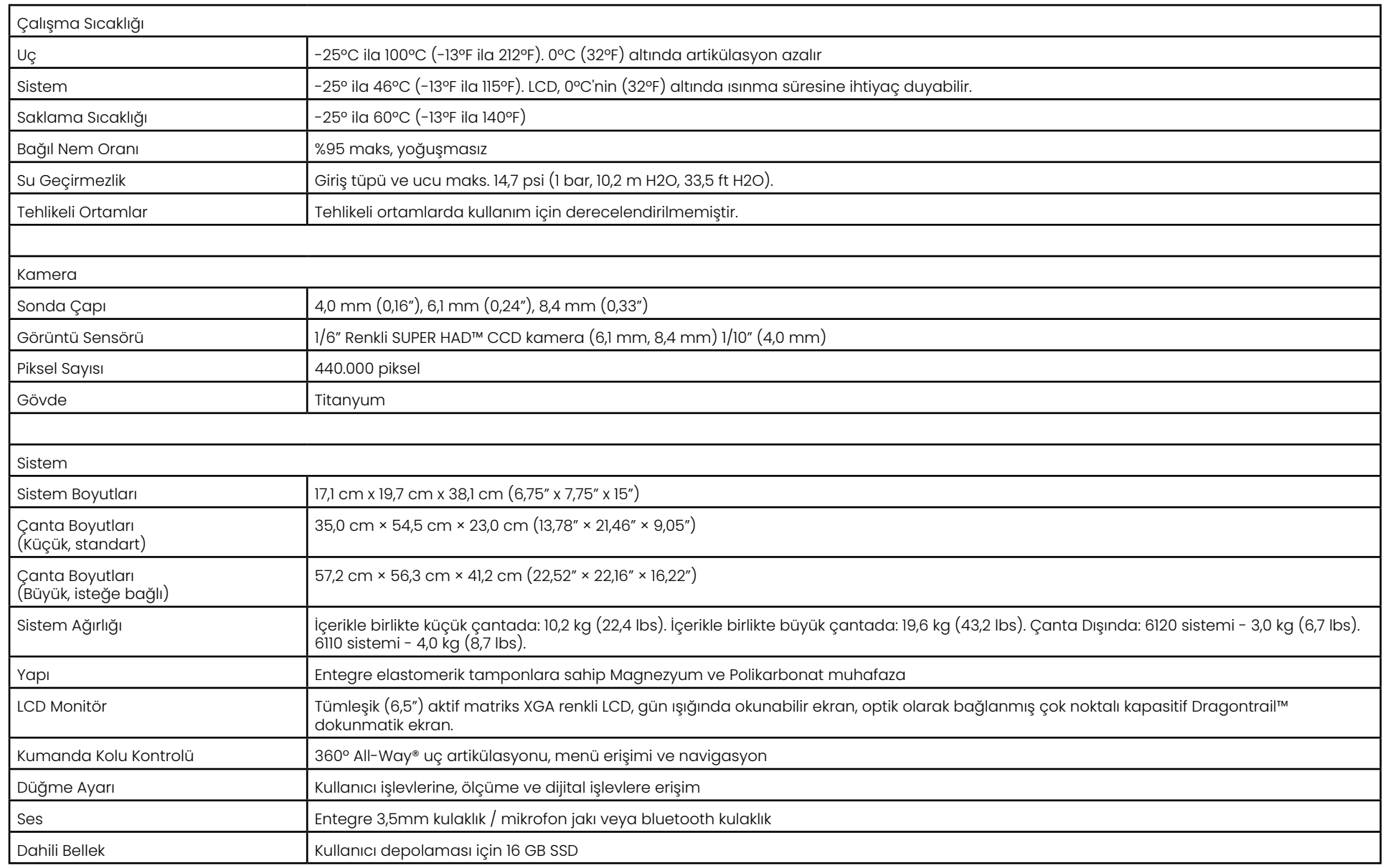

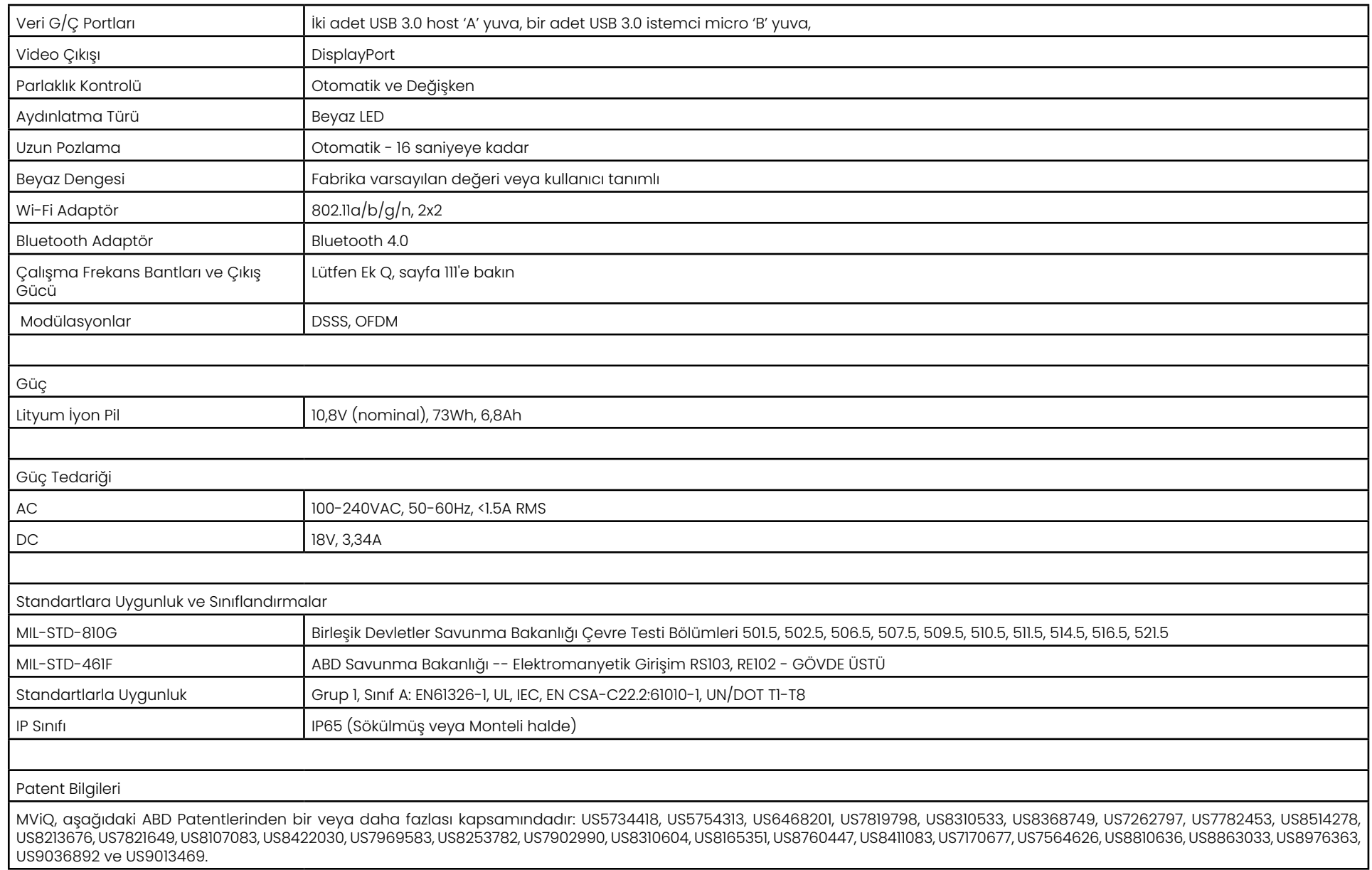

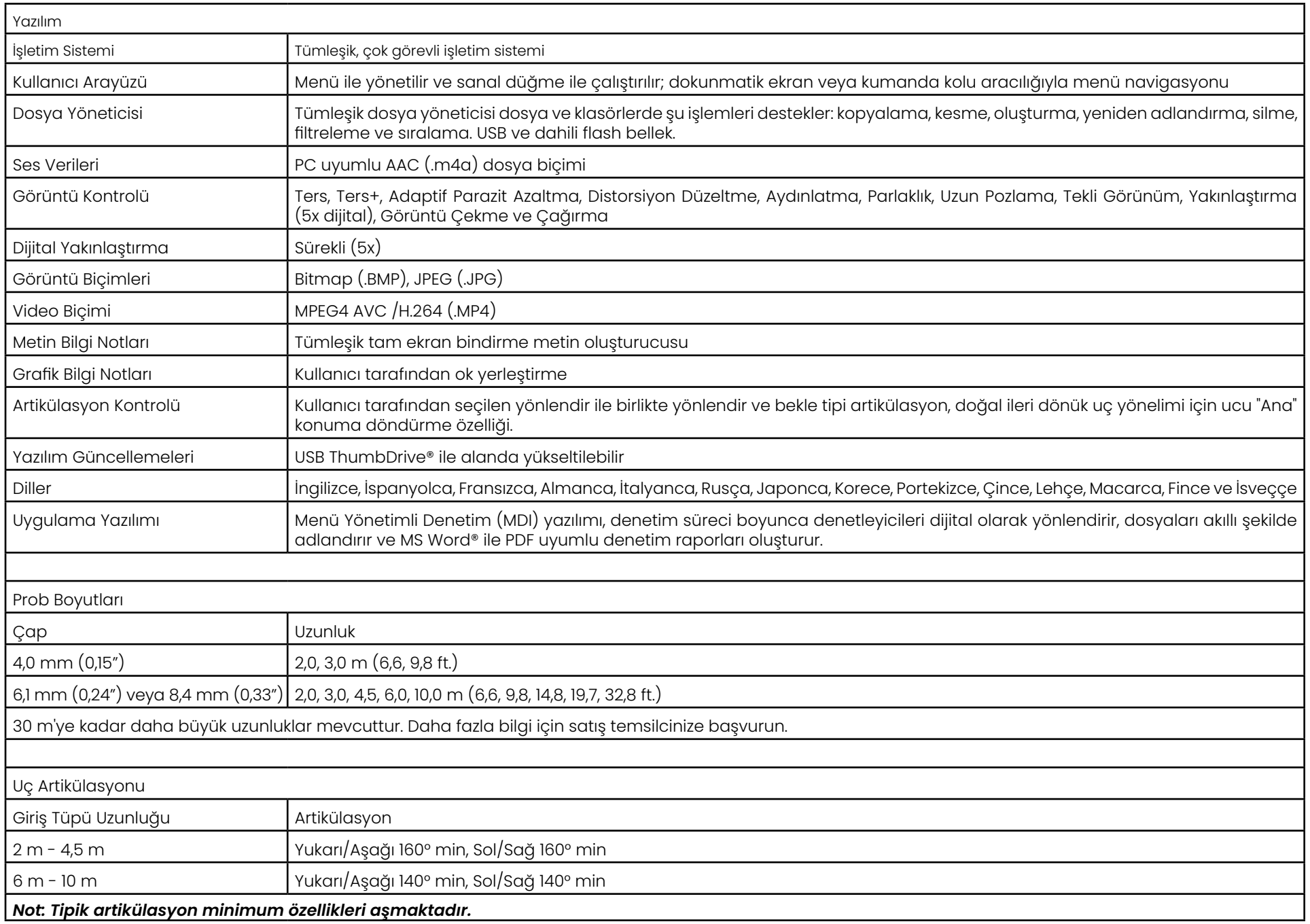

# <span id="page-101-0"></span>**Ek B. Optik Uç Tablosu**

#### Mentor Visual iQ 4.0 mm tips

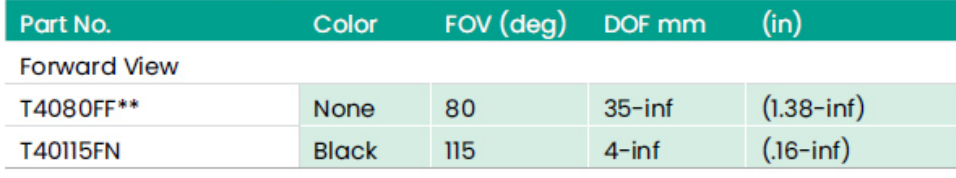

#### **Side View**

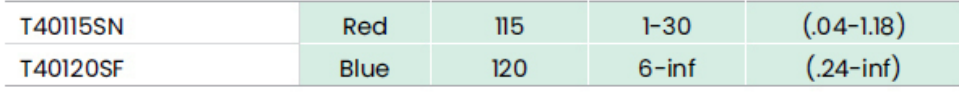

#### StereoProbe<sup>™</sup> Measurement<sup>™</sup>

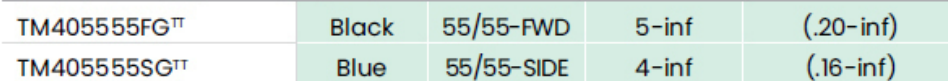

\*\* Indicates tip with maximum brightness<br><sup>T</sup>Indicates HD optimized

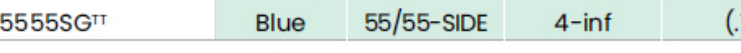

TT Stereo and 3D Stereo use same lenses

#### Mentor Visual iQ 6.1 mm tips

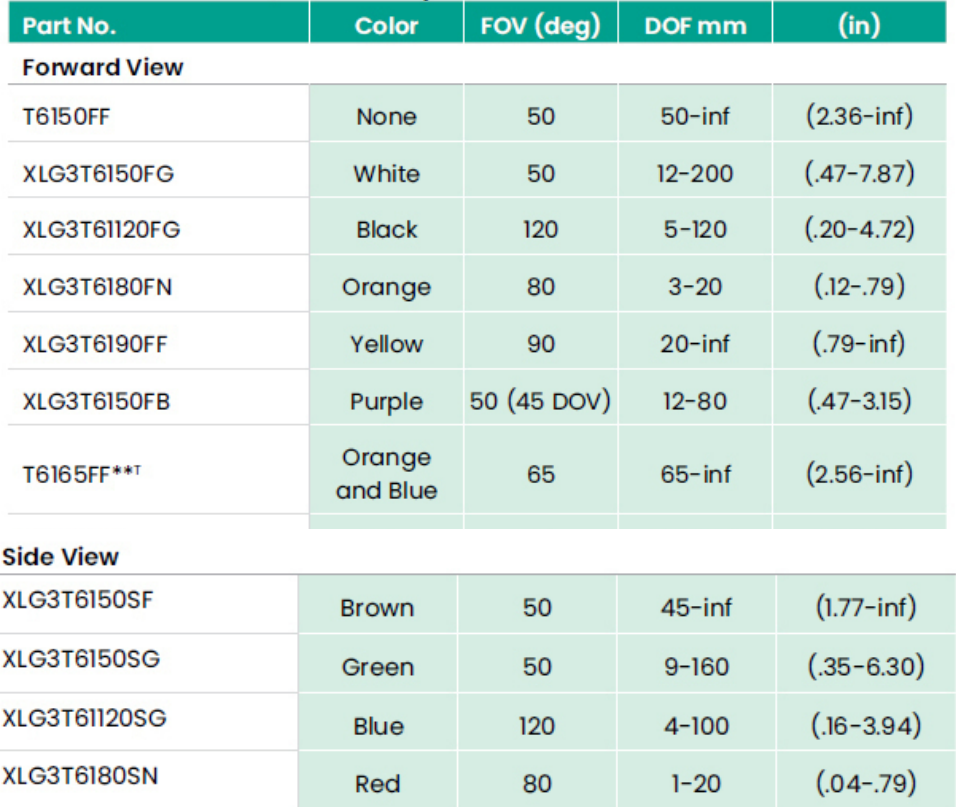

#### **3D Phase Measurement**

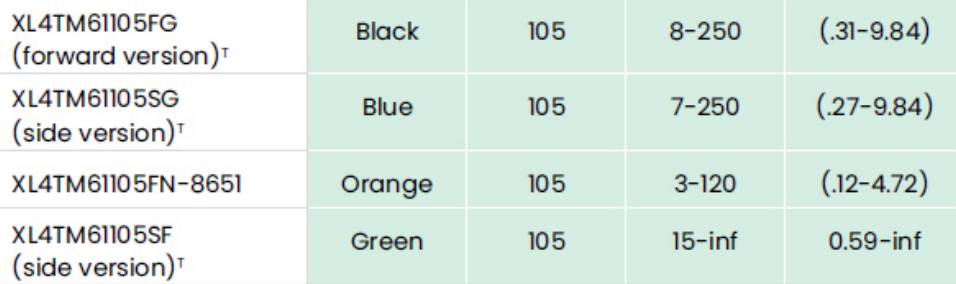

#### **StereoProbe Measurement**

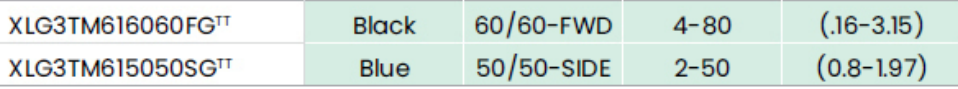

#### Mentor Visual iQ 6.2 mm tips

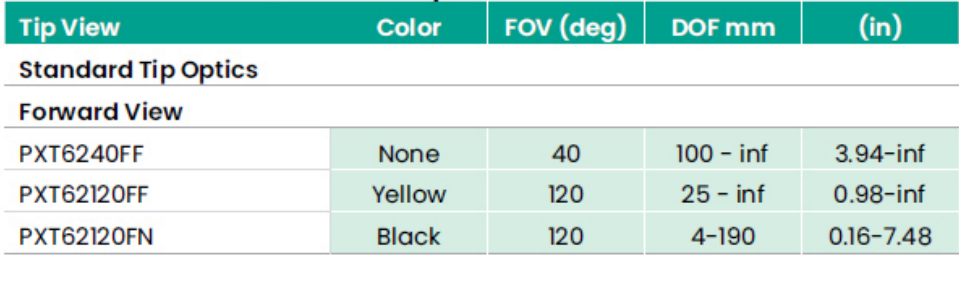

#### **Side View**

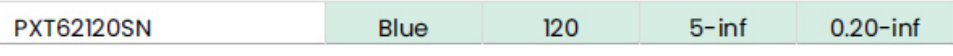

#### **StereoProbe Measurement Tip**

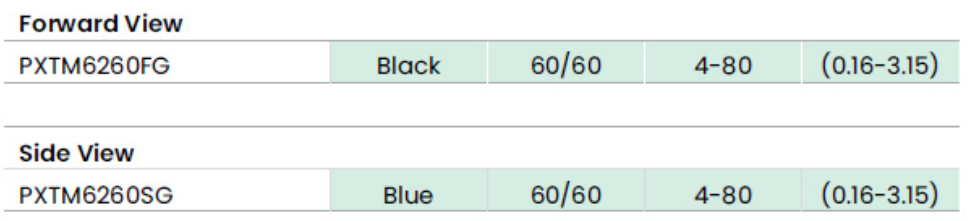

#### Mentor Visual iQ 8.4 mm tips

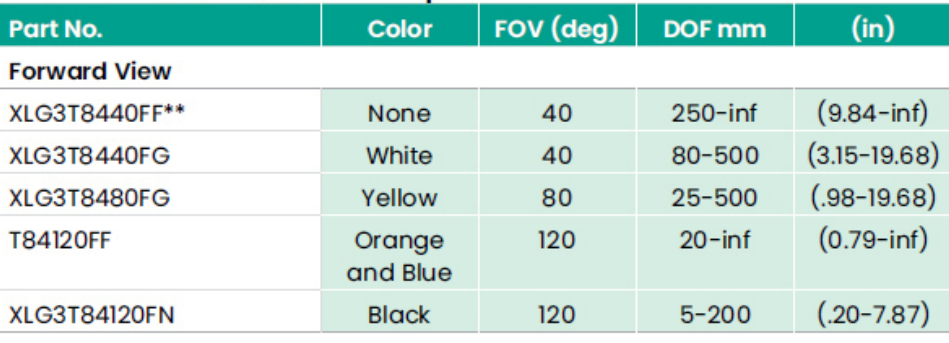

#### **Side View**

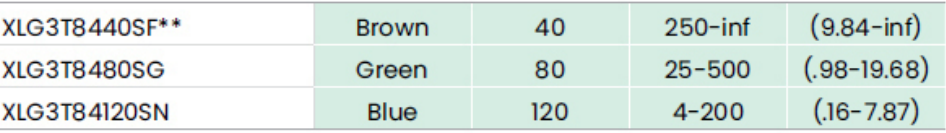

#### StereoProbe Measurement<sup>π</sup>

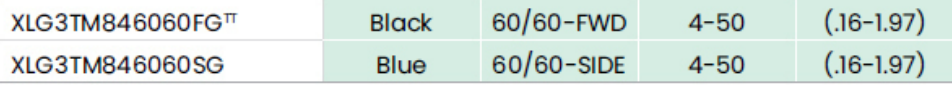

\*\*Indicates tip with maximum brightness

 $\frac{1}{1}$ Indicates HD optimized<br>  $\frac{1}{1}$ Stereo and 3D Stereo use same lenses

# **Ek C. Kimyasal Uyumluluk**

Kimyasal uyumluluk, probun çeşitli sıvı maddelerle temas etme ve hasar görmeme kapasitesi anlamına gelir.

**UYARI:** Bu sistemi patlayıcı olan ortamlarda kullanmayın.

Bu maddeler, giriş tüpü ve uç optikleri ile kısa süreli temas için güvenlidir:

- Su Uçak Benzini Jet-A-Yakıt İzopropil alkol JP-4 Yakıt Gazyağı
- Sentetik Turbo Yağı Benzin Dizel Yakıt Hidrolik Yağı Engellenmiş Trafo Yağı

Yukarıda bahsi geçen sıvılar ile temastan sonra, kullanılan giriş tüpü ve uç optikleri depolanmadan önce temizlenmelidir.

# **Ek D. Garanti**

Waygate Technologies, VideoProbe bileşenlerinin, yeni olduğunda, malzeme ve işçilik hatalarından arındırılmış olduğunu ve Waygate Technologies veya yetkili distribütörlerinden satın alma tarihinden itibaren bir yıllık bir süre boyunca normal kullanım ve servis altında üreticinin spesifikasyonlarına uygun olarak performans göstereceğini garanti eder, ancak ışık kaynağı satın alma tarihinden itibaren 3 yıllık bir süre için garanti edilir, akü, satın alma tarihinden itibaren bir yıllık bir süre için garanti edilir ve kullanıldığı durumlarda, artikülasyon tahrik sistemindeki servo motorlar bu VideoProbe ürününün ömrü boyunca garanti edilir.

Waygate Technologies'in bu garanti kapsamındaki yükümlülüğü, iade nakliye masrafları hariç olmak üzere, Waygate Technologies tarafından garanti süresi içinde arızalı olduğu belirlenen bileşenlerin, orijinal alıcıya hiçbir ücret ödemeden onarılması veya değiştirilmesi ile sınırlıdır. Ürünü Waygate Technologies'e veya yetkili servis merkezlerinden birine iade etmek alıcının sorumluluğundadır. Garanti, Waygate Technologies tarafından üretilmeyen aksesuarları veya isteğe bağlı ekipmanları kapsamaz, ancak bu öğeler ayrı üreticilerin garantileri kapsamında olabilir.

Bu garantinin kapsama alanı orijinal alıcıya kadardır ve herhangi bir üçüncü tarafa atanamaz veya devredilemez. Bu garanti, Waygate Technologies veya yetkili servis temsilcilerinden biri dışında bir kişi tarafından yanlış kullanım, kaza (nakliye hasarı dahil), ihmal, uygunsuz bakım, değişiklik veya onarımdan kaynaklandığı Waygate Technologies tarafından tespit edilen herhangi bir hasar veya ürün arızası için geçerli olmayacaktır.

Bu açık garantiler, satılabilirlik ve belirli bir amaca uygunluk garantileri de dahil olmak üzere açık veya zımni diğer garantilerin yerine geçer ve başka hiçbir kişi, VideoProbe ürünlerinin satışıyla bağlantılı olarak Waygate Technologies için başka bir sorumluluk üstlenmeye yetkili değildir. Waygate Technologies, burada belirtilen herhangi bir açık garantinin ihlalinden kaynaklanan doğrudan veya dolaylı, arızi veya sonuç olarak ortaya çıkan herhangi bir kayıp veya zarardan sorumlu olmayacaktır.

# <span id="page-104-0"></span>**Ek Appendix E. Ölçüm OTA'larının Doğrulanması**

Hiçbir mekanik hasarın doğruluklarını düşürmediğinden emin olmak için ölçüm OTA'larını her kullandığınızda doğrulayın. MViQ sistemleri bir ölçüm doğrulama bloğu ile birlikte gönderilir. Bu alet, ölçüm OTA'larının doğruluğunu doğrulamanızı sağlar. Hassasiyeti, Amerika Birleşik Devletleri Ulusal Standartlar ve Teknoloji Enstitüsü (NIST) ölçüm standartlarına göre izlenebilir olan optik ölçüm hedefleri içerir.

MViQ ile kullanılan doğrulama bloklarının parça numaraları şunlardır:

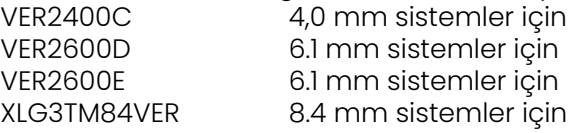

# **3DPM Ölçüm Ucunu Doğrulamak için:**

Güvenli bir şekilde bir 3DPM uç takın ve

1 – Ayarlar menüsünün Ölçüm ve Notlar bölümüne giderek Doğrulayı seçin.

2 – Ucu, doğrulama bloğuna takın ve testi tamamlamak için ekrandaki uyarıları takip edin. Sistem otomatik olarak ucun hassasiyetini, kafeslerdeki kirlenmeyi ve uç LED'lerinin durumunu doğrulayacaktır. Bu otomatik doğrulama işleminin sonuçlarının, sorun giderme için (gerekirse) bir dosyaya kaydedildiğini unutmayın.

*Not: Hassasiyet ayrıca artı göstergeler arasında manüel uzunluk ölçümleri yapılarak da kontrol edilebilir.*

# **Bir 3D Stereo veya Stereo Ölçüm Ucunu Doğrulamak için:**

Güvenli bir şekilde bir 3D Stereo veya Stereo ucu bağlayın ve sonra

3 – Ucu doğrulama bloğunun uygun portuna yerleştirin ve ucu görüntüdeki hedef artı görüntülerin merkezinde konumlandırın.

4 – Görüntüyü dondurun, Stereo'yu seçin ve sonra takılı ucun seri numarasını tanımlayın.

#### *Not: 3D Stereo OTA'lar, yazılım tuşu Notunda bir + 3D tanımı içerir:*

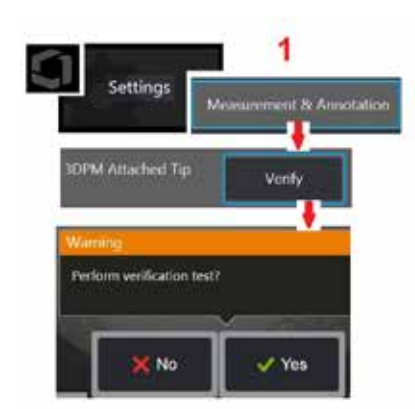

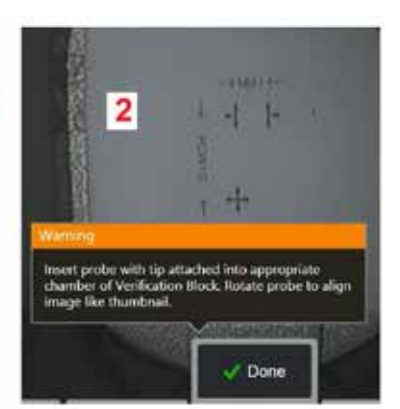

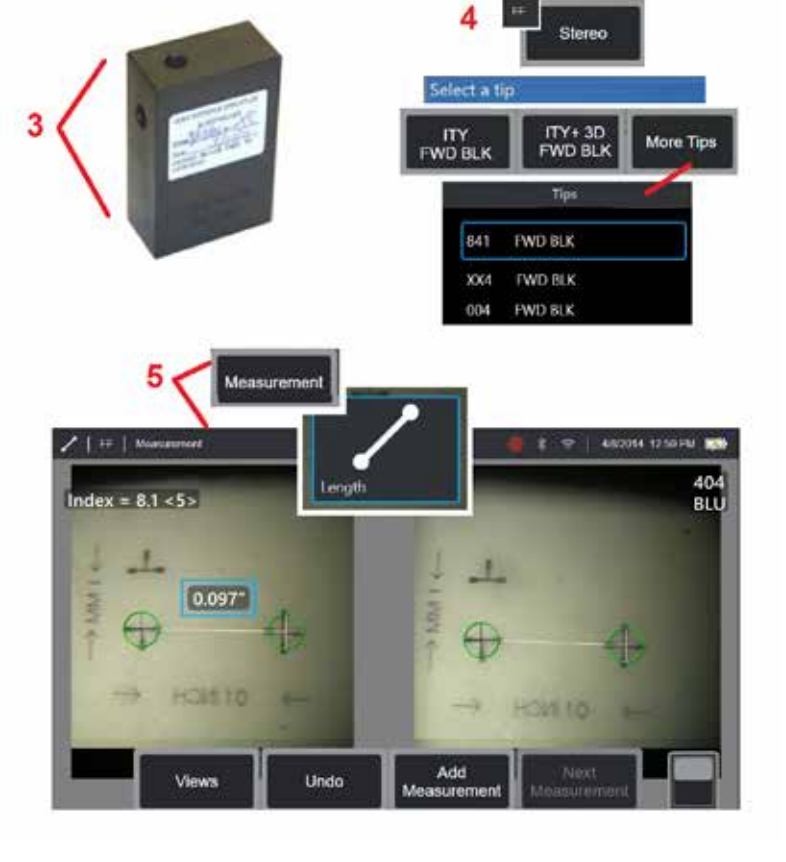

#### *Not: Bir VER2600E bloğundaki mavi taraf stereo ucunu kullanarak yapılan eski stereo ölçümlerini doğrularken, minimum tespit değerinin altında kalınırsa, İNDEKS etrafında turuncu bir kutu yanıp sönecektir.*

5 – Artı göstergeler arasında manüel uzunluk ölçümleri yapın.

İmlecin doğru yerleştirilmesiyle, iyi durumdaki herhangi bir ölçüm ucu 0,100 ± 0,005 inç (1,00 ± 0,05 mm) sonuç vermelidir. Ölçümünüz bu sınırlar içerisinde değilse [Ölçümlere Sorun Giderme](#page-82-0) içindeki önerileri deneyin.

Her ölçüm doğrulama bloğu, bir kalibrasyon çizelgesi ve kalibrasyon tarihi ile vade bitimini belirten bir kalibrasyon sertifikası (C - C) ile birlikte verilir.

# **Ek F. Çevre ile Uyumluluk**

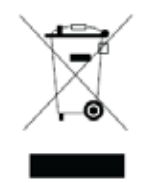

Satın alınan ekipmanın üretimi için, doğal kaynakların çıkarılması ve kullanılması gerekli olmuştur. Sağlığı ve çevreyi etkileyebilecek tehlikeli maddeler içerebilir.

Bu maddelerin çevreye yayılmasını önlemek ve doğal kaynaklar üzerindeki yükü azaltmak adına, uygun geri alım sistemlerini kullanmanızı tavsiye ederiz. Bu sistemler, ekipmanın kullanım ömrü sonunda malzemesinin pek çoğunu güvenli bir şekilde yeniden kullanacak veya geri dönüştürecektir ve bunlar birçok ülkede şart koşulmaktadır.

Üstü çizilmiş, tekerlekli çöp kutusu sembolü, geri dönüşüm/geri alma sistemlerinin kullanımını önermektedir.

Toplama, yeniden kullanma ve geri dönüşüm sistemleri hakkında daha fazla bilgiye ihtiyaç duyuyorsanız, lütfen uygun yerel veya bölgesel atık idaresi ile iletişime geçin.

# **AB Pil Direktifi**

Bu ürün, Avrupa Birliği'nde sınıflandırılmamış belediye atığı olarak bertaraf edilemeyen bir pil içerir. Belirli pil bilgileri için ürün belgelerine bakın. Pil, kadmiyum (Cd), kurşun (Pb) veya cıva (Hg) maddelerini belirten harfler içerebilecek bu sembol ile işaretlenmiştir. Uygun geri dönüşüm için, pili tedarikçinize veya atanmış bir toplama noktasına iade edin.

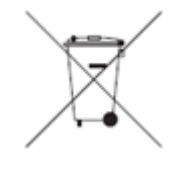

#### **İşaretler ne anlama geliyor?**

Piller ve akülere, ayrı toplama sembolleriyle (boyutlarına bağlı olarak pil veya akü ya da ambalajı üzerine) işaret konulmalıdır. Buna ek olarak, işaretleme aşağıdaki gibi belirli seviyelerdeki zehirli metallerin kimyasal sembollerini içermelidir:

Kadmiyum (Cd) 0,002% üzeri Kurşun (Pb) 0,004% üzeri Civa (Hg) 0,0005% üzeri

#### **Riskler ve bunları azaltmadaki rolünüz**

Katılımınız, pillerin ve akülerin çevreye ve insan sağlığına olan etkisini en aza indirmeye yönelik çabaların önemli bir parçasıdır. Uygun geri dönüşüm için, bu ürünü veya içerdiği pilleri ya da aküleri tedarikçinize veya atanmış bir toplama noktasına iade edebilirsiniz. Bazı piller veya aküler, insan sağlığına ve çevreye ciddi riskler teşkil eden zehirli metaller içerir. Gerekli durumlarda, ürün işaretleri zehirli metallerin varlığını belirten kimyasal semboller içerir: Kurşun için Pb, cıva için Hg ve kadmiyum için Cd. Kadmiyum zehirlenmesi, akciğer ve prostat bezi kanseri ile sonuçlanabilir. Kronik etkileri arasında böbrek hasarı, pulmoner amfizem ile birlikte osteomalasi ve osteoporoz gibi kemik hastalıkları yer alır. Kadmiyum ayrıca anemiye, dişlerin renk değiştirmesine ve koku duyusu kaybına (anozmi) neden olabilir. Kurşunun tüm biçimleri zehirlidir. Vücutta birikir, bu nedenle her maruz kalma önemlidir. Kurşunun yutulması ve solunması, insan sağlığına ciddi zararlar verebilir. Riskler arasında beyin hasarı, konvülsiyonlar, yetersiz beslenme ve kısırlık bulunur. Cıva, oda sıcaklığında tehlikeli buharlar oluşturur. Yüksek konsantrasyonlu cıva buharına maruz kalmak, çeşitli ciddi semptomlara neden olabilir. Riskler arasında ağız ve diş etlerinde kronik iltihaplanma, kişilik değişikliği, sinirlilik, ateşlenme ve cilt kızarıklıkları bulunur.

Geri alma talimatları ve bu girişim hakkında daha fazla bilgi için şu adresi ziyaret edin: http://ec.europa.eu/environment/waste/weee/index\_en.htm

# **Ek G. Mevzuata Uygunluk**

Bölgesel düzenleme sertifikasyon bilgilerine erişmek için lütfen dahili cihaz belleğine erişin, **D:\Notices\MVIQ\_Regulatory\_Certifications.pdf**

# **Avrupa Topluluğu — CE Bildirimi:**

İşaret, AB RED Direktifinin (2014/53/EU) temel gerekliliklerine uygunluğu gösterir. Söz konusu işaret, bu ekipmanın aşağıdaki teknik standartları karşıladığını veya aştığını belirtir:

EN 300.328 EN 301 893 EN 301 489-1/EN 301 489-17 EN 62311

### **Avrupa Ekipman Sınıflandırması**

Grup 1, Sınıf A

Bu üründeki  $\mathsf{\mathsf{C}}\mathsf{\mathsf{C}}$  işareti 2004/108/EC Elektromanyetik Uyumluluk Direktifi hükümlerine uygunluğun test edildiğini ve onaylandığını belirtir. MViQ sistemi aşağıdaki standarda uygundur: EN61326-1.

Uygunluk Beyanları:

Baker Hughes Digital Solutions GmbH

Robert Bosch Str. 3

50354 Huerth

Almanya

### **UK Conformity Assessment**

Bu işaret $\Box K$ , bu ürünün piyasaya sürülebilmesi için Büyük Britanya'da geçerli olan tüm gerekliliklere uygun olduğunu gösterir.

# **Güvenlik İşareti**

MViQ sistemi aşağıdaki standartlara uygundur:

UL 61010-1, IEC 61010-1, EN 61010-1 ve CSA-C22.2 No. 61010-1.
## **Ek Sertifikalandırma Testleri**

MIL-STD-461F: RS103, RE102–Gövde Üstü MIL-STD-810G: 501.5, 502.5, 506.5, 507.5, 509.5, 510.5, 511.5, 514.5, 516.5, 521.5 UN / DOT T1-T8

## **FCC Uygunluk Bildirimi:**

Bu cihaz FCC Kuralları'nın 15. bölümüne uygundur. Çalıştırılması, aşağıdaki iki koşula tabidir:

1) Bu cihaz zararlı girişime neden olmamalıdır ve

2) Bu cihaz, istenmeyen çalışma durumuna neden olabilecek girişimler de dahil olmak üzere, alınan tüm girişimleri kabul etmelidir.

Not: Bu ekipman test edilmiş ve FCC Kuralları'nın 15. bölümüne göre B Sınıfı dijital cihazların sınırlarına uygun olduğu tespit edilmiştir. Bu sınırlar, konut alanında bulunan bir tesiste zararlı girişimlere karşı makul düzeyde koruma sağlamak için tasarlanmıştır. Bu cihaz, radyo frekansı enerjisi üretir, kullanır ve yayabilir. Cihaz, talimatlara uygun olmayan bir şekilde kurulduğunda ve kullanıldığında radyo iletişimlerinde zararlı girişime neden olabilir. Ancak, belirli bir tesiste mutlaka girişim olması beklenmez. Bu ekipmanın radyo veya televizyon sinyali alımı esnasında zararlı girişimlere neden olması durumunda (bu, ekipman açılıp kapatılarak belirlenebilir), kullanıcının aşağıdaki önlemlerden bir veya daha fazlasıyla girişimi düzeltmesi teşvik edilir:

- Alıcı anteni yeniden hizalayın veya yerini değiştirin.
- Ekipman ve alıcı arasındaki mesafeyi artırın.
- Ekipmanı, alıcının bağlı olduğu devreden farklı bir prize takın.
- Yardım için bayiye veya deneyimli bir radyo/TV teknisyenine danışın.

# **EX** FCC Uyarısı:

Uygunluktan sorumlu olan tarafın açıkça onaylamadığı herhangi bir değişiklik veya modifikasyon, kullanıcının bu ekipmanı kullanma yetkisini geçersiz kılabilir.

### **ÖNEMLİ NOT:**

### **FCC Radyasyona Maruz Kalma Bildirimi:**

Bu ekipman, kontrolsüz bir ortam için belirlenen FCC radyasyona maruz kalma sınırlarına uygundur.

Bu alıcı-verici, başka bir anten veya alıcı-verici ile aynı konumda bulunmamalı veya bunlarla birlikte çalıştırılmamalıdır.

### **Industry Canada Mevzuat Bildirimi:**

Bu cihaz, Industry Canada'nın lisansa tabi olmayan RSS standardı (standartları) ile uyumludur. Çalıştırılması, aşağıdaki iki koşula tabidir:

1) Bu cihaz zararlı girişimlere olmamalıdır ve

2) Bu cihaz, istenmeyen çalışma durumuna neden olabilecek girişimler de dahil olmak üzere, alınan tüm girişimleri kabul etmelidir.

Cet appareil est conforme avec Industrie Canada exempts de licence standard RSS (s). L'utilisation de ce dispositif est autorisée seulement aux conditions suivantes:

1) il ne doit pas produire de brouillage et

2) l' utilisateur du dispositif doit étre prêt à accepter tout brouillage radioélectrique reçu, même si ce brouillage est susceptible de compromettre le fonctionnement du dispositif.

Kanada ICES-003 Sınıf B teknik özellikleriyle uyumludur. Cet appareil numérique de la classe B est conforme à la norme NMB-003 du Canada.

### **ÖNEMLİ NOT:**

### **IC Radyasyona Maruz Kalma Bildirimi:**

Bu ekipman, kontrolsüz bir ortam için belirlenen IC radyasyona maruz kalma sınırlarına uygundur. Bu alıcı-verici modülü, başka bir anten veya alıcı-verici ile aynı konumda bulunmamalıdır.

Cet équipement est conforme aux limites d'exposition aux rayonnements d'Industrie Canada établies pour un environnement non contrôlé.

Le module émetteur peut ne pas être co-située avec tout autre émetteur ou antenne.

# *Dikkat***:**

5150-5250 MHz bandı için olan bu cihaz, ortak kanallı mobil uydu sistemlerine zararlı girişim oluşturma ihtimalini azaltmak için, sadece kapalı mekanda kullanım amaçlıdır.

Yüksek güçlü radarlar, 5250-5350 MHz ve 5650-5850 MHz aralıklarında birincil kullanıcı olarak (önceliğe sahip oldukları anlamında) atandıklarından, bu radarlar, lisansa tabi olmayan LAN aygıtlarında girişime ve / veya hasara neden olabilir.

Cet appareil (pour réseaux locaux radioélectriques) dans les bandes de fréquences 5150-5250 MHz est réservé à une utilization à l'intérieur afin de réduire le risque d'interférence avec les systèmes satellites mobiles bicanaux.

Les radars forte puissance sont désignés comme étant les premiers utilisateurs (c'est-à-dire qu'ils ont la priorité) des bandes de fréquences 5250-5350 MHz et 5650-5850 MHz. Ces stations radarspeuvent provoquer des interférences et/ou des dommages à ce périphérique.

### **Kanada Bildirimi**

### <span id="page-110-0"></span>**Brezilya Kablosuz Beyanı:**

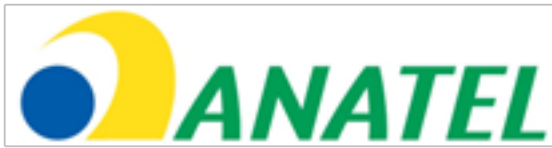

Este equipamento opera em carater secundário, isto é, não tem direito a proteção contra interferência prejudicial, mesmo de estações do mesmo tipo, e não pode causar interferência a sistemas operando em caráter primário.

(Bu ekipman ikincil olarak çalışır, yani aynı tür istasyonlarda bile zararlı parazitlere karşı korunma hakkına sahip değildir ve birincil olarak çalışan sistemlerde parazite neden olamaz.)

### **Güney Kore Kablosuz Beyanı:**

이 기기는 업무용(A급)으로 전자파적합로서 판매자 또는 사용자는 이 점을 주의하시기 바라며, 가정외의 지역에서 사용하는 것을 목적으로 합니다

(Bu ekipman üzerinde EMC tescili, sadece ticari kullanım için yapılır (Sınıf A). Ürün satıcısı ve kullanıcısı, bu ekipmanın ev kullanımı haricinde kullanılması gerektiğinin bilincinde olmalıdır.)

당해 무선설비는 전파혼신 가능성이 있으므로 인명안전과 관련된 서비스는 할수 없음

(Bu cihaz, radyo paraziti olasılığı nedeniyle can güvenliği ile ilgili hizmetlerde kullanılmamalıdır.)

### **Tayvan NCC Kablosuz Beyanı:**

注意! 依據 低功率電波輻射性電機管理辦法 第十二條 經型式認證合格之低功率射頻電機, 非經許可, 公司、商號或使用者均不得擅自變更頻率、加大功率或變更原設計 之特性及功能。 第十四條 低功率射頻電機之使用不得影響飛航安全及干擾合法通信; 經發現有干擾現象時,應立即停用,並改善至無干擾時方得繼續使用。 前項合法通信, 指依電信規定作業之無線電信。 低功率射頻電機須忍受合法通信或工業、科學及醫療用電波輻射性 電機設備之干擾。

Bu ekipman, Kanada İletişim Bakanlığı'nın Radyo Girişim Yönetmeliklerinde açıklanan radyo paraziti emisyonları için A Sınıfı limitlerini aşmamaktadır.

Le present appareil numerique n'emet pas de bruits radioelectriques depassant les limites applicables aux appareils numeriques de la classe A prescrites dans le Reglement sur le brouillage radioelectrique edicte par le ministere des Communications du Canada.

# **Ek H. Kişiselleştirilmiş [Logo](#page-110-0) Dosyası Oluşturma**

Sol alt köşede (varsayılan Logo yerine) görüneceği ekrana özel bir logo yüklenebilir. Uygun logolar PNG dosya formatında kaydedilmeli ve 140 x 140 pikselden büyük olmamalıdır. Yaklaşık kare biçiminde olan görüntü dosyalarının kullanılması tavsiye edilir. Waygate simgesini özel bir simgeyle değiştirmek için:

- 1 Genel Menü'yü açmak için istediğiniz zaman ekranın sol alt köşesine dokunun (genellikle bir Logo içerir), Kurulum'u seçin ve ardından Sistem menüsünü açın. Bu noktada Logosu Yükleyebilirsiniz.
- 2 Logo Yüklemek için seçin. Bu Dosyalara Göz Atma penceresi açılacaktır.
- 3 İstediğiniz logo dosyasını bulmak için dolaşın.
- 4 Logo dosyasını seçin ve Done (Tamamlandı) öğesini seçin. [Ekran ve Görüntüleme](#page-20-0)  [Ayarları](#page-20-0) içinde bu şekilde yapılandırılması halinde yeni yüklenen logo dosyası ekranın sol alt köşesinde görünür.

Not: Şeffaf bir logo ekleme talimatları için, bir sonraki sayfaya bakın.

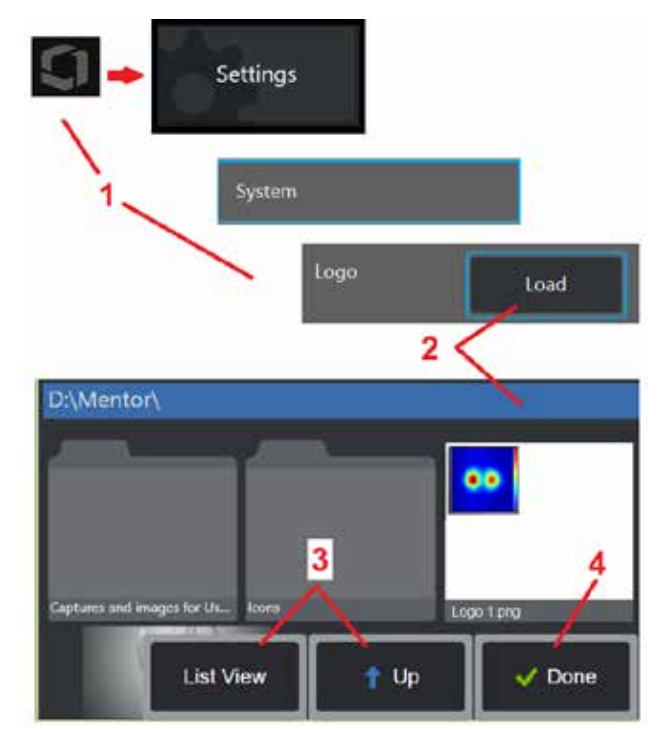

Şeffaf ve özelleştirilmiş bir logoyu dahil etmek için, öncelikle logo dosyasını Photoshop, Gimp 2 veya şeffaflık oluşturabilecek benzeri bir grafik uygulamasında kaydetmelisiniz. Gimp 2 ile çalışıyorsanız, tek renkli bir görüntüyü şeffaf hale getirmek için aşağıdaki adımları takip edin.

- 1 Gösterildiği gibi PNG dosyasını Gimp2'de seçin ve Açın.
- 2 Image > Mode > RGB (Görüntü > Mod > RGB) öğelerini seçin.

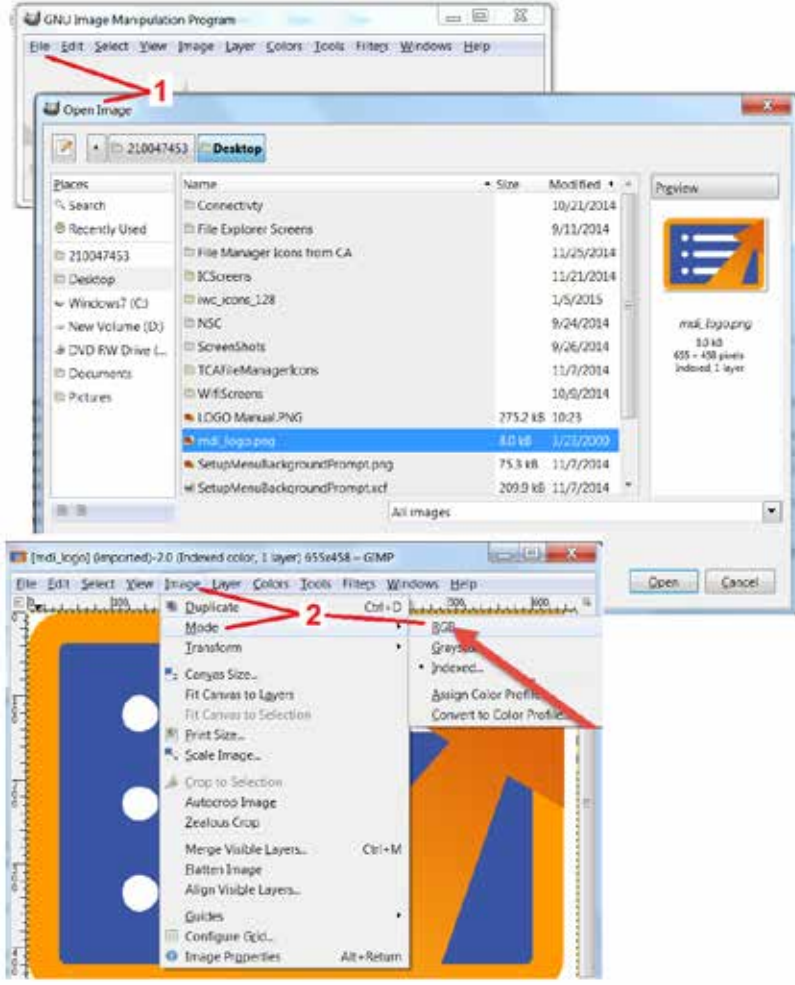

- 3 Tek bir renk seçin.
- 4 Belirtilen rengi şeffaf hale getirmek için Color to Alpha... (Renkten Alfa'ya) öğesini seçin.
- 5 Şeffaf görüntüyü PNG dosya türü olarak dışa aktarın. Artık şeffaf ve kişiselleştirilmiş logonuzu MViQ'ya yükleyebilirsiniz.

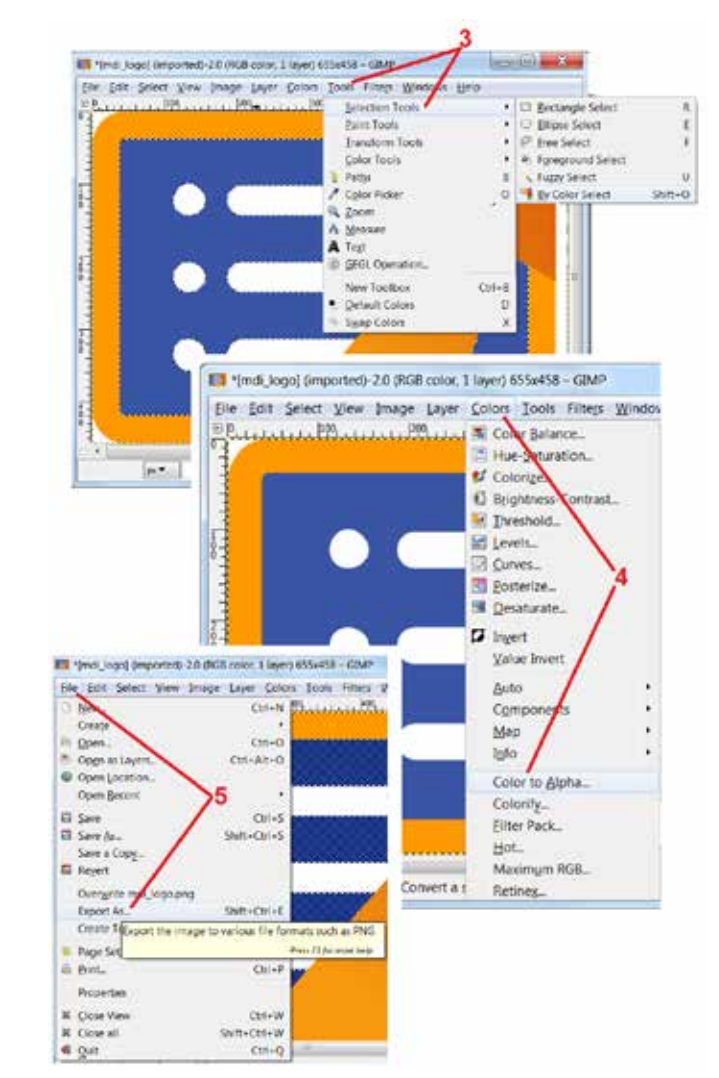

# **Ek I. Açık Kaynak Yazılım Kullanılabilirliği**

Bu üründe kullanılmış olan çeşitli açık kaynaklı yazılım paketleri mevcuttur ve lisans ve telif hakkı yükümlülüklerini karşılamak için, ürünün ilk kurulum tarihinden itibaren üç yıl boyunca her paketin kaynak kodunun bir kopyası ile birlikte, her biri için bağımsız lisanslar ve telif hakkı bildirimleri talep üzerine gönderilebilir.

Bu kaynak paketlerinin talep edilmesi, bu ürünün çalıştırılması veya kullanımı için GEREKLİ DEĞİLDİR. Buna ek olarak, bu üründeki yazılımların sadece bir kısmı açık kaynaklı yazılım lisanslarının kapsamına girmektedir; geri kalanı ise sadece ürünün depolama birimleri üzerindeki bir toplamadan ibarettir. Bu nedenle, toplama özel yazılım için kaynak kodunun tedarik edileceğine dair HİÇBİR söz verilmemiş VEYA bu imada bulunulmamıştır.

Her bir açık kaynaklı yazılımın dağıtımı ile ilgili olarak, yazılımın orijinal programcıları veya yazılımın dağıtımında görev alan herhangi bir tarafça, herhangi bir garanti beyan veya ima edilmemiştir. Daha açık garanti feragatnameleri, her bir yazılım paketinin lisans belgesinde açıklanmıştır ve bunlar da talep üzerine gönderilebilmektedir. Bununla birlikte, söz konusu feragatnemeler, lisans gereksinimleri ve kısıtlamalar, sadece her bir açık kaynaklı yazılım paketi için geçerlidir ve bir bütün olarak ürün garantisini YANSITMAMAKTADIR.

Bu ürüne dahil edilmeleri nedeniyle, orijinal lisansların ötesindeki her bir yazılım paketinin kopyalanması, dağıtılması ya da değiştirilmesine dair, açık veya ima edilmiş herhangi bir ek kısıtlama bulunmamaktadır.

Bu açık kaynaklı yazılım paketlerinin bir kopyasını talep etmek için, lütfen ürün modelinizi ve seri numaralarınızı hazır bulundurun ve müşteri destek temsilcilerini +1 (315) 554-2000 numarasından, 3. seçeneği kullanarak arayın.

## **Ek J. Fabrika Ayarlarının Geri Yüklenmesi**

1 – Setup Menu (Ayar Menüsü) dahil olmak üzere çeşitli özelliklere erişim sunan Genel Menü'yü açmak veya kapatmak için ekrandaki Simgeye dokunun.

2 – Ayarlar Menüsü'nü açmak için dokunun.

3 – Restore (Geri Yükle) öğesini seçin ve etkin profilin tüm değerlerini fabrika varsayılan değerlerine sıfırlamak için Yes (Evet) öğesini seçerek onaylayın [\(Geçerli profilin değiştirilmesi](#page-17-0)  [veya yeni bir profilin oluşturulması hakkında daha fazla bilgi almak için buraya tıklayın\)](#page-17-0)

*Not: Fabrika varsayılan değerlerini geri yüklemek, çalışma dilinin otomatik olarak İngilizce'ye dönmesine neden olacaktır.* [Çalışma dili seçimini nasıl değiştireceğinizi](#page-18-0)  [öğrenmek için buraya tıklayın.](#page-18-0)

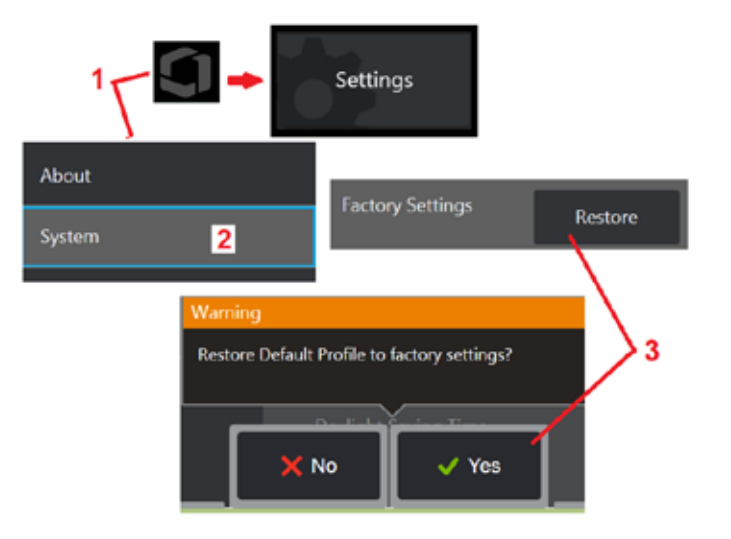

# **Ek K. MViQ Yazılımını Güncelleme**

Yazılım güncellemesi, bir USB sürücünün takılmasını veya İnternet bağlantısını gerektirir. Güncelleme işlemi, iQ bir AC güç kaynağına bağlıyken yapılmalıdır.

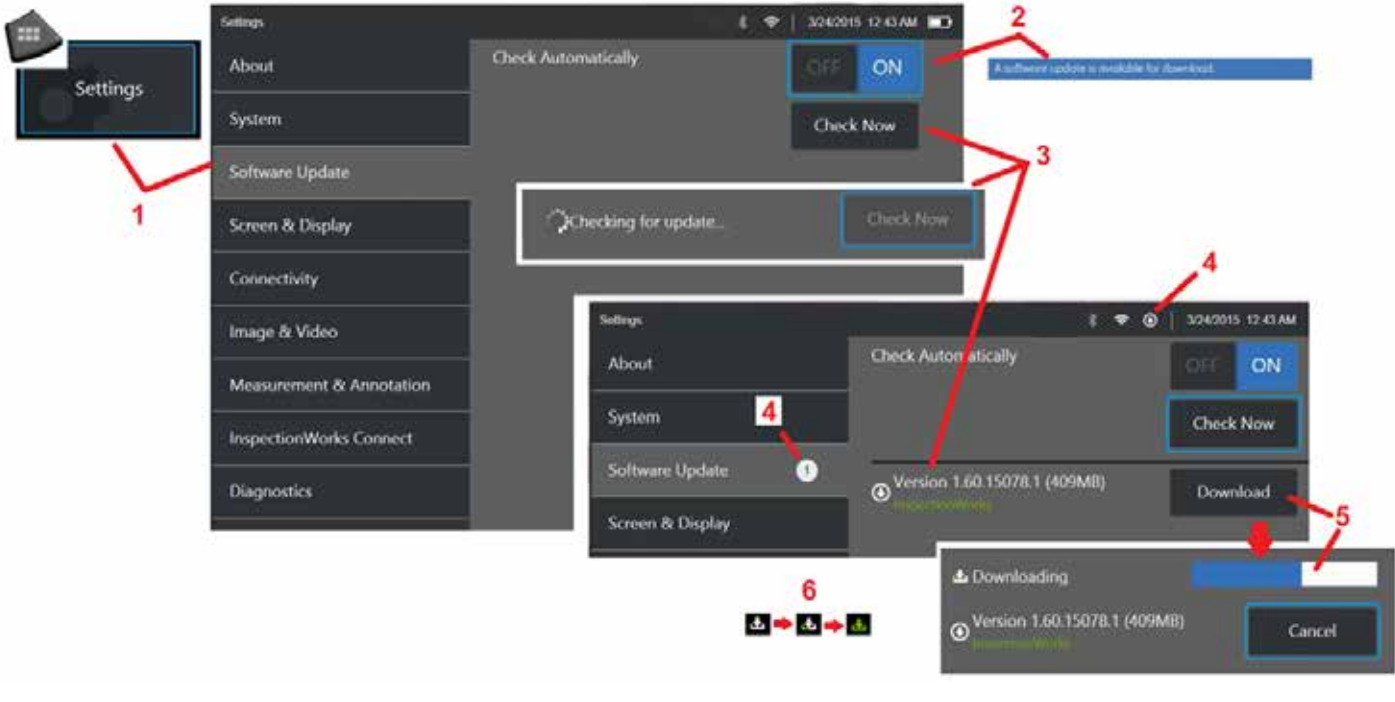

1 – Ekranın sol alt köşesindeki logoya dokunun veya Genel Menü'yü açmak için tuşuna basın, Ayarlar Menüsü'nü seçin ve ardından Yazılım Güncelleme'yi seçin.

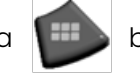

2 – Cihaz Açık (On) olarak ayarlandığında, bağlı bir USB sürücüde ve İnternet'e bağlı olduğunda kullanılabilir güncelleştirmeleri düzenli aralıklarla denetler. Güncellemeler tespit edildiğinde bu durum mesajı görünür.

3 – Mevcut güncellemeleri bağlı USB cihazında ve/veya İnternet bağlantısı aracılığıyla hemen aramak için seçin.

4 – Yazılım güncelleştirmesi indirilebilir olduğunda durum çubuğu simgesi görünürken, bu sayaç kullanılabilir toplam yeni güncelleştirme sayısını gösterir

5 – İnternet bağlantısı üzerinden bir güncelleme indirmek için seçin. Bu durum çubuğu simgesi ( 6) indirme işleminin ilerlediğini gösterir. İndirildikten sonra (veya güncelleme bir USB sürücüsünde bulunursa) yazılım değişikliği başlamadan önce yükseltmeyi yüklemeniz istenir.

*Not: Yazılımı güncellemek Dosya Yöneticisinde saklanan dosyaları, Profilleri veya operatörün diğer ayarlarını etkilemeyecektir.* 

# **Ek L. Longsteer™ Teknik Özellikleri**

Besleme basıncı: 100 – 150 PSIG

150 PSIG besleme basıncını aşmayın

Kuru hava kullanıcı tarafından sağlanmalıdır.

Tam artikülasyon elde etmek için giriş tüpü makaradan en az 10 feet (yaklaşık 3 metre) dışarı uzatılmalıdır.

Kullanıcı, probu makaradan çıkarırken inceleme ve yönlendirme yapmaya devam edebilir. Çalıştırmadan önce probu tamamen makaradan çıkarmaya gerek yoktur. Bu, kullanıcının söz konusu unsuru incelemesi için probu sadece gerekli olan uzunlukta dışarı çekmesine imkan tanır.

10mm/8,4mm Mil: 18m ve 30m uzunluklar mevcuttur

10mm/6,1mm PM Mil: 18m ve 30m uzunluklar mevcuttur

# **Ek M. InspectionWorks Connect (IWC) İsteğe Bağlı İşbirliği Özelliği**

InspectionWorks Connect, Denetmenler ve uzaktan bağlanan Uzmanlar arasında video işbirliği sağlayan bir internet hizmetidir. Denetmenler, IWC bulut altyapısında IWC web portalı üzerinden uzak bir Uzmana aynı anda bağlanırken MViQ'larını kontrol ederler. Bu, Denetmenin ve Uzmanın denetim videosunu paylaşmasını, sohbet mesajları göndermesini ve ekran üzerinde her iki katılımcının da görebileceği dipnotlar eklemelerini (daireler, metin, oklar veya serbest çizimler) sağlar. Bir IWC oturumuyla işbirliği yapmak şunları gerektirir:

- MViQ'nuzun bu isteğe bağlı özellik ile donatılmasını sağlama
- Bir oturumun Başlatılması ve Sonlandırılması
- Bir uzmanı katılmaya ve Uzman Oturumu açmaya davet etme (bunu destekleyen bir tarayıcı gereklidir)
- Sohbet özelliğini ve diğer ekran kontrollerini kullanma

## <span id="page-117-0"></span>**MViQ'nuzu IWC İsteğe Bağlı Kapasite ile Donatma**

InspectionWorks Connect, cihazınız teslim edildikten sonra edinilen veya satın alma sırasında etkinleştirilen isteğe bağlı bir özelliktir. IWC özelliğini satın almak için yerel satış temsilcinize başvurun veya 1-866-243-2638 numaralı telefondan Müşteri Hizmetlerini arayın. Ayrıca online iletişim formumuzu kullanarak da bizimle iletişim kurabilirsiniz, [https://inspectionworks.com/](https://inspectionworks.com/connect/join)[support.](https://inspectionworks.com/support) IWC'nin tüm özelliklerine erişim sunan 30 günlük bir deneme lisansı alabilirsiniz.

*Not: IWC bir wi-fi, kablolu veya mobil telefon İnternet bağlantısı ve MViQ yazılımı 1,5 veya daha yeni sürümü gerektirir.*

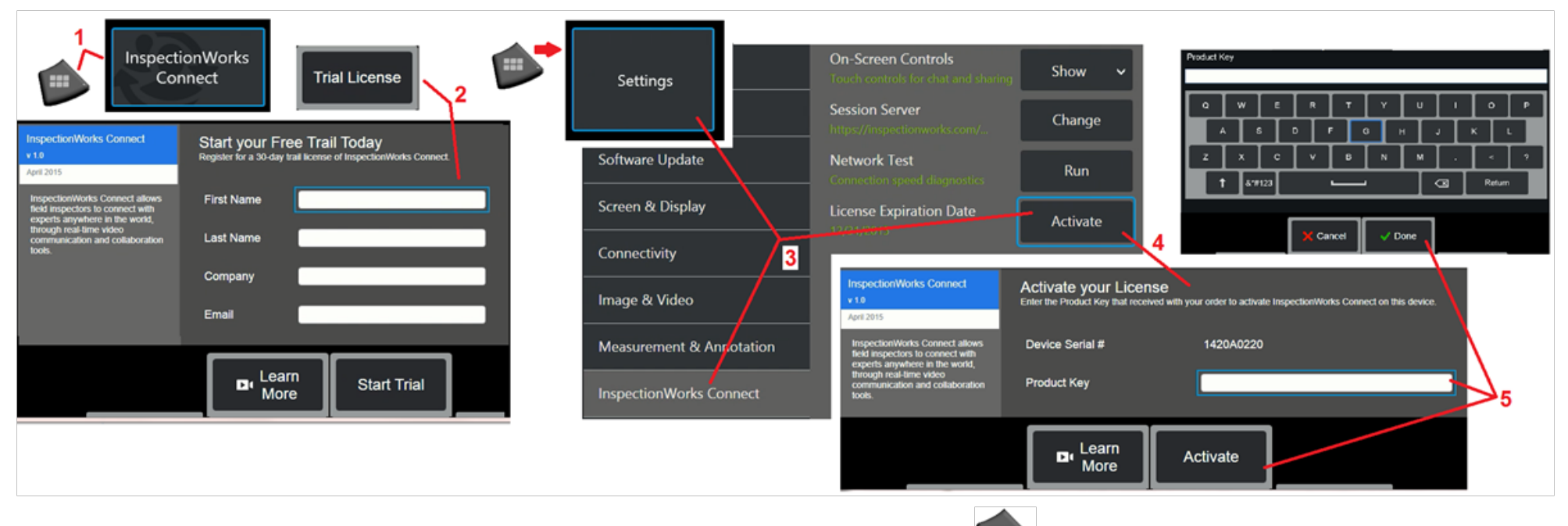

1 - Ekranın sol alt köşesindeki logoya dokunun veya Global Menü'yü açmak için tuşuna basın, amazlardan InspectionWorks Connect'i seçin.

Not: Cihazınızda zaten IWC özelliği varsa Oturumu Başlat ekranı görünecektir ve bir IWC oturumu başlatabileceksiniz.

2 – 30 günlük deneme oturumuna başlamak için gerekli bilgileri seçin ve girin veya IWC özelliğini satın almak için Waygate Technologies ile iletişime geçin (yukarıdaki bilgilere bakın).

3 – Cihaz teslim edildikten sonra satın alınan etkin IWC özellikleri için Ayarlar menüsünden InspectionWorks Connect'i seçin.

4 – Ürün anahtarınızı girmek için Etkinleştir'i seçin. Diğer seçimler, ekrandaki IWC kontrollerini Açmanıza veya Kapatmanıza, IWC oturumunun gerçekleşeceği Sunucuyu belirlemenize, ağ bağlantısının IWC iletişimini desteklemek için yeterli olup olmadığını belirlemek için bir Ağ Testi çalıştırmanıza ve deneme aktivasyonunuzun ne zaman sona ereceğini kontrol etmenize olanak tanır.

5 – Ürün Anahtarını girmek için dokunun. Sanal Klavye görüntülenir. Anahtarı girdikten sonra Bitti'yi seçin, ardından IWC etkinleştirme işlemini tamamlamak için Etkinleştir'i seçin.

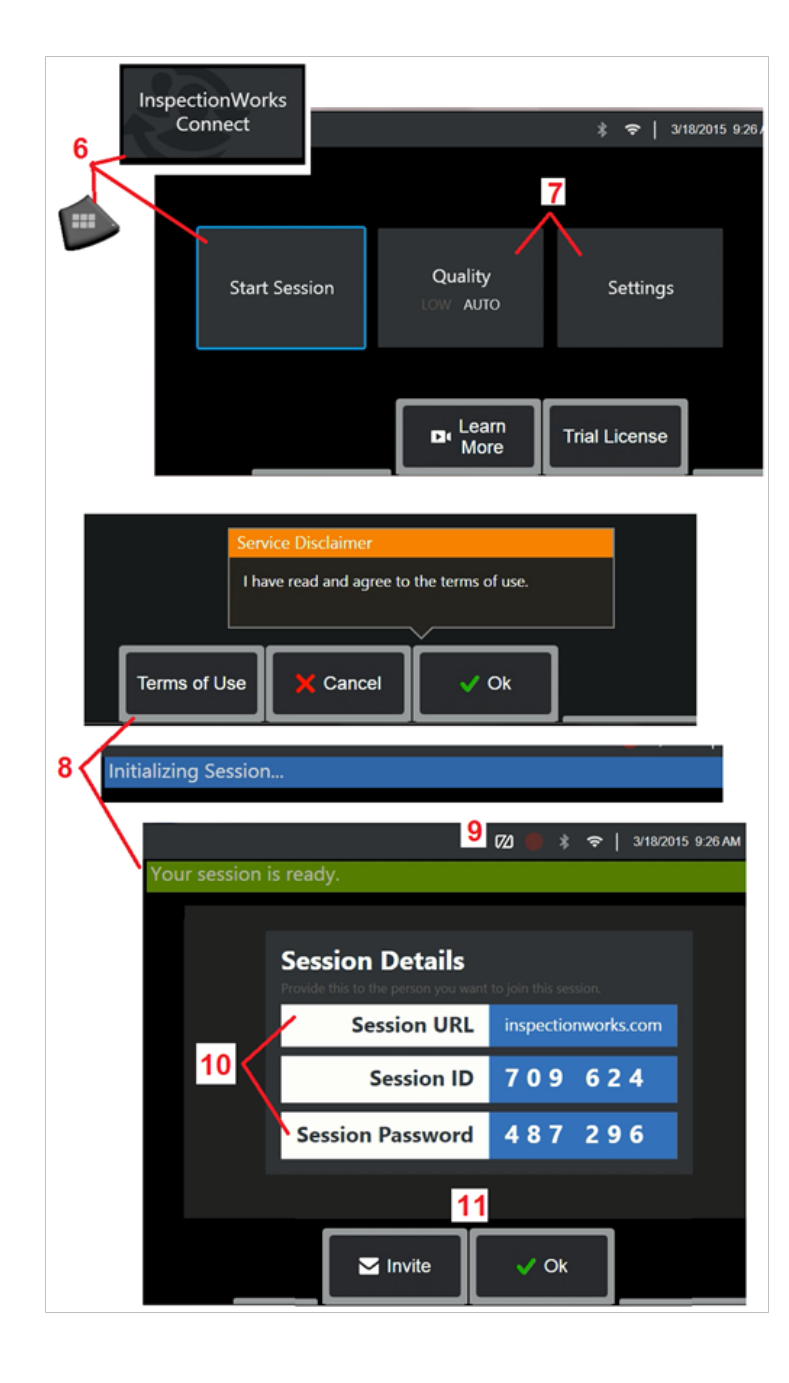

## **Bir IWC oturumunun Başlatılması ve Sonlandırılması**

InspectionWorks Connect, bir Denetmen ve uzaktaki bir Uzman arasında video işbirliği sağlayan bir Internet hizmetidir. Denetmenler, inceleme videosunu paylaşıp, sohbet mesajları alışverişi ve her iki katılımcı tarafından görülen ekranda ek açıklamaları yaparak MViQ'larını kontrol ederler. InspectionWorks Connect, cihazınız teslim edildikten sonra edinilen veya satın alma sırasında etkinleştirilen isteğe bağlı bir özelliktir.

### **Bir IWC oturumuna başlamak için:**

6 – Ekranın sol alt köşesindeki logoya dokunun veya Global Menü'yü açmak için tuşuna basın, ardından InspectionWorks Connect'i seçin.

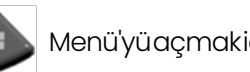

Not: Cihazınızda zaten IWC özelliği olduğu sürece, Oturumu Başlat ekranı görünecektir ve bir IWC oturumuna başlayabileceksiniz. Eğer yoksa, MViQ'nuzu IWC ile [donatma hakkında daha](#page-117-0)  [fazla bilgi edinmek için buraya tıklayın.](#page-117-0)

7 – Ekrandaki IWC kontrollerini Açmak veya Kapatmak, IWC oturumunun gerçekleşeceği Sunucuvu belirlemek (normalde gerçekleştireceğiniz bir görev değildir), ağ bağlantısının IWC iletişimini desteklemek için yeterli olup olmadığını belirlemek için bir Ağ Testi çalıştırmak ve IWC'yi Etkinleştirmek (veya deneme aktivasyonunuzun ne zaman sona ereceğini kontrol etmek) için OTOMATİK veya DÜŞÜK görüntü Kalitesi (DÜŞÜK ayarı sınırlı bant genişliğine sahip bir ağ üzerinden video akışına izin verir) veya Ayarlar'ı seçin.

8 – Kullanım Koşullarını okuduktan sonra oturumunuzu başlatmak için Bitti'yi seçin.

9 – Bu simge, bir IWC oturumunun etkinleştirilirse ama ekran henüz bir uzmanla paylaşılmıyorsa görünür.

10 – Bu oturum URL'si, tanımlaması ve parolası, oturuma uzaktan uzman olarak katılan herkes için gereklidir. Bir oturuma tek seferde sadece bir Uzman katılabilir. Davet Et'i seçerek bu oturum açma bilgilerini herhangi bir e-posta adresine otomatik olarak teslim edin (11). Alternatif olarak, oturumunuza otomatik olarak bir Uzman davet etmeden başlamak için Bitti'yi seçin.

Not: Uzman portalında oturum açacak ve oturumunuza bağlanacak bir Uzman ile oturum URL'si, ID ve şifre paylaşılabilir. Bu, Davet et düğmesi seçilerek otomatik olarak yapılabilir. Bir IWC oturumuna manuel olarak giriş yapmak için, desteklenen bir web tarayıcısına sahip olan herkes <https://inspectionworks.com/connect/>adresine gidebilir veya InspectionWorks ana sayfasındaki Canlı Bağlantı Oturumuna Katıl düğmesine tıklayabilir. İşlemi tamamlamak için sadece denetmen tarafından verilen ID ve Şifre gereklidir.

### **Bir IWC oturumunu sonlandırmak için:**

12 – Bir oturumu istediğiniz zaman durdurmak için Genel Menü'yü açın ve InspectionWorks Connect'i seçin. Oturumu Durdur düğmesine basın.

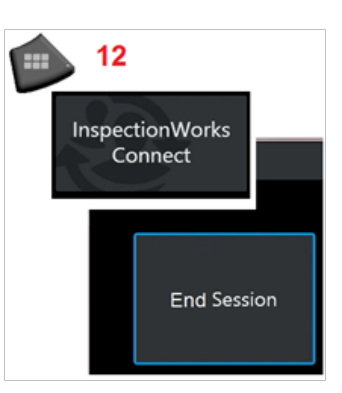

## **Bir IWC Oturumuna Katılma ve Uzman Oturumu Davetini e-postayla Göndermek için**

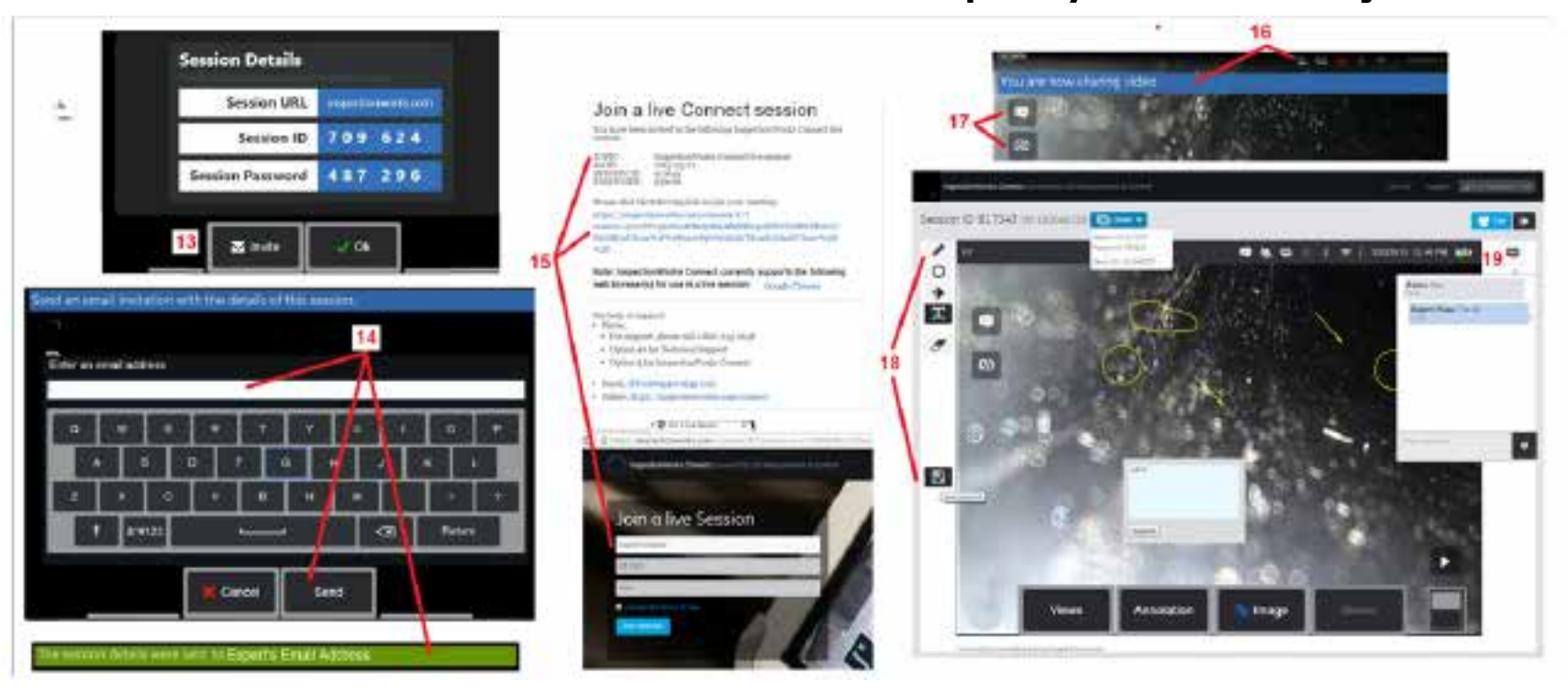

- 13 Oturum URL'sini, kimliğini ve parolasını otomatik olarak göndermek istediğiniz Uzmanın e-posta adresini belirtmek için Davet Et'i seçin.
- 14 Uzmanın e-posta adresini girin ve Gönder'i seçin. Gereken tüm oturum bilgisi ve IWC web sitesi bağlantısı otomatik olarak e-postaya eklenecektir.
- 15 Bu davet e-postasını aldıktan sonra, Uzman'ın yalnızca bağlantıya tıklaması, ekranda bir ad girip Oturuma Katıl'ı seçmesi yeterlidir.

Uzman, İnternet bağlantısı olan ve bu özelliği destekleyen bir tarayıcıya sahip her cihazdan erişim sağlayabilir.

16 – Bu bildirim, bir Uzman oturuma katıldığında MViQ ekranında görünür. Her Uzman oturum açtığında bu simge görünür olarak kalır.

17 – Sohbet Kutusu'nu açmak ve/veya sohbet mesajı göndermek için üstteki düğmeyi seçin. Ekrana gelen görüntünün oturum açan Uzmanla paylaşılmasını durdurmak için alttaki düğmeyi seçin. Görüntü paylaşımını durdurmanın IWC oturumunu sonlandırmayacağını unutmayın. Ekran paylaşımını Açmak ve Kapatmak için buraya dokunun.

18 – Uzman ekran kontrolleri, serbest çizim, dairelerin ve okların eklenmesine, metin notlarının yerleştirilmesine ve açıklamalı özelliklerin kaldırılmasına izin verir. Uzman ayrıca bilgisayarında ekran görüntülerini kaydedebilir. Not: Uzman ekran kontrolleri sadece MViQ ekranı Denetmen tarafından dondurulduğunda işlevseldir - Uzman MViQ işlemi üzerinde hiçbir kontrole sahip değildir.

19 – Uzman ve MViQ Denetmeni, ekran o anda paylaşılsa da paylaşılmasa da oturum boyunca sohbet mesajları gönderip alabilir.

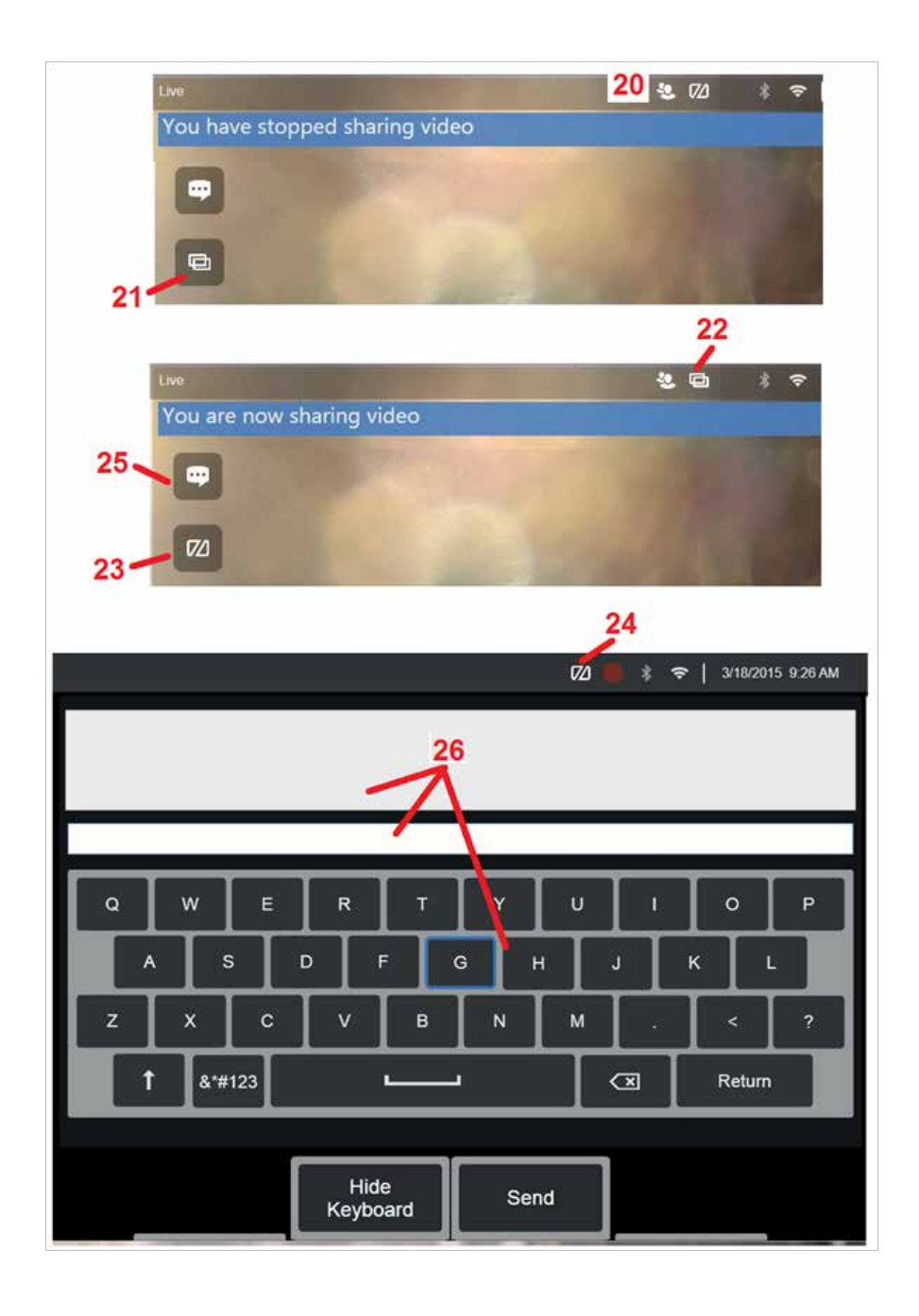

## **MViQ Inspector Ekranında IWC Kontrolleri**

20 – Bu simge, bir Uzman oturuma katıldığında MViQ ekranında görünür. Ekrandaki görüntü paylaşılsa da paylaşılmasa da, bir Uzman oturum açtığında bu simge görüntülenir.

21 – Ekrandaki görüntüyü oturuma giriş yapmış olan Uzmanıyla paylaşmak için buraya basın.

Not: Ekrandaki görüntünün uzak Uzman tarafından görüntülenip görüntülenemeyeceğini yalnızca MViQ Operatörü denetleyebilir.

22 – Bu simge, ekrandaki görüntünün oturuma giriş yapan Uzman tarafından görüntülenebileceğini gösterir.

23 – Ekrandaki görüntüyü oturuma giriş yapmış olan uzmanla paylaşmayı durdurmak için buraya basın. Not: ekran paylaşımını sonlandırmak IWC oturumunu sonlandırmaz.

24 – Bu simge, ekrandaki görüntünün oturuma giriş yapmış olan Uzman tarafından görüntülenemeyeceğini gösterir.

25 – Sohbet Kutusu'nu açmak için seçin. Uzmanın sohbet mesajlarının anlık olarak MViQ'nun ekranında göründüğünü ve Sohbet Kutusu'nu açarak oturum boyunca görüntülenebilir kaldığını unutmayın.

26 – Uzman ve MViQ Denetmeni, ekran o anda paylaşılsa da paylaşılmasa da oturum boyunca sohbet mesajları gönderip alabilir.

## **IW Lisanslama**

InspectionWorks lisanslama, IW Lisanslama portalına bağlanma olanağı sağlar. Bu, müşterilere cihaz yazılımını uzak bir ortamda bağlama ve yeniden yapılandırma olanağı sağlar. IW lisansı, aşağıdakiler gerçekleştirilerek çevrimiçi veya çevrimdışı olarak kurulabilir.

- 1. Genel menüden Ayarlar > Sistem Güncellemesi öğesine tıklayın
- 2. Cihaz Lisansı'ndan Etkinleştir'i seçin (InspectionWorks)

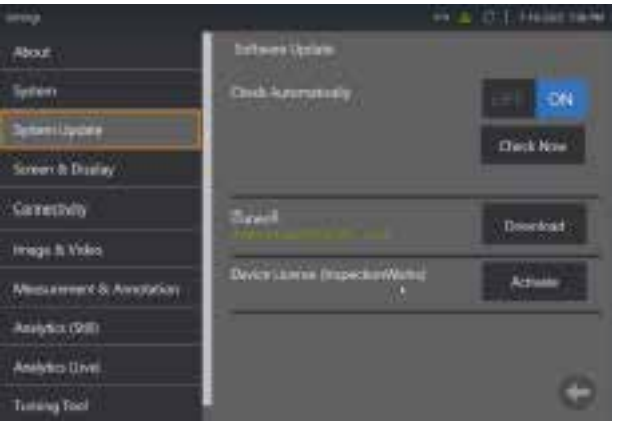

3. Kullanıcılar güncellemeler için Otomatik Olarak Kontrol Et veya Şimdi Kontrol Et seçeneklerine sahiptir. Seçildikten sonra, kullanıcılardan Cihaz Seri Numarası ve Lisans Yolu istenecektir.

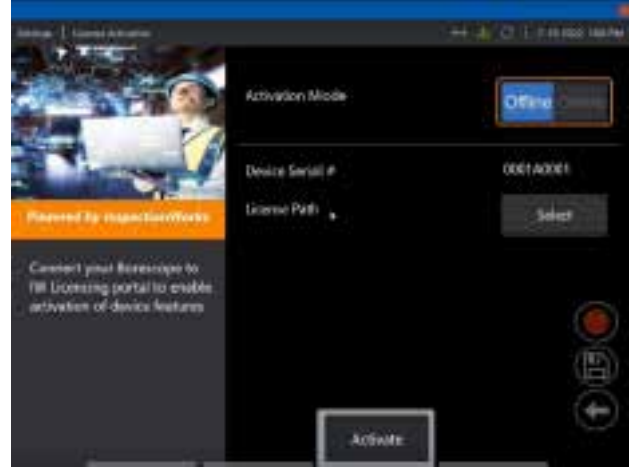

Çevrimdışı ise, lisans dosyasını içeren dizini seçmek için Seçin ve Done (Bitti) düğmesine basın.

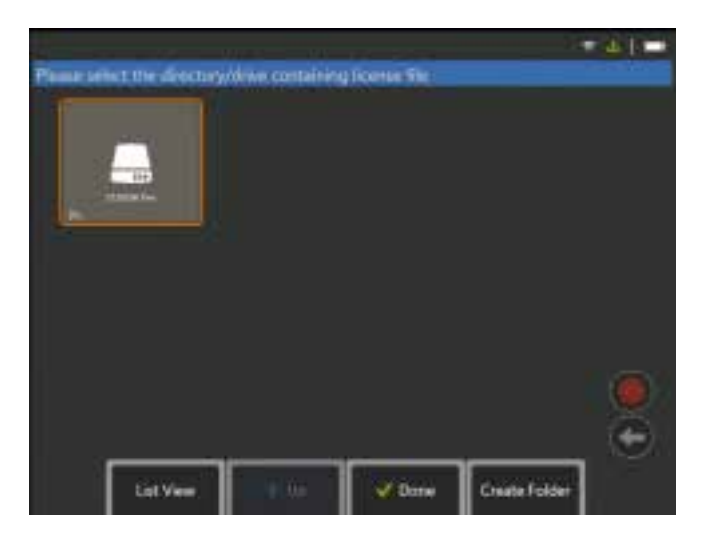

Çevrimiçi ise, 'Çevrimiçi' etkinleştirme modunu seçin ve *Sertifika* alanının yanındaki **Install** (Yükle) düğmesine tıklayın. InspectionWorks Lisanslama portalından kopyalanan tek seferlik geçiş kodunu girin ve **Install** (Yükle) seçeneğine tıklayın.

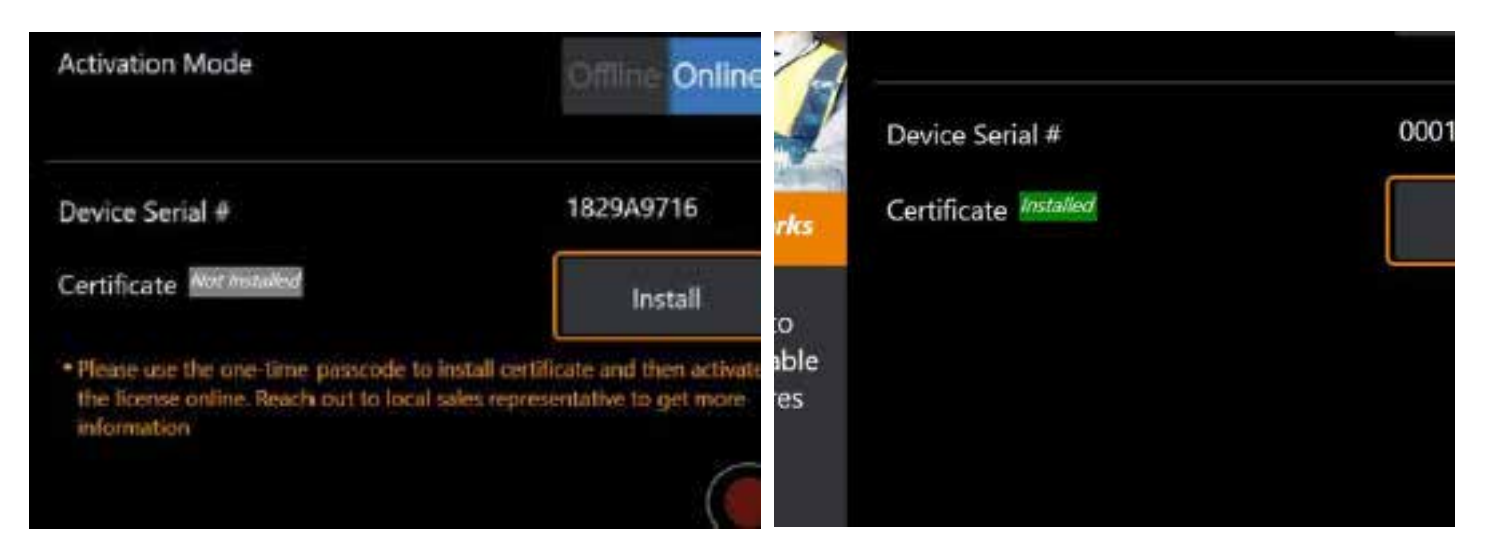

Başarılı aktivasyondan sonra sistem yeniden başlatılacaktır.

## **Ek N. InspectionWorks Insight Veri Yükleme**

InspectionWorks Insight, tüm denetimleriniz ile bakım verilerinizi güvenle depolamanızı, paylaşmanızı ve yönetmenizi kolaylaştırıyor. Dosyaları doğrudan cihazınızdan ya da web tabanlı uygulamamızdan yükleyin ve yönetin. Insight, denetim verilerini organize etmek, tuş özelliklerinde arama yapmak/ filtrelemek, analiz etmek, müşteri raporları oluşturmak ve bağlantıyı başkalarıyla paylaşmak için araçlar sunar.

Daha fazla bilgi için<https://inspectionworks.com/insight> adresine gidin.

### **Push2IW**

MViQ kullanıcıları Inspection Works'e otomatik olarak yüklemek için bir dizin seçebilirler.MViQ ayarları, ayarlanan dizin içindeki yeni veya değiştirilmiş içeriği göndermek için ayarlanabilir.

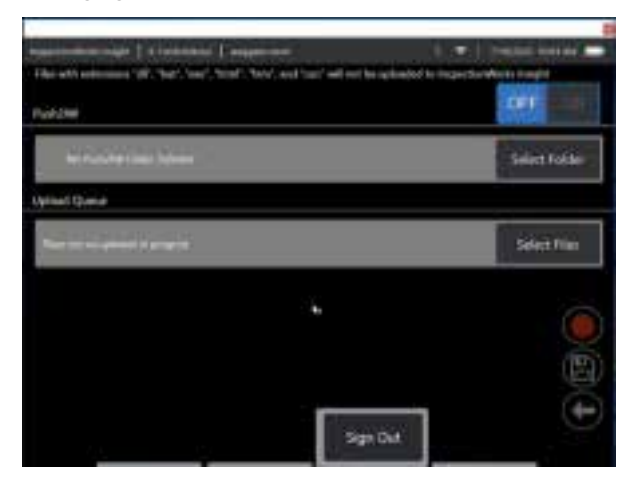

**Not:** Uzantısı dll, bat, exe, html, htm ve css olan dosyalar InspectionWorks Insight'a yüklenmeyecektir

- 1. Basmak istediğiniz klasörü seçin ve Bitti öğesini seçin.
- 2. Push2IW için OFF/ON anahtarını ON konumuna getirin. Bu açıldığında, senkronize edilen dosyaların işlemini göstermek için bir durum çubuğu görünecektir

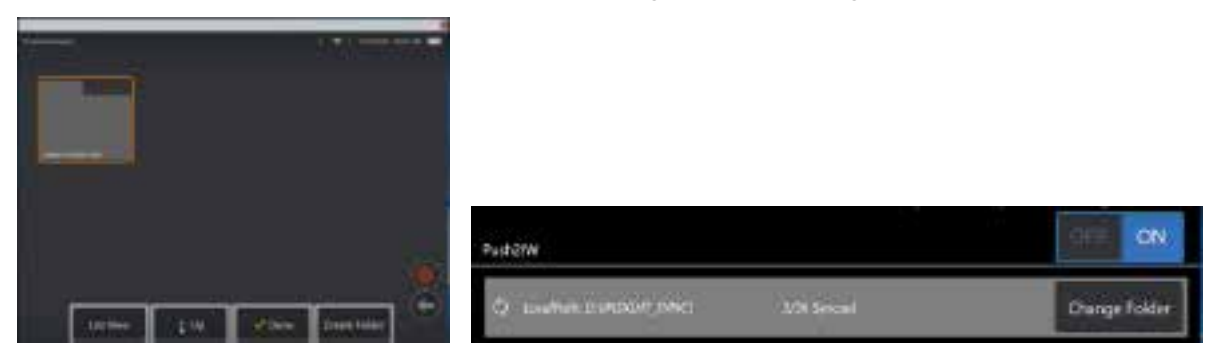

3. Dosyalar senkronize edildikten sonra Inspection Works içinde görünecektir.

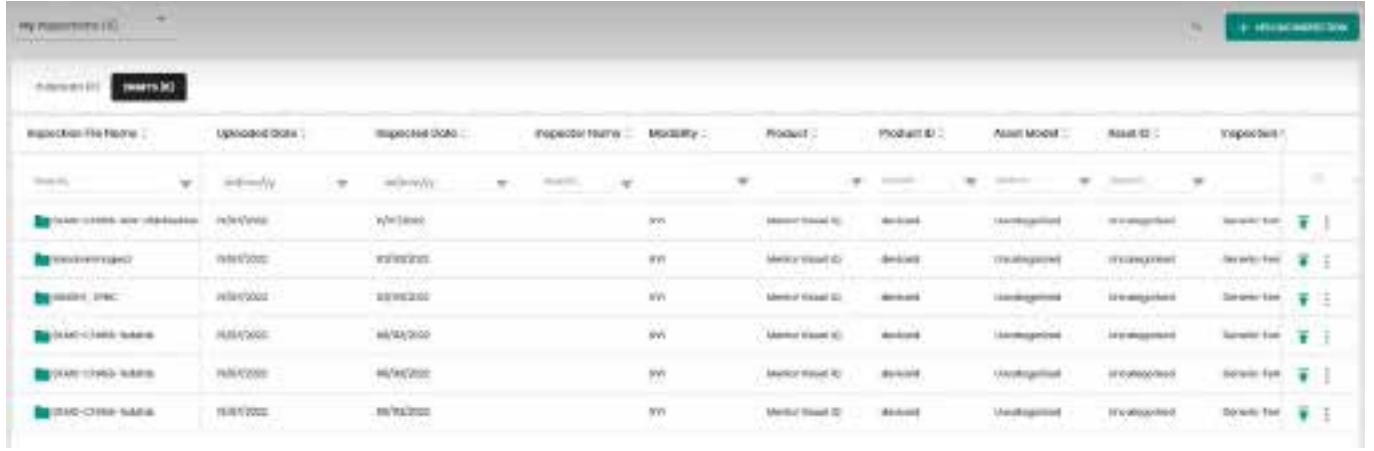

# **Ek O. iQ'yu bir Klavye ile Kontrol Etme**

Kablosuz Bluetooth veya kablolu USB klavye bağlamak, MViQ işlevlerinin uzaktan kontrolinü ve prob artikulasyonunu sağlar. iQ düğme ve kumanda kolu işlevleri ile aynı işi gören işlev tuşları ile tuş-basma kombinasyonlarının bir listesi aşağıdadır.

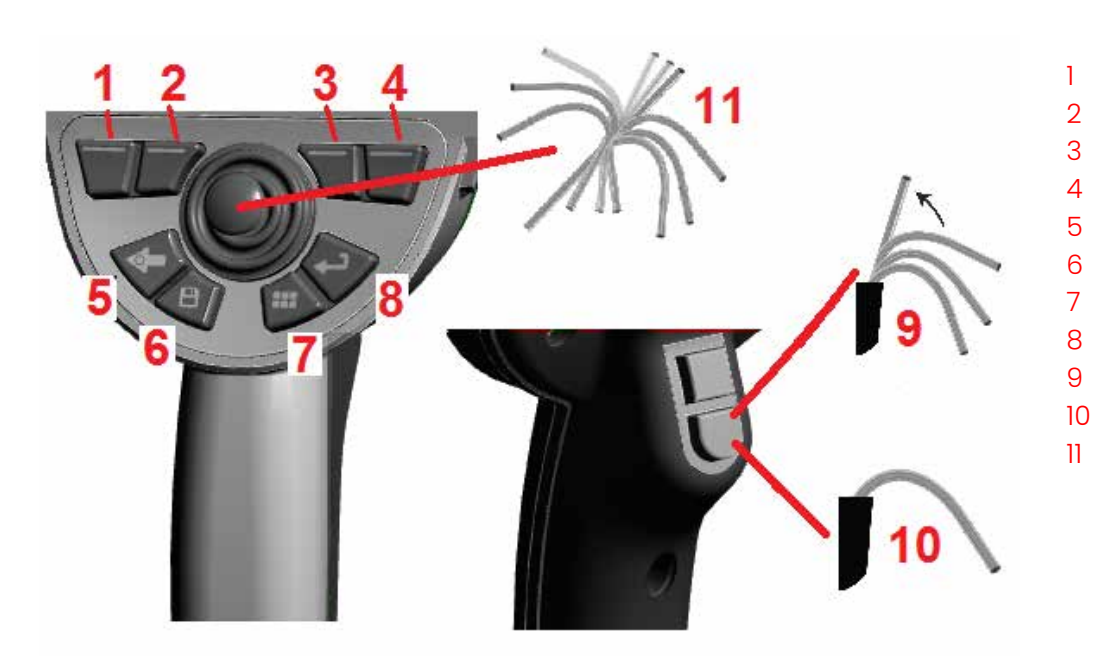

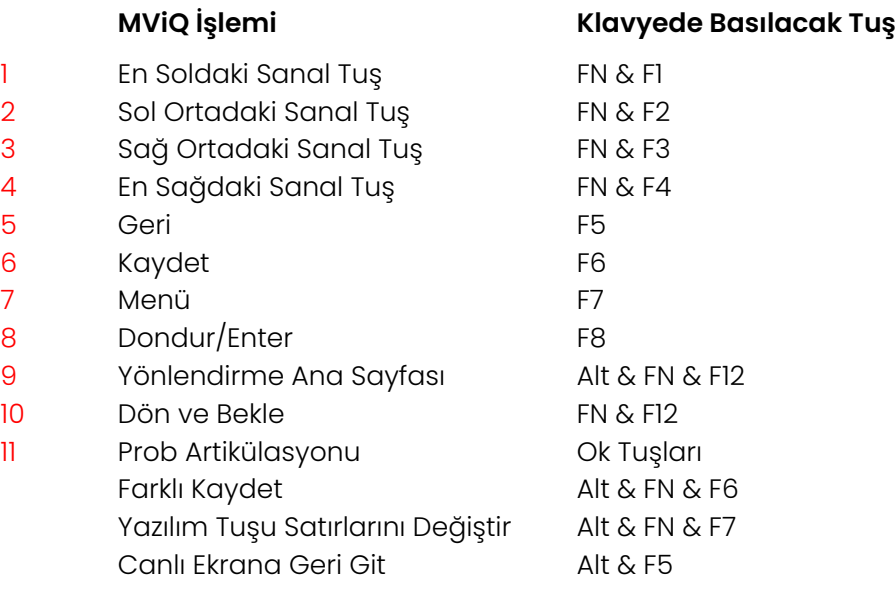

# **Ek P. MViQ'yu bir iOS veya Android Cihazla Kontrol Etme**

**Not:** İOS 8 veya üzerini çalıştıran bir cihazı MViQ'ya bağlamak kullanıcıların sistemi uzaktan kontrol etmelerini sağlar. **Not:** Sistem yazılımının en son sürüme güncelleştirildiğinden emin olun.

### **iTunes'u yükleme**

- 1 Cihazınızda iTunes yüklü değilse, bağlanmaya çalışırken bir hata görünecektir.
- 2 iTunes'u **indirmek** ve yüklemek için Yazılım Güncellemeleri'ne gidin
- 3 İndirme seçeneği **İptal** öğesi ile başlayacaktır.
- 4 Doğrulamak ve indirmeye devam etmek için **EVET** seçeneğine dokunun.
- 5 iTunes'un kurulumunu tamamlamak için **Yükle** öğesine dokunun.

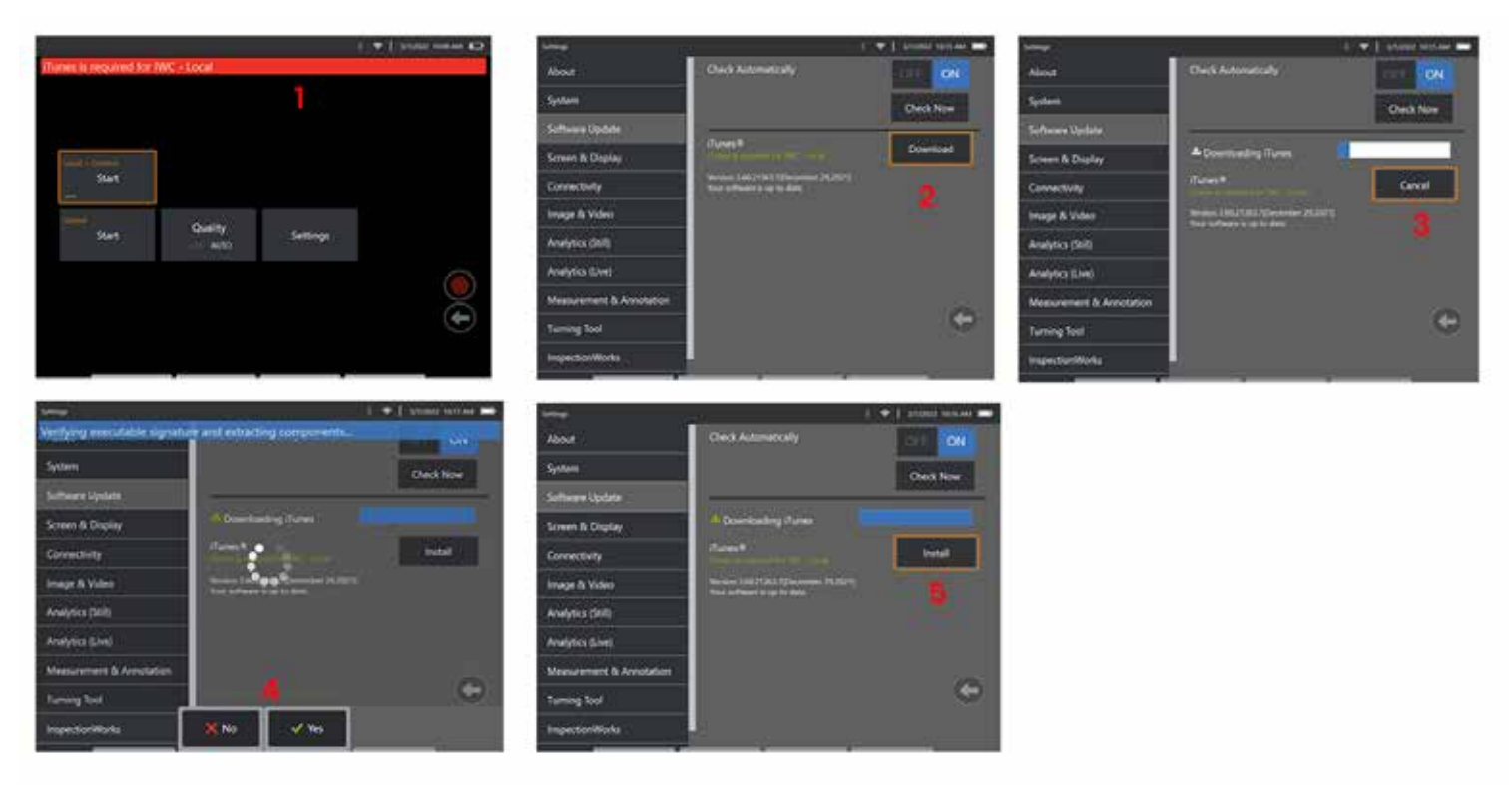

## **Akış Sağlama ve Denetim**

MViQ sistem kullanıcı arayüzünü yayınlamak ve kontrol etmek için bir cihaz kullanmadan önce, iTunes'un sisteme yüklenmesi gerekecektir.

ITunes zaten yüklüyse, aşağıdakileri yapın:

- 1 Ana Menüden **Bağlan** öğesini seçin
- 2 Süreci başlatmak için **Başlat** öğesine dokunun
- 3 Başarılı olduğunda bir QR Kodu oluşturulacaktır.

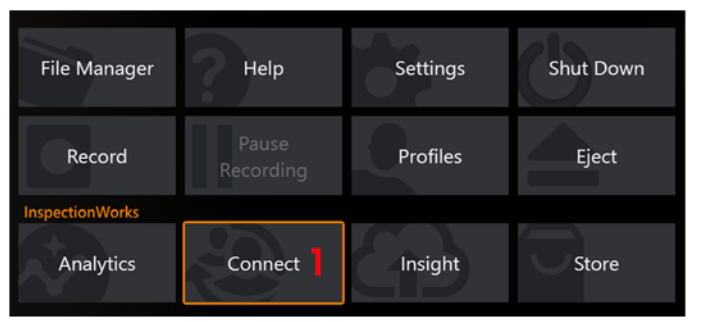

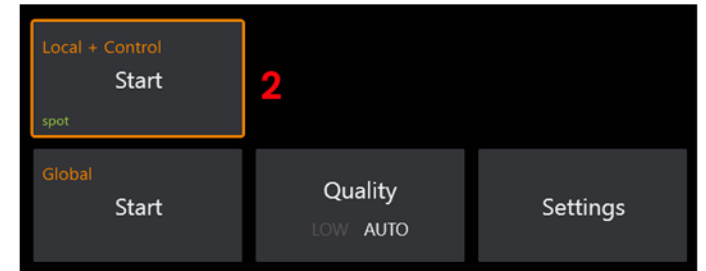

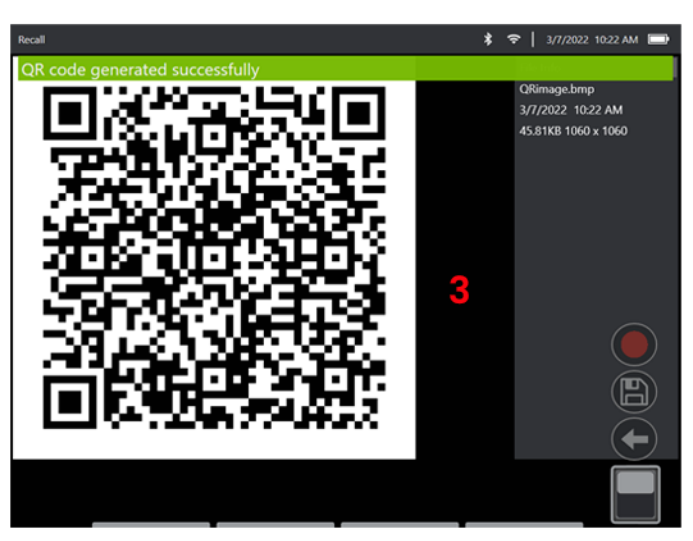

Cihazınızı kullanmaya başlamak için:

1 – AppStore / Google Play'de InspectionWorks uygulamasını arayın ve **yükleyin**

3

- 2 Yüklendikten sonra bağlanmak için uygulamayı açın
- 3 Kamerayı kullanarak, bağlantıyı kurmak için MViQ sisteminiz tarafından oluşturulan QR kodunu tarayın.

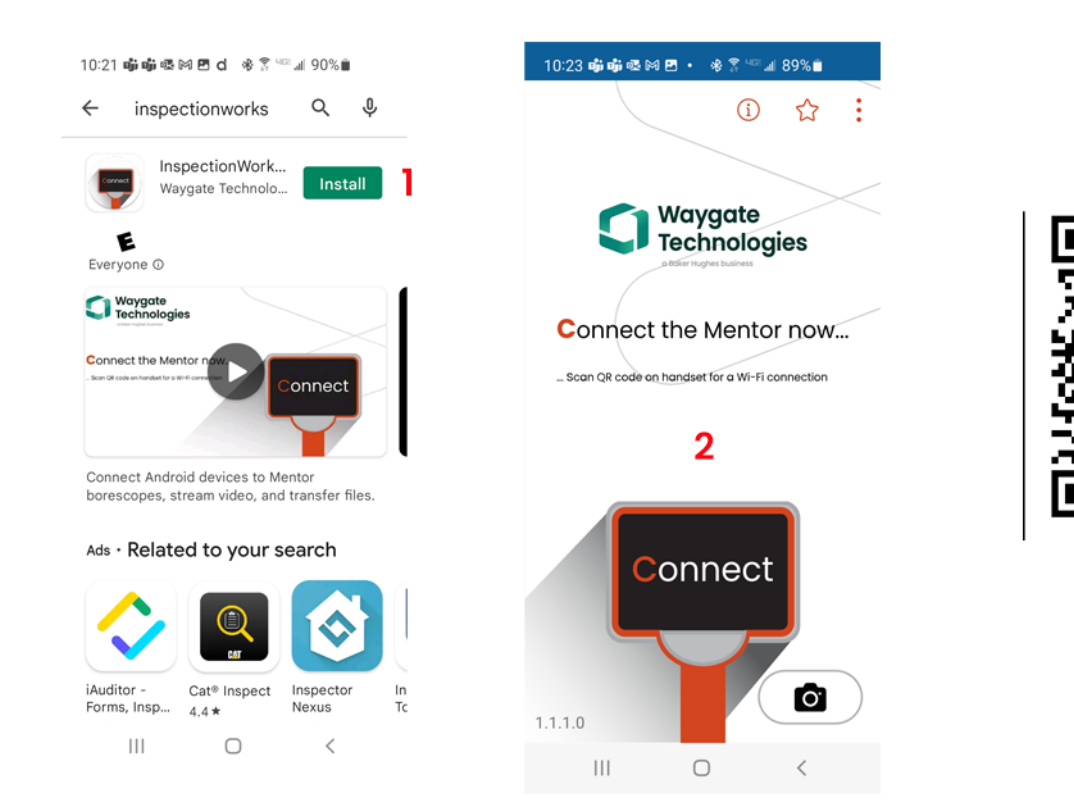

Bağlandıktan sonra, dosyalar doğrudan cihazdan cihaza paylaşılabilir.

- 1 Cihaz üzerinde **Dosya Yöneticisi'ne** gidin ve ilgilendiğiniz öğeleri seçin. **Paylaş** düğmesine dokunun ve paylaşılacak cihazı seçin.
- 2 Bir ilerleme penceresi görüntülenir.
- 3 Cihazda, **Dosyalar** uygulamasına gidin ve cihaz tarafından paylaşılan dosyaları bulun.

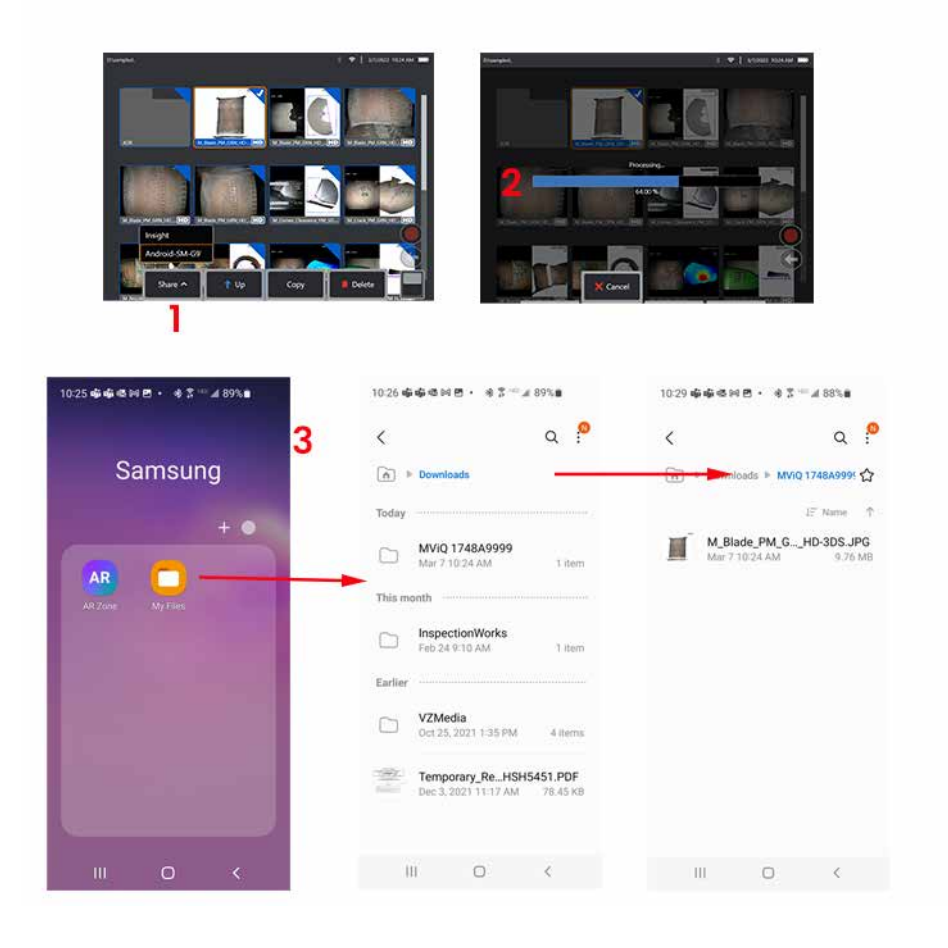

# **Ek Q - MViQ EIRP Değerleri**

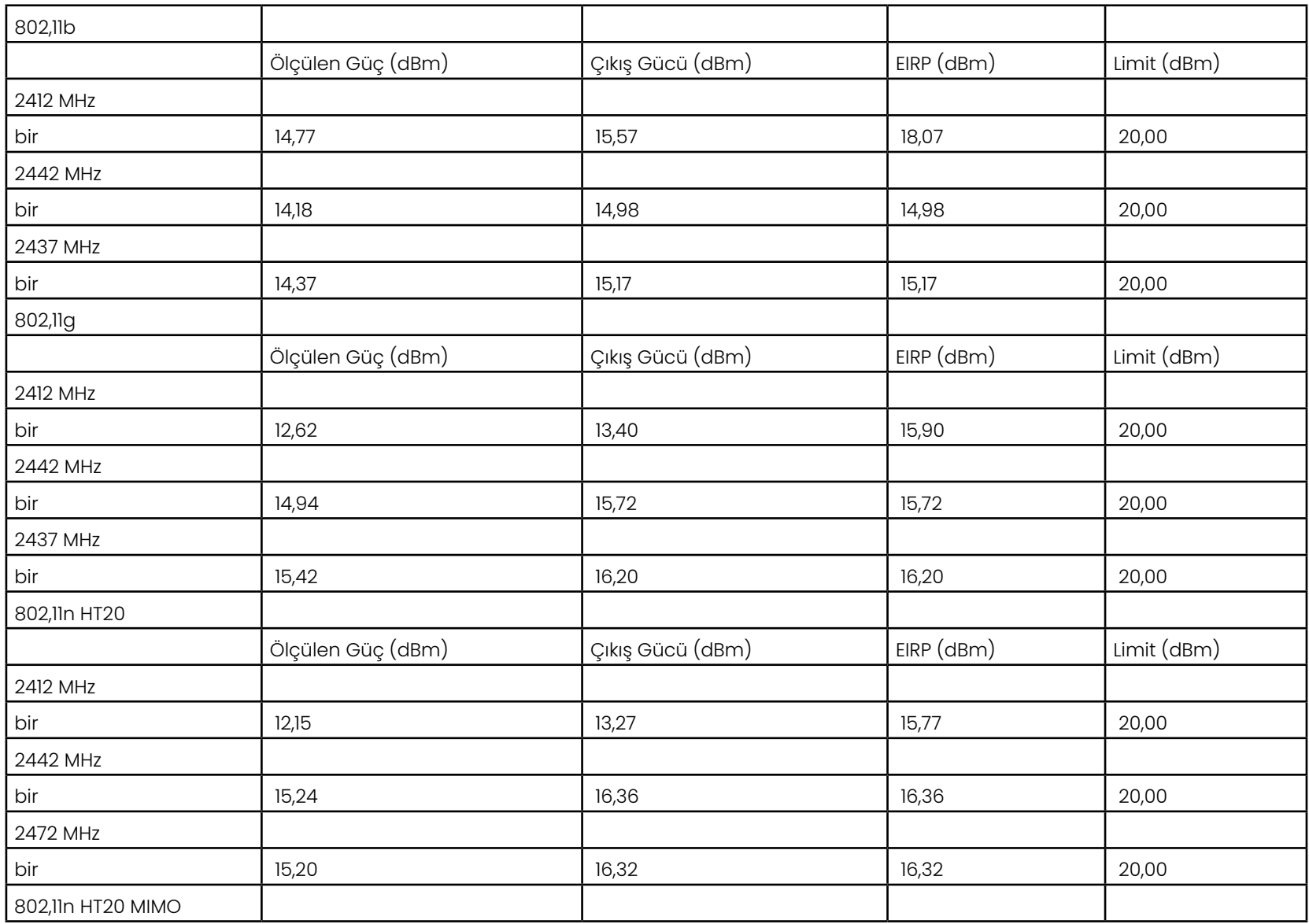

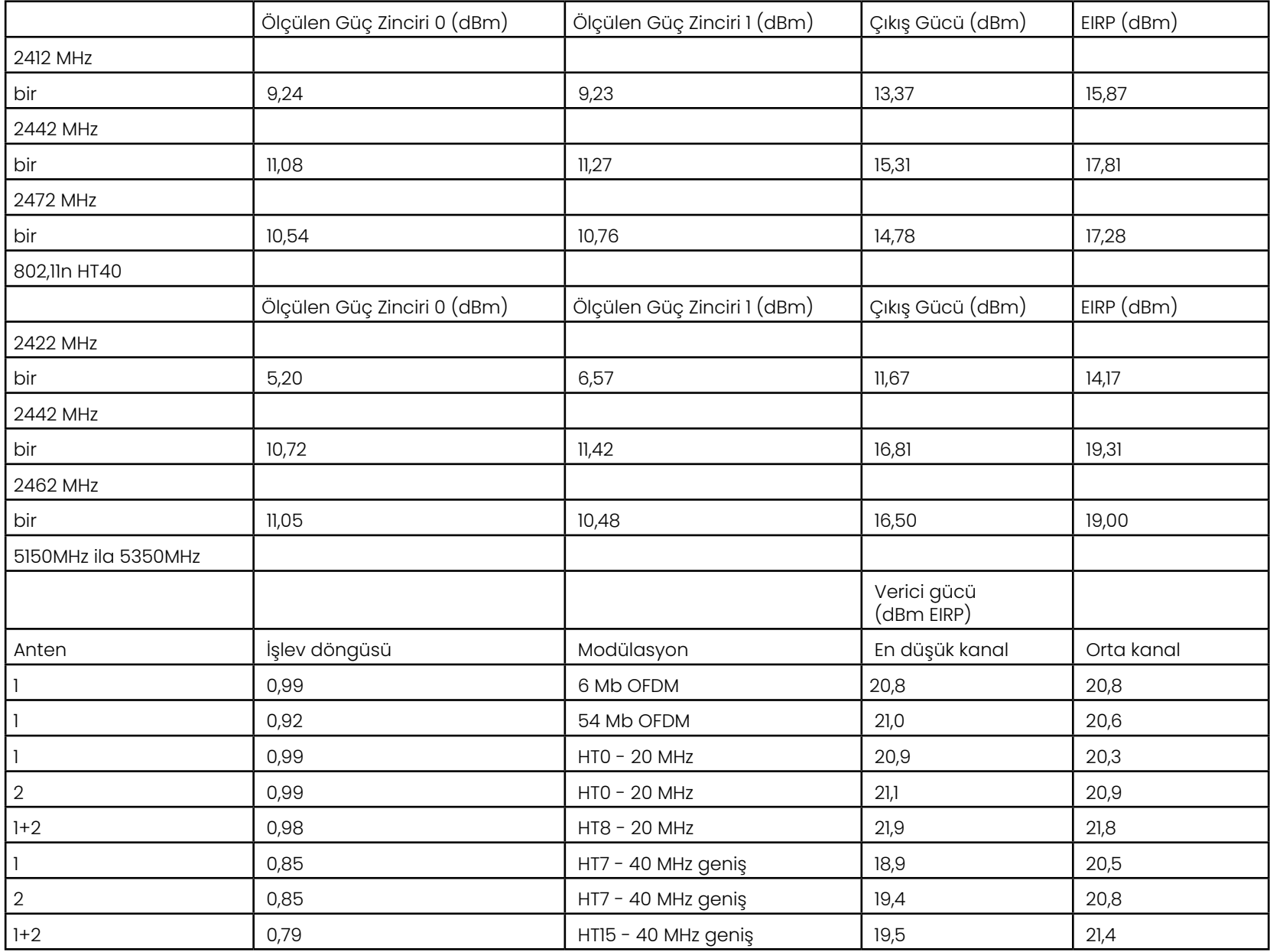

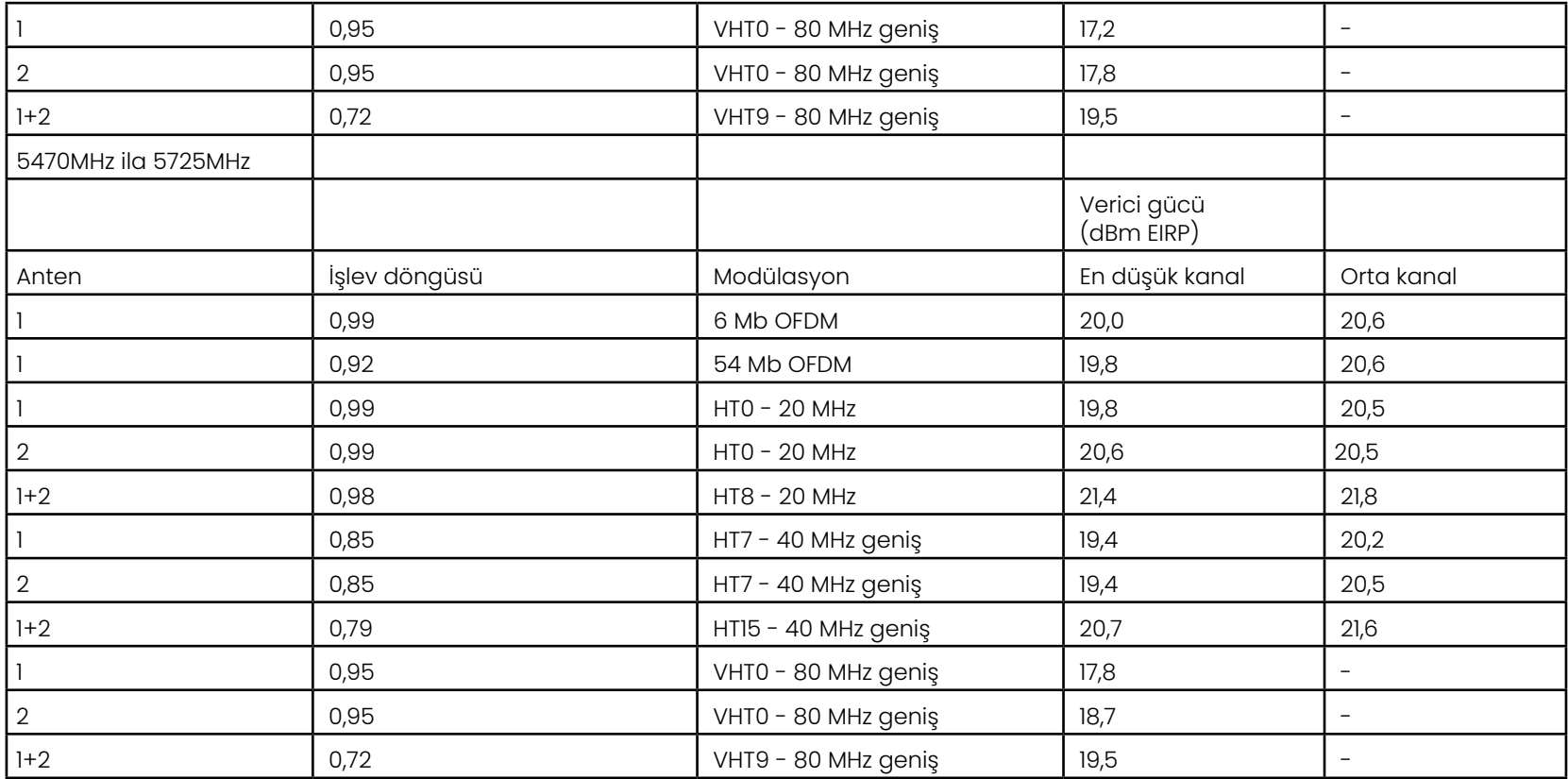

# **Ek R - Lityum İyon Pil Bakımı**

### *Pillerinizi oda sıcaklığında saklayın ve şarj edin*

- Lityum iyon pilin başına gelebilecek en kötü şey, tam şarja sahip olmak ve yüksek sıcaklıklara maruz kalmaktır.
- Pilleri oda sıcaklığında şarj edin.

### *Pillerin kısmen boşalmasına izin verin ve tamamen bitmesinden kaçının*

- NiCad pillerin aksine lityum iyon pillerin şarj belleği yok. Aslında, pilin kısmi deşarj döngüleri kullanması daha iyidir.
- Ama şöyle bir istisna söz konusu. Pil uzmanları, 30 şarjdan sonra lityum iyon pillerin neredeyse tamamen boşalmasına izin vermeniz gerektiğini öne sürüyor.
- Piller 0°C ile 60°C arasındaki sıcaklıklarda boşaltılmalıdır.

### *Lityum iyon pilleri tamamen boşaltmaktan kaçının*

• Boşaltılmış edilmiş lityum iyon pilleri uzun bir süre bu durumda saklanmışsa şarj etmeyin.

### *Pil Depolama*

Dikkat - Kullanılamaz hale gelebileceği için şarj edilmemiş bir pili saklamayın!

Pilin koruyucu devresi, termal kaçağı önlemek için belirli bir minimum voltaj eşiğinin altında şarja izin vermez.

Tamamen tükenmiş bir Lityum İyon pili şarj ederken termal kaçak oluşabilir. Koruma devresi bunun olmasını engeller.

### *Uzun Süreli Depolama*

- Uzun depolama için, bir lityum iyon pili yaklaşık yüzde 40'a boşaltın ve serin bir yerde saklayın
- Bir pilin tamamen dolu olarak saklanması, lityum iyonunun oksidasyonunun en yüksek oranda olduğu anlamına gelir. Lityum iyon pillerin yüzde 40 boşaltılmış olarak ve serin oda sıcaklıklarında saklanması önerilir.
- Şarj seviyesinin% 20'den az olmadığını (bir LED aydınlatmalı) onaylamak için depolanan pil seviyelerini aylık kontrol etmek için önleyici bir bakım programı ayarlamanız önerilir.

Uygun Pil DC-konnektörü gerilim tahliye eki için lütfen ekrandaki görüntüye bakın.

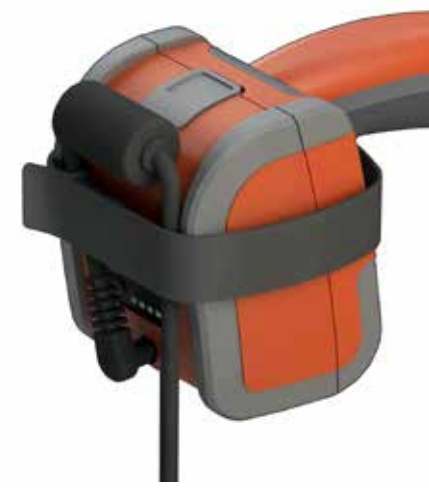

# **Dizin**

### **Semboller**

3D Fazlı Ölçüm 46, 49 3DPM 46 3D Stereo Ölçümler 49 3D Ölçüm Kitapçığı 98 3D Ölçüm Türleri 41

### **A**

AC-DC güç adaptörü 15 Adaptif Parazit Azaltma (ANR) 33 Add Audio 37 ANR 33 Ayarlarını 17 Aygıtlarıyla 61 Açma 15 Açık Kaynaklı Yazılım 88 Ağ Sürücüsünü Eşleştirme 23

### **B**

Bakım 70 Bağlanabilirlik 22 belirlemek için seçin. 43 Beyaz Dengesi 24 Bileşen Tanımlama 10 Bilgi Notu 36 Bilgi Notu Ekleme 36 Bilgi Notu Stili 25 Bilinen Ağlar 22 Bluetooth Aygıtları 22 Bluetooth Bağlantıları 22 Bulutu Görünümünü, 42 Büyük Çanta 13 Büyütme 31

### **C**

Canlı Video Kaydetme 38 Çalışma 30 Çevir 20 Çevirme Hassasiyeti Ayarları 20 Çevresel Uyum 81

### **D**

Denetlenmesi ve Temizlenmesi 70 Derinlik Profili 48, 52 Distorsiyon Düzeltme 33 Distorsiyon Düzeltme Tablosu 24 Dokunmatik Ekran 11 dokunmatik kontrol 21 Dondur 27 Dosyaların Düzenlenmesi 62 Dosyaları Yönetme 61 Dosya Yöneticisi 30 DVD okuyucu/kaydedici 61 DVD sürücü 29 Dönme 88

### **E**

Ekran Görüntüleri 29 Ekran ve Görüntüleme Ayarları 21 EVA Çizgisi 45

### **F**

Fabrika Varsayılan Ayarları 19 FOV 59

### **G**

Garanti 79 Giriş Tüpü 26 Görüntü 32 Görüntü Dosyalarını Kaydetme 29 görüntü dosyası tipi 24 Görüntü Dönüştürme Ayarları 32 Görüntü Kaydetme Yeri 24 Görüntü ve Video 24 Görünüm Alanı (FOV) 59 Görünüm Seçme 28 Gösterge LED 33 Güvenlik Bilgileri 6 Güç Yönetimi 20

### Н.

136 **H** Hakkında 25, 53 Hakkında 54 HDR 28oparlör 24 Hızlı Kaydetme 29 **I**  ile Çalışma 35 ile Çalışma 38 InspectionWorks Connect 91 InspectionWorks Insight 96  $Invares+ 33$ Invert 32 IWC 91

### **K**

Kapatma 15 Karşılaştırma Ölçümü Yapma 59 Kenar Görüntü Açısı 25, 45 Kenar Görüntü Açısı Çizgisi 45 Kişiselleştirilmiş Logo Dosyası 86 Klasörler 62 Klasör Oluşturma 62 Klavye 97 Küçük Resim Görünümü 62 Küçük Çanta 12 "Kimyasal Uyumluluk" 79

### **L**

LongSteer 90

### **M**

Maksimum Hedef Mesafesi 49 MDI 63 Measurement OTA's 40 Mentor Visual iQ yazılımını güncelleştirme 89 Mikrofon 24 MTD Numarası 46, 49 Müşteri Destek Merkezleri 123

### **O**

Optik Uç Tablosu 78 OTA's 16 Ölçüm 39 Ölçüm Kitapçığı 98 Ölçüm Türleri 40 136

Ölçüm Uçlarını Doğrulama 80 Ölçüm ve Açıklama 25 Ölçüm ve Açıklama 25 Önayar Bilgi Notu 25 Önayarlı Görüntü Dönüştürme Ayarları 34 Önayar notlarını içe aktar 25 Özellikler 75

### **P**

P-Map 25 Parlaklık 32 Pili Takma 14 Pili Çıkarma 14 Pili Şarj Etme 14 Pil Uyarıları 7 Problar 16 Profil öğesini 18

### **R**

Range Finder 25 Referans Boyut 59 Renk Doygunluğu 33 Reset Transforms 33

### **S**

Saat 19 Saat Dilimi 19 Sanal klavye 18 Ses Kaydı 21 Sesli Notlar 37 Ses Oynatma 37 Seçenekleri Kaydet Menüsü 29 Sistem 19 Sistem Parolası 19 Sorun Giderme Kılavuzu 72 Sorun Giderme Ölçümleri 60 Steer and Stay 20 Steer and Stay modu 26 Stereo Ölçümler 53 Sıcaklık Sensörü Uyarıları 26

### **T**

Tarih 19 Tarih Formatı 20 Tek Görünüm 33

### **U**

USB Depolama Aygıtı 61 USB Yedek Modu<sup>23</sup> Uzun Pozlama 33 Uç Haritası 21, 26

### **V**

Varsayılan Profilin 18 video 38 Video Kaydetme Konumu 24 video kaydı biçimi 24

### **W**

WiFi 22 Yaklaştırma 31 Yakınlaştırma Penceresi 25, 47 Yazılım 89

### **Y**

Yeniden adlandır 29 Yönetmeliklere Uygunluk 82 Yönlendirme Modu 26 Yükleme ve Kaldırma 63 Yükleme ve Seçme 10, 20 Yükleyebilirsiniz 15 Yükleyebilirsiniz 19, 86 yüksek dinamik aralık 28

## **Z**

Z-Map 25 Zaman Formatı 20

## **Müşteri Destek Merkezleri**

### **ABD**

Waygate Technologies, LP 721 Visions Drive Skaneateles, NY 13152 Tel: +1 832-325-4368 E-mail: waygate.usa@bakerhughes.com

#### **Avrupa**

Baker Hughes Digital Solutions GmbH Robert Bosch Str. 3 50354 Huerth Germany Tel: +49 2233 601 111 dahili 1 E-mail: waygate.service.rvi@bakerhughes.com

### **Asya/Pasifik**

Baker Hughes Solutions Pte. Ltd. 10 Lok Yang Way Singapur 628631 Tel: +65 621 3 5500 E-posta: Asia.Servicervi@bakerhughes.com

### **Japonya**

Baker Hughes Japan Co., Ltd. 4-16-13 Tsukishima Chuo-ku, Tokyo 104-0052, Japan Tel: +81 3 6864-1737 E-mail: service.itsv\_jp@bakerhughes.com

### **Çin**

Baker Hughes Sensing & Inspection Co., Ltd. No. 8 Xi hu Road, Wu jin high-tech zone Changzhou, Jiang Su 213164 Cin Tel: +86 400 818 1099 E-posta: China\_inhouse\_service@bakerhughes.com

### **BAE**

Baker Hughes EHO LTD Waygate Technologies Mussafah Industrial Area, Sector : MW-4, Plot: 13A1-A, Str 16th, Abu Dhabi - United Arab Emirates PO Box 47513 Tel: +971 ±24079331 E-mail: rvi.adservice@bakerhughes.com

### **Brezilya**

Bently do Brasil LTda Rod. Jorn. Francisco Aguirre (SP 101-Km 3,8) Campinas - SP - Brasil CEP 13064-654 Tel: +55 19 2104 6983 E-mail: mcs.services@bakerhughes.com

### **Hindistan**

M&C ServiceLab, A/78-1, Chakan MIDC Phase II, Village Vasuli, Tal-Khed, Pune 410501, Maharashtra, India Tel: +91 ±2135620679 E-posta: India.Service@bakerhughes.com

### **waygate-tech.com**

**ABD'de toplandı** 

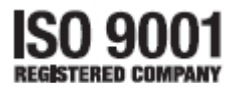

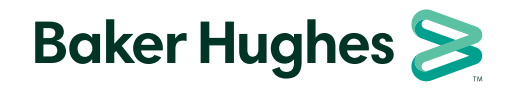

©2022 Baker Hughes MVIQAMANUAL Rev. R Tüm hakları saklıdır. Teknik özellikler bildirimde bulunmadan değiştirilebilir. **bakerhughes.com**